# **Nexus® 1500**

**New Generation, Power Quality and Revenue Meter** with Advanced RTU Functions

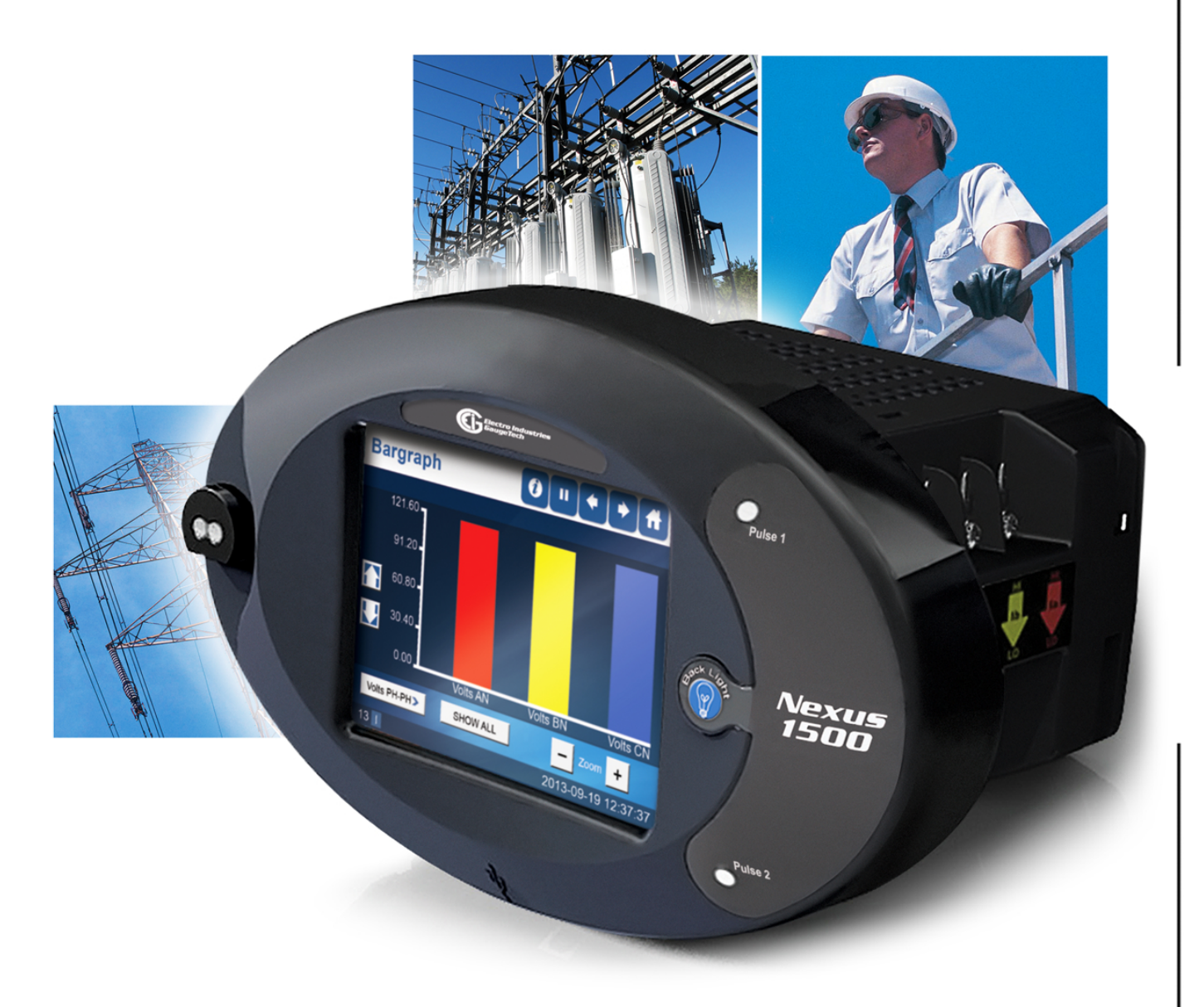

**Installation & Operation Manual**  $V.1.12$ May 27, 2014

**Electro Industries/GaugeTech** The Leader In Power Monitoring and Smart Grid Solutions This page intentionally left blank.

Nexus**®** 1500 Meter Installation and Operation Manual Version 1.12

#### Published by:

Electro Industries/GaugeTech

1800 Shames Drive

Westbury, NY 11590

All rights reserved. No part of this publication may be reproduced or transmitted in any form or by any means, electronic or mechanical, including photocopying, recording, or information storage or retrieval systems or any future forms of duplication, for any purpose other than the purchaser's use, without the expressed written permission of Electro Industries/GaugeTech.

#### © 2014 Electro Industries/GaugeTech

Nexus® is a registered trademark of Electro Industries/GaugeTech. The distinctive shape, style and overall appearance of the Nexus® 1500 meter is a trademark of Electro Industries/GaugeTech. Communicator EXTTM is a trademark of Electro Industries/GaugeTech

Windows® is a registered trademark of Microsoft Corporation in the United States and/or other countries.

Modbus® is a registered trademark of Schneider Electric, licensed to the Modbus Organization, Inc.

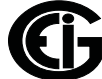

This page intentionally left blank.

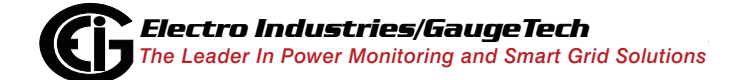

# **Customer Service and Support**

Customer support is available 9:00 am to 4:30 pm, Eastern Standard Time, Monday through Friday. Please have the model, serial number and a detailed problem description available. If the problem concerns a particular reading, please have all meter readings available. When returning any merchandise to EIG, a return materials authorization number is required. For customer or technical assistance, repair or calibration, phone 516-334-0870 or fax 516-338-4741.

#### **Product Warranty**

Electro Industries/GaugeTech warrants all products to be free from defects in material and workmanship for a period of four years from the date of shipment. During the warranty period, we will, at our option, either repair or replace any product that proves to be defective.

To exercise this warranty, fax or call our customer-support department. You will receive prompt assistance and return instructions. Send the instrument, transportation prepaid, to EIG at 1800 Shames Drive, Westbury, NY 11590. Repairs will be made and the instrument will be returned.

This warranty does not apply to defects resulting from unauthorized modification, misuse, or use for any reason other than electrical power monitoring. The Nexus**®** 1500 meter is not a user-serviceable product.

THIS WARRANTY IS IN LIEU OF ALL OTHER WARRANTIES, EXPRESSED OR IMPLIED, INCLUDING ANY IMPLIED WARRANTY OF MERCHANTABIL-ITY OR FITNESS FOR A PARTICULAR PURPOSE. ELECTRO INDUSTRIES/ GAUGETECH SHALL NOT BE LIABLE FOR ANY INDIRECT, SPECIAL OR CONSEQUENTIAL DAMAGES ARISING FROM ANY AUTHORIZED OR UNAUTHORIZED USE OF ANY ELECTRO INDUSTRIES/GAUGETECH PRODUCT. LIABILITY SHALL BE LIMITED TO THE ORIGINAL COST OF THE PRODUCT SOLD.

# **Use of Product for Protection**

Our products are not to be used for primary over-current protection. Any protection feature in our products is to be used for alarm or secondary protection only.

#### **Statement of Calibration**

Our instruments are inspected and tested in accordance with specifications published by Electro Industries/GaugeTech. The accuracy and a calibration of our instruments are traceable to the National Institute of Standards and Technology through equipment that is calibrated at planned intervals by comparison to certified standards. For optimal performance, EIG recommends that any meter, including those manufactured by EIG, be verified for accuracy on a yearly interval using NIST traceable accuracy standards.

#### **Disclaimer**

The information presented in this publication has been carefully checked for reliability; however, no responsibility is assumed for inaccuracies. The information contained in this document is subject to change without notice.

# **Safety Symbols**

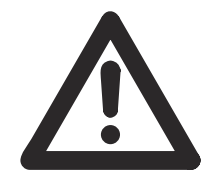

In this manual, this symbol indicates that the operator must refer to an important WARNING or CAUTION in the operating instructions. Please see Chapter 4 for important safety information regarding installation and hookup of the meter.

Dans ce manuel, ce symbole indique que l'opérateur doit se référer à un important AVERTISSEMENT ou une MISE EN GARDE dans les instructions opérationnelles. Veuillez consulter le chapitre 4 pour des informations importantes relatives à l'installation et branchement du compteur.

The following safety symbols may be used on the meter itself: Les symboles de sécurité suivante peuvent être utilisés sur le compteur même:

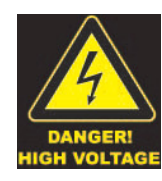

This symbol alerts you to the presence of high voltage, which can cause dangerous electrical shock.

Ce symbole vous indique la présence d'une haute tension qui peut provoquer une décharge électrique dangereuse.

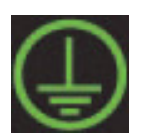

This symbol indicates the field wiring terminal that must be connected to earth ground before operating the meter, which protects against electrical shock in case of a fault condition.

Ce symbole indique que la borne de pose des canalisations in-situ qui doit être branchée dans la mise à terre avant de faire fonctionner le compteur qui est protégé contre une décharge électrique ou un état défectueux.

# **About Electro Industries/GaugeTech (EIG)**

Founded in 1975 by engineer and inventor Dr. Samuel Kagan, Electro Industries/ GaugeTech changed the face of power monitoring forever with its first breakthrough innovation: an affordable, easy-to-use AC power meter.

More than thirty years since its founding, Electro Industries/GaugeTech, the leader in power monitoring and control, continues to revolutionize the industry with the highest quality, cutting edge power monitoring and control technology on the market today. An ISO 9001:2000 certified company, EIG sets the industry standard for advanced power quality and reporting, revenue metering and substation data acquisition and control. EIG products can be found on site at mainly all of today's leading manufacturers, industrial giants and utilities.

EIG products are primarily designed, manufactured, tested and calibrated at our facility in Westbury, New York.

This page intentionally left blank.

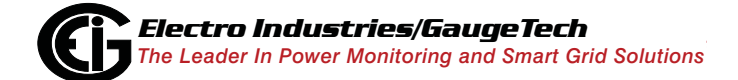

Doc# E154701 vi

# **Table of Contents**

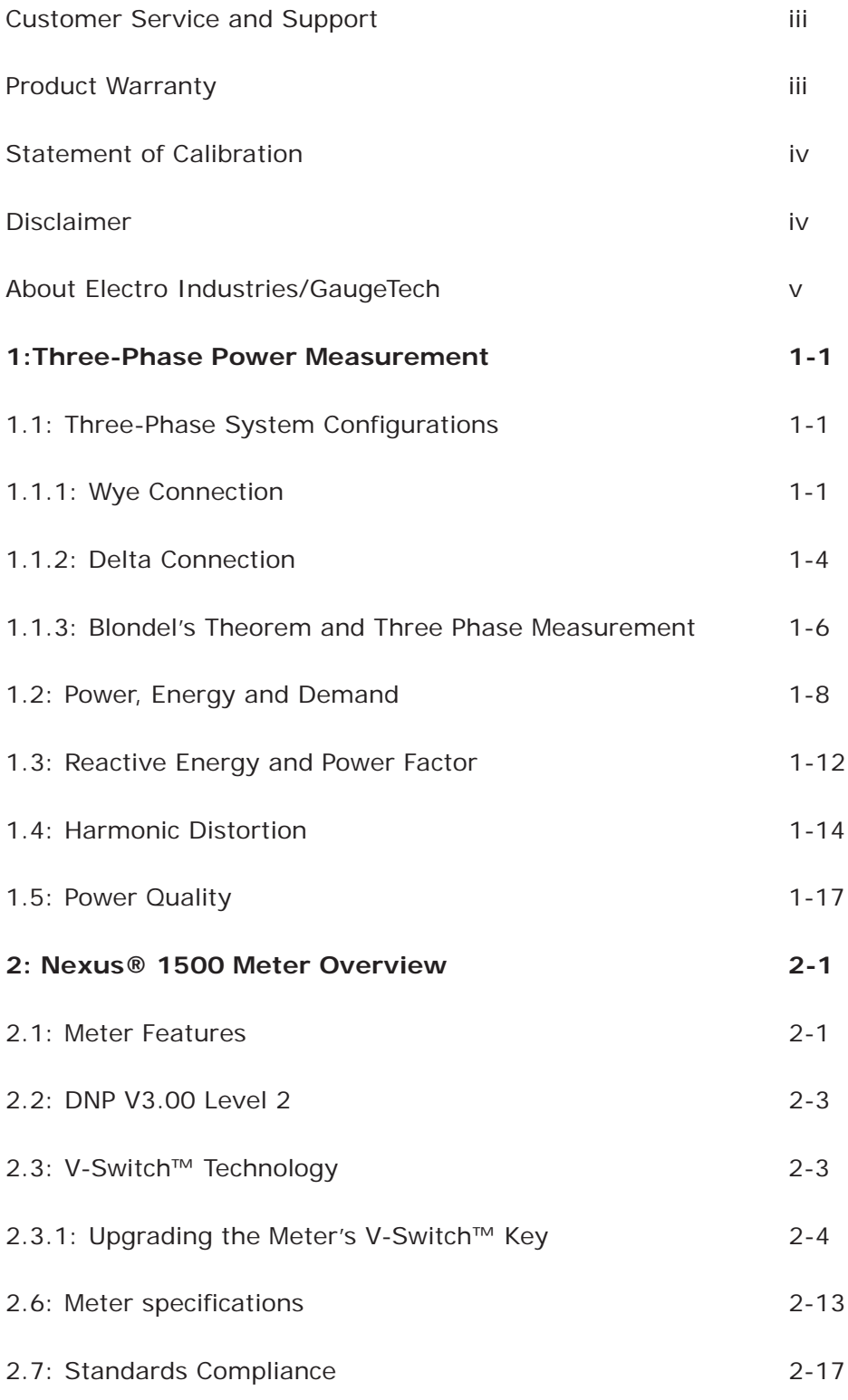

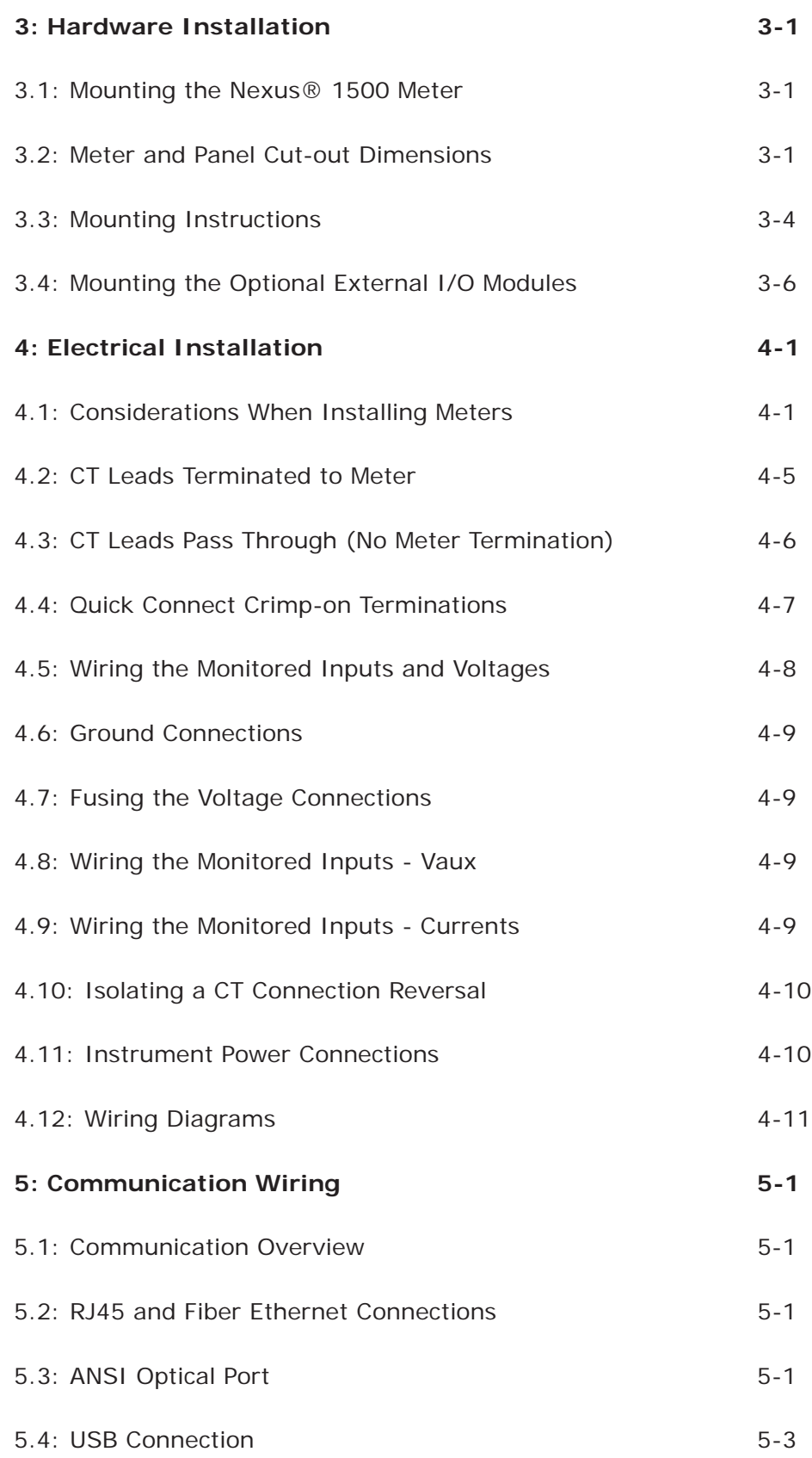

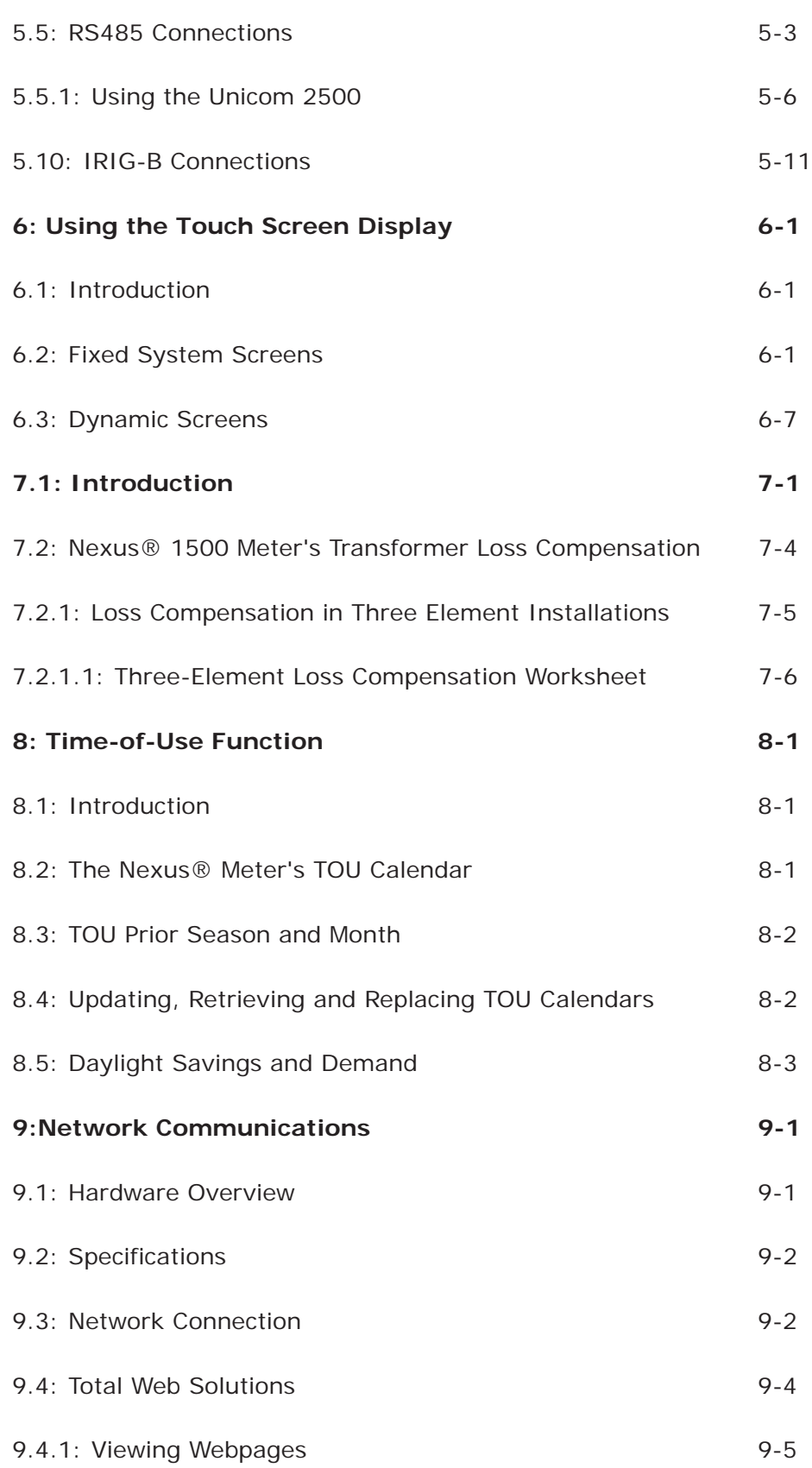

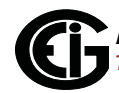

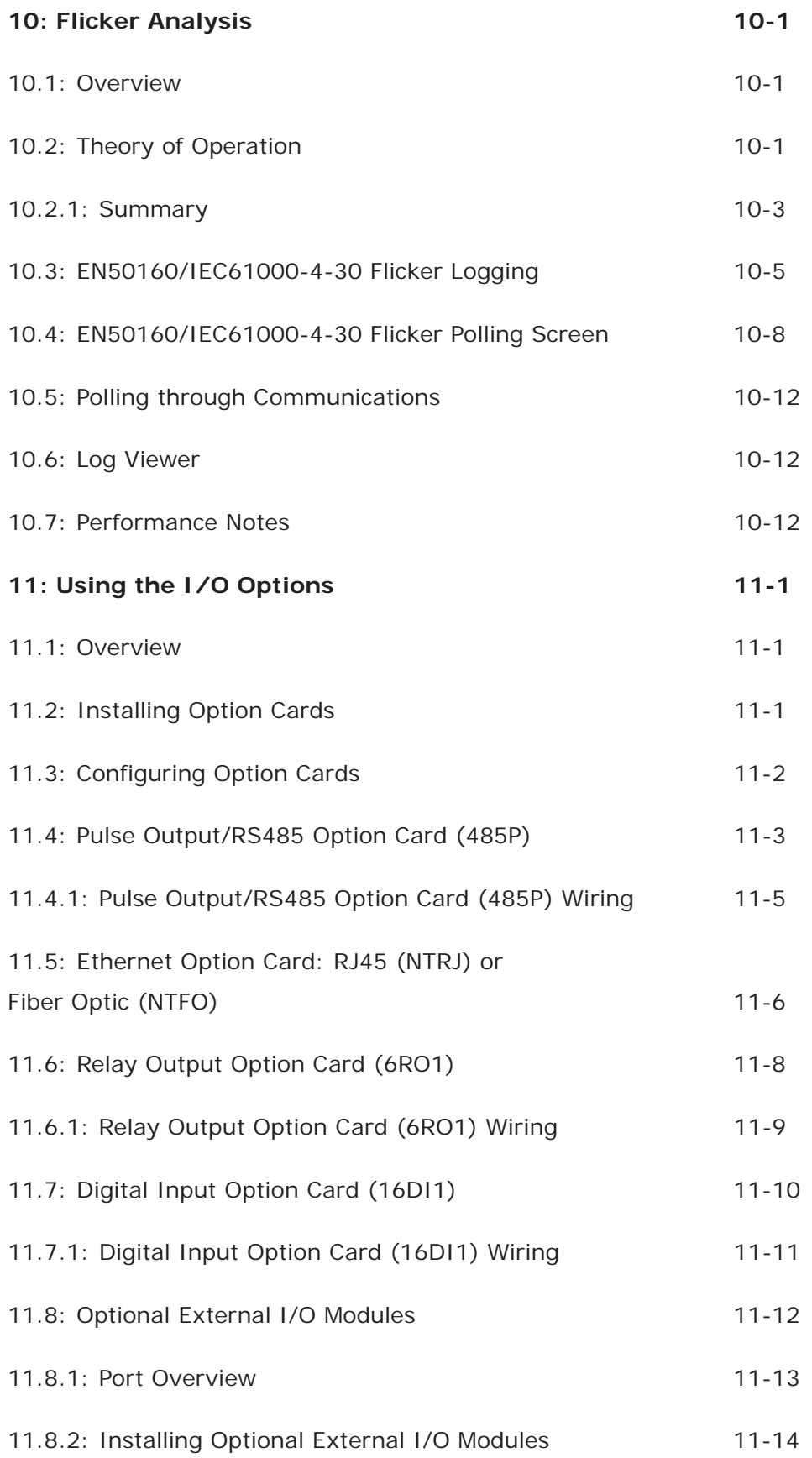

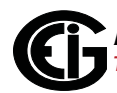

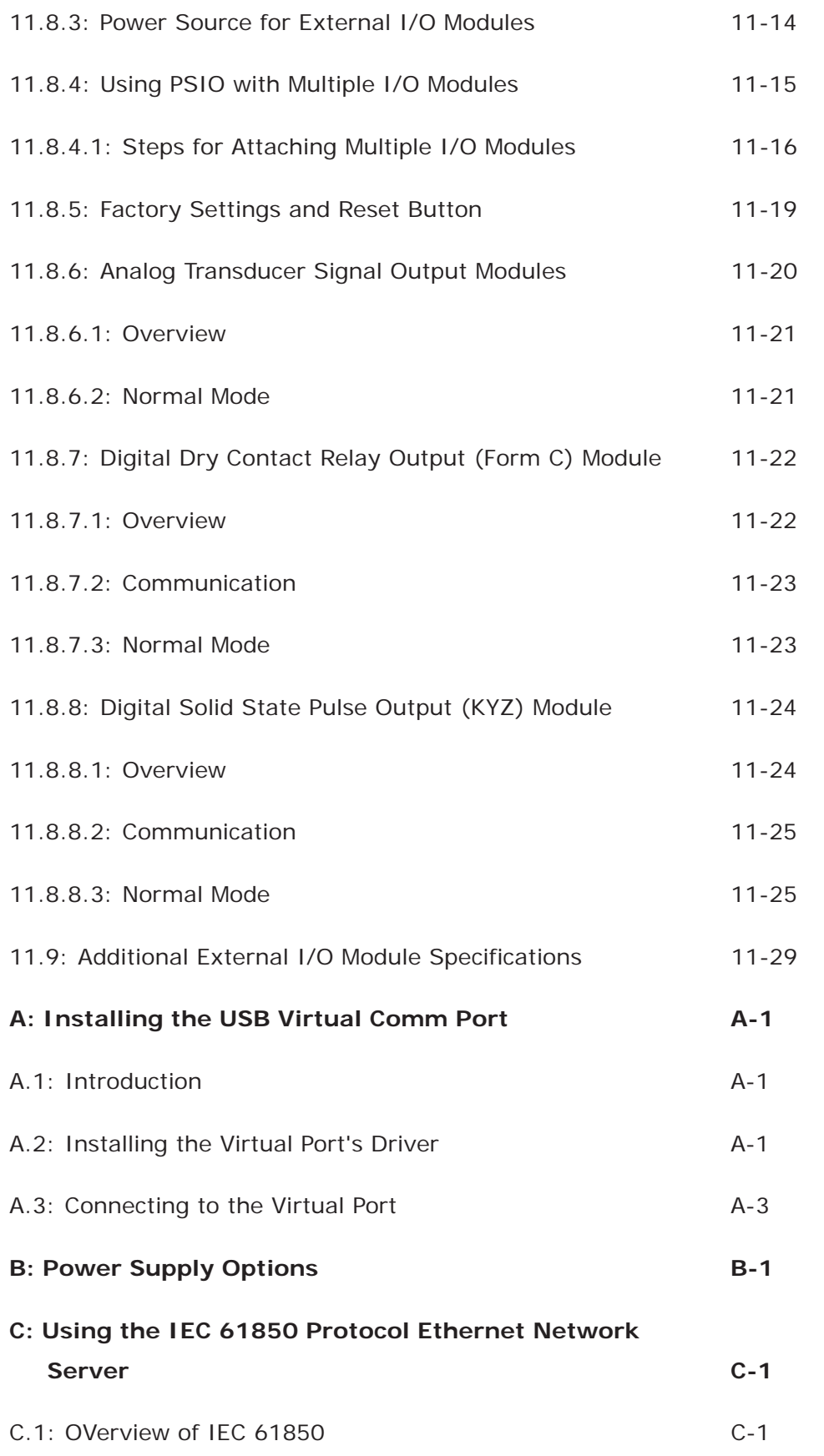

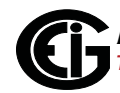

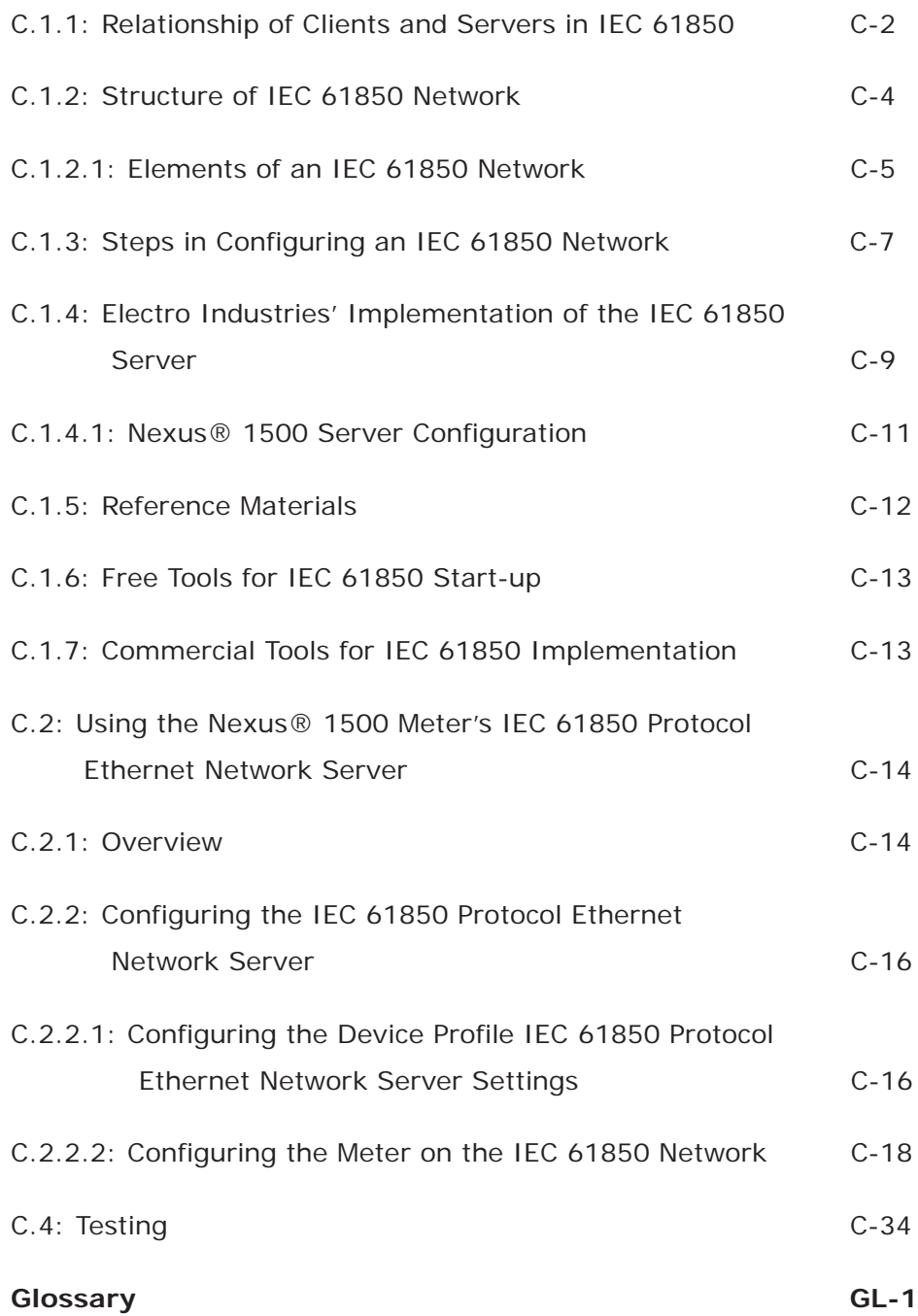

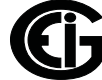

# **1:Three-Phase Power Measurement**

This introduction to three-phase power and power measurement is intended to provide only a brief overview of the subject. The professional meter engineer or meter technician should refer to more advanced documents such as the EEI Handbook for Electricity Metering and the application standards for more in-depth and technical coverage of the subject.

# **1.1: Three-Phase System Configurations**

Three-phase power is most commonly used in situations where large amounts of power will be used because it is a more effective way to transmit the power and because it provides a smoother delivery of power to the end load. There are two commonly used connections for three-phase power, a wye connection or a delta connection. Each connection has several different manifestations in actual use.

When attempting to determine the type of connection in use, it is a good practice to follow the circuit back to the transformer that is serving the circuit. It is often not possible to conclusively determine the correct circuit connection simply by counting the wires in the service or checking voltages. Checking the transformer connection will provide conclusive evidence of the circuit connection and the relationships between the phase voltages and ground.

# **1.1.1: Wye Connection**

The wye connection is so called because when you look at the phase relationships and the winding relationships between the phases it looks like a Y. Figure 1.1 depicts the winding relationships for a wye-connected service. In a wye service the neutral (or center point of the wye) is typically grounded. This leads to common voltages of 208/ 120 and 480/277 (where the first number represents the phase-to-phase voltage and the second number represents the phase-to-ground voltage).

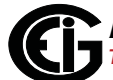

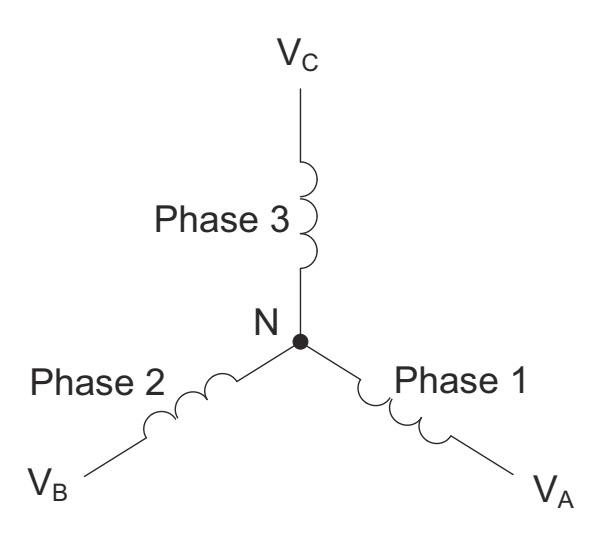

Figure 1.1: Three-phase Wye Winding

The three voltages are separated by  $120^{\circ}$  electrically. Under balanced load conditions the currents are also separated by  $120^{\circ}$ . However, unbalanced loads and other conditions can cause the currents to depart from the ideal  $120^{\circ}$  separation. Threephase voltages and currents are usually represented with a phasor diagram. A phasor diagram for the typical connected voltages and currents is shown in Figure 1.2.

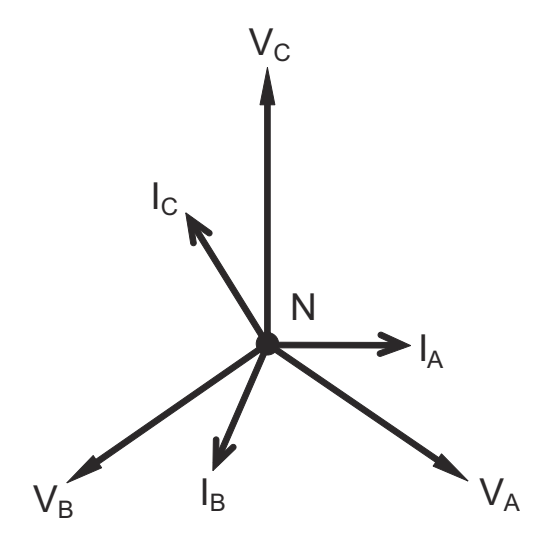

Figure 1.2: Phasor Diagram Showing Three-phase Voltages and Currents

Doc# E154701 1 - 2

The phasor diagram shows the  $120^{\circ}$  angular separation between the phase voltages. The phase-to-phase voltage in a balanced three-phase wye system is 1.732 times the phase-to-neutral voltage. The center point of the wye is tied together and is typically grounded. Table 1.1 shows the common voltages used in the United States for wyeconnected systems.

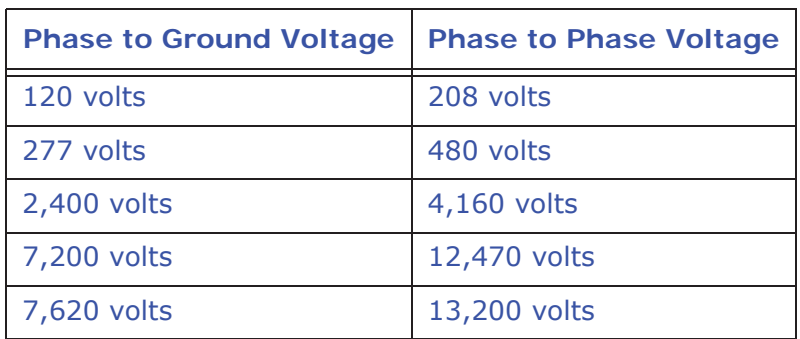

Table 1: Common Phase Voltages on Wye Services

Usually a wye-connected service will have four wires: three wires for the phases and one for the neutral. The three-phase wires connect to the three phases (as shown in Figure 1.1). The neutral wire is typically tied to the ground or center point of the wye (refer to Figure 1.1).

In many industrial applications the facility will be fed with a four-wire wye service but only three wires will be run to individual loads. The load is then often referred to as a delta-connected load but the service to the facility is still a wye service; it contains four wires if you trace the circuit back to its source (usually a transformer). In this type of connection the phase to ground voltage will be the phase-to-ground voltage indicated in Table 1, even though a neutral or ground wire is not physically present at the load. The transformer is the best place to determine the circuit connection type because this is a location where the voltage reference to ground can be conclusively identified.

# **1.1.2: Delta Connection**

Delta-connected services may be fed with either three wires or four wires. In a threephase delta service the load windings are connected from phase-to-phase rather than from phase-to-ground. Figure 1.3 shows the physical load connections for a delta service.

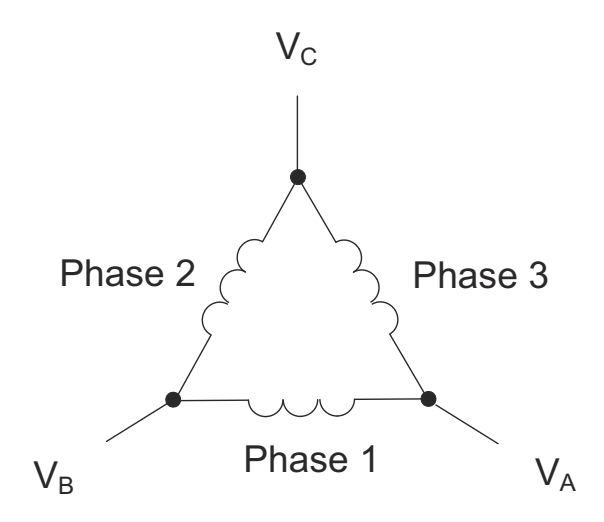

Figure 1.3: Three-phase Delta Winding Relationship

In this example of a delta service, three wires will transmit the power to the load. In a true delta service, the phase-to-ground voltage will usually not be balanced because the ground is not at the center of the delta.

Figure 1.4 shows the phasor relationships between voltage and current on a threephase delta circuit.

In many delta services, one corner of the delta is grounded. This means the phase to ground voltage will be zero for one phase and will be full phase-to-phase voltage for the other two phases. This is done for protective purposes.

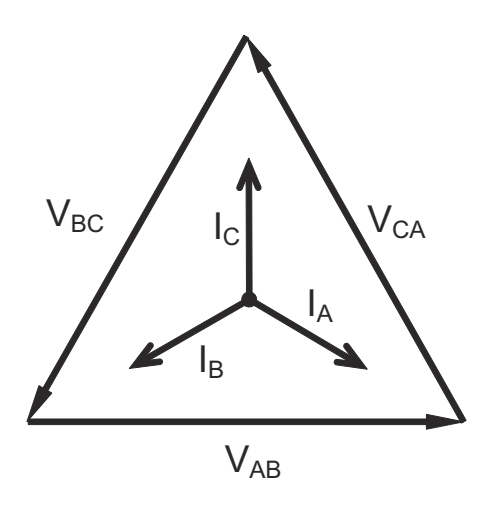

Figure 1.4: Phasor Diagram, Three-Phase Voltages and Currents, Delta-Connected

Another common delta connection is the four-wire, grounded delta used for lighting loads. In this connection the center point of one winding is grounded. On a 120/240 volt, four-wire, grounded delta service the phase-to-ground voltage would be 120 volts on two phases and 208 volts on the third phase. Figure 1.5 shows the phasor diagram for the voltages in a three-phase, four-wire delta system.

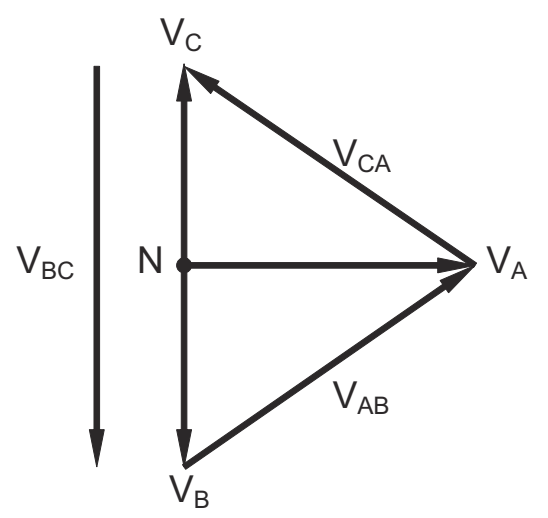

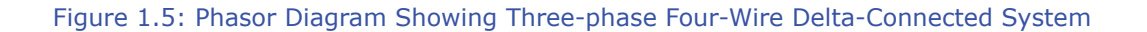

# **1.1.3: Blondel's Theorem and Three Phase Measurement**

In 1893 an engineer and mathematician named Andre E. Blondel set forth the first scientific basis for polyphase metering. His theorem states:

If energy is supplied to any system of conductors through N wires, the total power in the system is given by the algebraic sum of the readings of N wattmeters so arranged that each of the N wires contains one current coil, the corresponding potential coil being connected between that wire and some common point. If this common point is on one of the N wires, the measurement may be made by the use of N-1 Wattmeters.

The theorem may be stated more simply, in modern language:

In a system of N conductors, N-1 meter elements will measure the power or energy taken provided that all the potential coils have a common tie to the conductor in which there is no current coil.

Three-phase power measurement is accomplished by measuring the three individual phases and adding them together to obtain the total three phase value. In older analog meters, this measurement was accomplished using up to three separate elements. Each element combined the single-phase voltage and current to produce a torque on the meter disk. All three elements were arranged around the disk so that the disk was subjected to the combined torque of the three elements. As a result the disk would turn at a higher speed and register power supplied by each of the three wires.

According to Blondel's Theorem, it was possible to reduce the number of elements under certain conditions. For example, a three-phase, three-wire delta system could be correctly measured with two elements (two potential coils and two current coils) if the potential coils were connected between the three phases with one phase in common.

In a three-phase, four-wire wye system it is necessary to use three elements. Three voltage coils are connected between the three phases and the common neutral conductor. A current coil is required in each of the three phases.

In modern digital meters, Blondel's Theorem is still applied to obtain proper metering. The difference in modern meters is that the digital meter measures each phase voltage and current and calculates the single-phase power for each phase. The meter then sums the three phase powers to a single three-phase reading.

Some digital meters calculate the individual phase power values one phase at a time. This means the meter samples the voltage and current on one phase and calculates a power value. Then it samples the second phase and calculates the power for the second phase. Finally, it samples the third phase and calculates that phase power. After sampling all three phases, the meter combines the three readings to create the equivalent three-phase power value. Using mathematical averaging techniques, this method can derive a quite accurate measurement of three-phase power.

More advanced meters actually sample all three phases of voltage and current simultaneously and calculate the individual phase and three-phase power values. The advantage of simultaneous sampling is the reduction of error introduced due to the difference in time when the samples were taken.

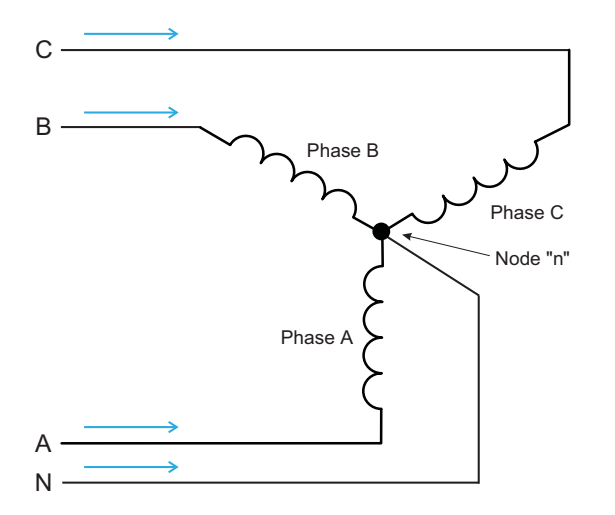

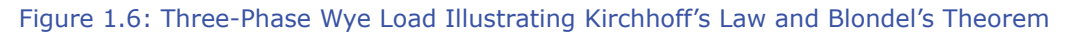

Blondel's Theorem is a derivation that results from Kirchhoff's Law. Kirchhoff's Law states that the sum of the currents into a node is zero. Another way of stating the same thing is that the current into a node (connection point) must equal the current out of the node. The law can be applied to measuring three-phase loads. Figure 1.6 shows a typical connection of a three-phase load applied to a three-phase, four-wire service. Kirchhoff's Law holds that the sum of currents A, B, C and N must equal zero or that the sum of currents into Node "n" must equal zero.

If we measure the currents in wires A, B and C, we then know the current in wire N by Kirchhoff's Law and it is not necessary to measure it. This fact leads us to the conclusion of Blondel's Theorem- that we only need to measure the power in three of the

four wires if they are connected by a common node. In the circuit of Figure 1.6 we must measure the power flow in three wires. This will require three voltage coils and three current coils (a three-element meter). Similar figures and conclusions could be reached for other circuit configurations involving Delta-connected loads.

#### **1.2: Power, Energy and Demand**

It is quite common to exchange power, energy and demand without differentiating between the three. Because this practice can lead to confusion, the differences between these three measurements will be discussed.

Power is an instantaneous reading. The power reading provided by a meter is the present flow of watts. Power is measured immediately just like current. In many digital meters, the power value is actually measured and calculated over a one second interval because it takes some amount of time to calculate the RMS values of voltage and current. But this time interval is kept small to preserve the instantaneous nature of power.

Energy is always based on some time increment; it is the integration of power over a defined time increment. Energy is an important value because almost all electric bills are based, in part, on the amount of energy used.

Typically, electrical energy is measured in units of kilowatt-hours (kWh). A kilowatthour represents a constant load of one thousand watts (one kilowatt) for one hour. Stated another way, if the power delivered (instantaneous watts) is measured as 1,000 watts and the load was served for a one hour time interval then the load would have absorbed one kilowatt-hour of energy. A different load may have a constant power requirement of 4,000 watts. If the load were served for one hour it would absorb four kWh. If the load were served for 15 minutes it would absorb ¼ of that total or one kWh.

Figure 1.7 shows a graph of power and the resulting energy that would be transmitted as a result of the illustrated power values. For this illustration, it is assumed that the power level is held constant for each minute when a measurement is taken. Each bar in the graph will represent the power load for the one-minute increment of time. In real life the power value moves almost constantly.

The data from Figure 1.7 is reproduced in Table 2 to illustrate the calculation of energy. Since the time increment of the measurement is one minute and since we specified that the load is constant over that minute, we can convert the power reading to an equivalent consumed energy reading by multiplying the power reading times 1/ 60 (converting the time base from minutes to hours).

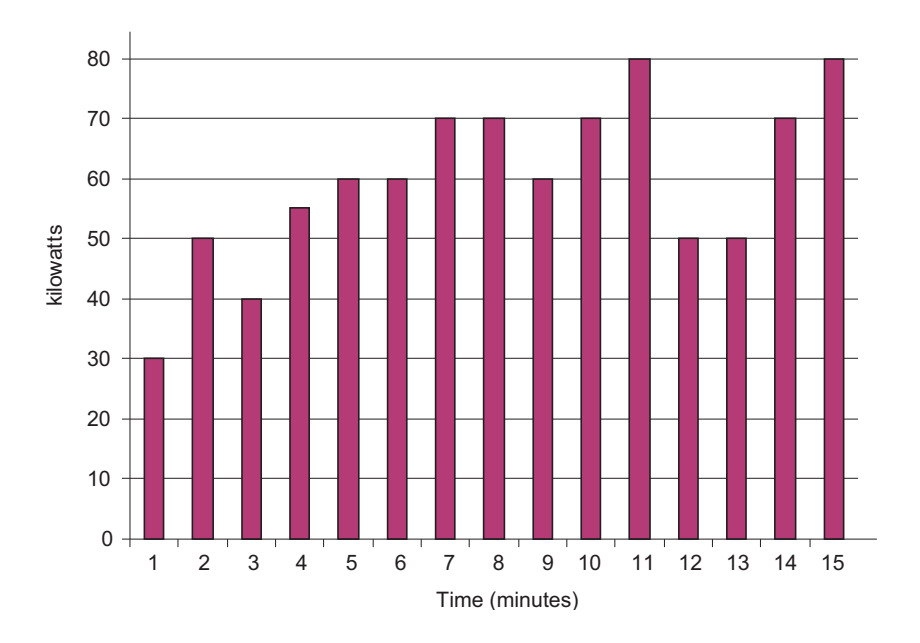

Figure 1.7: Power Use over Time

| <b>Time</b><br><b>Interval</b><br>(minute) | <b>Power</b><br>(kW) | <b>Energy</b><br>(kWh) | <b>Accumulated</b><br><b>Energy</b><br>(kWh) |
|--------------------------------------------|----------------------|------------------------|----------------------------------------------|
| $\mathbf{1}$                               | 30                   | 0.50                   | 0.50                                         |
| $\overline{2}$                             | 50                   | 0.83                   | 1.33                                         |
| 3                                          | 40                   | 0.67                   | 2.00                                         |
| $\overline{4}$                             | 55                   | 0.92                   | 2.92                                         |
| 5                                          | 60                   | 1.00                   | 3.92                                         |
| 6                                          | 60                   | 1.00                   | 4.92                                         |
| $\overline{7}$                             | 70                   | 1.17                   | 6.09                                         |
| 8                                          | 70                   | 1.17                   | 7.26                                         |
| 9                                          | 60                   | 1.00                   | 8.26                                         |
| 10                                         | 70                   | 1.17                   | 9.43                                         |
| 11                                         | 80                   | 1.33                   | 10.76                                        |
| 12                                         | 50                   | 0.83                   | 12.42                                        |
| 13                                         | 50                   | 0.83                   | 12.42                                        |
| 14                                         | 70                   | 1.17                   | 13.59                                        |
| 15                                         | 80                   | 1.33                   | 14.92                                        |

Table 1.2: Power and Energy Relationship over Time

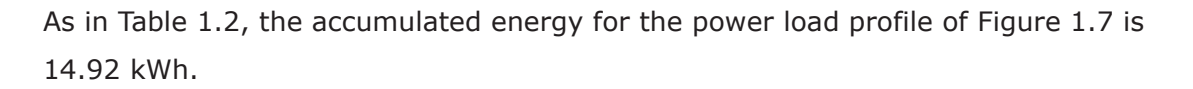

Demand is also a time-based value. The demand is the average rate of energy use over time. The actual label for demand is kilowatt-hours/hour but this is normally reduced to kilowatts. This makes it easy to confuse demand with power, but demand is not an instantaneous value. To calculate demand it is necessary to accumulate the energy readings (as illustrated in Figure 1.7) and adjust the energy reading to an hourly value that constitutes the demand.

In the example, the accumulated energy is 14.92 kWh. But this measurement was made over a 15-minute interval. To convert the reading to a demand value, it must be normalized to a 60-minute interval. If the pattern were repeated for an additional three 15-minute intervals the total energy would be four times the measured value or

59.68 kWh. The same process is applied to calculate the 15-minute demand value. The demand value associated with the example load is 59.68 kWh/hr or 59.68 kWd. Note that the peak instantaneous value of power is 80 kW, significantly more than the demand value.

Figure 1.8 shows another example of energy and demand. In this case, each bar represents the energy consumed in a 15-minute interval. The energy use in each interval typically falls between 50 and 70 kWh. However, during two intervals the energy rises sharply and peaks at 100 kWh in interval number 7. This peak of usage will result in setting a high demand reading. For each interval shown the demand value would be four times the indicated energy reading. So interval 1 would have an associated demand of 240 kWh/hr. Interval 7 will have a demand value of 400 kWh/hr. In the data shown, this is the peak demand value and would be the number that would set the demand charge on the utility bill.

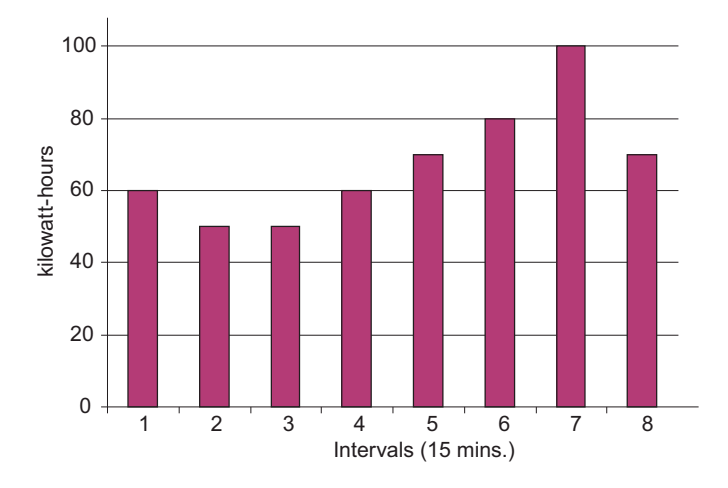

Figure 1.8: Energy Use and Demand

As can be seen from this example, it is important to recognize the relationships between power, energy and demand in order to control loads effectively or to monitor use correctly.

Doc# E154701 1 - 11

#### **1.3: Reactive Energy and Power Factor**

The real power and energy measurements discussed in the previous section relate to the quantities that are most used in electrical systems. But it is often not sufficient to only measure real power and energy. Reactive power is a critical component of the total power picture because almost all real-life applications have an impact on reactive power. Reactive power and power factor concepts relate to both load and generation applications. However, this discussion will be limited to analysis of reactive power and power factor as they relate to loads. To simplify the discussion, generation will not be considered.

Real power (and energy) is the component of power that is the combination of the voltage and the value of corresponding current that is directly in phase with the voltage. However, in actual practice the total current is almost never in phase with the voltage. Since the current is not in phase with the voltage, it is necessary to consider both the inphase component and the component that is at quadrature (angularly rotated 90 $^{\circ}$  or perpendicular) to the voltage. Figure 1.9 shows a single-phase voltage and current and breaks the current into its in-phase and quadrature components.

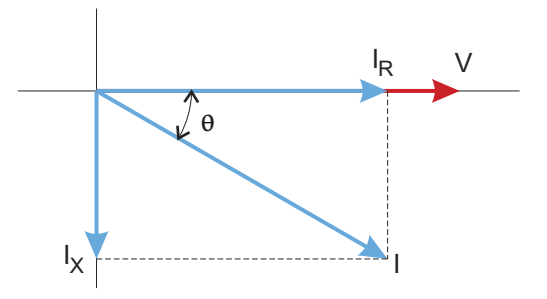

Figure 1.9: Voltage and Complex Current

The voltage (V) and the total current (I) can be combined to calculate the apparent power or VA. The voltage and the in-phase current  $(I_R)$  are combined to produce the real power or watts. The voltage and the quadrature current  $(I_x)$  are combined to calculate the reactive power.

The quadrature current may be lagging the voltage (as shown in Figure 1.9) or it may lead the voltage. When the quadrature current lags the voltage the load is requiring both real power (watts) and reactive power (VARs). When the quadrature current

leads the voltage the load is requiring real power (watts) but is delivering reactive power (VARs) back into the system; that is VARs are flowing in the opposite direction of the real power flow.

Reactive power (VARs) is required in all power systems. Any equipment that uses magnetization to operate requires VARs. Usually the magnitude of VARs is relatively low compared to the real power quantities. Utilities have an interest in maintaining VAR requirements at the customer to a low value in order to maximize the return on plant invested to deliver energy. When lines are carrying VARs, they cannot carry as many watts. So keeping the VAR content low allows a line to carry its full capacity of watts. In order to encourage customers to keep VAR requirements low, some utilities impose a penalty if the VAR content of the load rises above a specified value.

A common method of measuring reactive power requirements is power factor. Power factor can be defined in two different ways. The more common method of calculating power factor is the ratio of the real power to the apparent power. This relationship is expressed in the following formula:

```
Total PF = real power / apparent power = watts/VA
```
This formula calculates a power factor quantity known as Total Power Factor. It is called Total PF because it is based on the ratios of the power delivered. The delivered power quantities will include the impacts of any existing harmonic content. If the voltage or current includes high levels of harmonic distortion the power values will be affected. By calculating power factor from the power values, the power factor will include the impact of harmonic distortion. In many cases this is the preferred method of calculation because the entire impact of the actual voltage and current are included.

A second type of power factor is Displacement Power Factor. Displacement PF is based on the angular relationship between the voltage and current. Displacement power factor does not consider the magnitudes of voltage, current or power. It is solely based on the phase angle differences. As a result, it does not include the impact of harmonic distortion. Displacement power factor is calculated using the following equation:

Displacement PF =  $cos\theta$ 

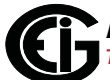

where  $\theta$  is the angle between the voltage and the current (see Fig. 1.9).

In applications where the voltage and current are not distorted, the Total Power Factor will equal the Displacement Power Factor. But if harmonic distortion is present, the two power factors will not be equal.

#### **1.4: Harmonic Distortion**

Harmonic distortion is primarily the result of high concentrations of non-linear loads. Devices such as computer power supplies, variable speed drives and fluorescent light ballasts make current demands that do not match the sinusoidal waveform of AC electricity. As a result, the current waveform feeding these loads is periodic but not sinusoidal. Figure 1.10 shows a normal, sinusoidal current waveform. This example has no distortion.

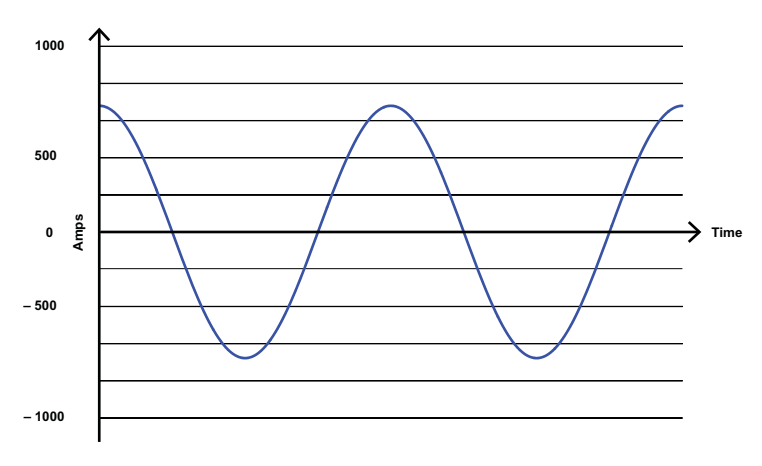

Figure 1.10: Nondistorted Current Waveform

Figure 1.11 shows a current waveform with a slight amount of harmonic distortion. The waveform is still periodic and is fluctuating at the normal 60 Hz frequency. However, the waveform is not a smooth sinusoidal form as seen in Figure 1.10.

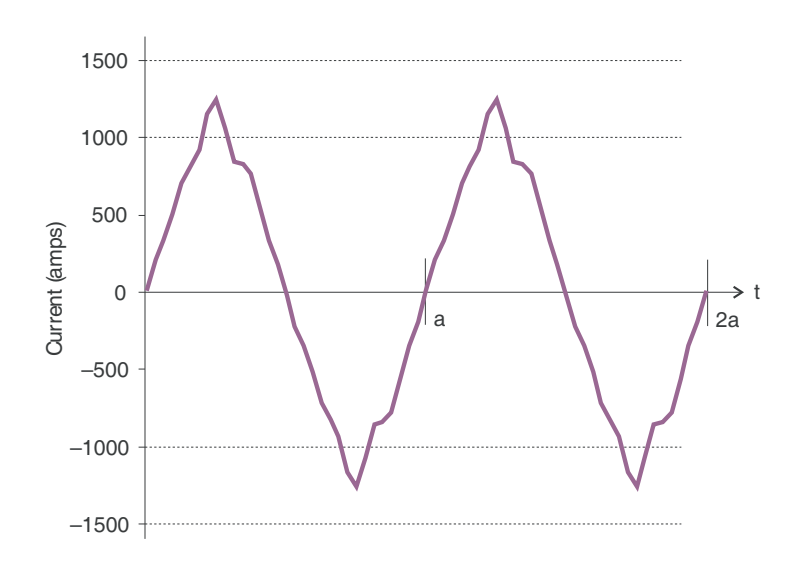

Figure 1.11: Distorted Current Waveform

The distortion observed in Figure 1.11 can be modeled as the sum of several sinusoidal waveforms of frequencies that are multiples of the fundamental 60 Hz frequency. This modeling is performed by mathematically disassembling the distorted waveform into a collection of higher frequency waveforms.

These higher frequency waveforms are referred to as harmonics. Figure 1.12 shows the content of the harmonic frequencies that make up the distortion portion of the waveform in Figure 1.11.

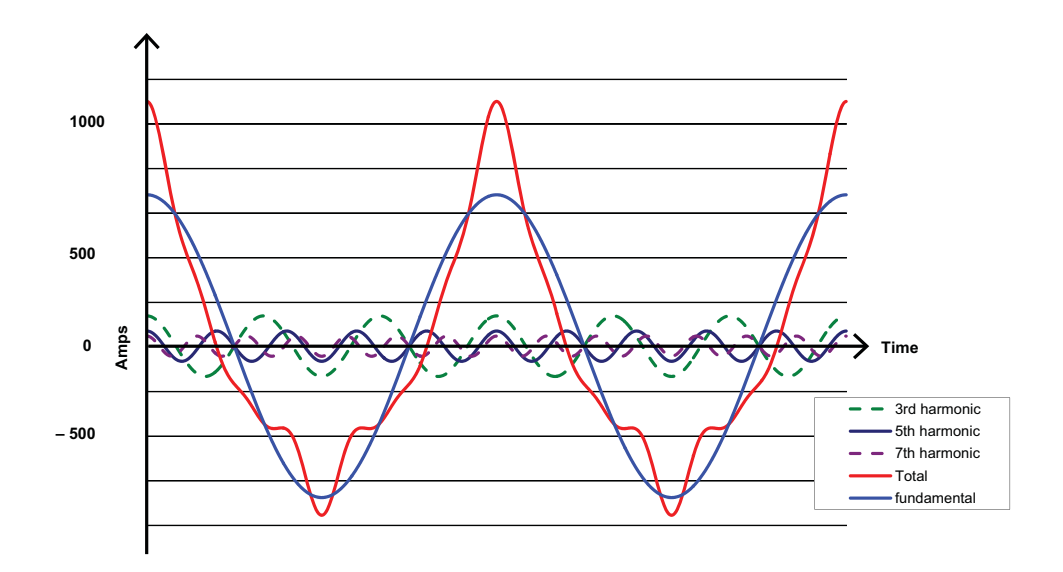

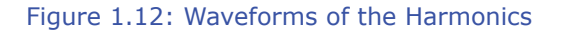

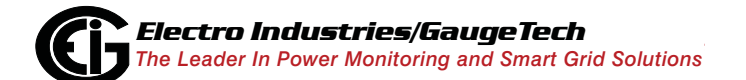

Doc# E154701 1 - 15

The waveforms shown in Figure 1.12 are not smoothed but do provide an indication of the impact of combining multiple harmonic frequencies together.

When harmonics are present it is important to remember that these quantities are operating at higher frequencies. Therefore, they do not always respond in the same manner as 60 Hz values.

Inductive and capacitive impedance are present in all power systems. We are accustomed to thinking about these impedances as they perform at 60 Hz. However, these impedances are subject to frequency variation.

 $X_1 = j\omega L$  and

 $X_C = 1/j\omega C$ 

At 60 Hz,  $\omega$  = 377; but at 300 Hz (5th harmonic)  $\omega$  = 1,885. As frequency changes impedance changes and system impedance characteristics that are normal at 60 Hz may behave entirely differently in the presence of higher order harmonic waveforms.

Traditionally, the most common harmonics have been the low order, odd frequencies, such as the 3rd, 5th, 7th, and 9th. However newer, ncb-linear loads are introducing significant quantities of higher order harmonics.

Since much voltage monitoring and almost all current monitoring is performed using instrument transformers, the higher order harmonics are often not visible. Instrument transformers are designed to pass 60 Hz quantities with high accuracy. These devices, when designed for accuracy at low frequency, do not pass high frequencies with high accuracy; at frequencies above about 1200 Hz they pass almost no information. So when instrument transformers are used, they effectively filter out higher frequency harmonic distortion making it impossible to see.

However, when monitors can be connected directly to the measured circuit (such as direct connection to a 480 volt bus) the user may often see higher order harmonic distortion. An important rule in any harmonics study is to evaluate the type of equipment and connections before drawing a conclusion. Not being able to see harmonic distortion is not the same as not having harmonic distortion.

It is common in advanced meters to perform a function commonly referred to as waveform capture. Waveform capture is the ability of a meter to capture a present picture of the voltage or current waveform for viewing and harmonic analysis.

Typically a waveform capture will be one or two cycles in duration and can be viewed as the actual waveform, as a spectral view of the harmonic content, or a tabular view showing the magnitude and phase shift of each harmonic value. Data collected with waveform capture is typically not saved to memory. Waveform capture is a real-time data collection event.

Waveform capture should not be confused with waveform recording that is used to record multiple cycles of all voltage and current waveforms in response to a transient condition.

#### **1.5: Power Quality**

Power quality can mean several different things. The terms "power quality" and "power quality problem" have been applied to all types of conditions. A simple definition of "power quality problem" is any voltage, current or frequency deviation that results in mis-operation or failure of customer equipment or systems. The causes of power quality problems vary widely and may originate in the customer equipment, in an adjacent customer facility or with the utility.

In his book Power Quality Primer, Barry Kennedy provided information on different types of power quality problems. Some of that information is summarized in Table 1.3.

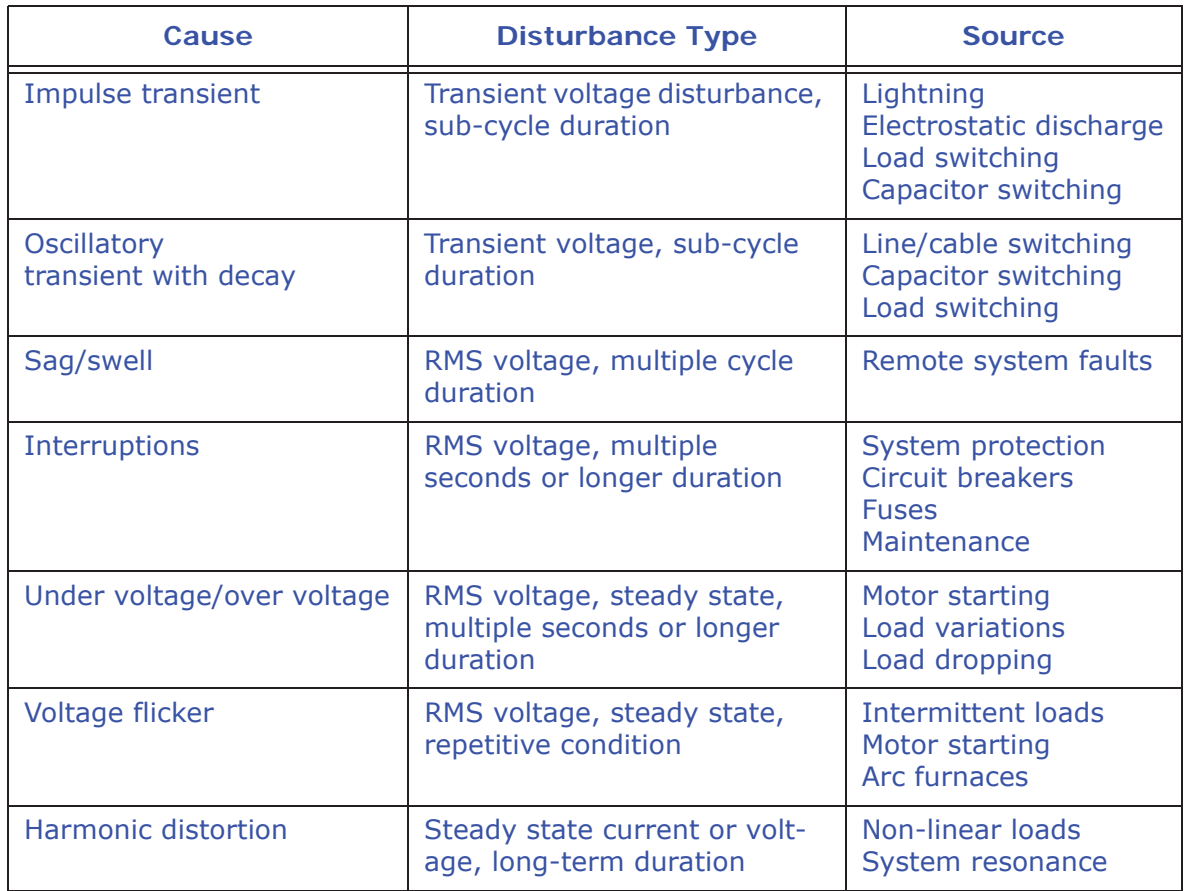

Table 1.3: Typical Power Quality Problems and Sources

It is often assumed that power quality problems originate with the utility. While it is true that many power quality problems can originate with the utility system, many problems originate with customer equipment. Customer-caused problems may manifest themselves inside the customer location or they may be transported by the utility system to another adjacent customer. Often, equipment that is sensitive to power quality problems may in fact also be the cause of the problem.

If a power quality problem is suspected, it is generally wise to consult a power quality professional for assistance in defining the cause and possible solutions to the problem.

# **2: Nexus**® **1500 Meter Overview**

# **2.1: Meter Features**

Electro Industries' Nexus® 1500 meter is the latest in a generation of meters that combine high-end revenue metering with sophisticated power quality analysis.

#### **Revenue Metering**

- Delivers laboratory-grade 0.06% Watt-hour accuracy (at full load Unity PF) in a field-mounted device
- Auto-calibrates when there is a temperature change of more than  $1.5^{\circ}$  C
- Meets ANSI C12.20 and IEC 62053-22 accuracy specifications for Class 20 meters
- Adjusts for transformer and line losses, using user-defined compensation factors
- Automatically logs time-of-use for up to eight programmable tariff registers
- Counts pulses and aggregates different loads

#### **Power Quality**

- Records up to 1024 samples per cycle on an event on all inputs
- Records sub-cycle transients on voltage or current readings
- Records high-speed voltage transients at a 50MHz sample rate, with accuracy to 10MHz
- Offers inputs for neutral-to-ground voltage measurements
- Synchronizes with IRIG-B clock signal
- Measures Flicker per IEC 61000-4-15 and IEC 61000-4-30 Class A standards; Flicker analysis is available for Instantaneous, Short-Term, and Long-Term forms. See Chapter 10 for more details.

#### **RTU Features**

- Advanced monitoring capabilities that provide detailed and precise pictures of any metered point within a distribution network
- Extensive I/O capability that is available in conjunction with all metering functions. I/O includes:
	- Optional Relay Output card with 6 relay contact outputs (up to 2 Relay Output cards can be installed in the meter)
	- Optional Digital Input card with 16 status inputs (up to 2 Digital Input cards can be installed in the meter)
	- Optional External I/O modules consisting of up to 4 Analog Output modules, 1 Digital Dry Contact Relay Output module, up to 4 Digital Solid State Pulse Output modules, and up to 4 Analog Input Modules.

 **NOTE**: See Chapter 11 for detailed information on the I/O options.

• Logging of Modbus slave devices for RTU concentrator functions

#### **Extensive Memory and Communication**

- Onboard mass memory (over 1 GigaByte compact Flash) that enables the Nexus® 1500 meter to retrieve and store multiple logs
- Standard 10/100BaseT RJ45 Ethernet that allows you to connect to a PC via Modbus/TCP, and, with V-Switch™ keys 2 and 3, offers IEC 61850 protocol; a second, optional Ethernet connection that can be either RJ45 or Fiber Optic
- A USB Virtual Com Port, compatible with USB1.1/USB2.0, that provides serial communication
- Optional RS485/Pulse Output card that provides two RS485 ports and 4 pulse outputs that are user programmable to reflect VAR-hours, Watt-hours, or VA-hours
- Advanced Power Quality analysis that includes measuring and recording Harmonics to the 255th order (and Real Time Harmonics to the 128th order)
- Multiple Protocols that include DNP V3.00 (see Section 2.2 for more details)
- 100msec high speed updates that are available for Control applications
- V-Switch™ technology that allows you to upgrade the meter in the field without removing it from installation

# **2.2: DNP V3.00 Level 2**

The Nexus® 1500 meter supports DNP V3.00 Level 2 over both serial and dual Ethernet ports.

#### **DNP Level 2 Features**

- Up to 136 measurements (64 Binary Inputs, 8 Binary Counters, 64 Analog Inputs) can be mapped to DNP Static Points (over 3000) in the customizable DNP Point Map.
- Report-by-Exception Processing (DNP Events) Deadbands can be set on a per-point basis.
- Freeze Commands Available commands are Freeze, Freeze/No-Ack, Freeze with Time, and Freeze with Time/No-Ack.
- Freeze with Time Commands enable the Nexus® meter to have internal timedriven Frozen and Frozen Event data. When the Nexus® meter receives the time and interval, the data is created.

For complete details, download the Nexus® 1252/1262/1272/1500 DNP User manual from our website:

www.electroind.com/dl\_page.html.

# **2.3: V-Switch™ Technology**

The Nexus® 1500 meter is equipped with V-Switch™ technology, a virtual firmwarebased switch that allows you to enable meter features through software communication. V-Switch™ technology allows the unit to be upgraded after installation without removing it from service.

#### **Available V-Switch™ key upgrades**

V-Switch™ key 1 (V-1) - Standard meter with 128 Megabytes memory/512 samples per cycle

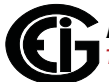

V-Switch™ key 2 (V-2) - V-1 plus 1 Gigabyte memory/1024 samples per cycle

V-Switch™ key 3 (V-3) - V-2 plus 10MHz transient recording

**NOTE:** V-SwitchTM keys 2 and 3 also enable the IEC 61850 Protocol server for the Main Ethernet card. See Appendix C for details.

#### **2.3.1: Upgrading the Meter's V-Switch™ Key**

To upgrade your meter to a higher V-Switch™ key (e.g., V-2), follow these steps:

- 1. Obtain a V-Switch<sup>TM</sup> upgrade key by contacting EIG's inside sales staff at sales@electroind.com or by calling 516-334-0870 (USA). You will be asked for the following information:
	- a. Serial number(s) of the meter you are upgrading.
	- b. Desired V-Switch™ upgrade.
	- c. Credit card or Purchase Order number.
- 2. EIG will issue you the V-Switch<sup>TM</sup> upgrade key. To enable the key, follow these steps:
	- a. Open Communicator EXT software.
	- b. Power up your Nexus® meter.
	- c. Connect to the meter via Communicator EXT. (See the *Communicator EXT User Manual* for detailed instructions: you can open the manual online by clicking **Help>Contents** from the Communicator EXT Main screen).
	- d. Click **Tools>Change V-Switch**TM from the Title Bar of the Main screen. A screen opens, requesting the encrypted key.
	- e. Enter the upgrade key provided by EIG.
	- f. Click **OK**. The V-SwitchTM key is enabled and the meter is reset.
## **2.4: Measurements and Calculations**

The Nexus® 1500 meter measures many different power parameters. Following is a list of the formulas used to perform calculations with samples for Wye and Delta services.

Samples for Wye:  $v_a$ ,  $v_b$ ,  $v_c$ ,  $i_a$ ,  $i_b$ ,  $i_c$ ,  $i_n$ 

Samples for Delta: V<sub>ab</sub>, V<sub>bc</sub>, V<sub>ca</sub>, i<sub>a</sub>, i<sub>b</sub>, i<sub>c</sub>

Root Mean Square (RMS) of Phase Voltages:  $N =$  number of samples

For Wye:  $x = a$ , b, c

$$
V_{RMS_x} = \sqrt{\frac{\sum_{t=1}^{N} v_{x(t)}^2}{N}}
$$

Root Mean Square (RMS) of Line Currents:  $N =$  number of samples

For Wye:  $x= a, b, c, n$ 

For Delta:  $x = a$ , b, c

$$
I_{RMS_x} = \sqrt{\frac{\sum_{t=1}^{N} i_{x(t)}^2}{N}}
$$

Root Mean Square (RMS) of Line Voltages:  $N =$  number of samples

For Wye:  $x, y = a, b$  or  $b, c$  or  $c, a$ 

$$
V_{RMS_{xy}} = \sqrt{\frac{\sum_{t=1}^{N} (v_{x_{(t)}} - v_{y_{(t)}})^2}{N}}
$$

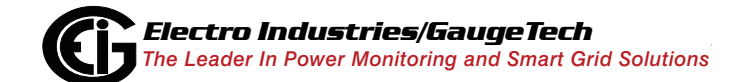

For Delta:  $xy = ab$ , bc, ca

$$
V_{RMS_{xy}} = \sqrt{\frac{\sum_{t=1}^{N} v_{xy(t)}^2}{N}}
$$

Power (Watts) per phase:  $N =$  number of samples

For Wye:  $x = a$ ,  $b$ ,  $c$ 

$$
W_{X} = \frac{\sum_{t=1}^{N} v_{x(t)} \bullet i_{x(t)}}{N}
$$

Apparent Power (VA) per phase:

For Wye:  $x = a$ ,  $b$ ,  $c$ 

$$
V\!A_x=V_{RMS_x}\bullet I_{RMS_x}
$$

Reactive Power (VAR) per phase:

For Wye:  $x = a$ , b, c

$$
VAR_x = \sqrt{VA_x^2 - Watt_x^2}
$$

Active Power (Watts) Total:  $N =$  number of samples

For Wye:

$$
W_T = W_a + W_b + W_c
$$

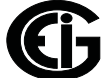

For Delta:

$$
W_T = \frac{\sum_{t=1}^{N} (v_{ab(t)} \bullet i_{a(t)} - v_{bc(t)} \bullet i_{c(t)})}{N}
$$

Reactive Power (VAR) Total:  $N =$  number of samples

For Wye:

$$
VART = VARa + VARb + VARc
$$

For Delta:

$$
VAR_{T} = \sqrt{\left(V_{RMS_{ab}} \bullet I_{RMS_{a}}\right)^{2} - \left[\frac{\sum_{t=1}^{N} v_{ab(t)} \bullet i_{a(t)}}{N}\right]^{2} + \sqrt{\left(V_{RMS_{bc}} \bullet I_{RMS_{c}}\right)^{2} - \left[\frac{\sum_{t=1}^{N} v_{bc(t)} \bullet i_{c(t)}}{N}\right]^{2}}
$$

Apparent Power (VA) Total:

For Wye:

$$
VAT = VAa + VAb + VAc
$$

For Delta:

$$
VA_T = \sqrt{W_T^2 + VAR_T^2}
$$

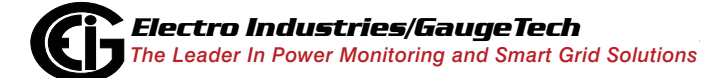

Power Factor (PF):

For Wye:  $x = a, b, c, T$ 

For Delta:  $x = T$ 

$$
PF_x = \frac{Watt_x}{VA_x}
$$

Phase Angles:

$$
\angle = \cos^{-1}(PF)
$$

% Total Harmonic Distortion (%THD):

For Wye:  $x = v_a$ ,  $v_b$ ,  $v_c$ ,  $i_a$ ,  $i_b$ ,  $i_c$ 

For Delta:  $x = i_a$ ,  $i_b$ ,  $i_c$ ,  $v_{ab}$ ,  $v_{bc}$ ,  $v_{ca}$ 

$$
THD = \frac{\sqrt{\sum_{h=2}^{127} (RMS_{xh})^2}}{RMS_{x1}}
$$

K Factor:

 $x = i_a, i_b, i_c$ 

$$
KFactor = \frac{\sum_{h=1}^{127} (h \cdot RMS_{x_h})^2}{\sum_{h=1}^{127} (RMS_{x_h})^2}
$$

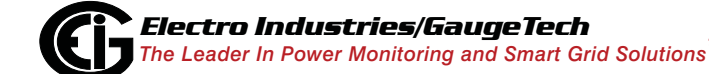

Watt hour (Wh):  $N =$  number of samples

$$
Wh = \sum_{t=1}^{N} \frac{W_{(t)}}{3600_{sec/hr}}
$$

VAR hour (VARh):  $N =$  number of samples

$$
VARh = \sum_{t=1}^{N} \frac{VAR_{(t)}}{3600_{sec/hr}}
$$

## **2.5: Demand Integrators**

Power utilities take into account both energy consumption and peak demand when billing customers. Peak demand, expressed in kilowatts (kW), is the highest level of demand recorded during a set period of time, called the interval. The Nexus® 1500 meter supports the following most popular conventions for averaging demand and peak demand: Block Window Demand, Rolling Window Demand, Thermal Demand and Predictive Window Demand. You can program and access all conventions concurrently with the Communicator EXT software (see the *Communicator EXT User Manual*).

#### **Block (Fixed) Window Demand:**

This convention records the average (arithmetic mean) demand for consecutive time intervals (usually 15 minutes).

Example: A typical setting of 15 minutes produces an average value every 15 minutes (at 12:00, 12:15. 12:30. etc.) for power reading over the previous fifteen minute interval (11:45-12:00, 12:00-12:15, 12:15-12:30, etc.).

#### **Rolling (Sliding) Window Demand:**

Rolling Window Demand functions like multiple overlapping Block Window Demands. The programmable settings provided are the number and length of demand subintervals. At every subinterval, an average (arithmetic mean) of power readings over the subinterval is internally calculated. This new subinterval average is then averaged

(arithmetic mean), with as many previous subinterval averages as programmed, to produce the Rolling Window Demand.

Example: With settings of 3 five-minute subintervals, subinterval averages are computed every 5 minutes (12:00, 12:05, 12:10, 12:15, etc.) for power readings over the previous five-minute interval (11:55-12:00, 12:00-12:05, 12:05-12:10, 12:10-12:15, etc.). Further, every 5 minutes, the subinterval averages are averaged in groups of 3 (12:00. 12:05, 12:10, 12:15. etc.) to produce a fifteen (5x3) minute average every 5 minutes (rolling (sliding) every 5 minutes) (11:55-12:10, 12:00- 12:15, etc.).

#### **Thermal Demand:**

Traditional analog Watt-hour (Wh) meters use heat-sensitive elements to measure temperature rises produced by an increase in current flowing through the meter. A pointer moves in proportion to the temperature change, providing a record of demand. The pointer remains at peak level until a subsequent increase in demand moves it again, or until it is manually reset. The Nexus® 1500 meter mimics traditional meters to provide Thermal Demand readings.

Each second, as a new power level is computed, a recurrence relation formula is applied. This formula recomputes the thermal demand by averaging a small portion of the new power value with a large portion of the previous thermal demand value. The proportioning of new to previous is programmable, set by an averaging interval. The averaging interval represents a 90% change in thermal demand to a step change in power.

#### **Predictive Window Demand:**

Predictive Window Demand enables the user to forecast average demand for future time intervals. The Nexus® meter uses the delta rate of change of a Rolling Window Demand interval to predict average demand for an approaching time period. The user can set a relay or alarm to signal when the Predictive Window reaches a specific level, thereby avoiding unacceptable demand levels. The Nexus® 1500 calculates Predictive Window Demand using the following formula.

#### **Example**:

Using the previous settings of 3 five-minute intervals and a new setting of 120% prediction factor, the working of the Predictive Window Demand could be described as follows:

At 12:10, we have the average of the subintervals from 11:55-12:00, 12:00-12:05 and 12:05-12:10. In five minutes (12:15), we will have an average of the subintervals 12:00-12:05 and 12:05-12:10 (which we know) and 12:10-12:15 (which we do not yet know). As a guess, we will use the last subinterval (12:05-12:10) as an approximation for the next subinterval (12:10-12:15). As a further refinement, we will assume that the next subinterval might have a higher average (120%) than the last subinterval. As we progress into the subinterval, (for example, up to 12:11), the Predictive Window Demand will be the average of the first two subintervals (12:00- 12:05, 12:05-12:10), the actual values of the current subinterval (12:10-12:11) and the prediction for the remainder of the subinterval, 4/5 of the 120% of the 12:05- 12:10 subinterval.

# of Subintervals = *n*

Subinterval Length = *Len*

Partial Subinterval Length = *Cnt*

Prediction Factor = *Pct*

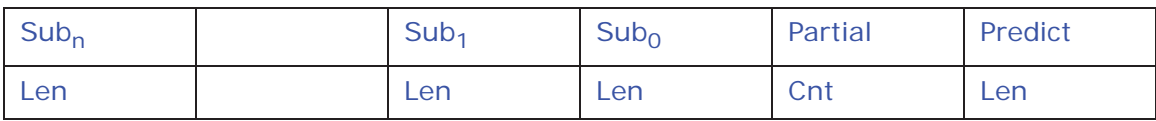

$$
Sub = \frac{\sum_{i=0}^{Len-1}Value_i}{Len}
$$

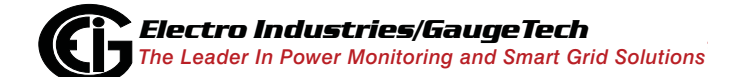

$$
Partial = \frac{\sum_{i=0}^{Cnt-1} Value_i}{Cnt}
$$

$$
\left[Partial + \frac{\sum_{i=0}^{n-2}Value_i}{n}\right] \times \left[1 - \left[\left[\frac{Len - Cnt}{Len}\right] \times Pct\right]\right]
$$

$$
+\left[\frac{\sum_{i=0}^{n-2} \text{Sub}_i}{n-1} + \frac{\text{Sub}_0 - \text{Sub}_{n-1}}{2x(n-1)}\right] \times \left[\left[\frac{\text{Len}-\text{Cnt}}{\text{Len}}\right] \times \text{Pct}\right]
$$

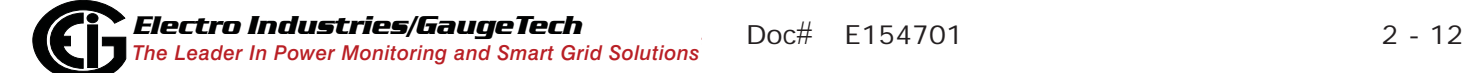

# **2.6: Meter Specifications**

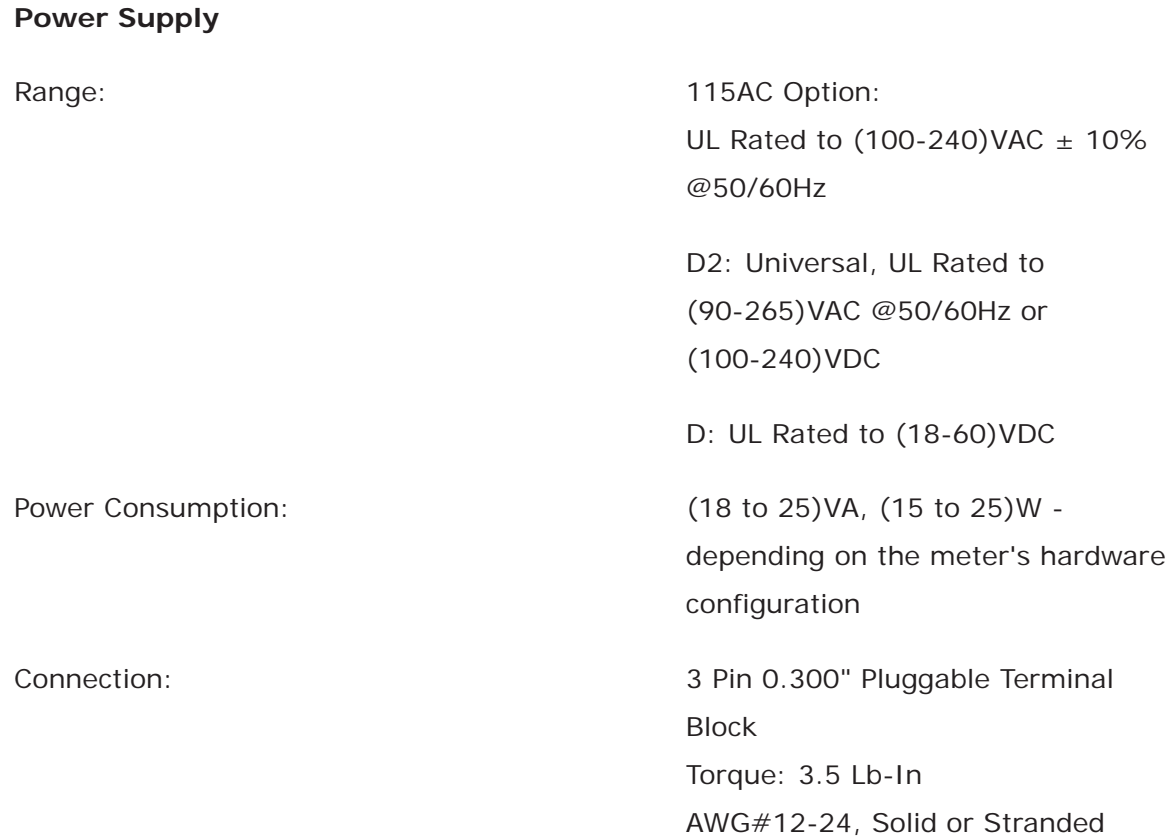

**NOTE:** Branch circuit protection size should be 15 Amps.

### **Voltage Inputs**

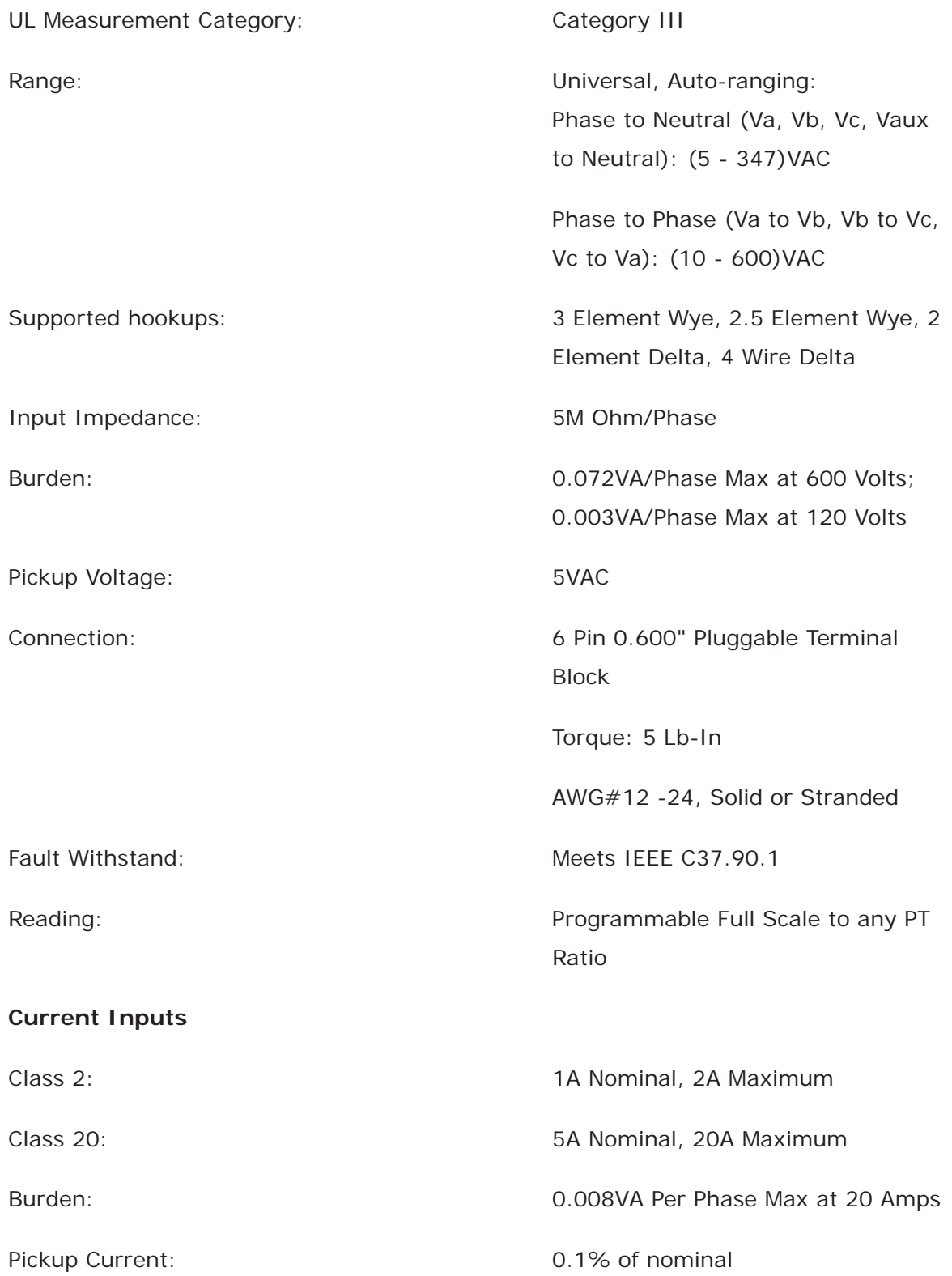

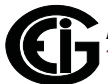

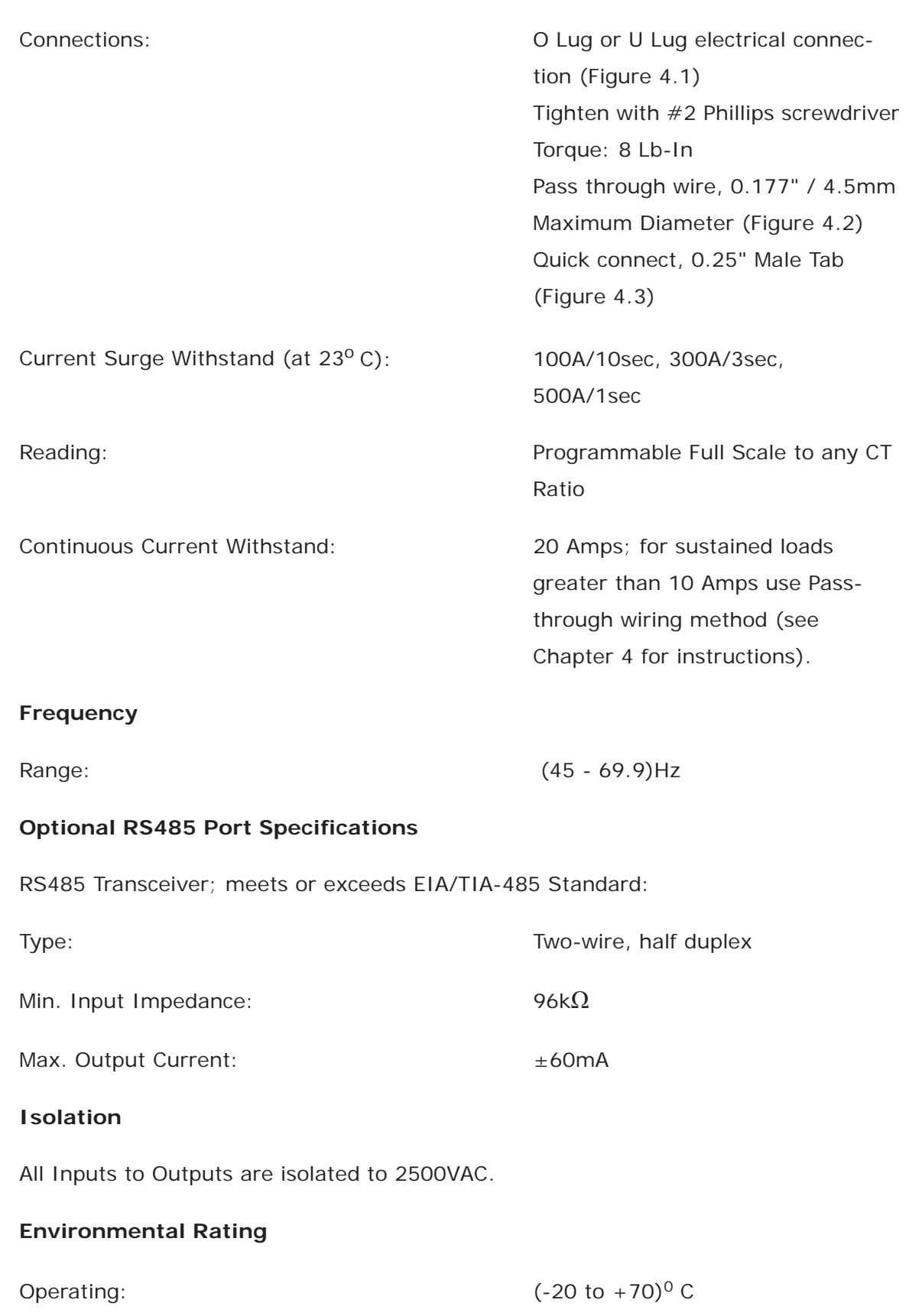

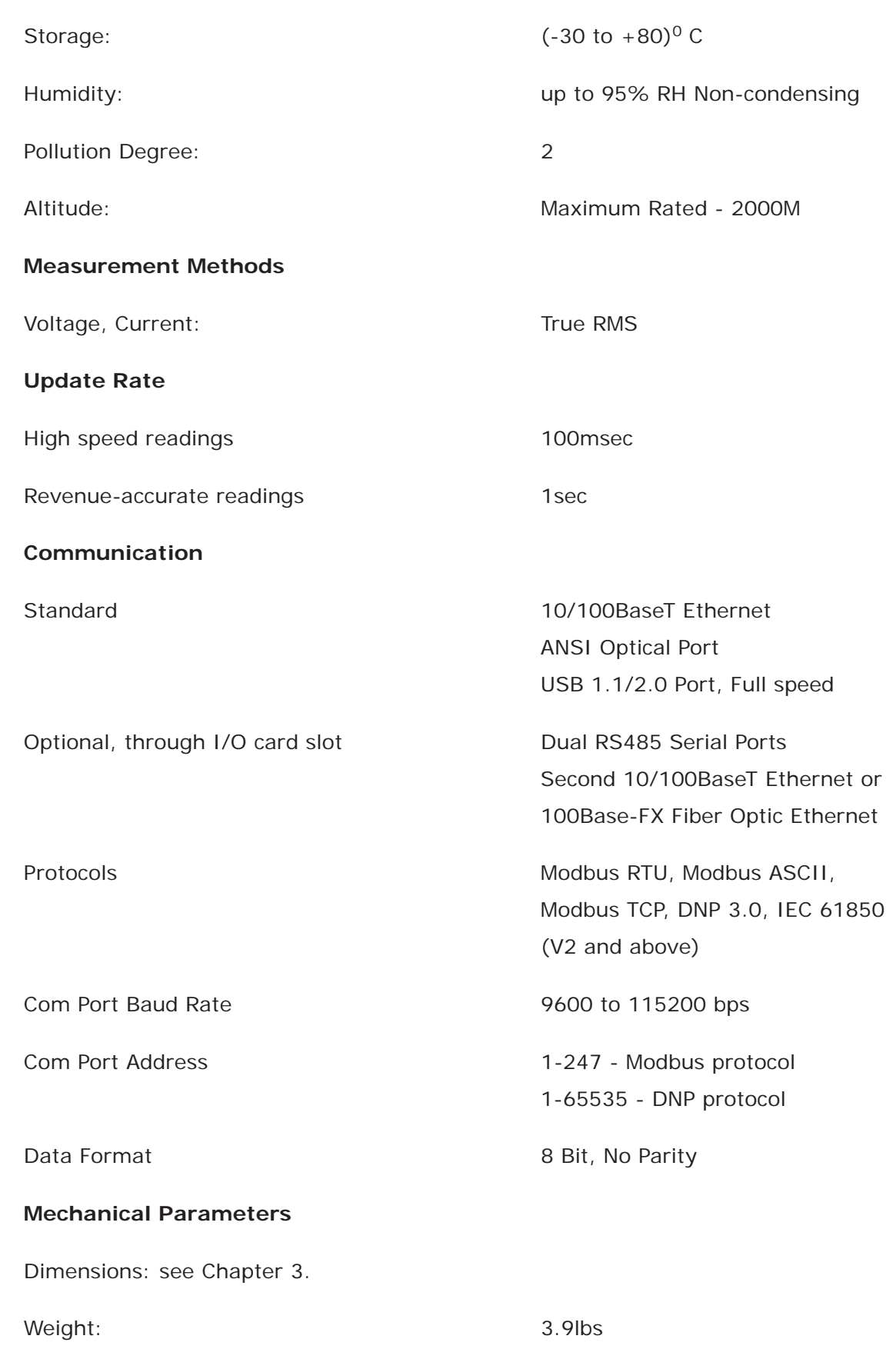

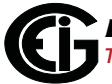

## **2.7: Standards Compliance**

- ANSI C12.20 (0.2% Accuracy)
- ANSI (IEEE) C37.90.1 Surge Withstand
- ANSI C62.41 (Burst)
- CE Marked (IEC 61326-1)
- FCC Part 15, Subpart B, Class A
- IEC 687-5.4.2.1 Voltage Dips and Interruptions
- IEC 60687 Class 0.2 Accuracy
- IEC 61000-4-2 ESD
- IEC 61000-4-3 Radiated Immunity
- IEC 61000-4-4 Fast Transient
- IEC 61000-4-5 Surge Immunity
- IEC 61000-4-6 Conducted Immunity
- IEC 61000-4-7 Harmonics
- IEC 61000-4-15 Flicker Meter
- IEC 61000-4-30 Class A
- IEC 62052-11 General Requirements
- IEC 62053-22 0.2% Accuracy
- IEC/CISPR 14-1 Continuous EM Disturbance
- UL Listing: UL/CUL, File Number E250818

This page intentionally left blank.

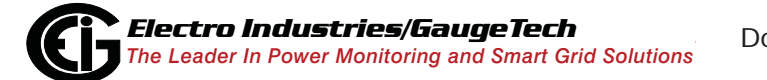

# **3: Hardware Installation**

# **3.1: Mounting the Nexus® 1500 Meter**

The Nexus® 1500 meter is designed to mount in a panel. Refer to Section 3.2 for meter and panel cut-out dimensions, and Section 3.3 for mounting instructions. **NOTE:** The figures shown in this chapter depict horizontal installation, but you can also mount the meter vertically. You can then rotate the display screens to support vertical installation (see Chapter 6 for instructions).

To clean the unit, wipe it with a clean, dry cloth.

Maintain the following conditions:

- Operating Temperature: -20°C to +70°C / -4.0°F to +158°F
- Storage Temperature: -30°C to +80°C / -22°F to +176°F
- Relative Humidity: 95% non-condensing

## **3.2: Meter and Panel Cut-out Dimensions**

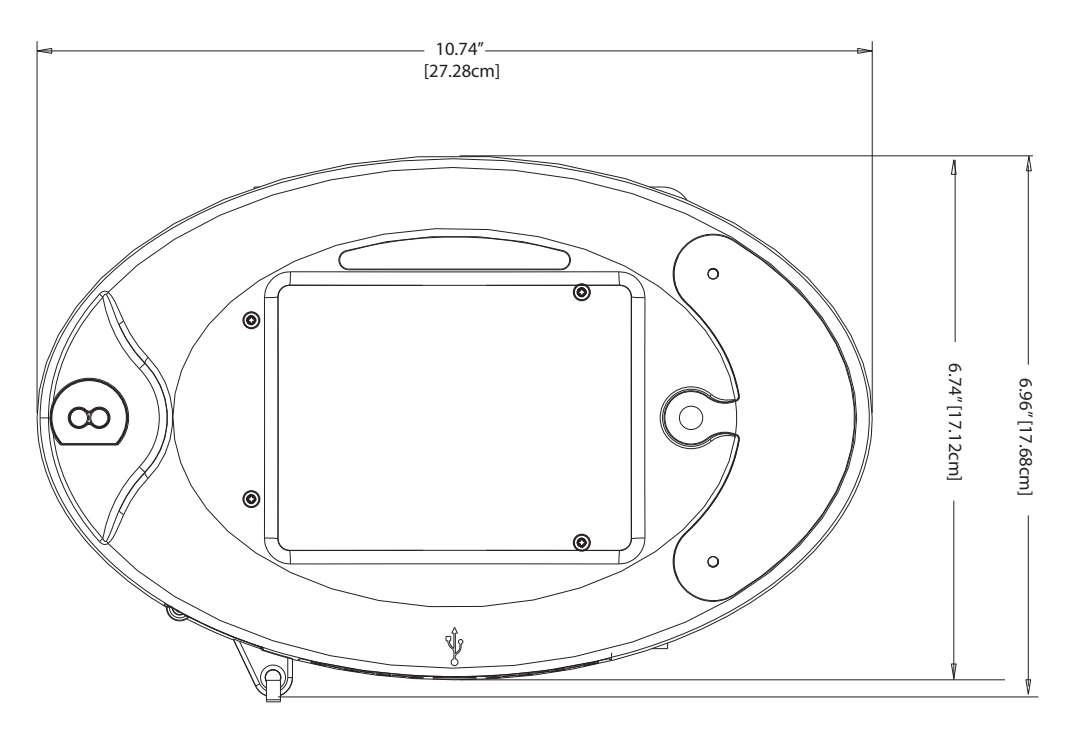

Figure 3.1: Meter Dimensions (Front)

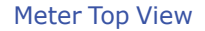

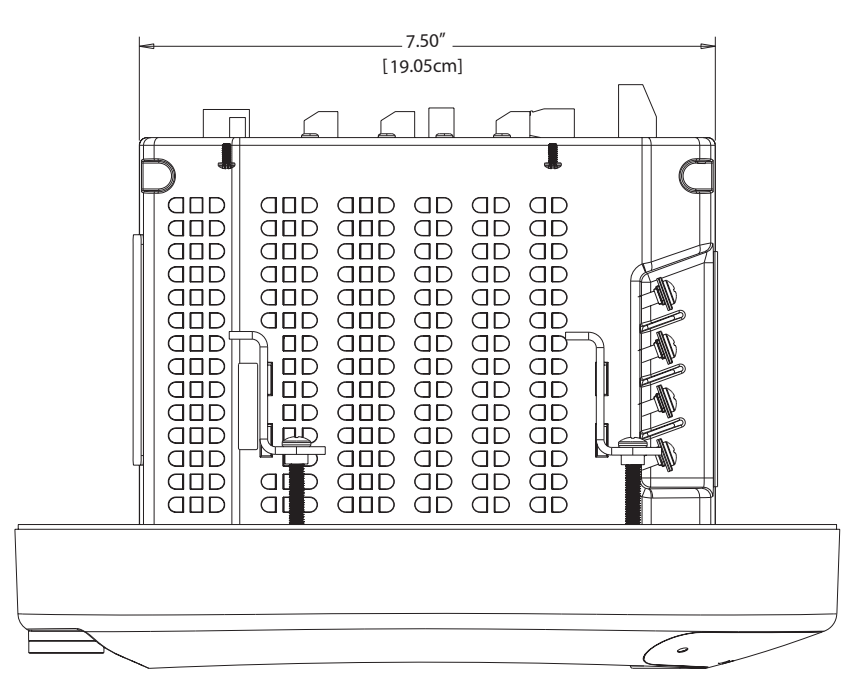

Meter Side View

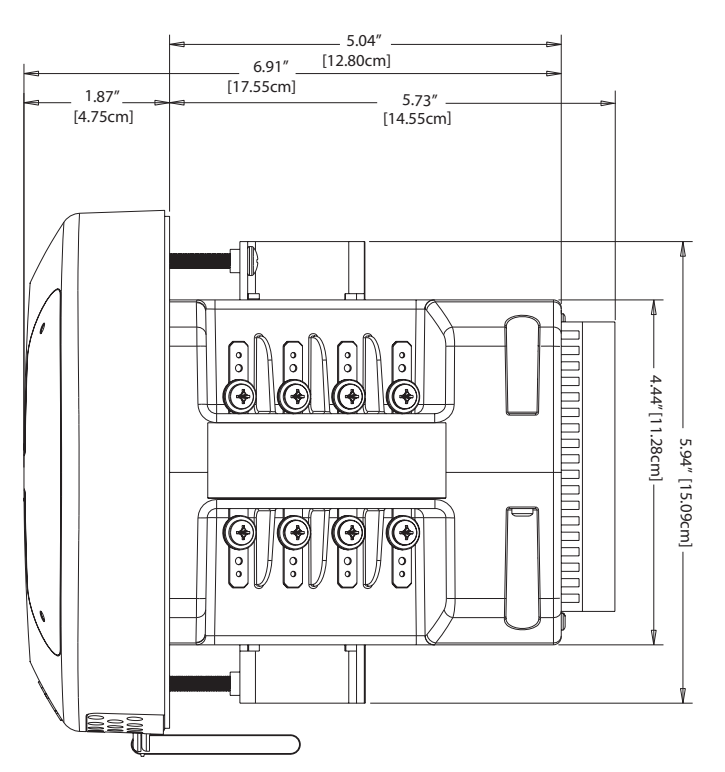

Figure 3.2: Meter Dimensions (Top and Side)

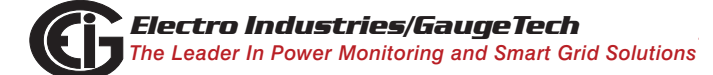

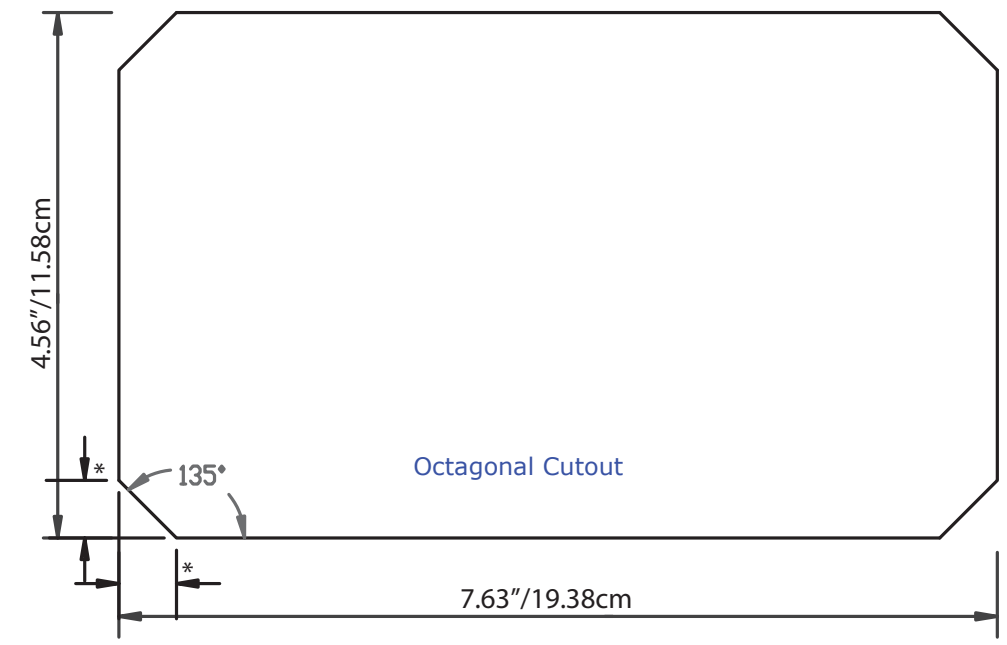

\*0.50"/1.27cm

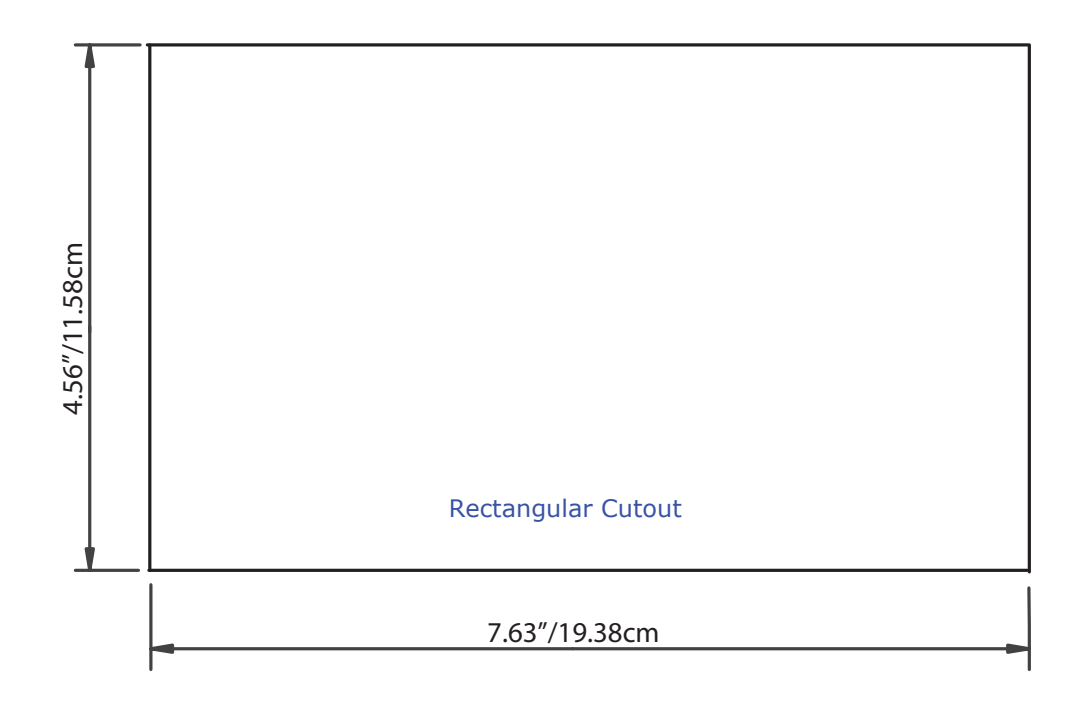

Figure 3.3: Optional Panel Cutout Dimensions

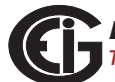

## **3.3: Mounting Instructions**

- 1. Slide the meter into the panel.
- 2. From the back of the panel, slide 4 mounting brackets into the grooves on the top and bottom of the meter housing (2 fit on the top and 2 fit on the bottom).
- 3. Snap the mounting brackets into place.
- 4. Secure the meter to the panel with lock washer and a #8 screw in each of the 4 mounting brackets (see Figure 3.4).
- 5. Tighten the screws with a #2 Phillips screwdriver. Do not over-tighten. Maximum installation torque is 3.5 Lb-In. **NOTE**: If necessary, replacement mounting brackets (Part number E145316) may be purchased from EIG.

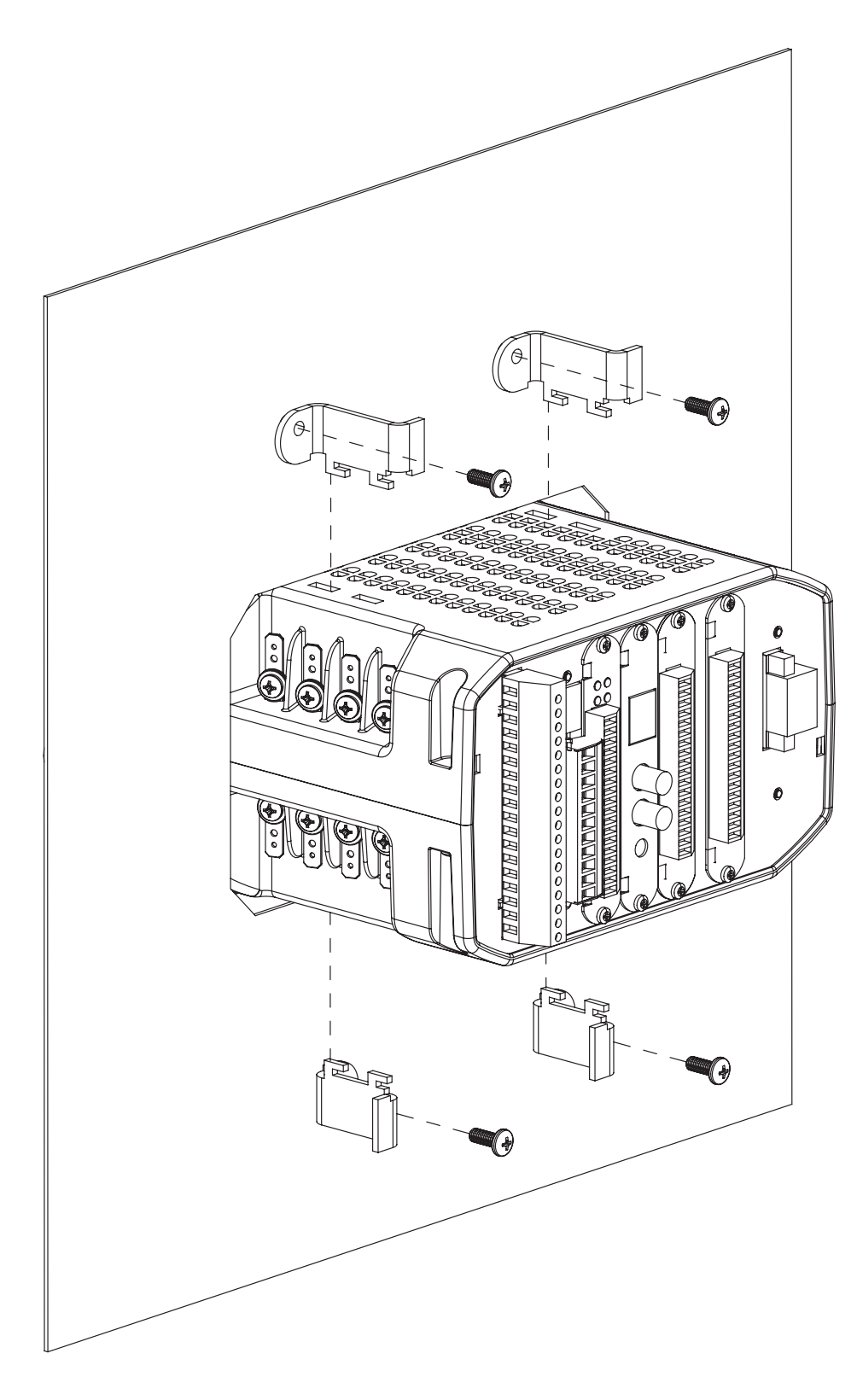

Figure 3.4: Mounting the Meter

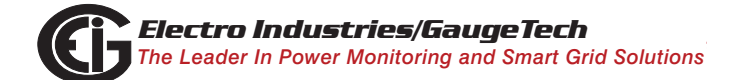

# **3.4: Mounting the Optional External I/O Modules**

Secure the mounting brackets to the I/O module using the screws supplied (#440 pan-head screws). Next, secure the brackets to a flat surface using a #8 screw with a lock washer.

If multiple I/O modules are connected together as shown in Figure 3.5, secure a mounting bracket to both ends of the group. Connect multiple I/O modules using the RS485 side ports. The Nexus® 1500 meter does not have internal power for I/O modules: use an additional power supply, such as the EIG PSIO. See Chapter 11 for additional information.

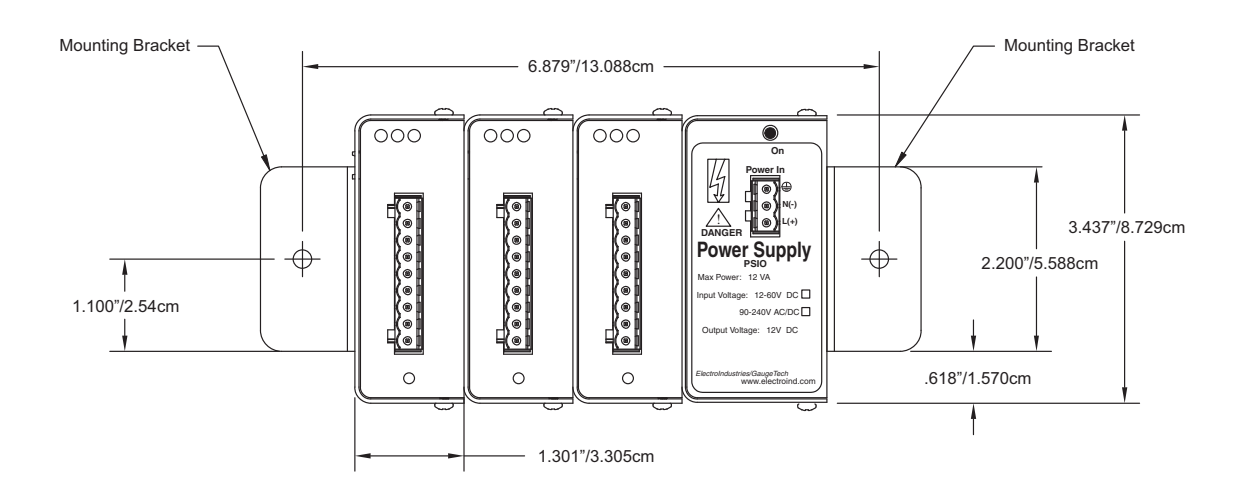

Figure 3.5: External I/O Modules Mounting Dimensions, Front View

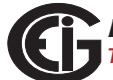

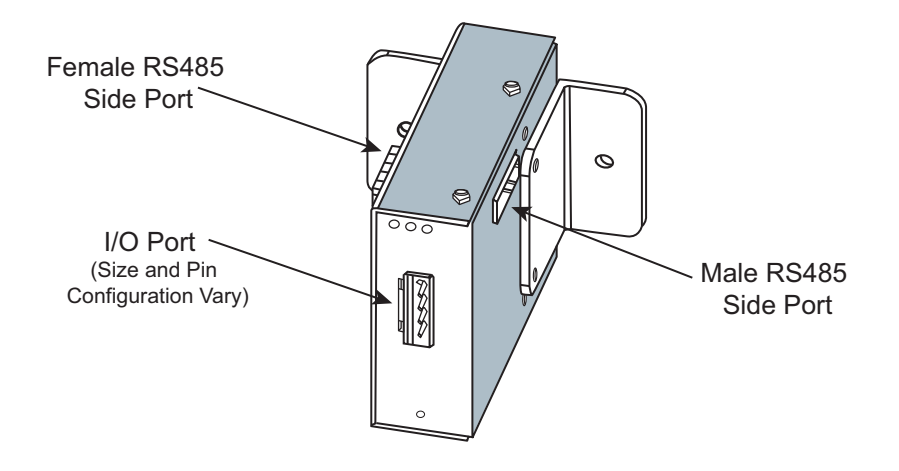

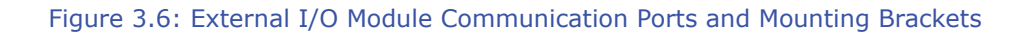

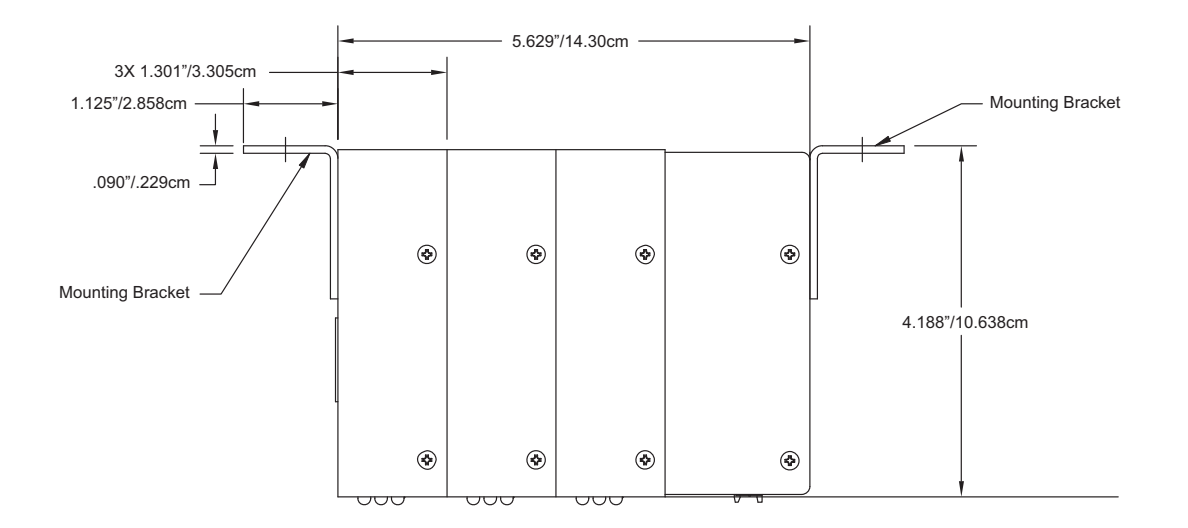

Figure 3.7: External I/O Modules Mounting Diagram, Overhead View

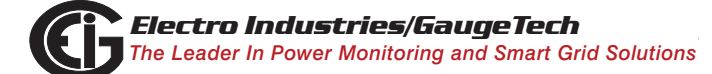

This page intentionally left blank.

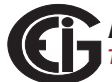

# **4: Electrical Installation**

# **4.1: Considerations When Installing Meters**

Installation of the Nexus® 1500 meter must be performed only by qualified personnel who follow standard safety precautions during all procedures. Those personnel should have appropriate training and experience with high voltage devices. Appropriate safety gloves, safety glasses and protective clothing are recommended.

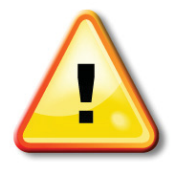

During normal operation of the Nexus® 1500 meter, dangerous voltages flow through many parts of the meter, including: Terminals and any connected CTs (Current Transformers) and PTs (Potential Transformers), all I/O (Inputs and Outputs) and their circuits. All Primary and Secondary circuits can, at times, produce lethal voltages and currents. Avoid contact with any current-carrying surfaces.

# **Do not use the meter for primary protection or in an energy-limiting capacity. The meter can only be used as secondary protection.**

Do not use the meter for applications where failure of the meter may cause harm or death.

Do not use the meter for any application where there may be a risk of fire.

All meter terminals should be inaccessible after installation.

Do not apply more than the maximum voltage the meter or any attached device can withstand. Refer to meter and/or device labels and to the Specifications for all devices before applying voltages.

Do not HIPOT/Dielectric test any Outputs, Inputs or Communications terminals.

EIG recommends the use of Fuses for voltage leads and power supply, and shorting blocks to prevent hazardous voltage conditions or damage to CTs, if the meter needs to be removed from service. One side of the CT must be grounded.

**NOTE**: The current inputs are only to be connected to external current transformers provided by the installer. The CTs shall be Approved or Certified and rated for the current of the meter used.

Branch circuit protection size should be 15 Amps.

For sustained loads greater than 10 Amps, the CT wires should be wired directly through the CT opening (pass through wiring method - see Section 4.3), using 10 AWG wire.

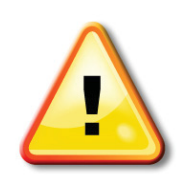

L'installation des compteurs de Nexus 1500 doit être effectuée seulement par un personnel qualifié qui suit les normes relatives aux précautions de sécurité pendant toute la procédure. Le personnel doit avoir la formation appropriée et l'expérience avec les appareils de haute tension. Des gants de sécurité, des verres et des vêtements de

protection appropriés sont recommandés.

Pendant le fonctionnement normal du compteur Nexus 1500 des tensions dangereuses suivant de nombreuses pièces, notamment, les bornes et tous les transformateurs de courant branchés, les transformateurs de tension, toutes les sorties, les entrées et leurs circuits. Tous les circuits secondaires et primaires peuvent parfois produire des tensions de létal et des courants. Évitez le contact avec les surfaces sous tensions. Avant de faire un travail dans le compteur, assurez-vous d'éteindre l'alimentation et de mettre tous les circuits branchés hors tension.

# **Ne pas utiliser les compteurs ou sorties d'appareil pour une protection primaire ou capacité de limite d'énergie. Le compteur peut seulement être utilisé comme une protection secondaire.**

Ne pas utiliser le compteur pour application dans laquelle une panne de compteur peut causer la mort ou des blessures graves.

Ne pas utiliser le compteur ou pour toute application dans laquelle un risque d'incendie est susceptible.

Toutes les bornes de compteur doivent être inaccessibles après l'installation.

Ne pas appliquer plus que la tension maximale que le compteur ou appareil relatif peut résister. Référez-vous au compteur ou aux étiquettes de l'appareil et les spécifications de tous les appareils avant d'appliquer les tensions. Ne pas faire de test HIPOT/diélectrique, une sortie, une entrée ou un terminal de réseau.

EIG recommande d'utiliser les fusibles pour les fils de tension et alimentations électriques, ainsi que des coupe-circuits pour prévenir les tensions dangereuses ou

endommagements de transformateur de courant si l'unité Nexus 1500 doit être enlevée du service. Un côté du transformateur de courant doit être mis à terre.

**NOTE**: Les entrées actuelles doivent seulement être branchées dans le transformateur externe actuel par l'installateur. Le transformateur de courant doit être approuvé ou certifié et déterminé pour le compteur actuel utilisé.

La taille de la protection de la dérivation doit être de 15 ampères.

Pour les charges continues de plus de 10 ampères, les fils des transformateurs de courant doivent être câblés directement à travers l'ouverture pour les transformateurs de courant (la méthode de câblage de passage - voir Section 4.3), à l'aide de fils de calibre américain des fils de 10.

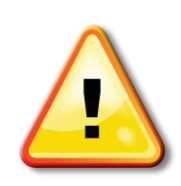

 IF THE EQUIPMENT IS USED IN A MANNER NOT SPECIFIED BY THE MANUFACTURER, THE PROTECTION PROVIDED BY THE EQUIPMENT MAY BE IMPAIRED.

THERE IS NO REQUIRED PREVENTIVE MAINTENANCE OR INSPECTION NECESSARY FOR SAFETY. HOWEVER, ANY REPAIR OR MAINTENANCE SHOULD BE PERFORMED BY THE FACTORY.

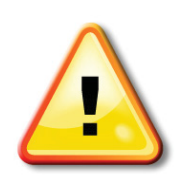

DISCONNECT DEVICE: The following part is considered the equipment disconnect device. A SWITCH OR CIRCUIT-BREAKER SHALL BE INCLUDED IN THE END-USE EQUIPMENT OR BUILDING INSTALLATION. THE SWITCH SHALL BE IN CLOSE PROXIMITY TO THE EQUIPMENT AND WITHIN EASY REACH OF THE OPERATOR. THE SWITCH SHALL BE MARKED AS THE DISCONNECTING DEVICE FOR THE EQUIPMENT.

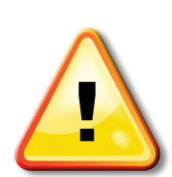

IMPORTANT! SI L'ÉQUIPEMENT EST UTILISÉ D'UNE FAÇON NON SPÉCIFIÉE PAR LE FABRICANT, LA PROTECTION FOURNIE PAR L'ÉQUI-PEMENT PEUT ÊTRE ENDOMMAGÉE.

Il N'Y A AUCUNE MAINTENANCE REQUISE POUR LA PRÉVENTION OU INSPECTION NÉCESSAIRE POUR LA SÉCURITÉ. CEPENDANT, TOUTE RÉPARATION OU MAINTE-NANCE DEVRAIT ÊTRE RÉALISÉE PAR LE FABRICANT.

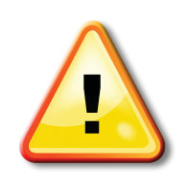

DÉBRANCHEMENT DE L'APPAREIL : la partie suivante est considérée l'appareil de débranchement de l'équipement. UN INTERRUPTEUR OU UN DISJONCTEUR DEVRAIT ÊTRE INCLUS DANS L'UTILISATION FINALE DE L'ÉQUIPEMENT OU L'INSTALLATION. L'INTERRUPTEUR DOIT ÊTRE DANS UNE PROXIMITÉ PROCHE DE L'ÉQUIPEMENT ET A LA

PORTÉE DE L'OPÉRATEUR. L'INTERRUPTEUR DOIT AVOIR LA MENTION DÉBRANCHE-MENT DE L'APPAREIL POUR L'ÉQUIPEMENT.

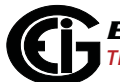

# **4.2: CT Leads Terminated to Meter**

The Nexus® 1500 meter is designed to have current inputs wired in one of three ways. Diagram 4.1 shows the most typical connection where CT Leads are terminated to the meter at the current gills. This connection uses nickel-plated brass rods with screws at each end. This connection allows the CT wires to be terminated using either an "O" or a "U" lug. Tighten the screws with a #2 Phillips screwdriver.

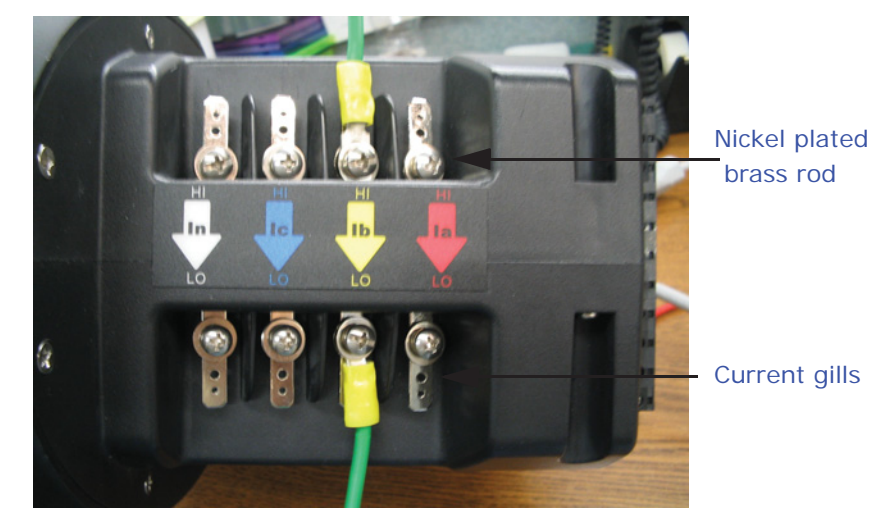

Figure 4.1: CT Leads terminated to Meter, #8 Screw for Lug Connection

Other current connections are shown in sections 4.2 and 4.3. Voltage and RS485/KYZ connections can be seen in Figure 4.4.

Wiring diagrams are shown in Section 4.12 of this chapter; Communications connections are detailed in Chapter 5.

**NOTE:** For sustained loads greater than 10 Amps, use pass through wiring method (Section 4.3), using 10 AWG wire.

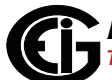

# **4.3: CT Leads Pass Through (No Meter Termination)**

The second method allows the CT wires to pass through the CT inputs without terminating at the meter. In this case, remove the current gills and place the CT wire directly through the CT opening. The opening accommodates up to 0.177"/4.5mm maximum diameter CT wire.

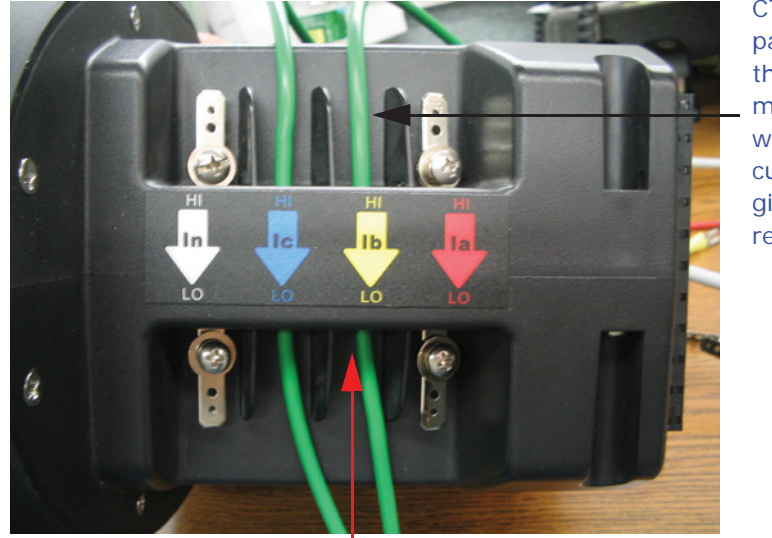

CT wire passing through meter with current gills removed

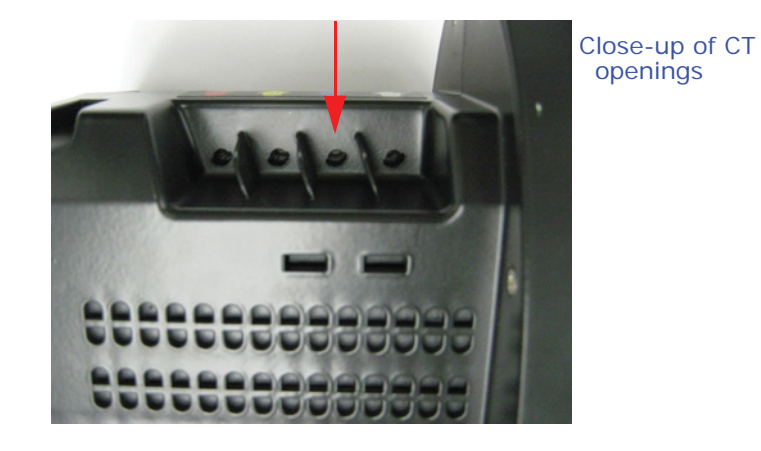

Figure 4.2: Pass Through Wire Electrical Connection

**NOTE:** For sustained loads greater than 10 Amps, use 10 AWG wire.

# **4.4: Quick Connect Crimp-on Terminations**

You can use 0.25" Quick Connect Crimp-on connectors for quick termination or for portable applications.

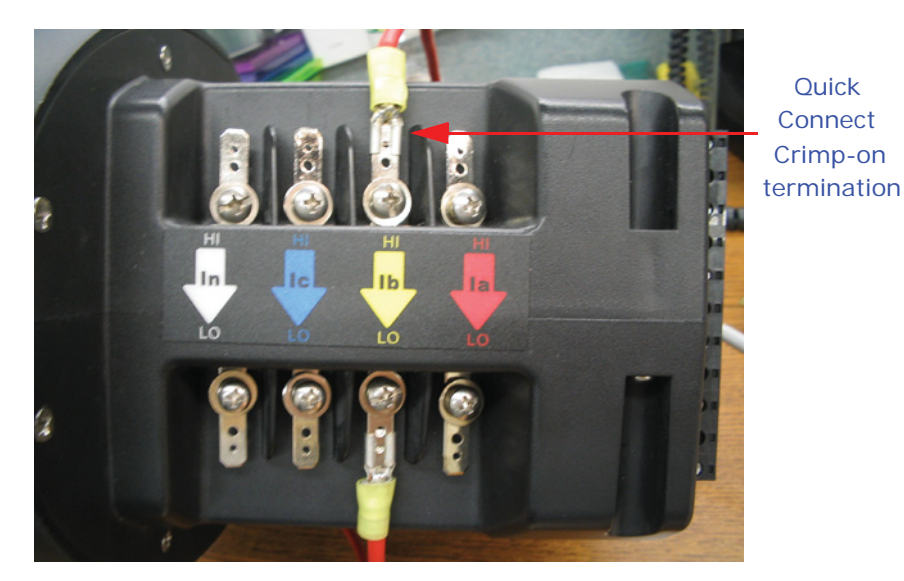

Figure 4.3: Quick Connect Electrical Connection

**NOTE:** For sustained loads greater that 10 Amps, use pass through wiring method (Section 4.3), using 10 AWG wire.

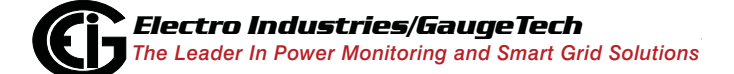

# **4.5: Wiring the Monitored Inputs and Voltages**

Select a wiring diagram from Section 4.12 that best suits your application and wire the meter exactly as shown. For proper operation, the voltage connection must be maintained and must correspond to the correct terminal. Program the CT and PT ratios in the Device Profile section of the Communicator EXT software; see the *Communicator EXT User Manual* for details.

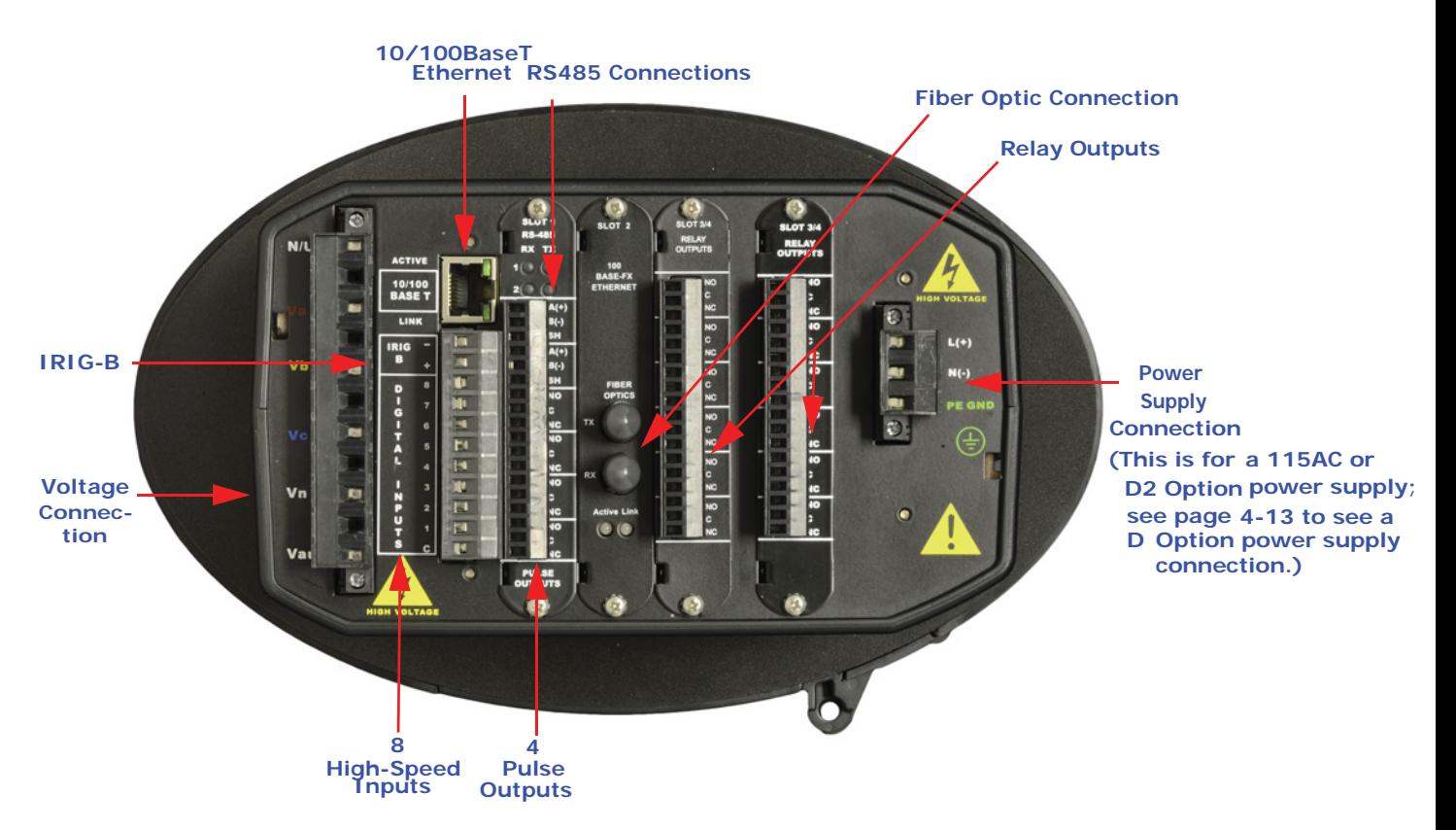

Figure 4.4: Voltage and Power Supply Connections, RS485, Pulse Outputs, IRIG-B, 10/100BaseT Ethernet, High-Speed Inputs, Fiber Optic Connection, and Relay Outputs

The cable required to terminate the voltage sense circuit should have an insulation rating greater than 600VAC and a current rating greater than 0.1A.

#### Voltage inputs

- Wire type: Solid or stranded
- Wire gauge: 12-24 AWG for either solid or stranded wire
- Strip length: 7-8mm

• Torque: 5 Lb-In

#### Power supply connections

- Wire gauge: 12-18 AWG for either solid or stranded wire
- Torque: 3.5 Lb-In
- Branch circuit protection size should be 15A.

## **4.6: Ground Connections**

The meter's PE GND terminal should be connected directly to the installation's protective earth ground. Use AWG#12/2.5mm<sup>2</sup> wire for this connection.

## **4.7: Fusing the Voltage Connections**

For accuracy of the readings and for protection, EIG requires using 0.1 Amp rated fuses on all voltage inputs.

The Nexus® 1500 meter allows measurement up to a nominal 347VAC phase to neutral and up to 600VAC phase to phase. Potential Transformers (PTs) are required for higher voltages to insure proper safety.

Use a 4 Amp Slo-Blo fuse on the power supply for control power, for example, UL approved Littelfuse part number FLQ4.

# **4.8: Wiring the Monitored Inputs - Vaux**

The Voltage Auxiliary (Vaux) connection is an auxiliary voltage input that can be used for any desired purpose, such as monitoring two different lines on a switch. The VAux Voltage rating is the same as the metering Voltage input connections.

## **4.9: Wiring the Monitored Inputs - Current**

Mount the current transformers (CTs) as close as possible to the meter. The following table illustrates the maximum recommended distances for various CT sizes, assuming the connection is via 14 AWG cable.

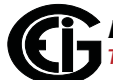

#### **EIG Recommendations**

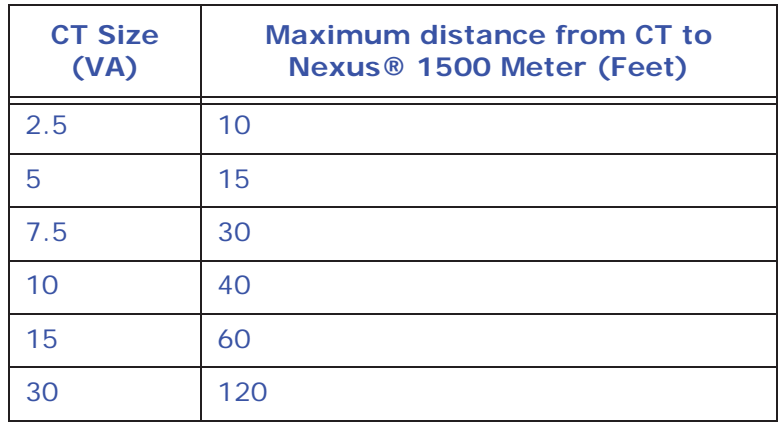

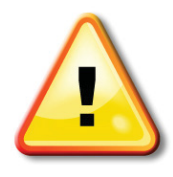

**WARNING! DO NOT leave the secondary of the CT open when primary current is flowing.** This may cause high voltage, which will overheat the CT. If the CT is not connected, provide a shorting block on the secondary of the CT.

**AVERTISSEMENT! NE PAS laisser le transformateur de courant secondaire ouvert lorsque le courant primaire est fluent.** Cela peut provoquer une haute tension qui surchauffera le transformateur de courant. Si ce dernier n'est pas branché, fournir un court-circuit sur le transformateur de courant secondaire.

It is important to maintain the polarity of the CT circuit when connecting to the Nexus® 1500 meter. If the polarity is reversed, the meter will not provide accurate readings. CT polarities are dependent upon correct connection of CT leads and the direction CTs are facing when clamped around the conductors. Although shorting blocks are not required for proper meter operation, EIG recommends using shorting blocks to allow removal of the Nexus® 1500 meter from an energized circuit, if necessary.

## **4.10: Isolating a CT Connection Reversal**

#### **For a Wye System, you may either:**

- Check the current phase angle reading on the Nexus® 1500 meter's display (see Chapter 6). If it is negative, reverse the CTs.
- Go to the Phasors screen of the Communicator EXT software (see the *Communicator EXT User Manual* for instructions). Note the phase relationship between the current and voltage: they should be in phase with each other.

#### **For a Delta System:**

Go to the Phasors screen of the Communicator EXT software program (see the *Communicator EXT User Manual* for instructions). The current should be 30 degrees off the phase-to-phase voltage.

# **4.11: Instrument Power Supply Connections**

The Nexus® 1500 meter requires a separate power source. There are three optional power supplies: 115AC, D2 High-Voltage, and D Low-Voltage.

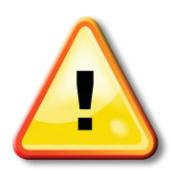

**CAUTION:** The power supply connections vary depending on the power supply Option being used. **CAREFULLY** follow the instructions and drawings in Sections 4.11.1-4.11.3 for proper wiring.

# **4.11.1: 115AC Power Supply**

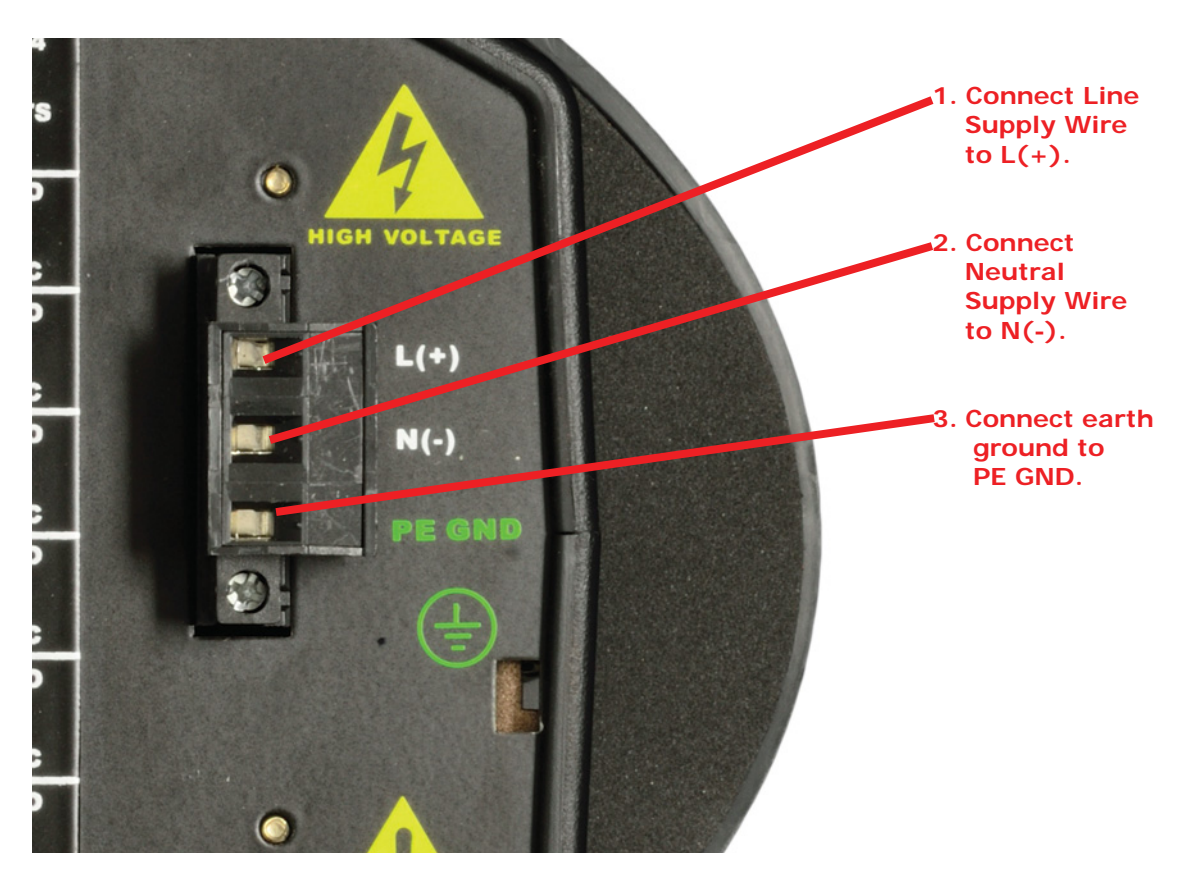

For the 115AC Option power supply:

1. Connect the line supply wire to the L+ terminal.

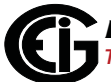

- 2. Connect the neutral supply wire to the N(-) terminal.
- 3. Connect earth ground to the PE GND terminal.

Use a 4 Amp Slo-Blo fuse on the power supply, for example, UL approved Littelfuse part number FLQ4.

# **4.11.2: D2 High-Voltage Power Supply**

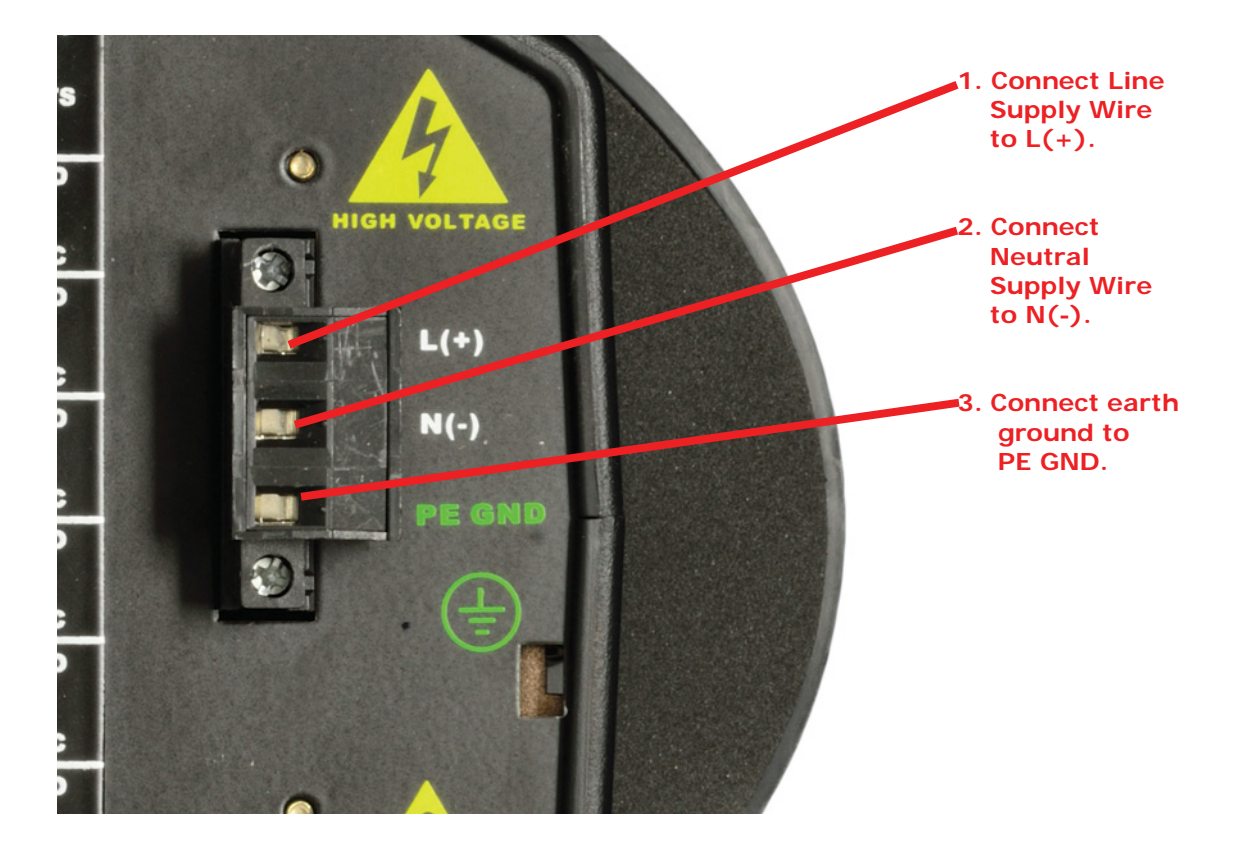

- 1. For the D2 Option power supply:
- 1. Connect the line supply wire to the L+ terminal.
- 2. Connect the neutral supply wire to the N- terminal.
- 3. Connect earth ground to the PE GND terminal.

Use a 4 Amp Slo-Blo fuse on the power supply, for example, UL approved Littelfuse part number FLQ4.

## **4.11.3: D Low-Voltage Power Supply**

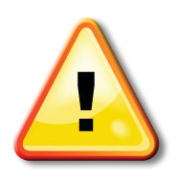

**CAUTION:** Note that the wiring for the D Option power supply has the Positive and Negative terminals **REVERSED** from the 115AC and D2 models - **BE CAREFUL** to follow the diagram and instructions below.

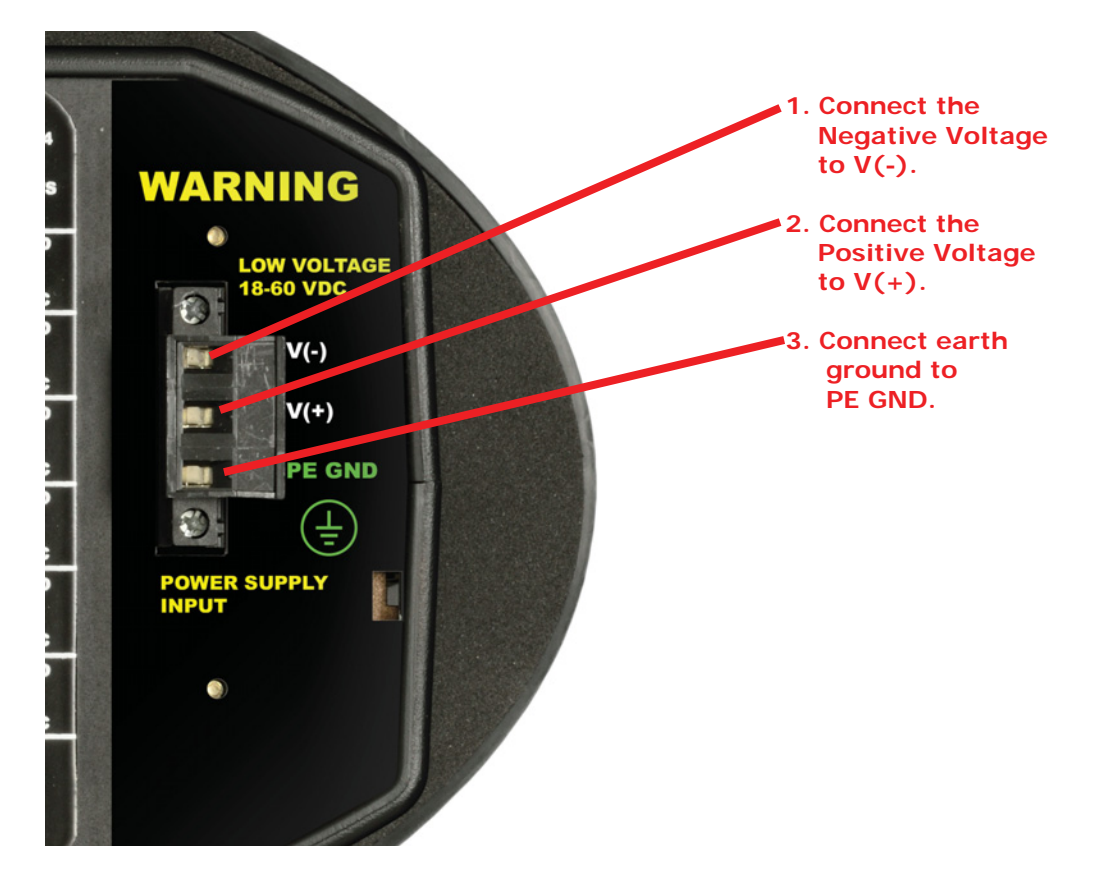

For the D Option power supply:

- 1. Connect the negative voltage to the V(-) terminal.
- 2. Connect the positive voltage to the  $V(+)$  terminal.
- 3. Connect earth ground to the PE GND terminal.

Use a 4 Amp Slo-Blo fuse on the power supply, for example, UL approved Littelfuse part number FLQ4.

# **4.12: Wiring Diagrams**

Choose the diagram that best suits your application. Diagrams appear on the following pages. If the connection diagram you need is not shown, contact EIG for a custom connection diagram.

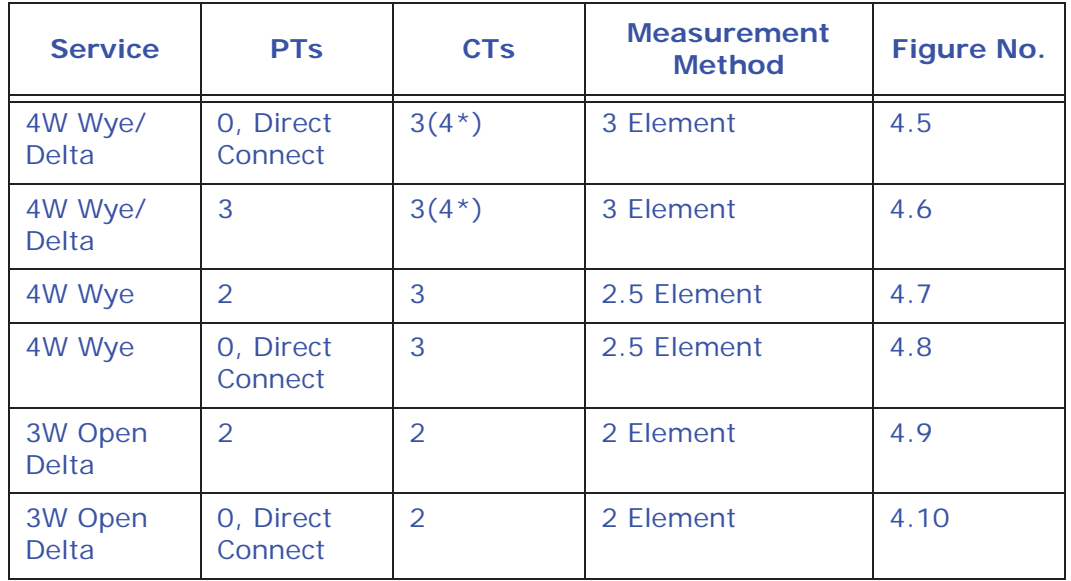

\*With optional CT for current measurement only.

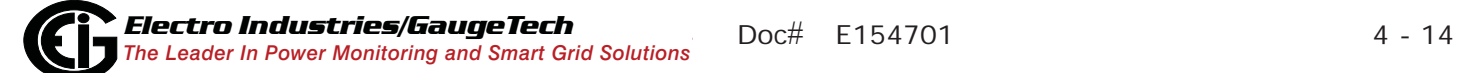
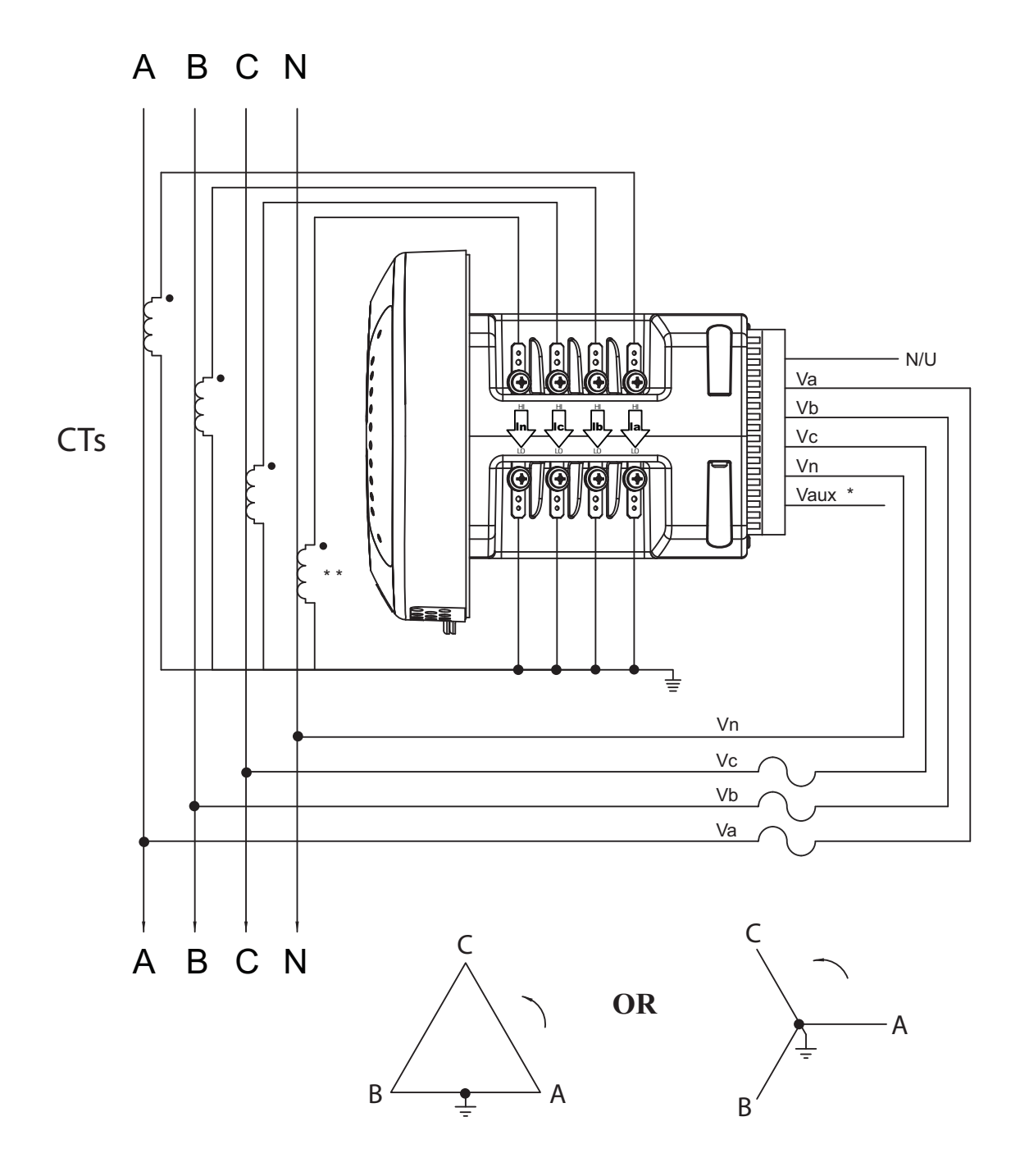

Figure 4.5: 4-Wire Wye or Delta, 3-Element Direct Connect with 4 CTs

- \* See Section 4.8.
- \*\* Optional CT for current measurement only.

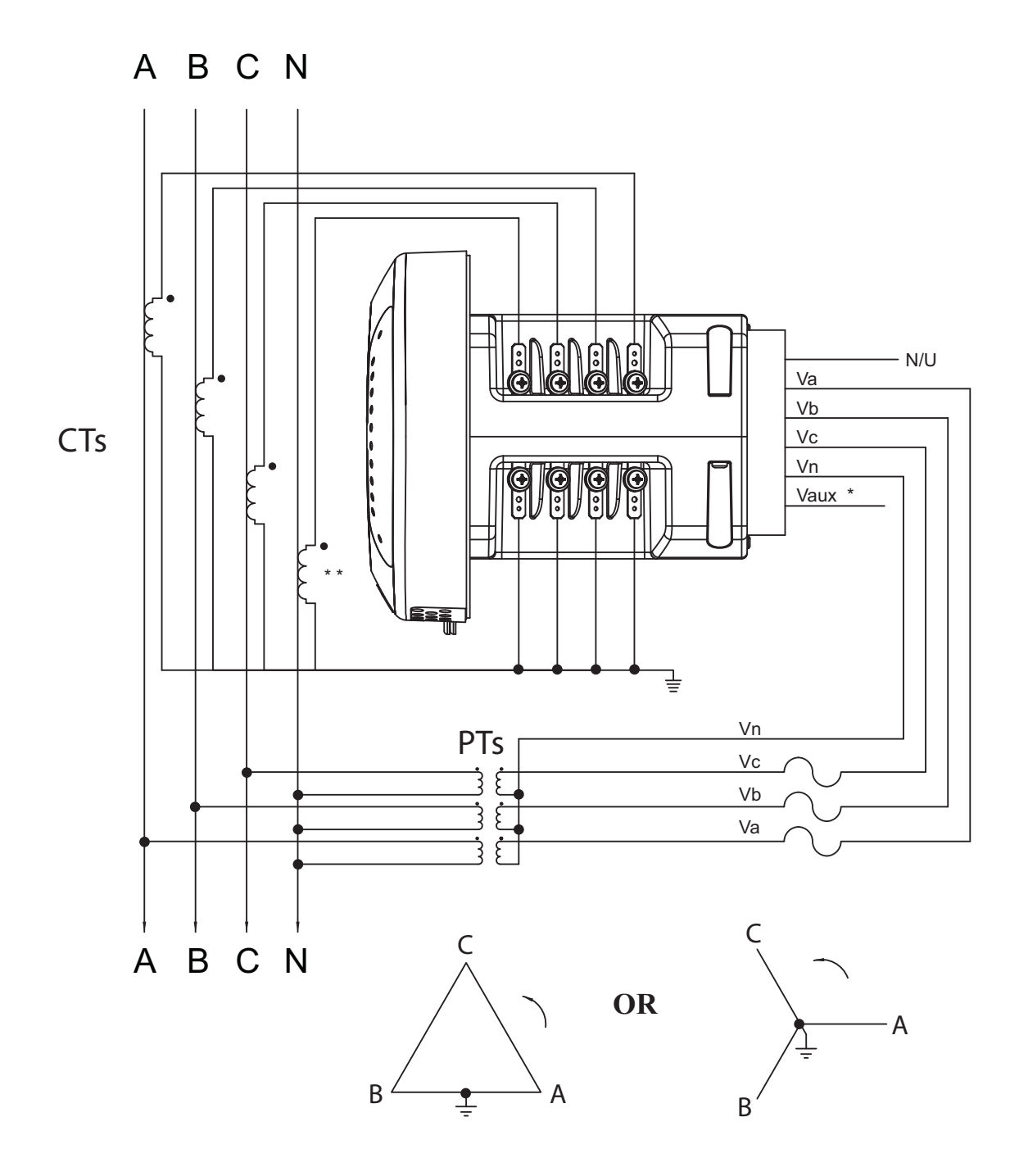

Figure 4.6: 4-Wire Wye or Delta, 3-Element with 3 PTs and 4 CTs

- \* See Section 4.8.
- \*\* Optional CT for current measurement only.

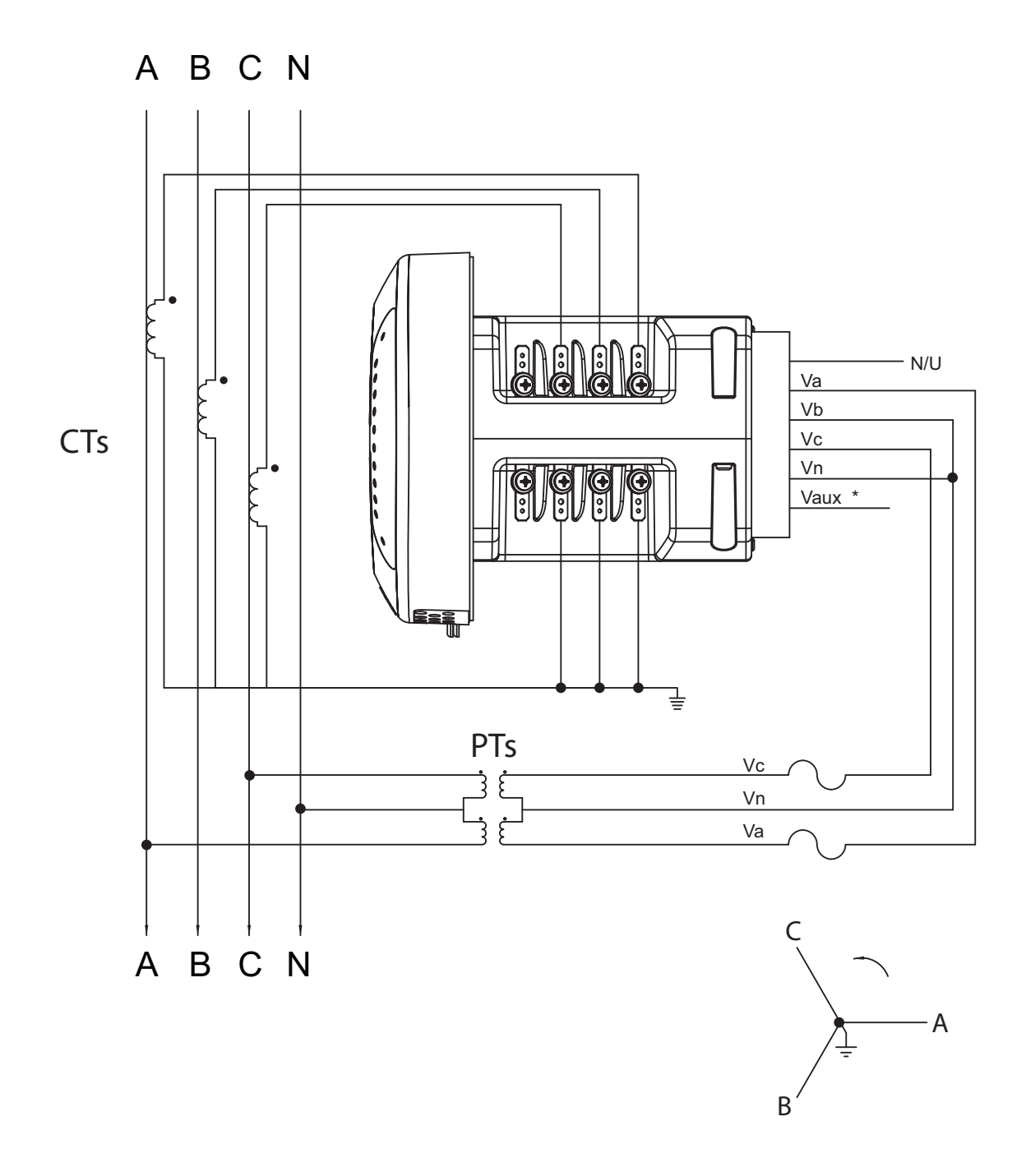

Figure 4.7: 4-Wire Wye, 2.5-Element with 2 PTs and 3 CTs

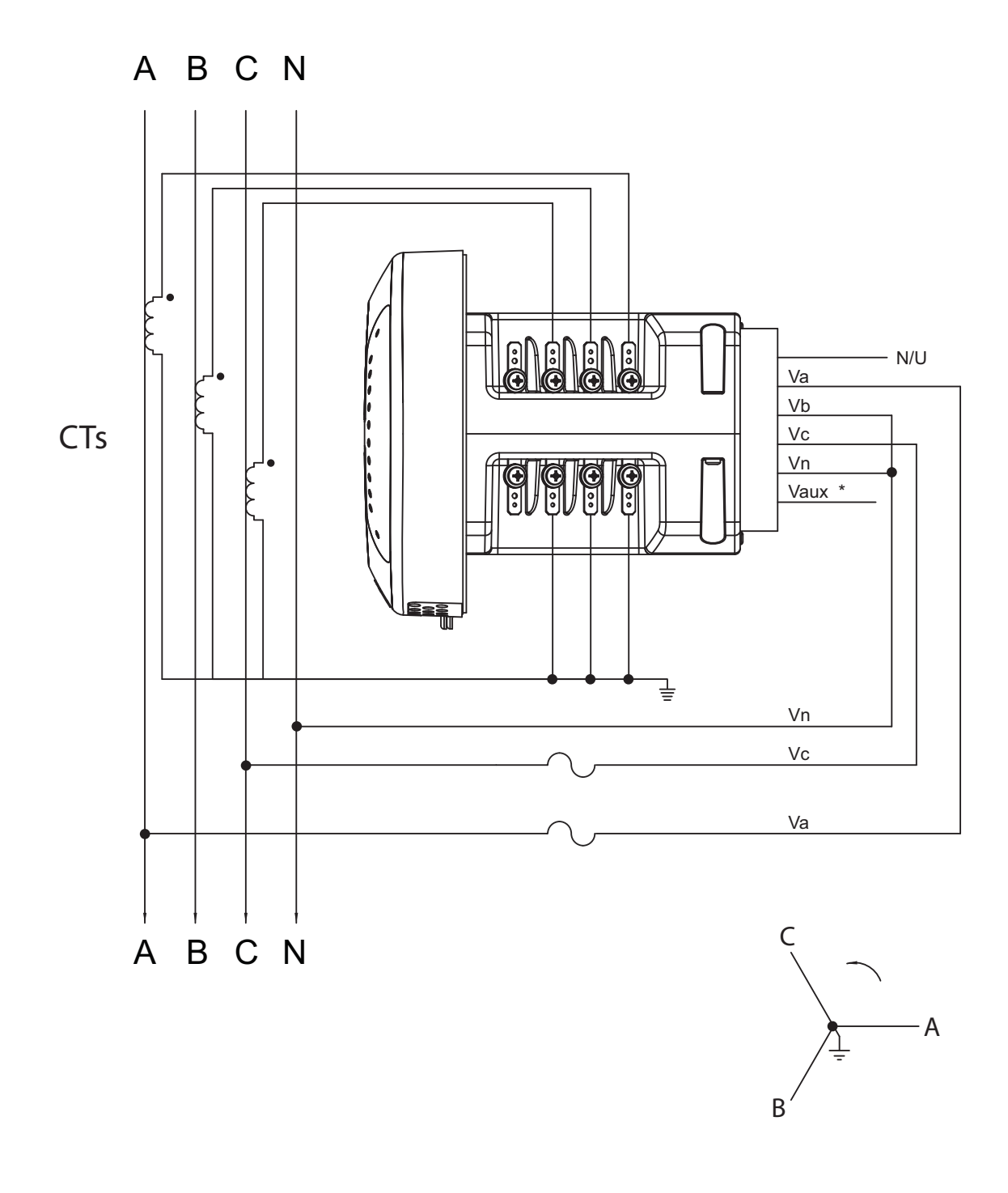

Figure 4.8: 4-Wire Wye, 2.5-Element Direct Connect with 3 CTs

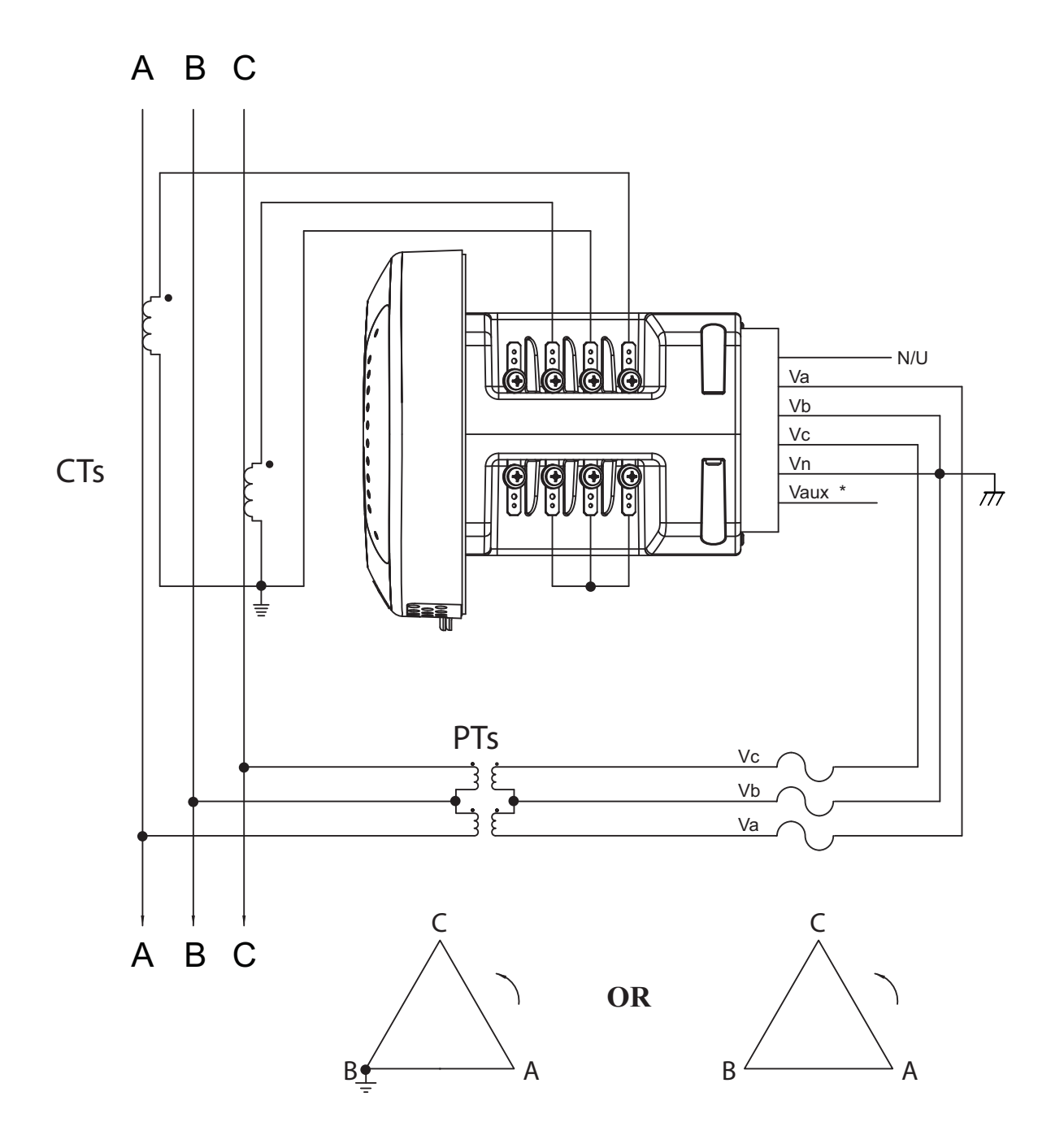

Figure 4.9: 3-Wire, 2-Element Open Delta with 2 PTs and 2 CTs

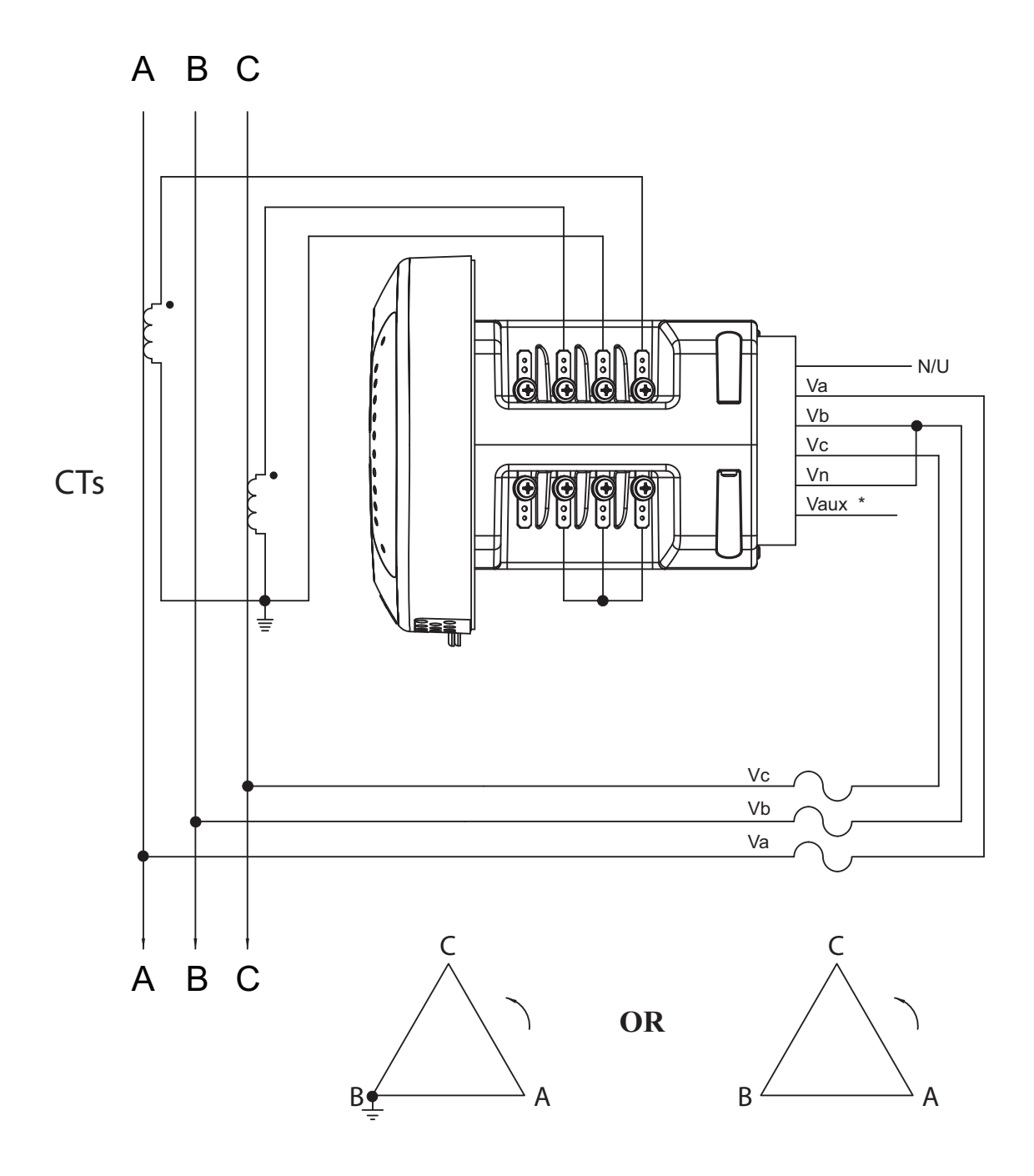

Figure 4.10: 3-Wire, 2-Element Open Delta Direct Voltage with 2 CTs

# **5: Communication Wiring**

# **5.1: Communication Overview**

This chapter contains instructions for using the Nexus® 1500 meter's standard and optional communication capabilities. The Nexus® 1500 meter offers the following communication modes:

- RJ45 100BaseT Ethernet connection (standard)
- ANSI Optical port (standard)
- USB 2.0 connection (standard)
- Two RS485 communication ports (optional)
- Second Ethernet connection either RJ45 or Fiber Optic (optional)

# **5.2: RJ45 and Fiber Ethernet Connections**

The standard RJ45 connection allows a Nexus® 1500 meter to communicate with multiple PCs simultaneously. The RJ45 jack is located on the back of the meter. The Nexus® 1500 meter's Ethernet port conforms to the IEEE 802.3, 10BaseT and 100BaseT specifications using unshielded twisted pair (UTP) wiring. EIG recommends CAT5 for cabling. For details on this connection, see Chapter 9.

The optional second Ethernet connection for the Nexus® 1500 meter consists of either an RJ45 (NTRJ) or a Fiber Optic (NTFO) Communication card. See Chapter 11 for details.

# **5.3: ANSI Optical Port**

The Optical port lets the Nexus® 1500 meter communicate with one other device, e.g., a PC. Located on the left side of the meter's face, it provides communication with the meter through an ANSI C12.13 Type II Magnetic Optical Communications Coupler, such as either an:

- A7Z Communication Interface connected to the RS232 port of the PC
- A9U Communication Interface connected to the USB port of the PC **NOTE:** You can order either of these devices from EIG's webstore:

www.electroind.com/store. Select the Communications Products category from the left side of the webpage.

You can then program the meter through the Optical port using Communicator EXT software.

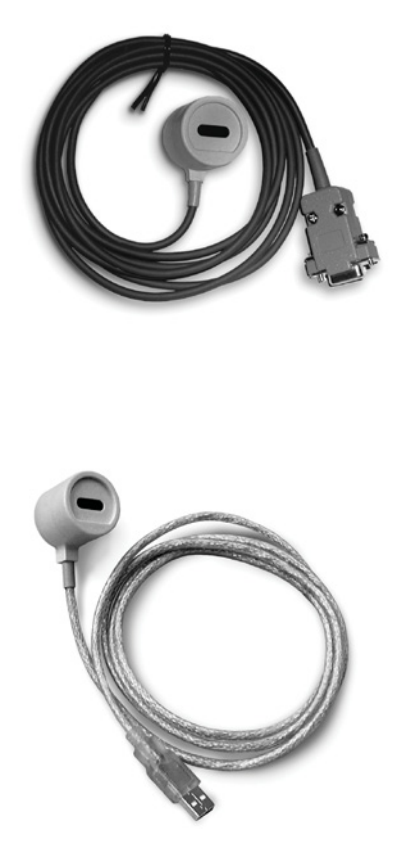

Figure 5.1: A7Z (top) and A9U (bottom) Communication Interfaces

## **A7Z Instructions:**

One end of the magnetic interface simply snaps onto the optical port; the magnet keeps it in place. The other end is an RS232 connection. Insert that end into a 9-pin serial port on a computer or other device. The A7Z requires no power supply. All power is received from the host computer serial port using transmitter and receiver circuits within the probe. The RS232 standard limits the cable length to 50 feet (15.2m).

## **A9U Instructions:**

You need to download and install the driver for the A9U from EIG's website: www.electroind.com/A7Z\_A9U.html. Once the driver is installed, attach the A9U's magnetic interface onto the meter's Optical port and attach the A9U's USB connection into your PC.

## **5.4: USB Connection**

The USB connection allows the Nexus® 1500 meter to communicate with a computer that has a USB 1.1 or USB 2.0 Host port. The meter's USB port is configured to operate as a virtual serial communication channel that the PC sees as a simple COM port with a baud rate of up to 115200. The USB virtual serial communication channel:

- Supports legacy applications that were designed to only work with a serial communication channel
- Is compatible with standard USB cables that terminate with a USB Type B plug (see Figure 5.2)
- The maximum length of the USB cable is 5 meters. Greater lengths require hubs or active extension cables (active repeaters).

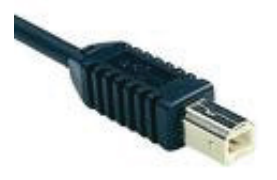

Figure 5.2: USB Type B Plug

If you are using a PC with Windows® 7 OS, connect the USB cable from your PC to the meter's USB port on the front panel. The system will install a driver for you. For earlier operating systems, EIG provides a driver for PC compatible computers. The driver configures the computer's USB Host port as a virtual serial port compatible with the Nexus® 1500 meter's USB device port. See Appendix A for instructions on installing the driver.

## **5.5: RS485 Connections**

The optional RS485 connections allow multiple Nexus® 1500 meters to communicate with another device at a local or remote site. All RS485 links are viable for a distance of up to 4000 feet (1219 meters). RS485 ports 1 and 2 on the Nexus $@$  1500 meter are optional two-wire, RS485 connections with a baud rate of up to 115200.

If you are planning to use an RS232 connection on your PC, you need an RS485 to RS232 converter, such as EIG's Unicom 2500. See Section 5.5.1 for information on using the Unicom 2500 with the Nexus<sup>®</sup> 1500 meter.

**NOTE:** You can buy the Unicom 2500 from EIG's webstore: www.electroind.com/ store. Select the Communications Products category from the left side of the webpage.

Figure 5.3 shows the detail of a 2-wire RS485 connection.

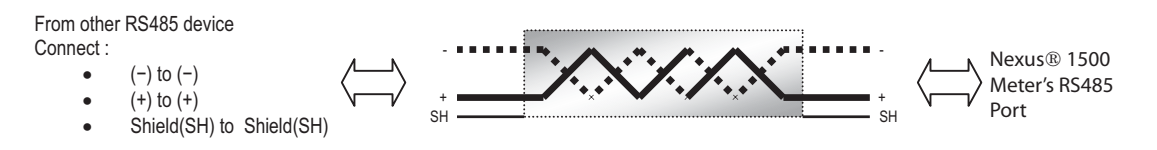

Figure 5.3: 2-wire RS485 Connection

## **NOTES on RS485 Communication**:

- Use a shielded twisted pair cable 22 AWG (0.33 mm2) or thicker, and ground the shield, preferably at one location only.
- Establish point-to-point configurations for each device on a RS485 bus: connect  $(+)$ terminals to  $(+)$  terminals; connect  $(-)$  terminals to  $(-)$  terminals.
- Connect up to 31 meters on a single bus using RS485. Before assembling the bus, each meter must have a unique address: refer to Chapter 19 of the *Communicator EXT User Manual* for instructions.
- Protect cables from sources of electrical noise.
- Avoid both "Star" and "Tee" connections (see Figure 5.5).
- Connect no more than two cables at any one point on an RS485 network, whether the connections are for devices, converters, or terminal strips.
- Include all segments when calculating the total cable length of a network. If you are not using an RS485 repeater, the maximum length for cable connecting all devices is 4000 feet (1219 meters).

**NOTE:** Termination Resistors  $(R_T)$  may be needed on both ends for longer length transmission lines. However, since the meter has some level of termination internally, Termination Resistors may not be needed. When they are used, the value of the Termination Resistors is determined by the electrical parameters of the cable.

Figure 5.4 shows a representation of an RS485 Daisy Chain connection. Refer to Section 5.5.1 for details on RS485 connection for the Unicom 2500.

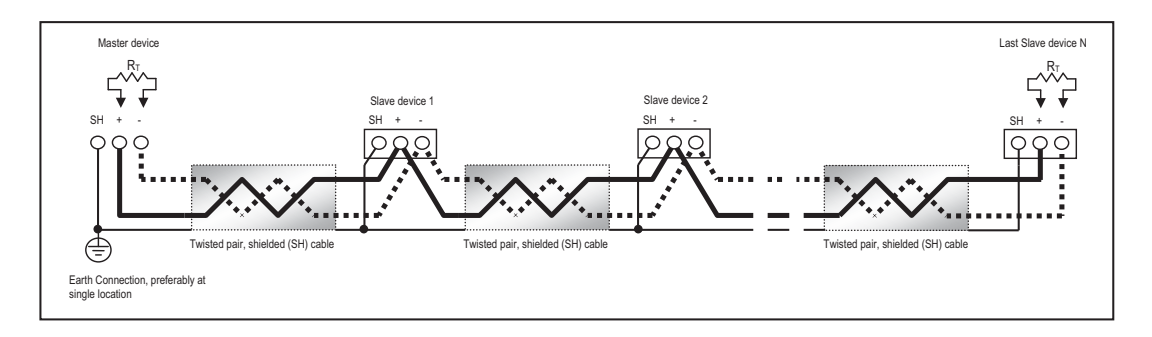

Figure 5.4: RS485 Daisy Chain Connection

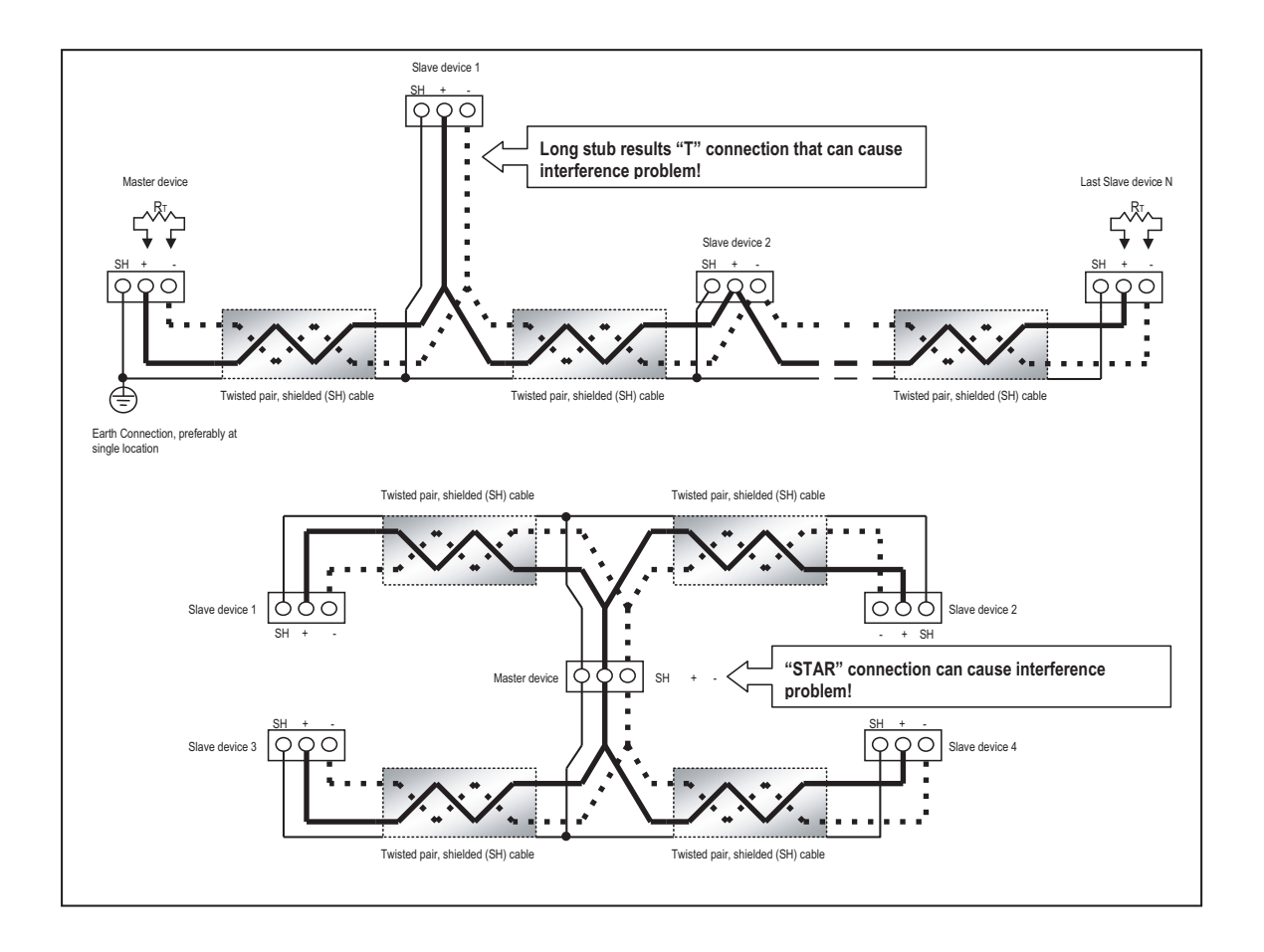

Figure 5.5: Incorrect "T" and "Star" Topologies

# **5.5.1: Using the Unicom 2500**

The Unicom 2500 provides RS485/RS232 connection, allowing a Nexus® 1500 meter with the optional RS485 port to communicate with a PC. See the *Unicom 2500 Installation and Operation Manual* for additional information. **You can order the Unicom 2500 and the recommended communication cable for it from EIG's webstore: www.electroind.com/store.** From the left side of the webpage, select Communication Products for the Unicom 2500 and Cables and Accessories for the RS485 4-wire to 2-wire cable. Figure 5.6 illustrates the Unicom 2500 connections for RS485.

**NOTE: We recommend you use EIG's 4-wire to 2-wire communication cable so you do not have to use jumper wires.**

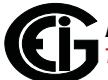

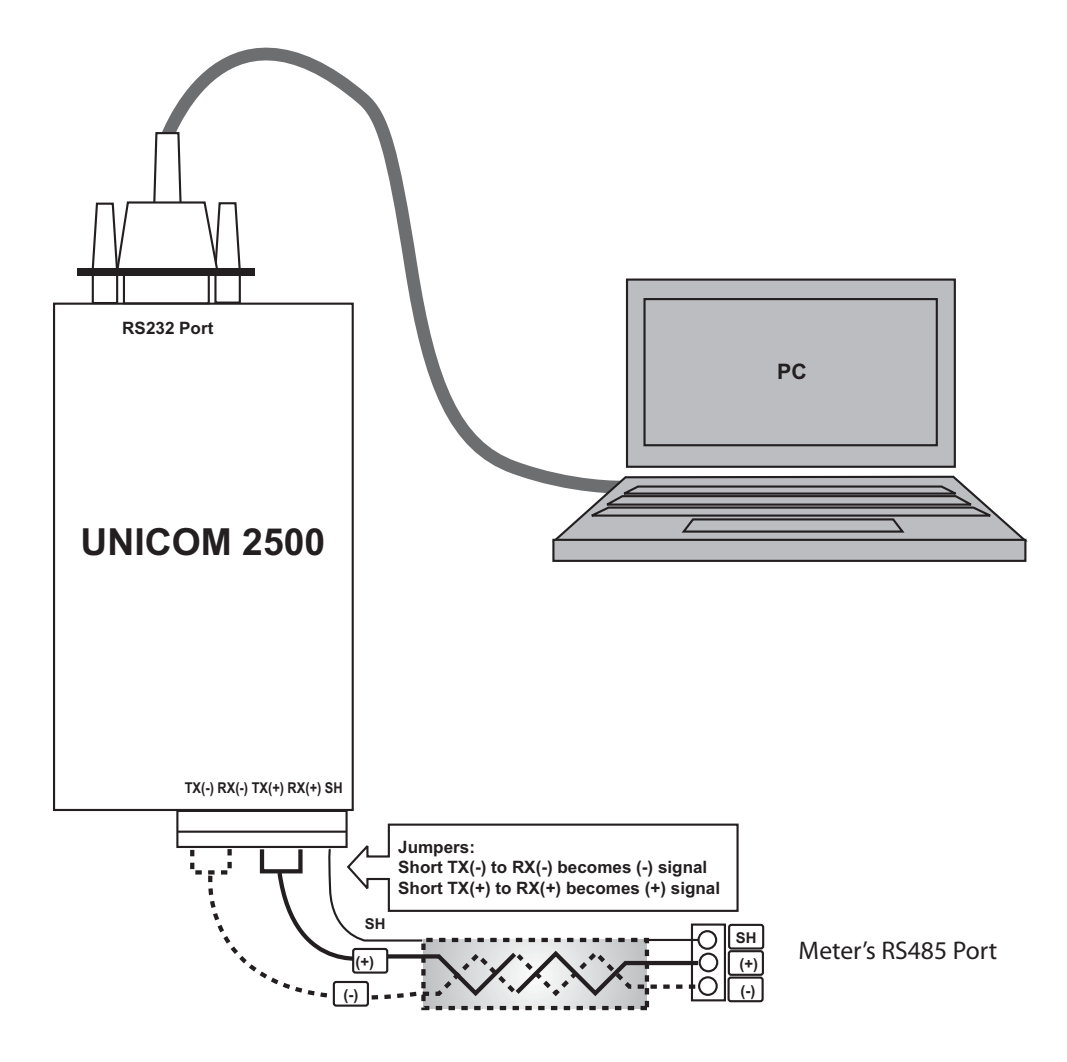

#### Figure 5.6: Unicom 2500 with Connections

The Unicom 2500 can be configured for either 4 wire or 2-wire RS485 connections. Since the Nexus® meter uses a 2-wire connection, **unless you are using the RS485 4-wire to 2-wire communication cable available from EIG's online store**, you need to add jumper wires to convert the Unicom 2500 to the 2-wire configuration. As shown in Figure 5.7, you connect the "RX-" and "TX-" terminals with a jumper wire to make the "-" terminal, and connect the "RX+" and "TX+" terminals with a jumper wire to make

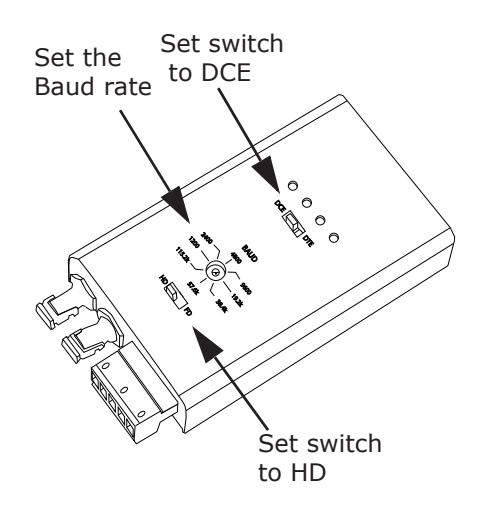

the "+" terminal. See the figure on the right for the Unicom 2500's settings. The Uni-

com's Baud rate must match the Baud rate of the meter's RS485 port: you set the Baud rate by turning the screw to point at the rate you want.

## **5.6: Remote Communication with RS485**

Use either optional RS485 port on the Nexus® 1500 meter. The link using RS485 is viable for up to 4000 feet (1219 meters).

Use Communicator EXT software to set the port's baud rate to 9600 and enable Modbus ASCII protocol. See Chapter 19 of the *Communicator EXT User Manual* for instructions. Remember, Modbus RTU **will not** function properly with Modem communication. You must change the protocol to Modbus ASCII.

You must use an RS485 to RS232 converter and a Null modem. EIG recommends using its Modem Manager, a sophisticated RS232/RS485 converter that enables devices with different baud rates to communicate. It also eliminates the need for a Null modem and automatically programs the modem to the proper configuration. Also, if the telephone lines are poor, Modem Manager acts as a line buffer, making the communication more reliable.

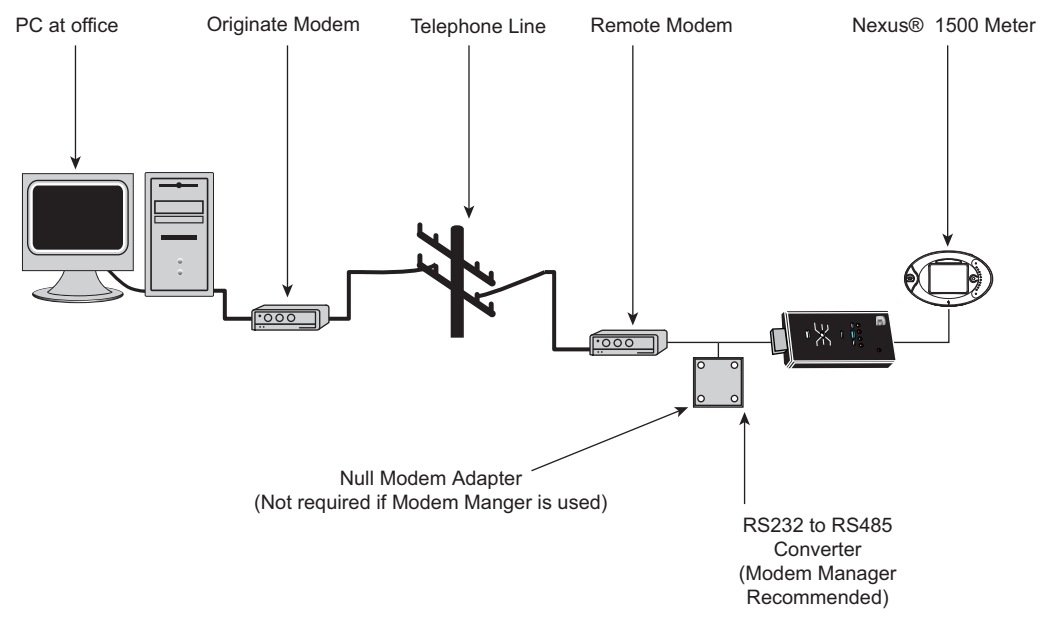

Figure 5.7: Remote Communication

# **5.7: Programming Modems for Remote Communication**

You must program a modem before it can communicate properly with most RS485 or RS232-based devices. This task is often quite complicated because modems can be unpredictable when communicating with remote devices.

If you are not using the EIG Modem Manager device, you must set the following strings to communicate with the remote Nexus® meter(s). Consult your modem's User manual for the proper string settings or see Section 5.8 for a list of selected modem strings.

## **Modem Connected to a Computer (the Originate Modem)**

- Restore modem to factory settings. This erases all previously programmed settings.
- Set modem to display Result Codes. The computer will use the result codes.
- Set modem to Verbal Result Codes. The computer will use the verbal result codes.
- Set modem to use DTR Signal. This is necessary for the computer to insure connection with the originate modem.
- Set modem to enable Flow Control. This is necessary to communicate with remote modem connected to the Nexus® meter.
- Instruct modem to write the new settings to activate profile. This places these settings into nonvolatile memory; the setting will take effect after the modem powers up.

## **Modem Connected to the Nexus® Meter (the Remote Modem)**

- Restore modem to factory settings. This erases all previously programmed settings.
- Set modem to auto answer on n rings. This sets the remote modem to answer the call after *n* rings.
- Set modem to ignore DTR Signal. This is necessary for the Nexus® meter, to insure connection with originate modem.
- Set modem to disable Flow Control. The Nexus® meter's RS232 communication does not support this feature.

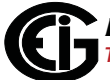

- Instruct modem to write the new settings to activate profile. This places these settings into nonvolatile memory; the setting will take effect after the modem powers up.
- When programming the remote modem with a terminal program, make sure the baud rate of the terminal program matches the Nexus® meter's baud rate.

# **5.8: Selected Modem Strings**

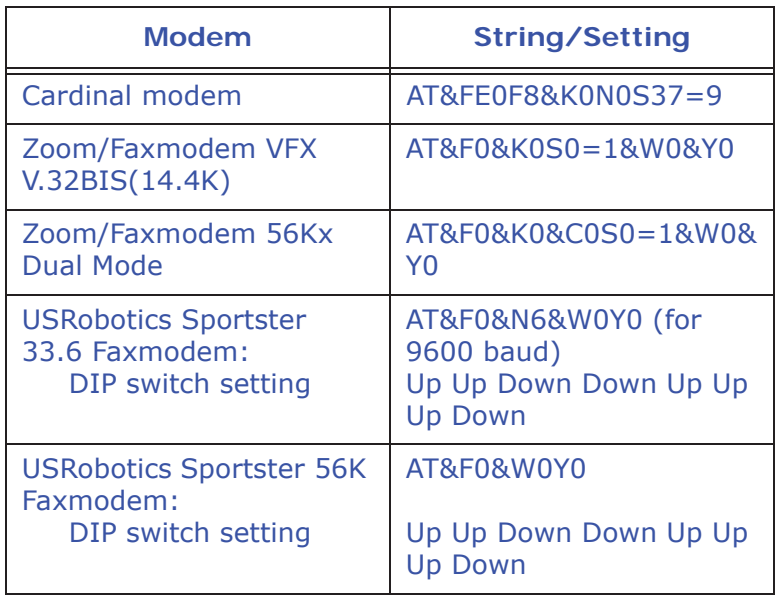

# **5.9: High Speed Inputs Connection**

The Nexus® 1500 meter's built-in High Speed Inputs can be used in two ways:

- Attaching status contacts from relays, breakers or other devices for status or waveform initiation
- Attaching the KYZ pulse outputs from other meters for pulse counting and totalizing

Even though these inputs are capable of being used as high speed digital fault recording inputs, they serve a dual purpose as KYZ counters and totalizers. The function in use is programmable in the meter and is configured via Communicator EXT. Refer to the *Communicator EXT User Manual* for instructions on programming these features.

The High Speed Inputs can be used with either dry or wet field contacts. For wet contacts, the common rides on a unit-generated Nominal 15VDC. No user programming is necessary to use either wet or dry field contacts.

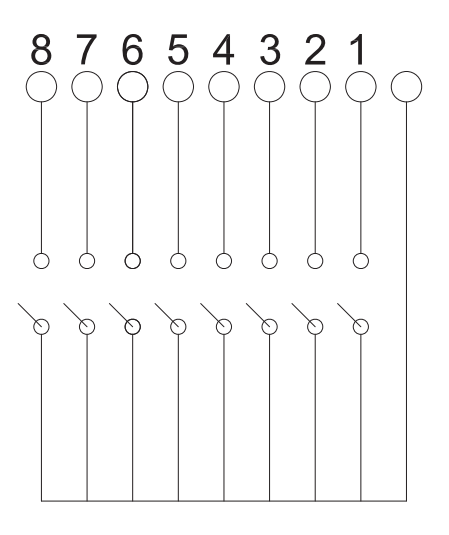

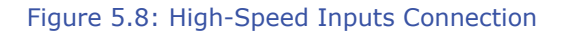

## **5.10: IRIG-B Connections**

IRIG-B is a standard time code format that synchronizes event time-stamping to within 1 millisecond. An IRIG-B signal-generating device connected to the GPS satellite system synchronizes Nexus® 1500 meters located at different geographic locations. Nexus® meters use an un-modulated signal from a satellite-controlled clock (such as Arbiter 1093B). For details on installation, refer to the User's manual for the satellite-controlled clock in use. Below are installation steps and tips to help you.

## **Connection:**

Connect the  $(+)$  terminal of the Nexus® meter to the  $(+)$  terminal of the signal generating device; connect the (-) terminal of the Nexus® meter to the (-) terminal of the signal generating device.

## **Installation**:

Set Time Settings for the meter being installed.

- 1. From the Communicator EXT Device Profile menu:
	- a. Click **General Settings>Time Settings>one of the Time Settings lines** to open the Time Settings screen.

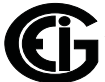

- b. Set the Time Zone and Daylight Savings (Select **AutoDST** or **Enable** and set dates).
- c. Click **Update Device Profile** to save the new settings.

(See Chapter 19 of the *Communicator EXT User's Manual* for details.)

- 2. Before connection, check that the date on the meter clock is correct (or, within 2 Months of the actual date). This provides the right year for the clock (GPS does not supply the year).
- 3. Connect the  $(+)$  terminal of the Nexus $\circledR$  meter to the  $(+)$  terminal of the signal generating device; connect the (-) terminal of the Nexus® meter to the (-) terminal of the signal generating device.

**Troubleshooting Tip**: The most common source of problems is a reversal of the two wires. If you have a problem, try reversing the wires.

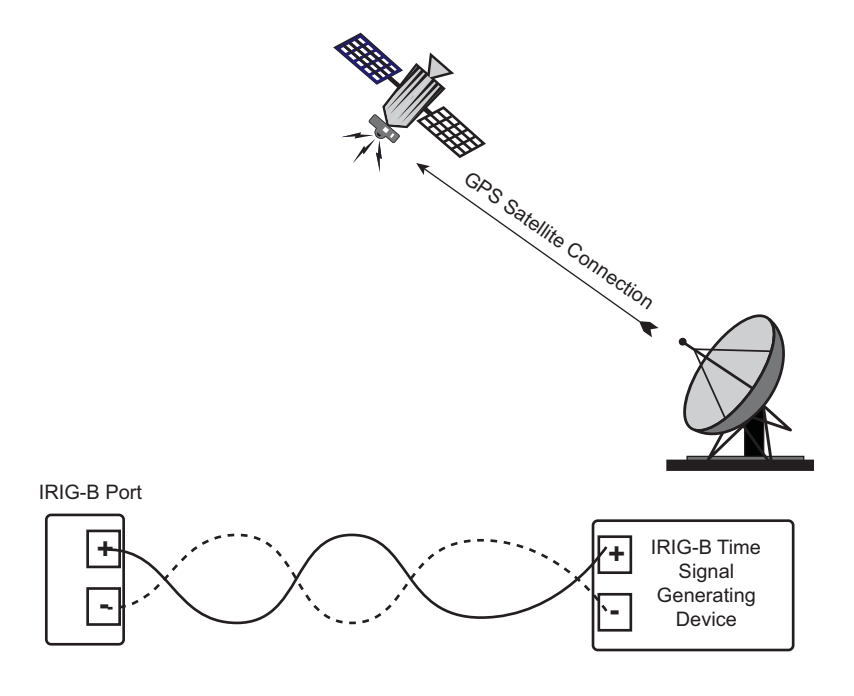

Figure 5.9: IRIG-B Communication

**NOTE:** Please make sure that the selected clock can drive the amount of wired loads.

# **5.11: Time Synchronization Alternatives**

(See the *Communicator EXT User Manual* for details.)

## **IRIG-B**

- All Nexus® 1500 meters are equipped to use IRIG-B for time synchronization.
- If IRIG-B is connected, this form of time synchronization takes precedence over the internal clock. If the GPS Signal is lost, the internal clock takes over time keeping at the precise moment the signal is lost.

## **Line Frequency Clock Synchronization**

• All Nexus® meters are equipped with Line Frequency Clock Synchronization, which may be enabled or disabled for use instead of IRIG-B. If Line Frequency Clock Synchronization is enabled and power is lost, the internal clock takes over at the precise moment power is lost.

## **Internal Clock Crystal**

• All Nexus® meters are equipped with internal clocks crystals which are accurate to 20ppm, and which can be used if IRIG-B is not connected and/or Line Frequency Clock Synchronization is not enabled.

## **DNP Time Synchronization**

• Using Communicator EXT, you can set the meter to request time synchronization from the DNP Master. Requests can be made from once per minute to once per day. See the *Nexus® 1252/1262/1272/1500 DNP User Manual* for instructions. You can download the manual from EIG's website: www.electroind.com/dl\_page.html.

## **Other Time Setting Tools**

- **Tools>Set Device Time**: for manual or PC Time Setting
- **Script & Scheduler**: time Stamps Retrieved Logs and Data
- **MV90**: can synchronize time on retrievals in the form of a time stamp; refer to the *Communicator EXT User Manual* (HHF Converter) for more MV-90 details.

This page intentionally left blank.

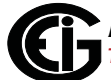

# **6: Using the Touch Screen Display**

# **6.1: Introduction**

The Nexus® 1500 meter's display is a QVGA (320 x 240 pixel) LCD color display with touch screen capability. The display screens are divided into two groups:

- Fixed System screens
- Dynamic screens

# **6.2: Fixed System Screens**

There are eleven Fixed System screen options: Device Information, Communication Settings, Board Settings, Device Status, System Message, Touch Screen Calibration, CF S.M.A.R.T. Tool, IEC-61850, Task Info, CPU Stats, and SNTP. In addition, there is a Back option, which brings you to the first Dynamic screen. To view a screen, touch the screen name on the display.

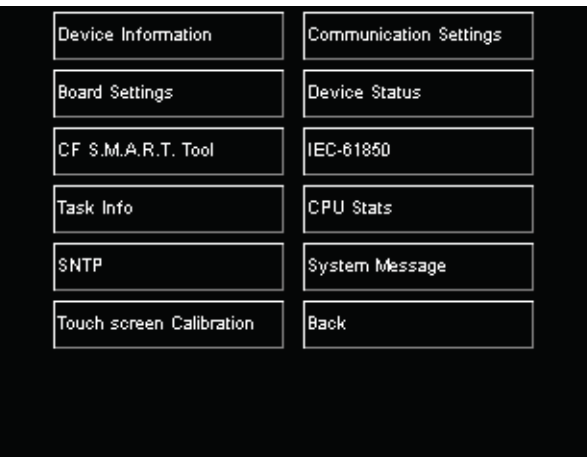

## **NOTES:**

- You will only see the System Message option if there are messages for you to view. See the page 6-4 for additional information on the System Message screen.
- If you want to calibrate the touch screen, perform the following actions:
	- 1. Press and hold the **Backlight** button on the right front panel of the meter for about 2 seconds.

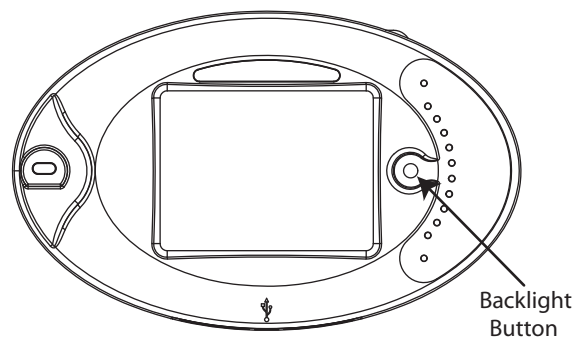

2. Press the "**i**" button at the top of the Dynamic screen within ten seconds of pressing the **Backlight** button.

3. You will see the Fixed System screens menu shown above. Touch "Touch Screen Calibration." See the instructions for using the Touch Screen Calibration screen on page 6-5.

## **Device Information**:

This screen displays the following information about the Nexus® 1500 meter:

- Device type
- Device name
- Serial number
- COMM boot version
- COMM runtime version
- DSP1 boot version
- DSP1 runtime version
- DSP2 runtime version
- FPGA version
- Touch screen version
- CF (Compact Flash) model
- CF (Compact Flash) serial number
- CF (Compact Flash) FAT type
- CF (Compact Flash) size
- V-switch™ level enabled currently
- Sealing switch status
- Security (Password) status
- Current range (The current range class of the meter)

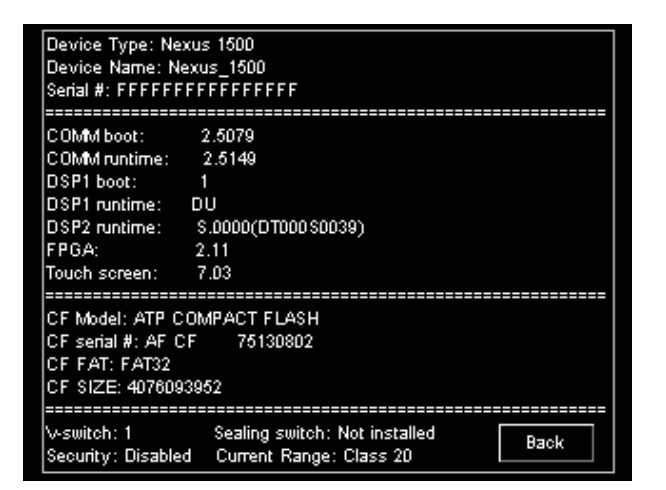

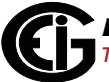

See the example screen on the right. The **Back** button returns you to the initial Fixed System screen.

#### **Communication Settings**:

This screen displays the following Communication port information:

- RS485 Port 1 settings
- RS485 Port 2 settings
- USB port settings
- Optical port settings
- Ethernet Port 1 settings
- Ethernet Port 2 settings

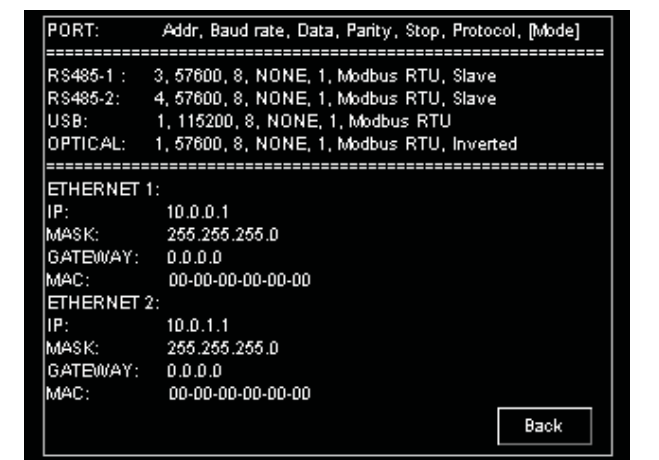

See the example screen on the right.

The **Back** button returns you to the initial Fixed System screen.

#### **Board Settings**:

This screen displays the following information:

- Analogue board settings
- Ethernet 1 board settings
- Digital board settings
- Front panel settings
- Option card Slot 1 settings
- Option card Slot 2 settings
- Option card Slot 3 settings

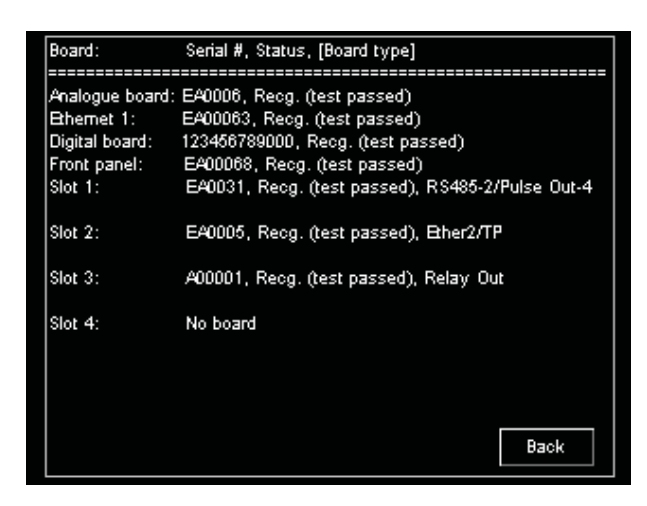

• Option card Slot 4 settings

See the example screen on the right. The **Back** button returns you to the initial Fixed System screen.

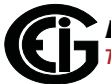

 $Doc#$  E154701 6 - 3

## **Device Status:**

This screen displays the following information:

- COMM runtime state
- DSP1 state
- DSP2 state
- Meter "On Time"
- Ethernet port link state

See the example screen on the right. The **Back** button returns you to the initial Fixed System screen.

## **System Message**:

This screen displays any system messages. The bottom of the screen will show **Prev Page** and **Next Page** buttons only if there is more than one page of messages. See the example screen on the right. The **Back** button returns you to the initial Fixed System screen.

**NOTE:** This option only appears in the Fixed System screens menu if there are messages to display.

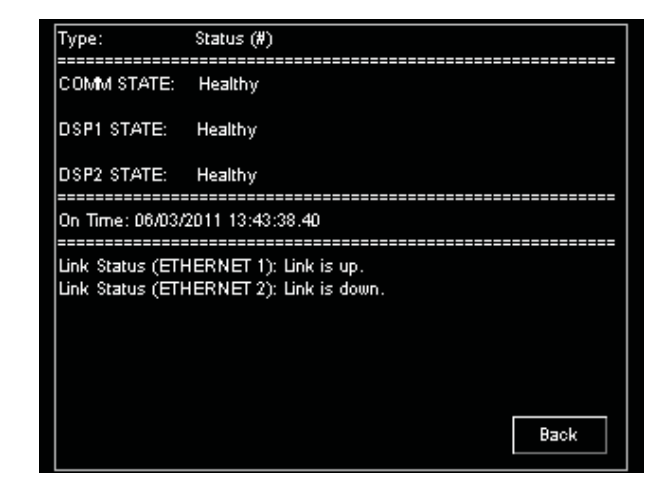

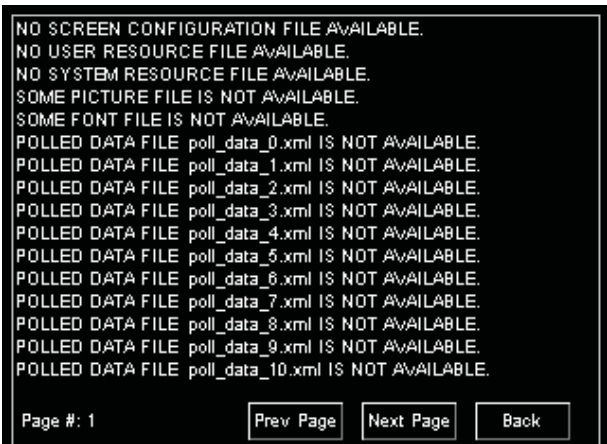

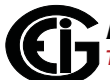

## **Touch Screen Calibration**:

This screen is used to calibrate the touch screen display. When you select this option, a series of four messages directs you in performing screen calibration. Each message tells you to touch a corner of the screen where a small crosshair is located. Touching the crosshair calibrates the display. Use a pointed tool to touch the

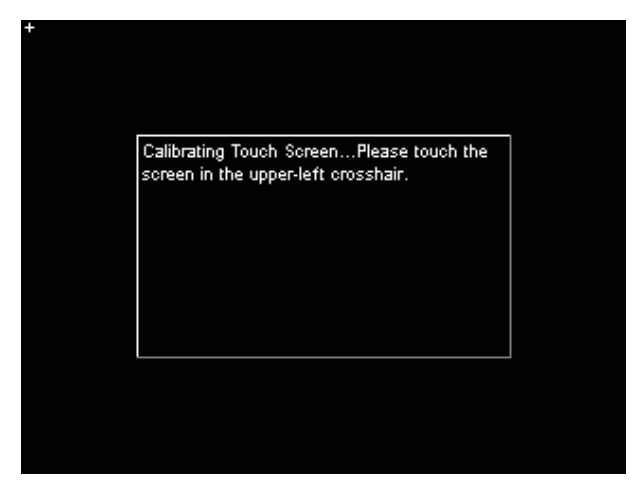

calibration crosshairs. See the example screen on the right, showing the first of the four messages.

When all four calibrations have been performed, a Calibrating Test screen is shown. Three crosshairs indicate places to touch. After each touch a red crosshair is shown to verify the calibration. If the calibration is correct, press the **Accept** button; otherwise press the **Reject** button, which causes the calibration process to start again. See the example screen on the right.

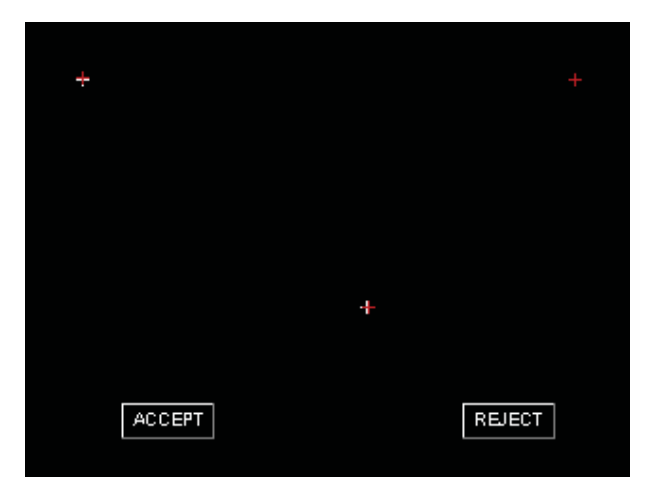

**NOTE:** See page 6-1 for instructions on accessing Touch Screen Calibration.

## **CF S.M.A.R.T. Tool**

The Nexus® 1500 meter uses an Industrial grade, specialized compact flash disk drive. This drive has many features not found in commercial flash. One of these features is the S.M.A.R.T. tool. This tool provides user accessed diagnostics on the health of the drive.

This screen displays compact flash

S.M.A.R.T. (Self-Monitoring, Analysis, and

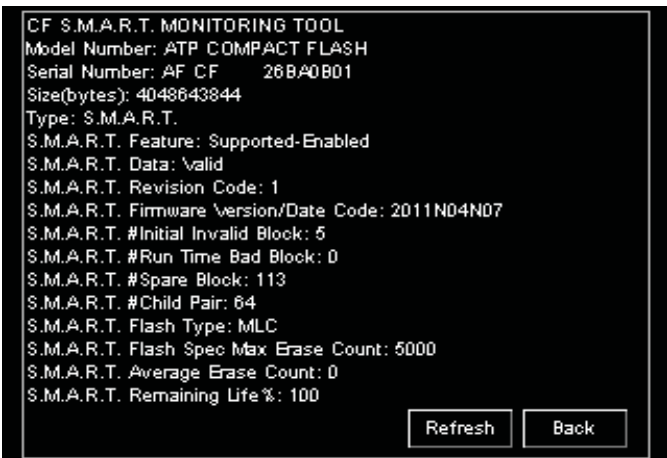

Reporting Technology) tool information. The S.M.A.R.T. tool must be supported and enabled to contain valid data. The screen displays the following information:

- Compact flash model number
- Compact flash serial number
- Compact flash size in bytes
- Type of compact flash (Regular/S.M.A.R.T.)
- Status of S.M.A.R.T. feature (Supported/Not Supported, Enabled/Disabled)
- Status of S.M.A.R.T. data (Valid/Invalid)
- S.M.A.R.T. Revision code
- S.M.A.R.T. Firmware version and date code
- S.M.A.R.T. number of Initial Invalid blocks, number of bad Run Time blocks, number of Spare blocks (decimal)
- S.M.A.R.T. number of child pairs (decimal)
- Compact flash type (SLC/MLC)
- Compact flash specification's maximum erase count (100000 if flash is SLC; 5000 if flash is MLC)
- Compact flash's average erase count
- Compact flash remaining % of life (100 "Average erase count"\*100/"Flash spec max erase count")

This diagnostic information lets the user know when the drive may wear out and need to be replaced or the meter be de-commissioned.

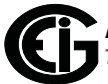

## **IEC-61850**

The IEC-61850 screen contains information about the IEC 61850 Protocol Ethernet Network server, including any system or error messages. It displays:

- Server state
- Server Initialization time in seconds
- Memory statistics
- SCL parsing messages
- Stack indications
- Stack messages

#### **Task Info**

The Task Info screen contains information about free stack size based on the tasks in the processing stack.

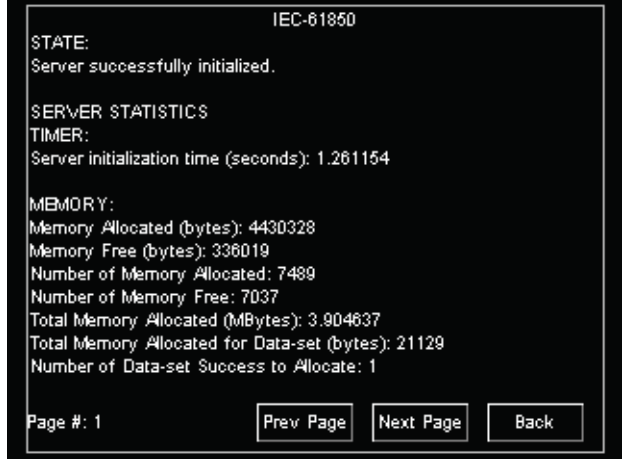

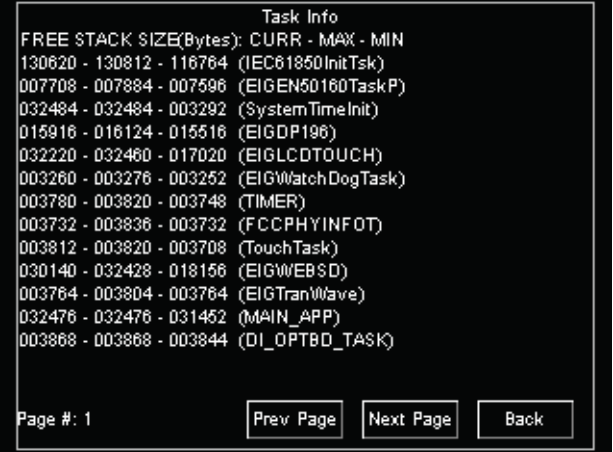

Doc# E154701 6 - 7

## **CPU Stats**

The CPU Stats screen contains information about the processor's state and how close it is to executing the Idle task.

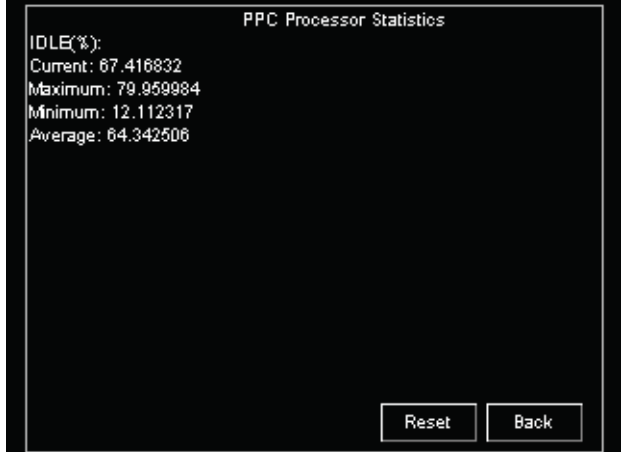

## **SNTP**

The SNTP screen contains information about the meter's SNTP (Simple Network Time Protocol) settings:

- State (enabled or disabled)
- Mode
- UDP port number
- Clock sync source
- Sync process timeout in seconds
- Sync rate in minutes
- SNTP server(s) IP address

See Chapter 19 of the *Communicator EXT User Manual* for details on setting SNTP through the meter's Device Profile.

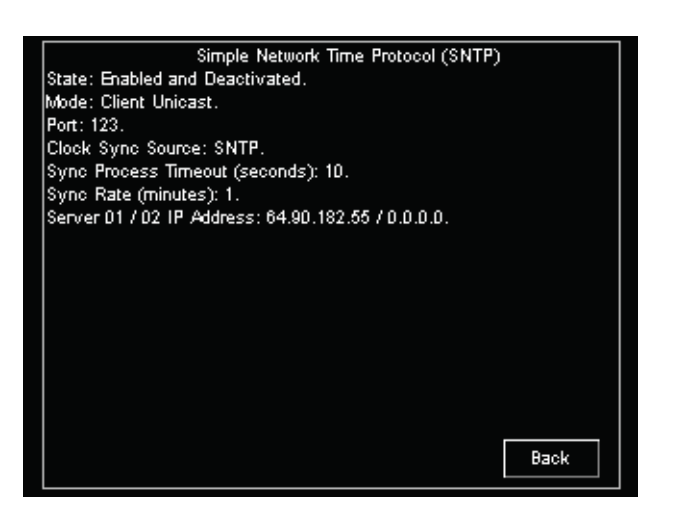

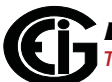

# **6.3: Dynamic Screens**

All of the Dynamic screens show the time and date at the bottom of the screen. With the exception of the Home screen, all of the Dynamic screens have buttons on the top that allow you to navigate to the Fixed Main screen, the next screen in sequence, the previous screen, and the Dynamic Home screen. There is also a **Play/Pause** button that stops and starts the scrolling between Dynamic screens. You can adjust the screen rotation, which lets you mount the meter vertically, and you can select English or Spanish for the display language (see **Display Settings** on page 6-22).

## **Home Screen**:

This is the first Dynamic screen shown after the system boots up. Touch the buttons to access the following screens:

- Trends: the Dynamic Trends screen
- Alarms: the Dynamic Alarms screen
- Real Time: the Real Time Readings screen
- Power Quality: the Harmonics screen
- Main: the Dynamic Main screen

## **(Dynamic) Main Screen**:

This is a navigation screen for the Dynamic screens that are in scroll mode. Touch the button of the screen you want to access. Each of the screens is described in the following sections.

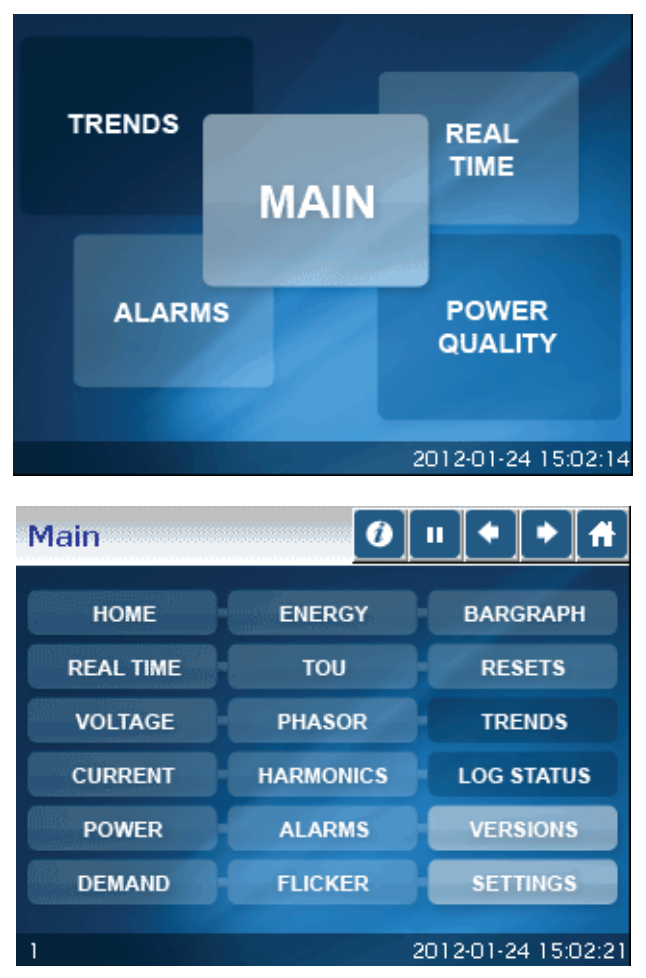

Doc# E154701 6 - 9

## **Real Time**:

Brings you to an overview of Real Time Readings consisting of the following:

- Volts AN/BN/CN/AB/BC/CA
- Amps A/B/C
- Watts
- VARS
- VA
- FREQ

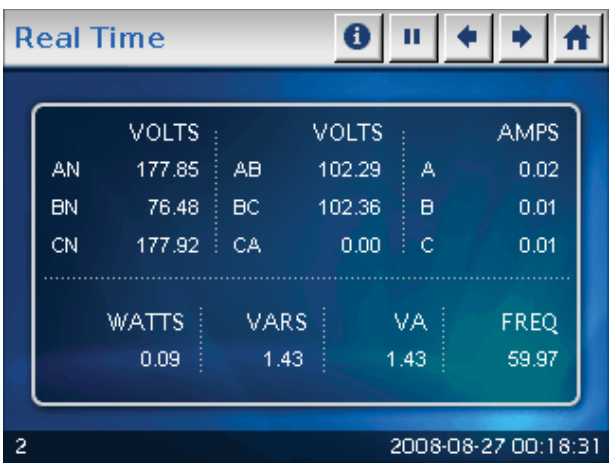

#### **Volts**:

Brings you to Voltage readings details, consisting of the following:

- Real time Volts AN/BN/CN/AB/BC/ CA
- Maximum Volts AN/BN/CN/AB/BC/ CA
- Minimum Volts AN/BN/CN/AB/BC/ CA

Touch **PH-N**, **PH-PH** or **PH-E** to view details of Phase-to-Neutral, Phase-to-Phase or Phase-to-Earth readings.

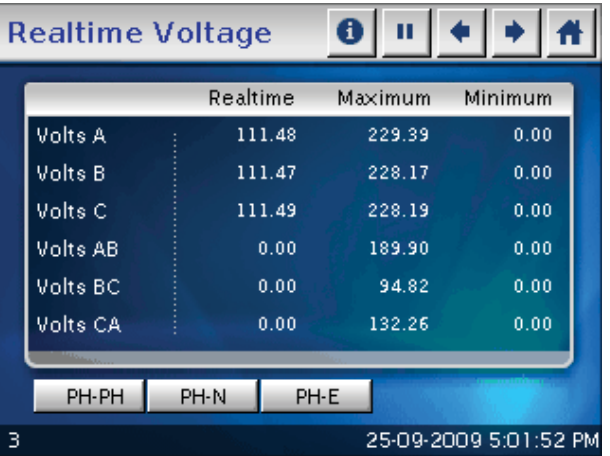

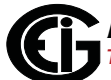

Doc# E154701 6 - 10

- Volts: Voltage Readings PH-N Volts AN/BN/CN
	- •Touch the **Back** button to return to the Volts screen.
	- •Touch the **Next/Previous** arrows to go to Voltage Reading PH-PH and Current Reading A-B-C.
	- •Touch the **Home** button to go to the Dynamic Home screen.
- Volts: Voltage Readings PH-PH Volts AB/BC/CA
	- •Touch **Back** to return to the Volts screen.
	- •Touch **Next/Previous** arrows to go to Voltage Reading PH-E and PH-N Readings.
	- •Touch the **Home** button to go to the Dynamic Home screen.
- Volts: Voltage Readings PH-E Volts AE/BE/CE/NE
	- •Touch **Back** to return to the Volts screen.
	- •Touch **Next/Previous** arrows to go to Current Reading A-B-C and Voltage Reading PH-PH.

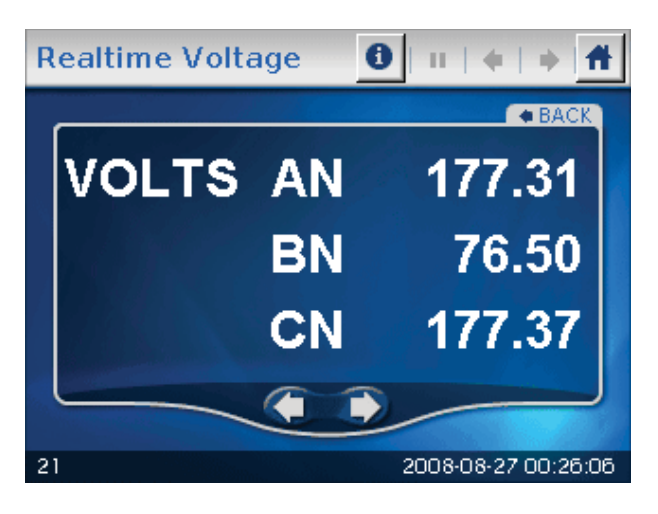

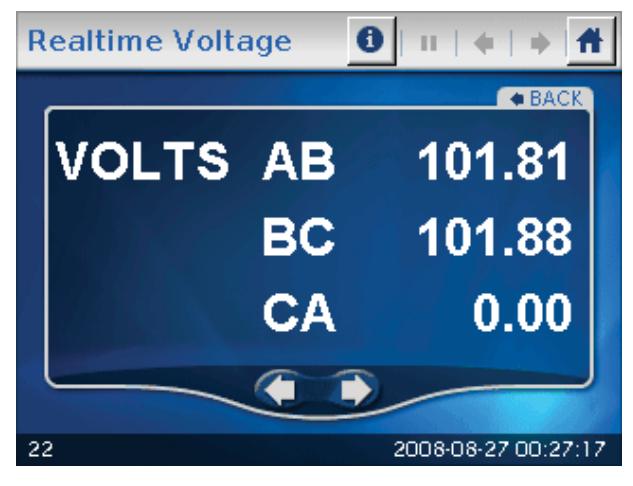

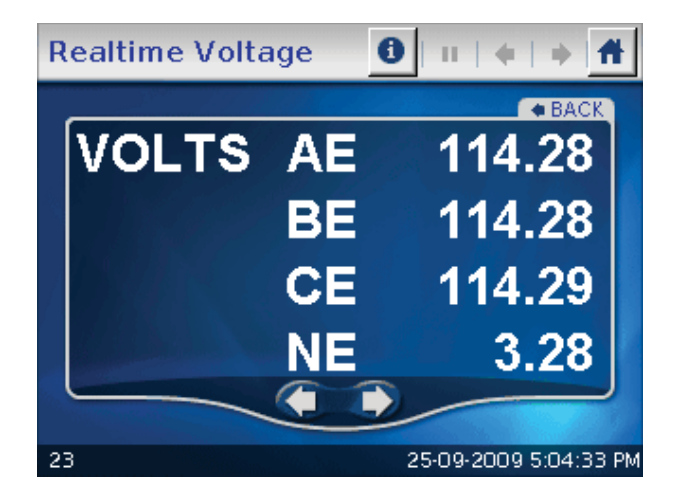

•Touch the **Home** button to go to the Dynamic Home screen.

#### **Amps**:

Brings you to current readings details, consisting of the following:

- Real time current A/B/C
- Maximum current A/B/C
- Minimum current A/B/C
- Current calculated Nc/measured Nm
- Maximum Current calculated Nc/ measured Nm

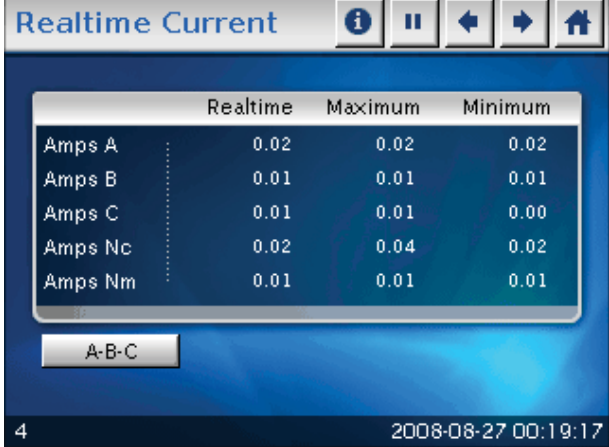

• Minimum Current Calculated Nc/Measured Nm

Touch **A-B-C** to view Currents Detail.

- Amps: Current Readings A-B-C Real Time Current A/B/C
	- •Touch **Back** to return to the Amps screen.
	- •Touch **Next/Previous** arrows to go to Voltage Reading PH-N and Voltage Reading PH-PH.
	- •Touch the **Home** button to go to the Dynamic Home screen.

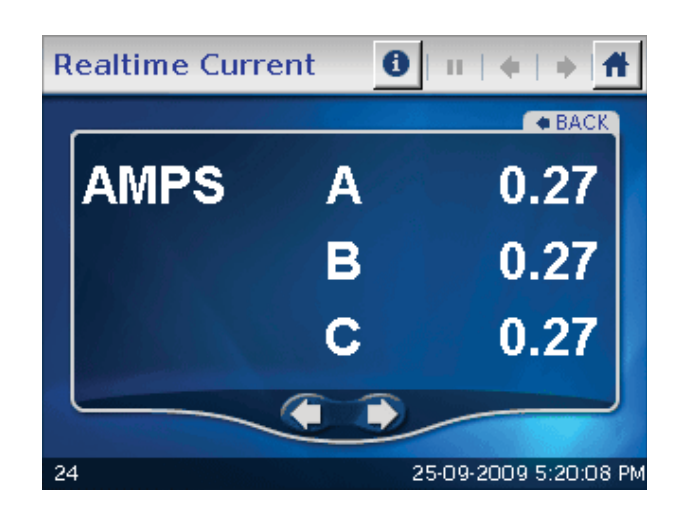

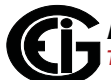

## **Real Time Power**:

Real Time Power Readings Details

- Instant Watt/VAR/VA/PF
- Thermal Watt/VAR/VA/PF
- Predicted Watt/VAR/VA

Touch **Demand** to go to the Demand Power screen (shown below).

## **Demand Power**:

Demand Power Readings Details

- Thermal Window Average Maximum +Watt/+VAR/CoIn VAR
- Block (Fixed) Window Average Maximum +Watt/+VAR/CoIn VAR
- Predictive Rolling (Sliding) Window Maximum +Watt/+VAR/CoIn VAR

Touch **R/T** to view the Real Time Power screen.

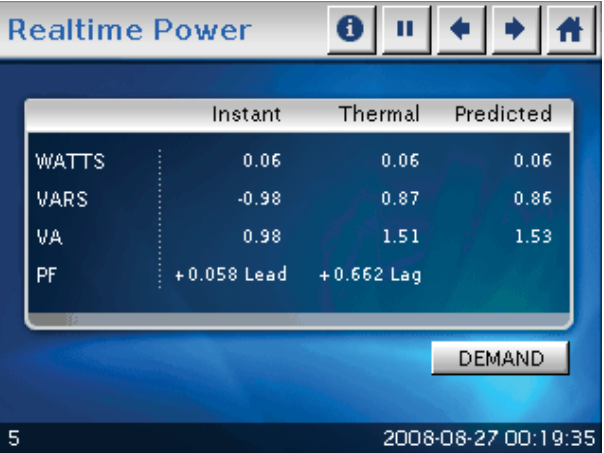

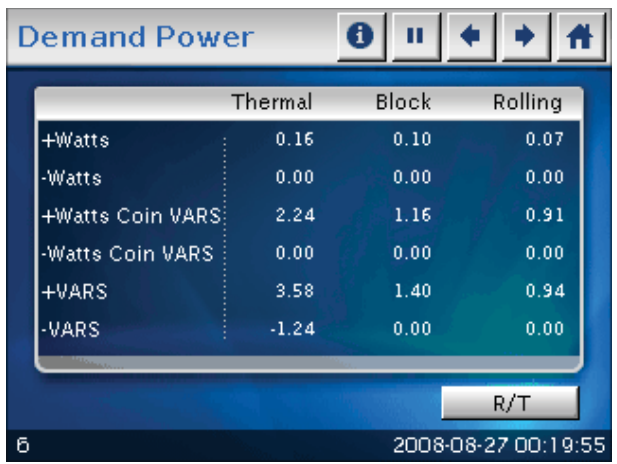

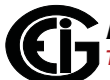

# **Energy**:

Brings you to Accumulated Energy Information, consisting of the following:

- -Watthr Quadrant 2+Quadrant 3 (Primary)
- +VAhr Quadrant 2 (Primary)
- + VARhr Quadrant 2 (Primary)
- +VAhr Quadrant 3 (Primary)
- -VARhr Quadrant 3 (Primary)
- +Watthr Quadrant 1+Quadrant 4 (Primary)
- +VAhr for all quadrants (Primary)

0 |  $\mathbf{u}$ Energy ₩ 34417.8323 00290.2382 VARh VARh 34430.5903 03016.9899 VAh VAh  $Q2Q1$ REC Wh DEL Wh 00582.1275 57615.6190  $Q3Q4$ VAh 16742.7670 VAh 41806.2226 VARh 16731.0584 VARh 39931.5431 TOU 2008-09-24 17:40:29

Touch **TOU** to view the TOU Register Accumulations screen.

## **TOU**:

Brings you to Accumulations Information, consisting of the following:

- -Watthr Quadrant 2+Quadrant 3 (Primary)
- + VAhr Quadrant 2 (Primary)
- + VARhr Quadrant 2 (Primary)
- + VAhr Quadrant 3 (Primary)
- -VARhr Quadrant 3 (Primary)
- +Watthr Quadrant 1+Quadrant 4 (Primary)
- **TOU Readings**  $\bullet$ п Begin: 08/07/2009 00:00:00 09/01/2009 23:59:59 End: **Register Accumulation** 68.1479680 M 78.5431040 M VARh VARh 92.3269120 M 53.3690880 M VAh VAh  $Q2Q1$ DEL Wh REC Wh 266123964K 792031100 K Q3 Q4 99.0412800 M 86.5274880 M VAh **VAh** VARh 48.5995520 M: VARh 10.0305920 M Status-PEAK ◂ Totals > < Curr Month > 2008-08-27 00:20:31 8
- +VAhr Quadrants 1+Quadrant 4 (Primary)
- -VARhr Quadrant 4 (Primary)

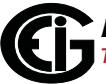

• Status (Active or Stopped)

Touch **Peak** to view the Register Peak Demand screen.

Touch **Next/Previous** arrows to scroll Registers 1 - 8 and Totals.

Touch **Next/Previous** arrows to scroll Frozen, Prior Month, Active, and Current Month.

#### **TOU**:

Brings you to Register Demand information, consisting of the following:

• Block (Fixed) Window +Watthr, +VARhr, -Watthr, -kVARh, Coin +kVARh, Coin -VARh

Touch **Accu** to view TOU Accumulations.

Touch **Next/Previous** arrows to scroll Registers 1 - 8 and Totals.

Touch **Next/Previous** arrows to scroll Frozen, Prior Month, Active, and Current Month.

**NOTE:** If password protection is enabled for the meter a keyboard screen displays, allowing you to enter the password. If a valid password is entered, the TOU data readings are displayed; otherwise a message displays, indicating that the password is invalid.

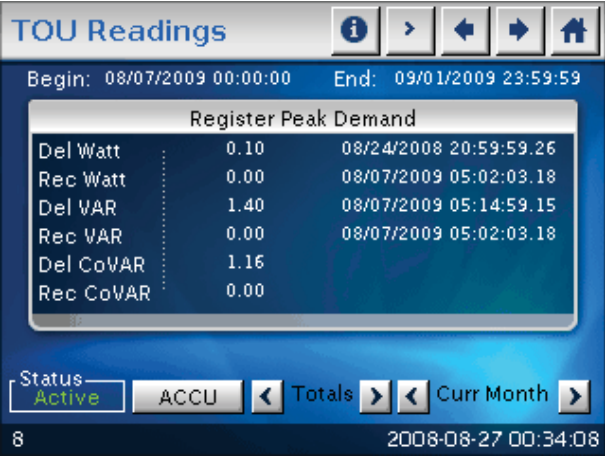

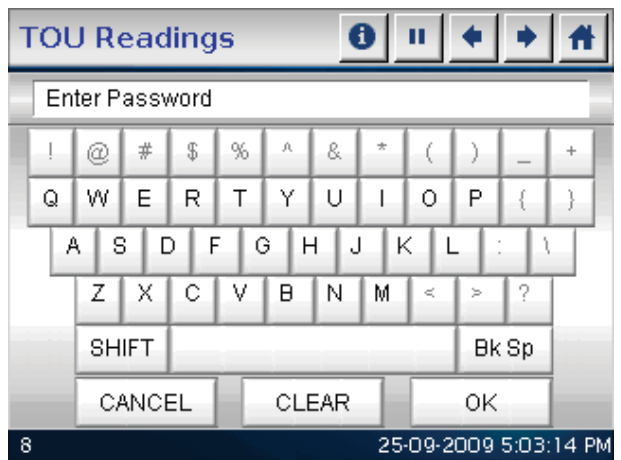

## **Phasors**:

Brings you to Phasor Analysis Information.

- **Phase/Phasor** arrow buttons change the rotation of the diagram.
- **Phase/Mag** button shows the phase/magnitude of:
	- Phase angle or magnitude Van/ bn/cn
	- Phase angle or magnitude Ia/b/c
	- Phase angle or magnitude Vab/ bc/ca

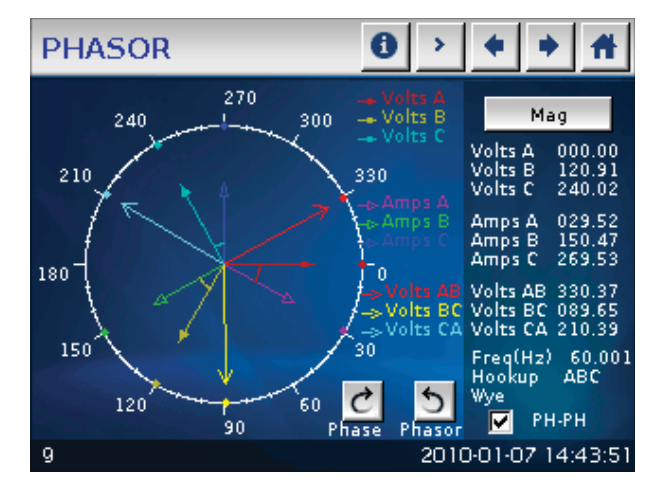

• The **PH-PH** check box shows/hides the phase to phase voltage.

## **Harmonics-Spectrum**:

Brings you to Harmonic Spectrum Analysis information, consisting of the following:

- %THD
- TDD (current only)
- KFactor
- Frequency
- Phase A N Voltage

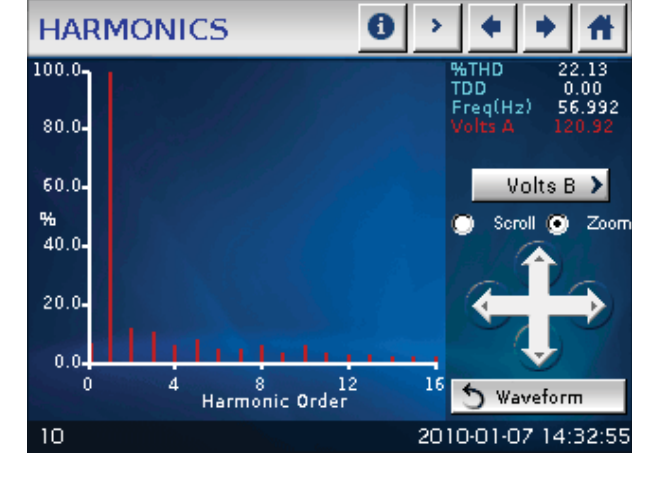

Touch **Waveform** to see the channel's waveform.

Touch **Volts B** to view the Harmonics screen for Phase B - N voltage; Touch **Volts C**  (from the Volts B screen) to view the Harmonics screen for Phase C - N voltage.

Use the **Scroll/Zoom** radio buttons to select the mode of the directional arrows:

• If Scroll is selected, the directional arrows move the axes horizontally/vertically.
• If Zoom is selected, the directional arrows cause the display to zoom in/out.

#### **Harmonics**:

Brings you to the Waveform: Real Time Graph, showing the following information:

- %THD
- TDD (current only)
- KFactor
- Frequency

Touch **Spectrum** to see the Harmonic Spectrum Analysis screen for the channel.

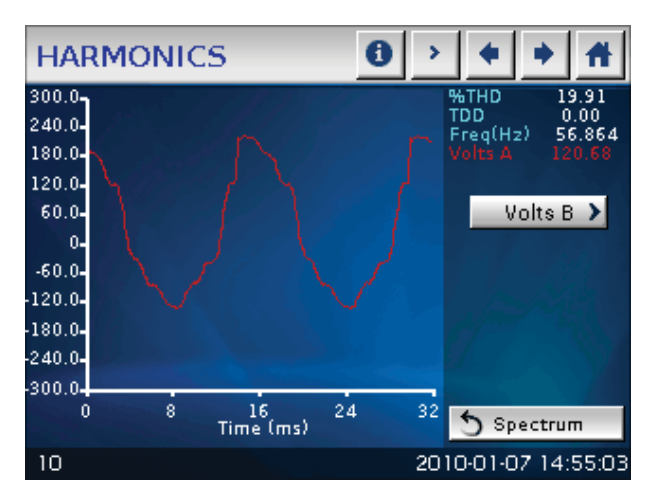

Touch **Volts B** to view the Harmonics screen for Phase B - N voltage; Touch **Volts C**  (from the Volts B screen) to view the Harmonics screen for Phase C - N voltage.

## **Alarms**:

Brings you to Alarm (Limits) Status information, consisting of the following:

- Current Limits settings for the meters, ID 1 - 32.
- For each ID number, the type of reading, value, status and setting is shown.
	- The green rectangle indicates a Within Limits condition and the red rectangle indicates an Out of Limits condition.

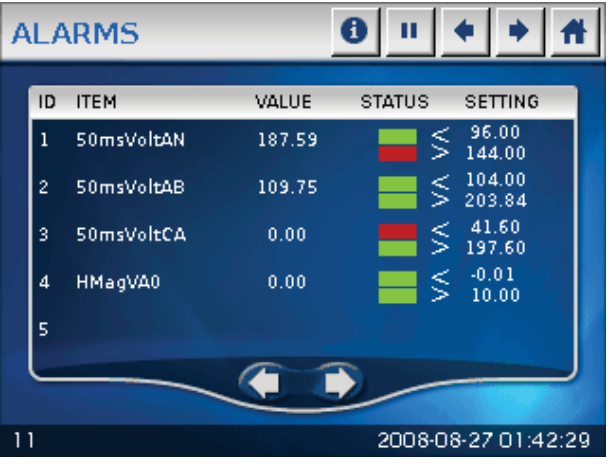

• The first screen displays the settings for Meters ID 1 to 4.

Touch **Next/Previous** arrows to view all of the Limits.

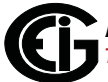

### **Flicker**:

Brings you to Flicker Instantaneous information, consisting of the following:

- Time: Start/Reset, Current, Next PST, Next PLT
- Frequency
- Base Voltage
- Voltage readings

Touch **PST** (Short Term) or **PLT** (Long Term) to view other flicker screens.

## **Flicker - Short Term**:

Displays the following information:

- Volts A/B/C
- Max Volts A/B/C
- Min Volts A/B/C

Touch **PINST** (Instantaneous) or **PLT** (Long Term) to view other flicker screens.

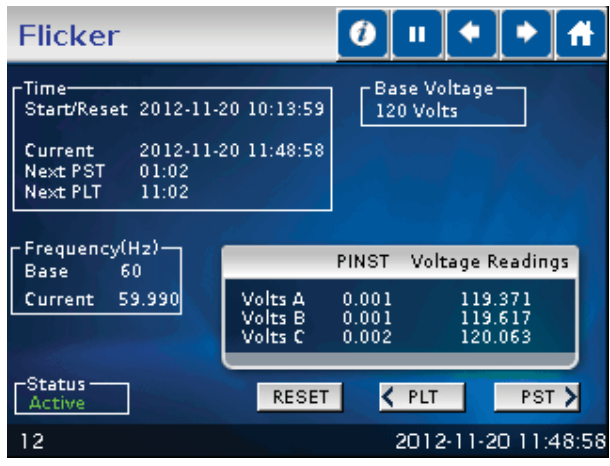

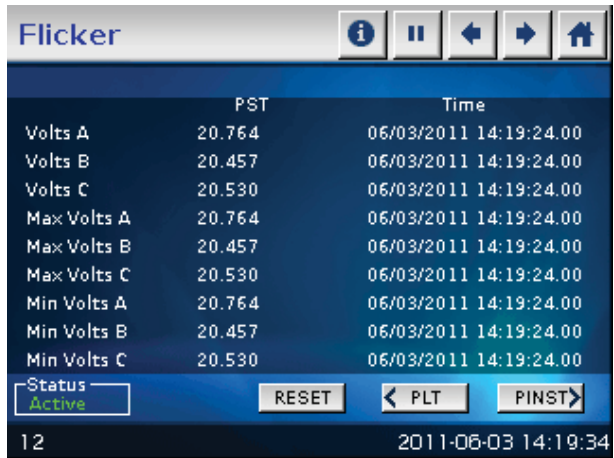

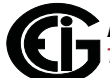

## **Flicker - Long Term**:

Displays the following information:

- Volts A/B/C
- Max Volts A/B/C
- Min Volts A/B/C

Touch **PINST** (Instantaneous) or **PST** (Short Term) to view other flicker screens.

**NOTE**: If password protection is enabled for the meter a keyboard screen displays when you press any action button (e.g., **Reset**). Use the keyboard to enter the password. If a valid password is entered, the requested Flicker action takes place; otherwise a message displays, indicating that the password is invalid.

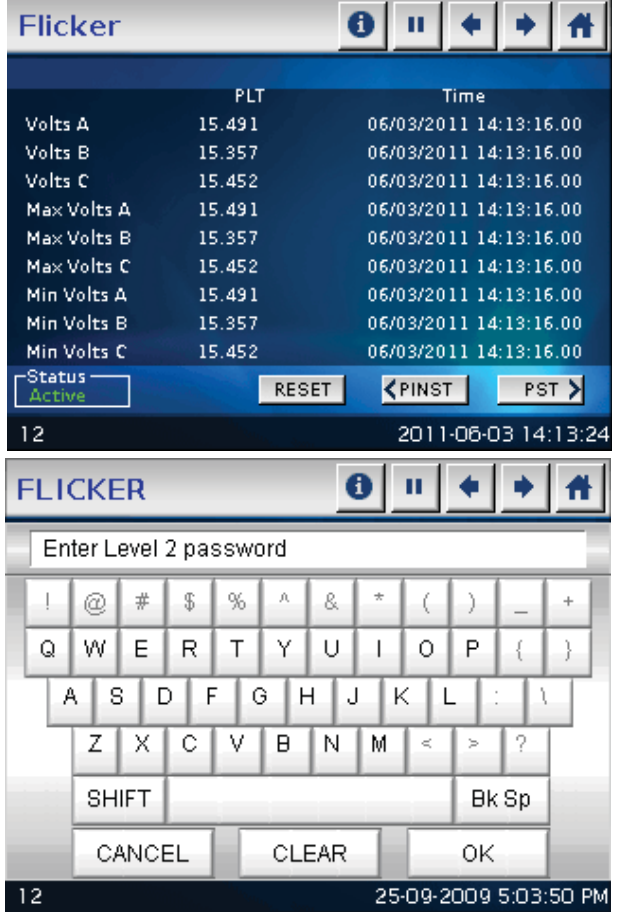

#### **Bargraph**:

Brings you to a Bargraph display, consisting of the following:

- Phase A N Voltage
- Phase B N Voltage
- Phase C N Voltage

Touch the **Up/Down** arrows to move the vertical axis up/down.

Touch the **+/-** buttons to zoom in/out.

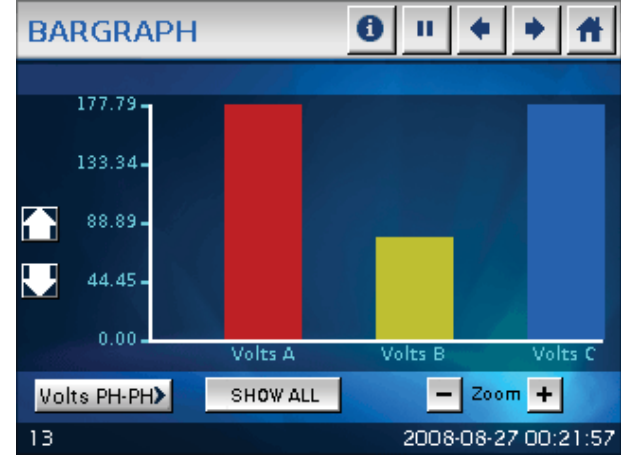

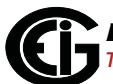

0 | = | + | + | <del>∆</del>

TOU Current Month

2008-08-27 00:22:13

TOU Active

Touch **Show All** to display all of the bars in the screen.

Touch **Volts PH-PH** to view the Voltage Phase-to-Phase Bargraph screen.

Touch **Current** to view the Amps Bargraph screen. (The Current button is displayed on the Voltage Phase-to-Phase Bargraph screen.)

#### **Reset**:

Brings you to the Meter Reset Command screen. From this screen, you can reset the following values:

**RESETS** 

All Logs

RESET

Max/Min And Demand

Hour, I2T, V2T Counters

- Max/Min and Demand
- Hour, I2T and V2T counters
- All logs
- TOU for current month
- TOU active

## **WARNING! RESETS CAUSE DATA TO BE LOST.**

- 1. Touch the box(es) to select the Reset you want to perform.
- 2. Touch **Reset**. All boxes are unchecked after a reset is performed and a check mark is displayed next to each item that was reset.

 $14$ 

**NOTE**: If password protection is enabled for the meter a keyboard screen displays, when you press the Reset button. Use the keyboard to enter the password. If a valid password is entered, the reset takes place; otherwise a message displays, indicating that the password is invalid.

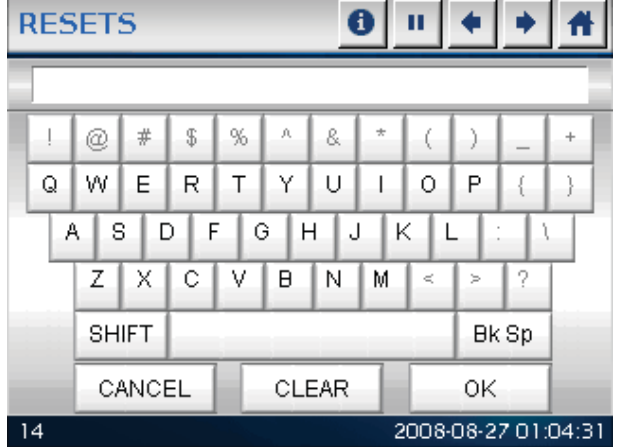

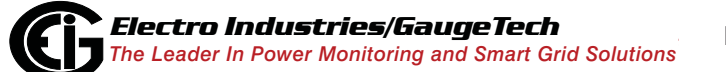

Doc# E154701 6 - 20

## **Trends**:

Brings you to the Trends Setting screen. From this screen, you can set the following for viewing:

- 1. Interval Log 1 or Log 2: touch the radio button of the log you want.
- 2. Channel: select a channel by touching its button.

You will see the Trends - Graphic screen.

### **NOTES**:

• The active channel appears at the lower right of the display.

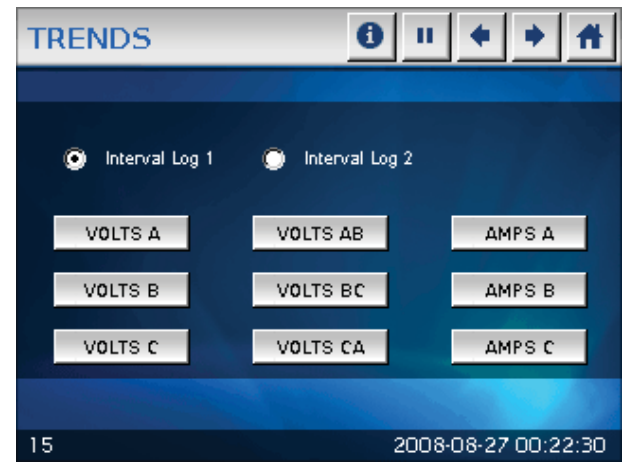

• Data from the previously active channel is lost if the channel is changed.

 $a \rightarrow a \rightarrow a$ 

## **Real Time Trending Graphic**:

Trending for the channel selected from the Trends - Setting screen is shown on this screen.

**TRENDS** 

- Touch the **Directional** arrows to see additional points on the graph. You can view up to 240 points at a time.
- To see a table of logs for the Selected Channel, touch **Table** to view the Trends - Table screen.
- Touch **Setting** to select another log and/or channel.

## **Real Time Trending Table**:

A Table of logs for the selected channel (Volts AN is shown here).

- Touch **Graphic** to return to the Trending - Graphic screen.
- Touch **Setting** to select another log and/or channel.

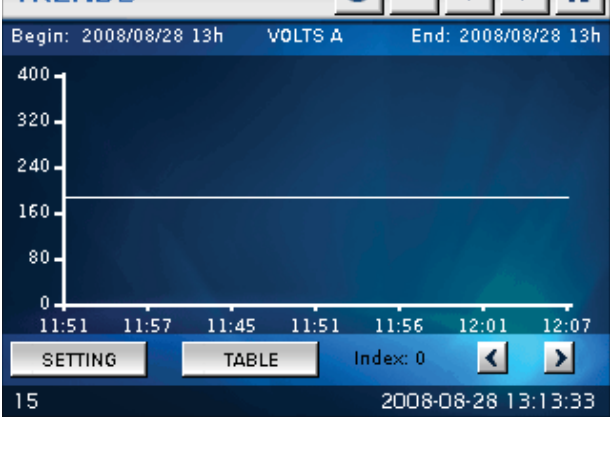

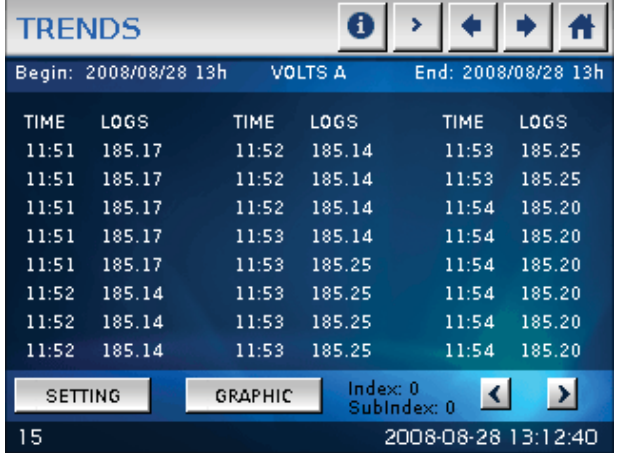

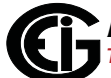

Doc# E154701 6 - 22

**NOTE**: If password protection is enabled for the meter a keyboard screen displays, when you press any channel button. Use the keyboard to enter the password. If a valid password is entered, the Trend graphic/ Tables are displayed; otherwise a message displays, indicating that the password is invalid.

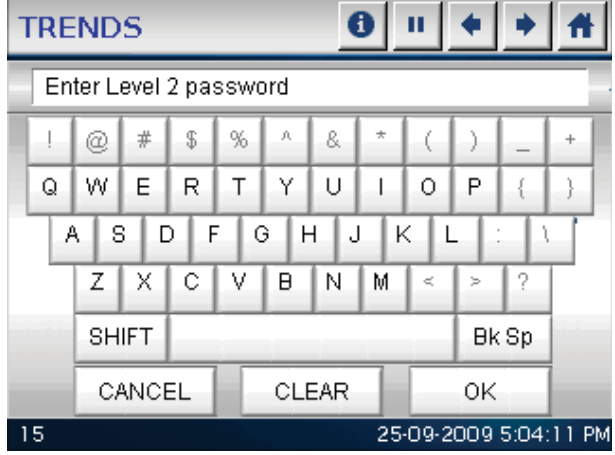

## **Log Status**:

Brings you to Logging Status information, consisting of an overview of the meter's logs. For each log, the following information is listed:

- The number of records
- Record size
- % of memory used

Touch the **Next/Previous** arrows to view additional logs.

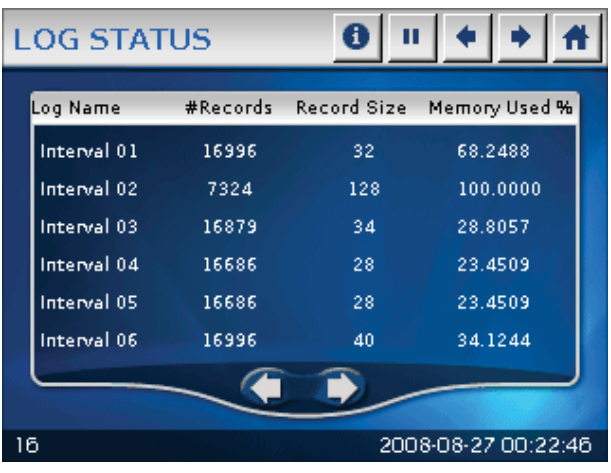

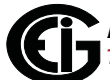

#### **Firmware Version**:

This screen displays the current firmware version for the Nexus® 1500 meter, as well as the meter designation and serial number. The following information is displayed:

- Device name
- Serial number
- Comm Boot: 2.5075
- Comm Runtime: 2.5145
- DSP1 Boot: 1
- DSP1 Runtime: DV
- DSP2: S.0000
- FPGA: 2.11
- Touch Screen: 7.03

#### **DISPLAY SETTINGS:**

Brings you to a screen where you can configure settings for the LCD display. Set the following:

- Contrast: touch **Left/Right** arrows to increase/decrease the contrast for the display.
- Backlight: the number of minutes after use that the display's backlight turns off.
	- 1. Touch **Left/Right** arrows to increase/decrease settings. To keep the backlight on, make this setting "0."

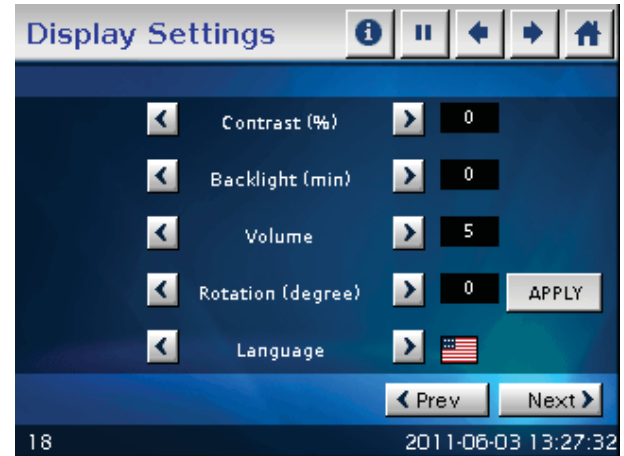

2. To turn the Backlight on press and hold the switch on the front panel beside the display for a few seconds.

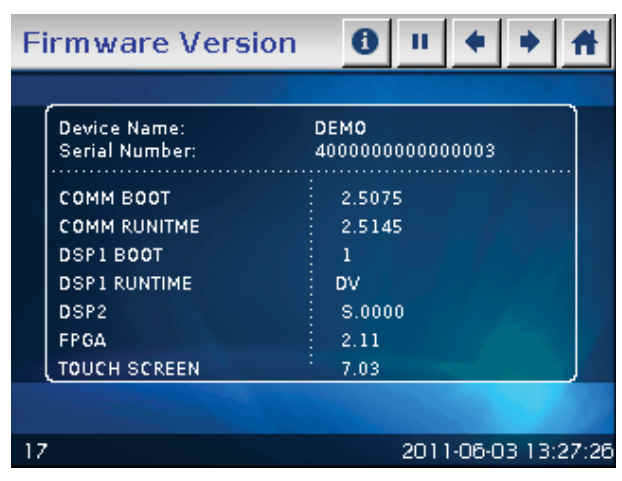

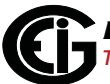

- Volume: touch **Left/Right** arrows to increase/decrease the speaker volume.
- Rotation (degree): touch **Left/Right** arrows to set screen's rotation to 0, 90, 180 or 360 degrees. This allows the meter to be mounted vertically.
- Language: touch **Left/Right** arrows to choose English or Spanish as the screen language.

**NOTE:** You must press **Apply** for your Rotation and Language settings to be implemented. Once you press **Apply**, the screen darkens momentarily and then the Home screen is redisplayed with the selected rotation/language.

Touch **Next/Prev** to go to the Serial Setting/Network Setting screens.

#### **NEXUS® Serial Communication Settings**:

Select the serial communication mode you want to configure, by checking the **Radio Button** to the left of it. The setting for each port is described below:

- Optical port (Baud, Parity, Stop bit, Data size, Protocol, Tx delay, Address, Mode)
- USB (Baud, Parity, Stop bit, Data size, Protocol, Tx delay, Address)
- COMM 1 (Baud, Parity, Stop bit, Data size, Protocol, Tx delay, Address)

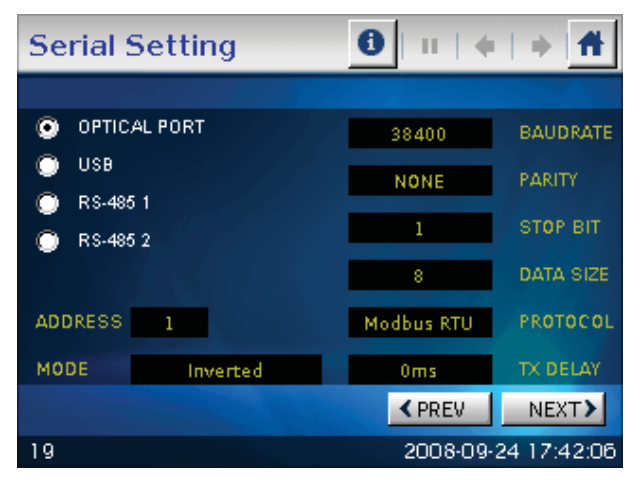

• COMM 2 (Baud, Parity, Stop bit, Data size, Protocol, Tx delay, Address, Mode)

Touch **Next/Prev** to go to the Network Setting/Display Setting screens.

#### **NEXUS® Network Communication Settings**:

Use the following fields to configure the meter's Network settings:

- Network: click the **Radio Button** next to Network 1 or Network 2.
- IP address
- Subnet mask
- Default gateway
- MAC address

Touch **Next/Prev** to go to the Display Setting/Serial Setting screens.

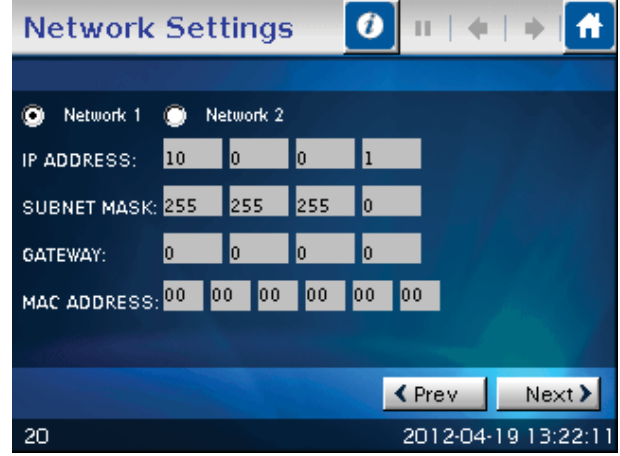

# **7: Transformer Loss Compensation**

# **7.1: Introduction**

The Edison Electric Institute's Handbook for Electricity Metering, Ninth Edition defines Loss Compensation as:

A means for correcting the reading of a meter when the metering point and point of service are physically separated, resulting in measurable losses including I2R losses in conductors and transformers and iron-core losses. These losses may be added to or subtracted from the meter registration.

Loss compensation may be used in any instance where the physical location of the meter does not match the electrical location where change of ownership occurs. Most often this appears when meters are connected on the low voltage side of power transformers when the actual ownership change occurs on the high side of the transformer. This condition is shown pictorially in Figure 7.1.

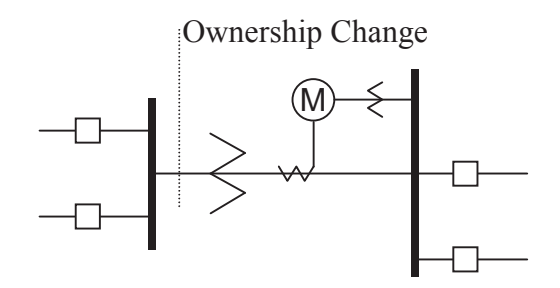

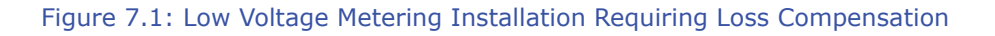

It is generally less expensive to install metering equipment on the low voltage side of a transformer and in some conditions other limitations may also impose the requirement of low-side metering even though the actual ownership change occurs on the high-voltage side.

The need for loss compensated metering may also exist when the ownership changes several miles along a transmission line where it is simply impractical to install metering equipment. Ownership may change at the midway point of a transmission line where there are no substation facilities. In this case, power metering must again be compensated. This condition is shown in Figure 7.2.

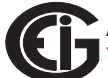

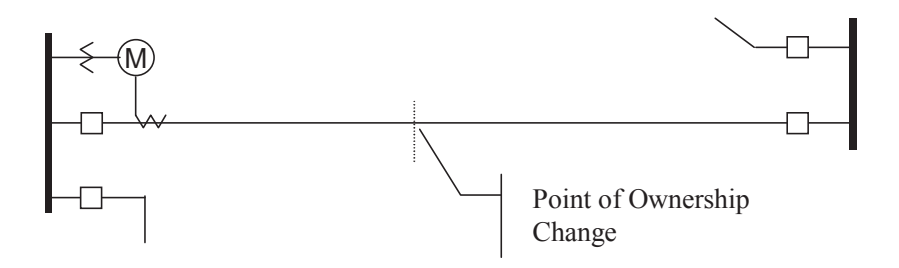

Figure 7.2: Joint Ownership Line Meeting Requiring Loss Compensation

A single meter cannot measure the losses in a transformer or transmission line directly. It can, however, include computational corrections to calculate the losses and add or subtract those losses to the power flow measured at the meter location. This is the method used for loss compensation in the Nexus® meter. Refer to Appendix B of the Communicator EXT User Manual for detailed explanation and instructions for using the Transformer Line Loss Compensation feature of the Nexus® 1500 meter.

The computational corrections used for transformer and transmission line loss compensation are similar. In both cases, no-load losses and full-load losses are evaluated and a correction factor for each loss level is calculated. However, the calculation of the correction factors that must be programmed into the meter differ for the two different applications. For this reason, the two methodologies will be treated separately in this chapter.

In the Nexus® meter, Loss Compensation is a technique that computationally accounts for active and reactive power losses. The meter calculations are based on the formulas below. These equations describe the amount of active (Watts) and reactive (VARs) power lost due to both iron and copper effects (reflected to the secondary of the instrument transformers).

Total Secondary Watt Loss =

 (((Measured Voltage/Cal point Voltage)2 x %LWFE) + ((Measured Current/Cal Point Current)2 x %LWCU)) x Full-scale Secondary VA

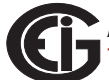

Total Secondary VAR Loss =

 (((Measured Voltage/Cal point Voltage)4 x %LVFE) + ((Measured Current/Cal Point Current)2 x %LVCU)) x Full-scale Secondary VA

The Values for %LWFE, %LWCU, %LVFE, and %LVCU are derived from the transformer and meter information, as demonstrated in the following sections.

The calculated loss compensation values are added to or subtracted from the measured Watts and VARs. The selection of adding or subtracting losses is made through the meter's profile when programming the meter (see the following section for instructions). The meter uses the combination of the add/subtract setting and the directional definition of power flow (also in the profile) to determine how to handle the losses. Losses will be "added to" or "subtracted from" (depending on whether add or subtract is selected) the Received Power flow. For example, if losses are set to "Add to" and received power equals 2000 kW and losses are equal to 20kW then the total metered value with loss compensation would be 2020 kW; for these same settings if the meter measured 2000 kW of delivered power the total metered value with loss compensation would be 1980 kW.

Since transformer loss compensation is the more common loss compensation method, the meter has been designed for this application. Line loss compensation is calculated in the meter using the same terms but the percent values are calculated by a different methodology.

Nexus® Meter Transformer Loss Compensation:

- Performs calculations on each phase of the meter for every measurement taken; unbalanced loads are accurately handled.
- Calculates numerically, eliminating the environmental effects that cause inaccuracies in electromechanical compensators
- Performs Bidirectional Loss Compensation
- Requires no additional wiring; the compensation occurs internally.
- Imposes no additional electrical burden when performing Loss Compensation

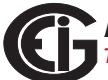

Loss Compensation is applied to 1 second per phase Watt/VAR readings and, because of that, affects all subsequent readings based on 1 second per phase Watt/VAR readings. This method results in loss compensation being applied to the following quantities:

- Total Power
- Demands, per phase and total (Thermal, Block (Fixed) Window, Rolling (Sliding) Window and Predictive Window)
- Maximum and minimum Demand
- Energy accumulations
- KYZ output of Energy accumulations

## **7.2: Nexus® 1500 Meter's Transformer Loss Compensation**

The Nexus® meter provides compensation for active and reactive power quantities by performing numerical calculations. The factors used in these calculations are derived either:

- By clicking the **TLC Calculator** button on the Transformer Loss screen of the Device Profile, to open the EIG Loss Compensation Calculator in Microsoft Excel
- By figuring the values from the worksheet shown here and in Appendix B of the *Communicator EXT User Manual*

Either way, you enter the derived values into the Communicator EXT software through the Device Profile Transformer and Line Loss Compensation screen.

The Communicator EXT software allows you to enable Transformer Loss Compensation for Losses due to Copper and Iron, individually or simultaneously. Losses can either be added to or subtracted from measured readings. Refer to Appendix B in the *Communicator EXT User Manual* for instructions.

Loss compensation values must be calculated based on the meter installation. As a result, transformer loss values must be normalized to the meter by converting the base voltage and current and taking into account the number of elements used in the metering installation. For three-element meters, the installation must be normalized to the phase-to-neutral voltage and the phase current; in two-element meters the installation must be normalized to the phase-to-phase voltage and the phase current. This process is described in the following sections.

## **7.2.1: Loss Compensation in Three Element Installations**

Loss compensation is based on the loss and impedance values provided on the transformer manufacturer's test report. A typical test report will include at least the following information:

- Manufacturer
- Unit serial number
- Transformer MVA rating (Self-Cooled)
- Test Voltage
- No Load Loss Watts
- Load Loss Watts (or Full Load Loss Watts)
- % Exciting Current @ 100% voltage
- % Impedance

The transformer MVA rating is generally the lowest MVA rating (the self-cooled or OA rating) of the transformer winding. The test voltage is generally the nominal voltage of the secondary or low voltage winding. For three-phase transformers these values will typically be the three-phase rating and the phase-to-phase voltage. All of the test measurements are based on these two numbers. Part of the process of calculating the loss compensation percentages is converting the transformer loss values based on the transformer ratings to the base used by the meter.

Correct calculation of loss compensation also requires knowledge of the meter installation. In order to calculate the loss compensation settings you will need the following information regarding the meter and the installation:

• Number of meter elements

- Potential transformer ratio (PTR)
- Current transformer ratio (CTR)
- Meter base Voltage
- Meter base current

This section is limited to application of Nexus® meters to three-element metering installations. As a result, we know that:

- Number of metering elements = 3
- Meter base Voltage = 120 Volts
- Meter base current  $= 5$  Amps

## **7.2.1.1: Three-Element Loss Compensation Worksheet**

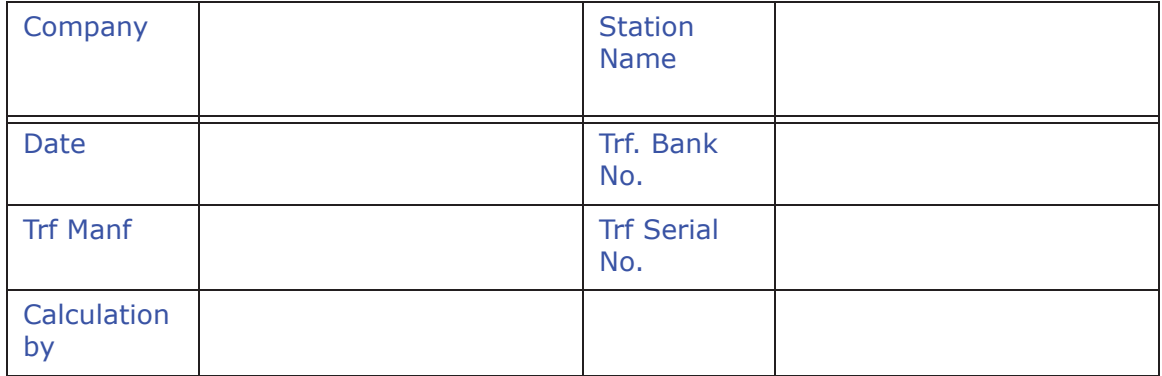

## **Transformer Data (from Transformer Manufacturer's Test Sheet)**

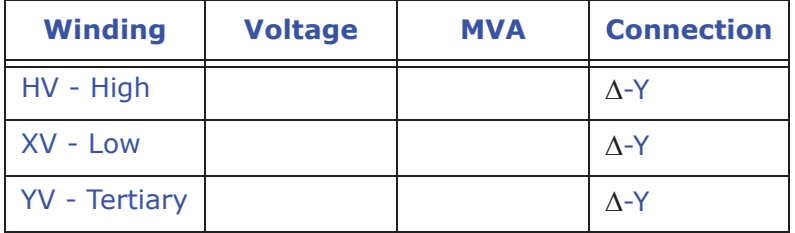

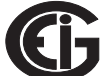

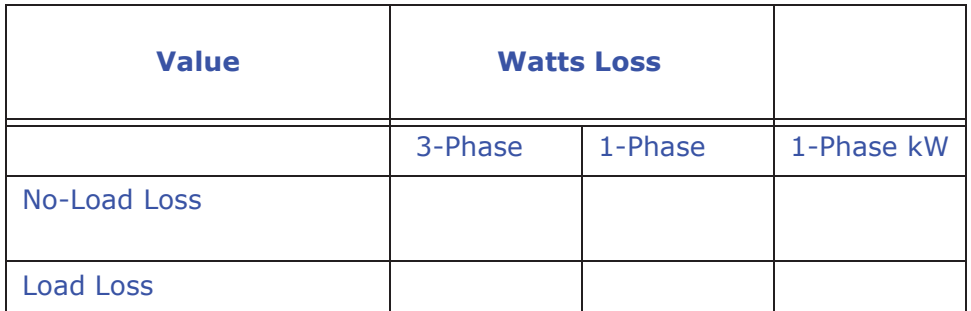

Enter 3-Phase or 1-Phase values. If 3-Phase values are entered, calculate 1-Phase values by dividing 3-Phase values by three. Convert 1-Phase Loss Watts to 1-Phase kW by dividing 1-Phase Loss Watts by 1000.

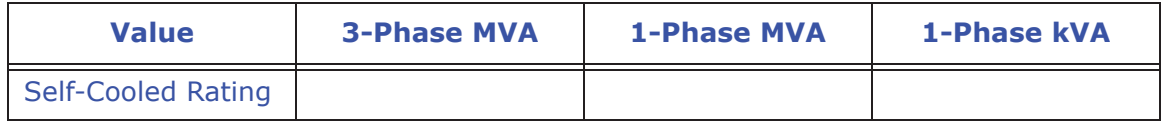

Enter 3-Phase or 1-Phase values. If 3-Phase values are entered, calculate 1-Phase values by dividing 3-Phase values by three. Convert 1-Phase Self-Cooled MVA to 1- Phase kVA by multiplying by 1000.

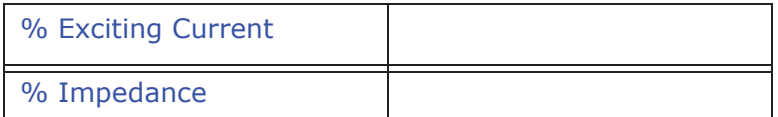

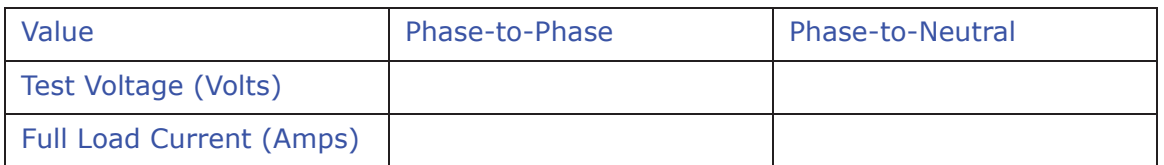

Test Voltage is generally Phase-to-Phase for three-phase transformers. Calculate Phase-to-Neutral Voltage by dividing Phase-to-Phase Voltage by the square root of 3. Calculate Full Load Current by dividing the (1-Phase kW Self-Cooled Rating) by the (Phase-to-Neutral Voltage) and multiplying by 1000.

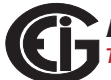

## **Meter/Installation Data**

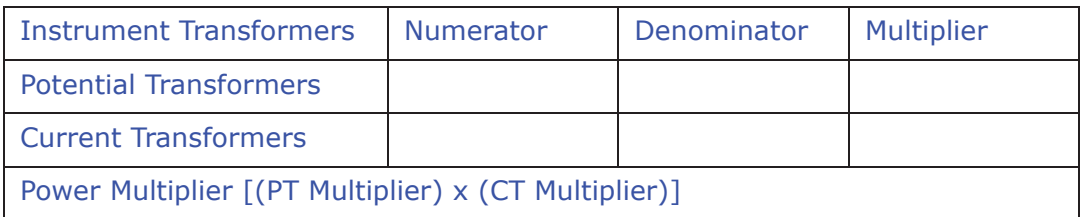

Enter the Numerator and Denominator for each instrument transformer. For example, a PT with a ratio of 7200/120 has a numerator or 7200, a denominator or 120 and a multiplier of 60 (7200/120 = 60/1).

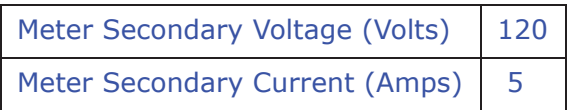

## **Base Conversion Factors**

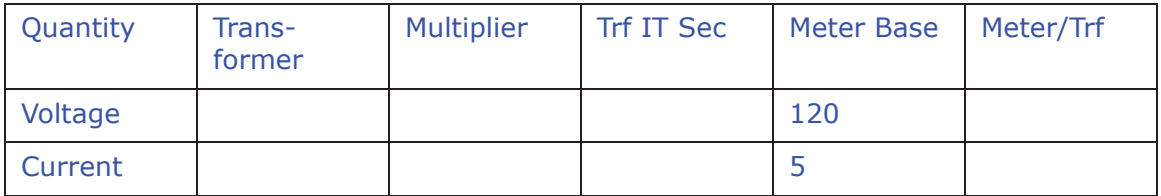

For Transformer Voltage, enter the Phase-to-Neutral value of Test Voltage previously calculated. For Transformer Current, enter the Full-Load Current previously calculated. For Multipliers, enter the PT and CT multipliers previously calculated.

TrfIT Secondary is the Base Value of Voltage and Current at the Instrument Transformer Secondary of the Power Transformer. These numbers are obtained by dividing the Transformer Voltage and Current by their respective Multipliers. The Meter/Trf values for Voltage and Current are obtained by dividing the Meter Base values by the TrfIT Secondary values.

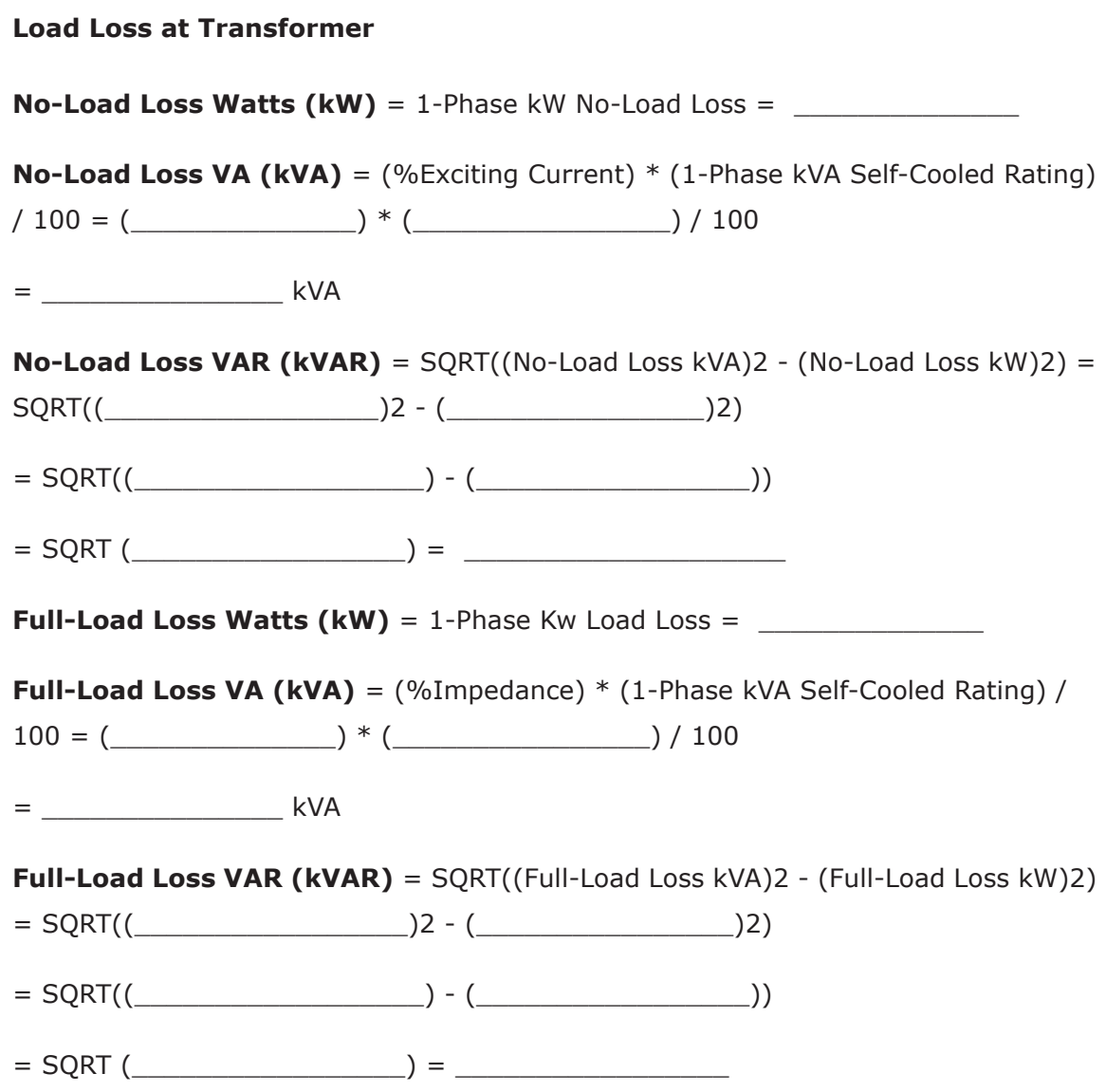

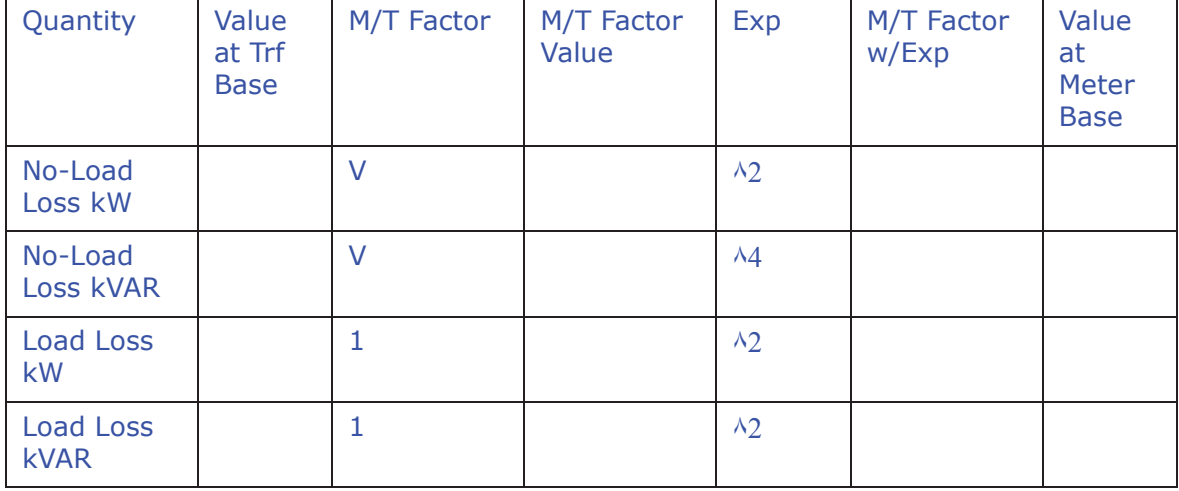

**Normalize Losses to Meter Base**

Enter Value at Transformer Base for each quantity from calculations above. Enter Meter/Trf Factor value from Base Conversion Factor calculations above. Calculate M/T Factor with Exponent by raising the M/T Factor to the power indicated in the "Exp" (or Exponent) column.

Calculate the "Value at Meter Base" by multiplying the (M/T Factor w/ Exp) times the (Value at Trf Base).

Loss Watts Percentage Values

**Meter Base kVA** =  $600 * (PT \t{Multiplier}) * (CT \t{Multiplier}) / 1000$ 

 $= 600 * ($ 

= \_\_\_\_\_\_\_\_\_\_\_\_\_\_\_\_

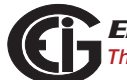

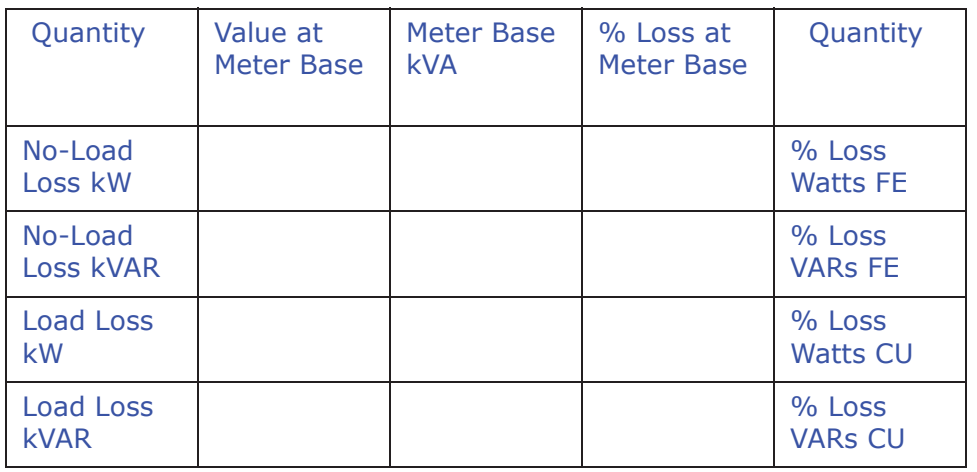

## **Calculate Load Loss Values**

Enter "Value at Meter Base" from Normalize Losses section. Enter "Meter Base kVA" from previous calculation. Calculate "% Loss at Meter Base" by dividing (Value at Meter Base) by (Meter Base kVA) and multiplying by 100.

Enter calculated % Loss Watts values into the Nexus® meter using Communicator EXT software. Refer to Appendix B of the *Communicator EXT User Manual* for instructions.

This page intentionally left blank.

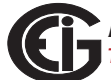

# **8: Time-of-Use Function**

## **8.1: Introduction**

A Time-of-Use (TOU) usage structure takes into account the quantity of energy used and the time at which it was consumed. The Nexus® 1500 meter's TOU function, available with the Communicator EXT software, is designed to accommodate a variety of programmable rate structures. The Nexus® meter's TOU function accumulates data based on the time-scheme programmed into the meter.

See Chapter 10 of the *Communicator EXT User Manual* for details on programming the Nexus® 1500 meter's 20-year TOU calendar and retrieving TOU data.

## **8.2: The Nexus® Meter's TOU Calendar**

A Nexus® TOU calendar sets the parameters for TOU data accumulation. You may store up to twenty calendars in the Nexus® 1500 meter and an unlimited amount of calendar files on your computer.

The Nexus® TOU calendar profile allows you to assign a programmable usage schedule - e.g., "Weekday," "Weekend," or "Holiday"- to each day of the calendar year. You may create up to 16 different TOU schedules.

Each TOU schedule divides the 24-hour day into fifteen-minute intervals from 00:00:00 to 23:59:59. You may apply one of eight different programmable registers e.g., "Peak," "Off Peak," or "Shoulder Peak," to each fifteen-minute interval.

The Nexus® 1500 meter stores:

- Accumulations on a seasonal (up to four seasons per year) weekly, daily or hourly basis (active/frozen registers)
- Accumulations on a monthly basis

Seasonal and monthly accumulations may span from one year into the next. Each season and month is defined by a programmable start/billing date, which is also the end-date of the prior season or month.

A season ends at midnight of the day before the start of the next season.

A month ends at midnight of the month's billing day.

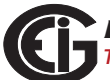

If the year ends and there is no new calendar, TOU accumulations stop. The last accumulation for the year ends on 12:31:23:59:59.

If a calendar is present for the following year, TOU accumulations continue until the next monthly bill date or next start-of-season is reached. Accumulation can span into the following year.

## **8.3: TOU Prior Season and Month**

The Nexus® 1500 meter stores accumulations for the prior season and the prior month. When the end of a billing period is reached, the current season or month is stored as the prior data. The registers are then cleared and accumulations resume, using the next set of TOU schedules and register assignments from the stored calendar.

Prior and current accumulations to date are always available.

## **8.4: Updating, Retrieving and Replacing TOU Calendars**

Communicator EXT software retrieves TOU calendars from the Nexus® meter or from the computer's hard drive for review and edit.

Up to a maximum of twenty yearly calendars can be stored in the Nexus® meter at any given time. You may retrieve them one at a time; a new calendar can be stored while a current calendar is in use.

Accumulations do not stop during calendar updates. If a calendar is replaced while in use, the accumulations for the current period will continue until the set end date. At that point, the current time will become the new start time and the settings of the new calendar will be used.

Reset the current accumulations, if you replace a calendar in use. A reset clears only the current accumulation registers. This causes the current accumulations to use the present date as the start and accumulate to the next new end date, which will be taken from the new calendar. Once stored, prior accumulations are always available and cannot be reset. See Chapter 19 of the *Communicator EXT User Manual* for instructions on resetting TOU accumulations.

At the end of a defined period, current accumulations are stored, the registers are cleared and accumulations for the next period begin. When the year boundary is

crossed, the second calendar, if present, is used. To retain continuity, you have up to one year to replace the old calendar with one for the following year.

## **8.5: Daylight Savings and Demand**

To enable Daylight Savings Time for the meter: from the Device Profile menu click **General Settings>Time Settings**. In the Time Settings screen, click Auto DST, which sets Daylight Savings Time automatically (for the United States only). You can also select User Defined and enter the desired dates for Daylight Savings Time. See Chapter 19 of the *Communicator EXT User Manual* for instructions.

To set Demand intervals: from the Device Profile menu click **Revenue and Energy Settings>Demand Integration Intervals** and set the desired intervals. See Chapter 19 of the *Communicator EXT User Manual* for instructions.

To set Cumulative Demand Type, from the Device Profile menu click *Revenue and Energy Settings>Cumulative Demand Type* and select Block or Rolling Window Average. See Chapter 19 of the *Communicator EXT User Manual* for instructions.

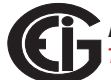

This page intentionally left blank.

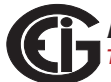

# **9: Network Communications**

## **9.1: Hardware Overview**

The Nexus® 1500 meter can connect to multiple PCs via Modbus/TCP over the Ethernet or via a DNP LAN/WAN connection.

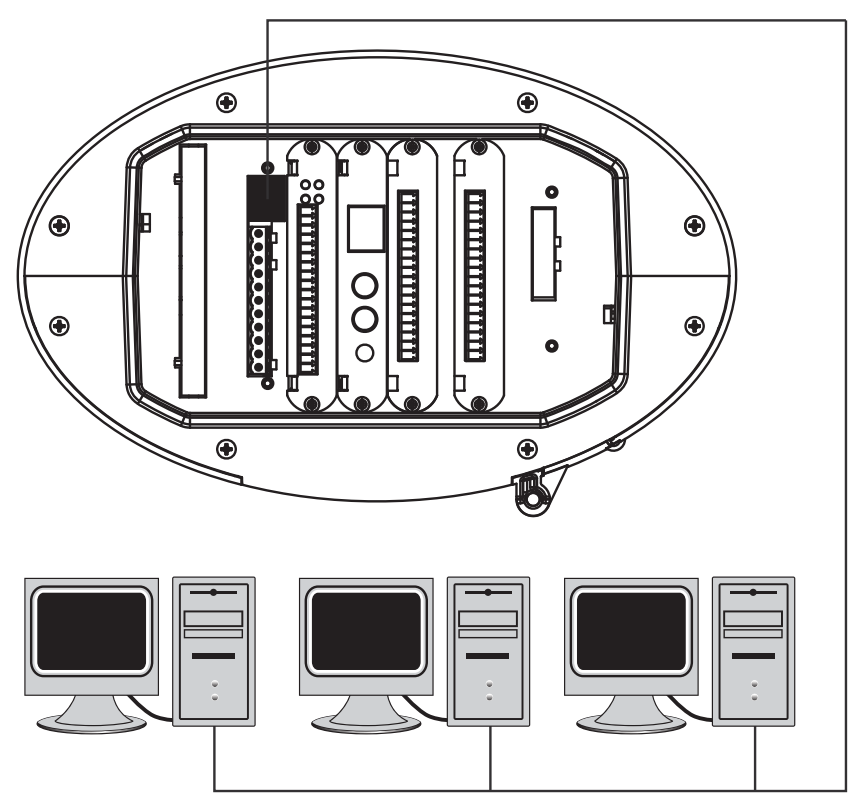

Figure 9.1: Nexus® 1500 Meter Connected to Network

The Nexus® 1500 meter's Network is an extremely versatile communications tool. It:

- Adheres to IEEE 802.3 Ethernet standard using TCP/IP
- Utilizes simple and inexpensive 10/100BaseT wiring and connections
- Plugs into your network using built-in RJ45 jack
- Is programmable to any IP address, subnet mask and gateway requirements
- Communicates using the industry-standard Modbus/TCP and DNP LAN/WAN protocols, and with V-Switch™ Key 2 and above, IEC 61850 Protocol

Multiple simultaneous connections (via LAN) can be made to the Nexus® meter. You can access the Nexus® meter with SCADA, MV90 and RTU simultaneously.

Multiple users can run Communicator EXT software to access the meter concurrently.

## **9.2: Specifications**

The Nexus® 1500 meter's main Network card (standard) has the following specifications at 25°C:

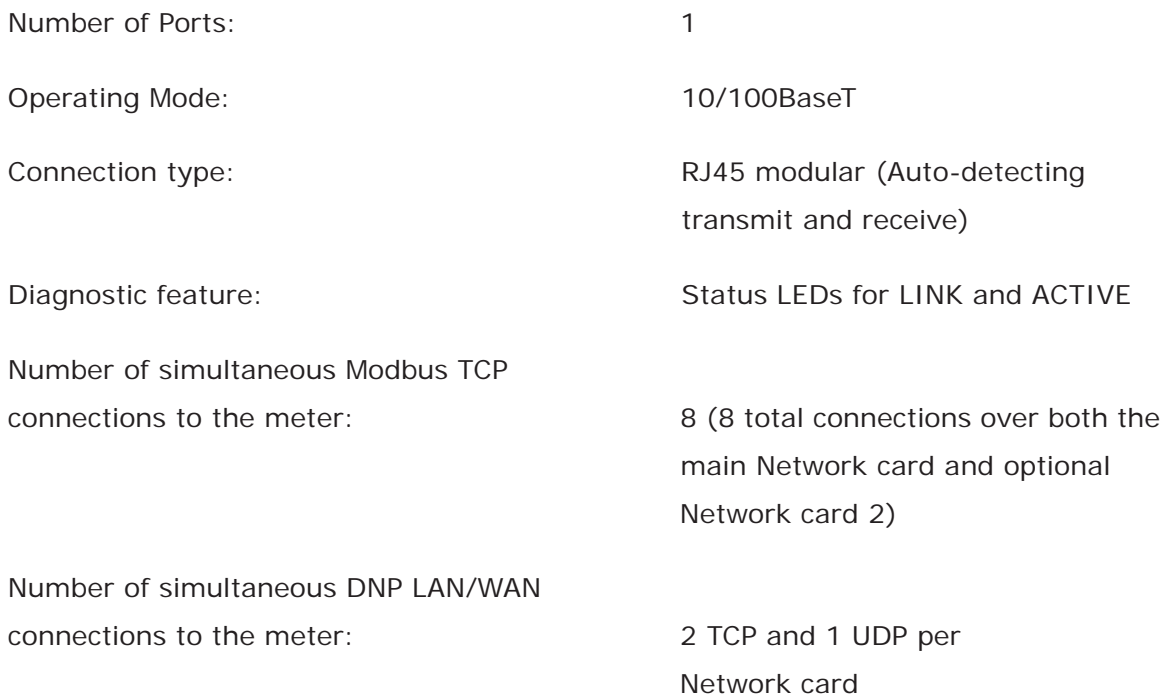

**NOTE: For details on the main Network cards' IEC 61850 Protocol Ethernet Network server, see Appendix C.**

## **9.3: Network Connection**

Use standard CAT5E network cables to connect with the Nexus® meter. The RJ45 line is inserted into the RJ45 port on the back of the meter (see Figure 9.1).

#### **Set the IP Address using the following steps**:

(Refer to the Communicator EXT User Manual for more detailed instructions.)

1. From the Device Profile screen, double-click **General Settings> Communications**, then double-click on any of the ports. The Communications Settings screen opens.

2. In the Network Settings section enter the following data.

**NOTE:** The settings shown below are the default settings of the main Network card. See Chapter 11 for the default settings of optional Network card 2.

- IP Address: 10.0.0.1
- Subnet Mask: 255.255.255.0
- Default Gateway: 0.0.0.0 **NOTES**:
	- •You can use different settings for the main Network card (check with your Network Administrator for the correct settings).
	- •We recommend that the main Network card and Network card 2 be in different subnets, though this is not a necessity.
- 3. Once the above parameters have been set, Communicator EXT connects via the network using a Device Address of "1" and the assigned IP Address when you follow these steps:
	- a. Open Communicator EXT.
	- b. Click the **Connect** icon in the icon tool bar. The Connect screen opens.
	- c. Click the **Network** button at the top of the screen. Enter the following information:

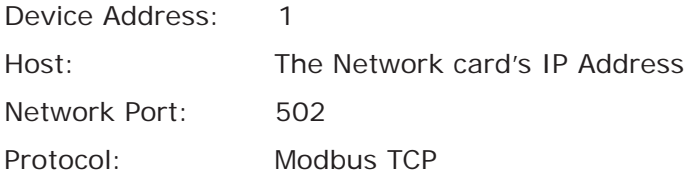

d. Click the **Connect** button at the bottom of the screen. Communicator EXT connects to the meter via the network.

#### **Network Information Through Display**

You can see the Network settings through the meter's Touch Screen display:

1. From the Main screen, select **Setting**.

- 2. Press the **Next** button twice to go to the Network Settings screen (shown on the next page).
- 3. Click the button next to Network 1 to see the settings for the standard Ethernet connection. Click the button next to Network 2 to see the settings for the second, optional Network card, if installed.

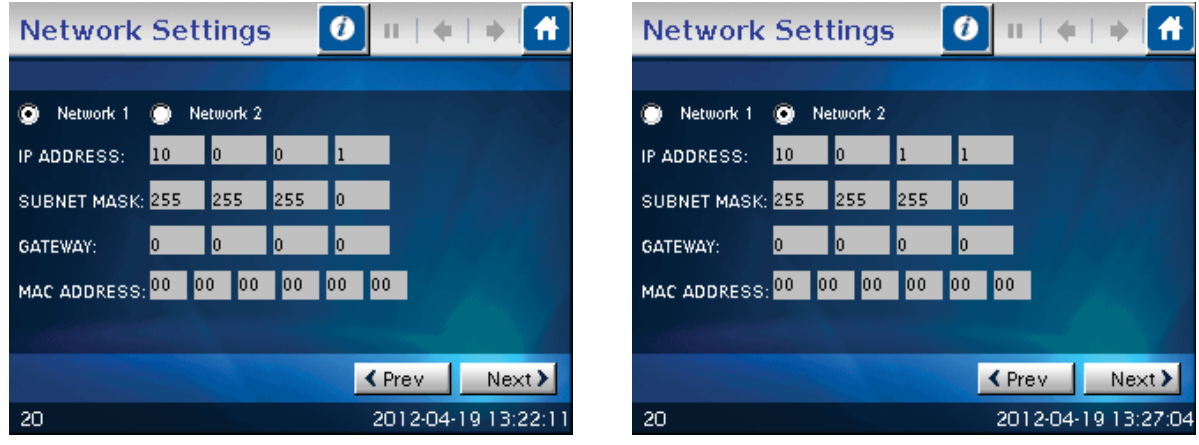

## **9.4: Total Web Solutions**

The Nexus® 1500 meter's Network card supports EIG's Total Web Solutions, which is a Web server that lets you view meter information over any standard Web browser. The Nexus® 1500 meter default webpages can be viewed by Internet Explorer, Firefox, Chrome, and Safari web browsers. They can be viewed on PCs, tablet computers and smart phones.

The default webpages provide real-time readings of the meter's voltage, current, power, energy, power quality, pulse accumulations and high speed digital inputs, as well as additional meter information, alarm/email information and diagnostic information. You can also upgrade the meter's firmware through the webpages. You can customize the default webpages - see Chapter 6 in the *Communicator EXT User Manual* for instructions on setting up Total Web Solutions and customizing webpages. Following is information on accessing the default webpages.

## **9.4.1: Viewing Webpages**

- 1. Open a Web browser on your PC, tablet computer or smart phone.
- 2. Type the Ethernet Card's IP address in the address bar, preceded by "http://".

For example: http://10.0.0.1

3. You will see the Volts/Amps webpage shown below. It shows voltage and current readings.

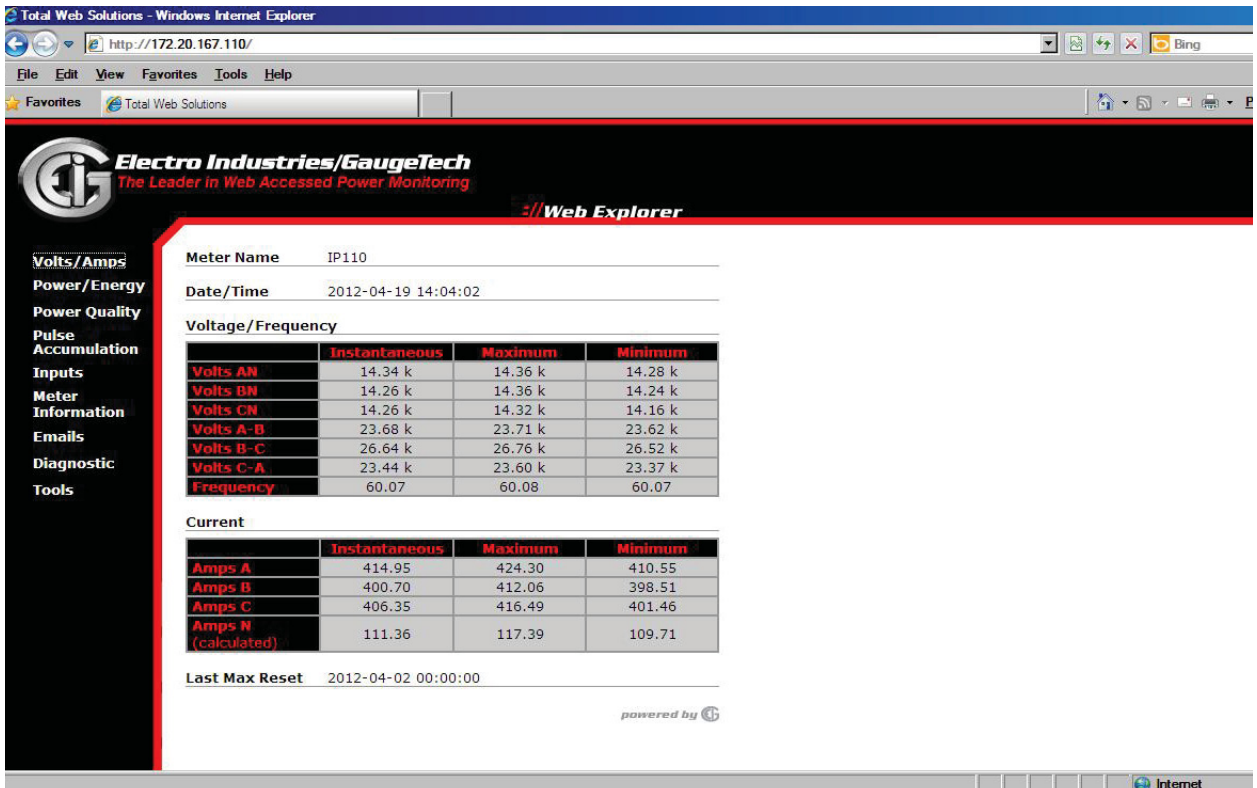

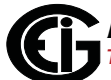

4. To view power and Energy readings, click **Power/Energy** on the left side of the webpage. You will see the webpage shown below. Scroll to see all of the information.

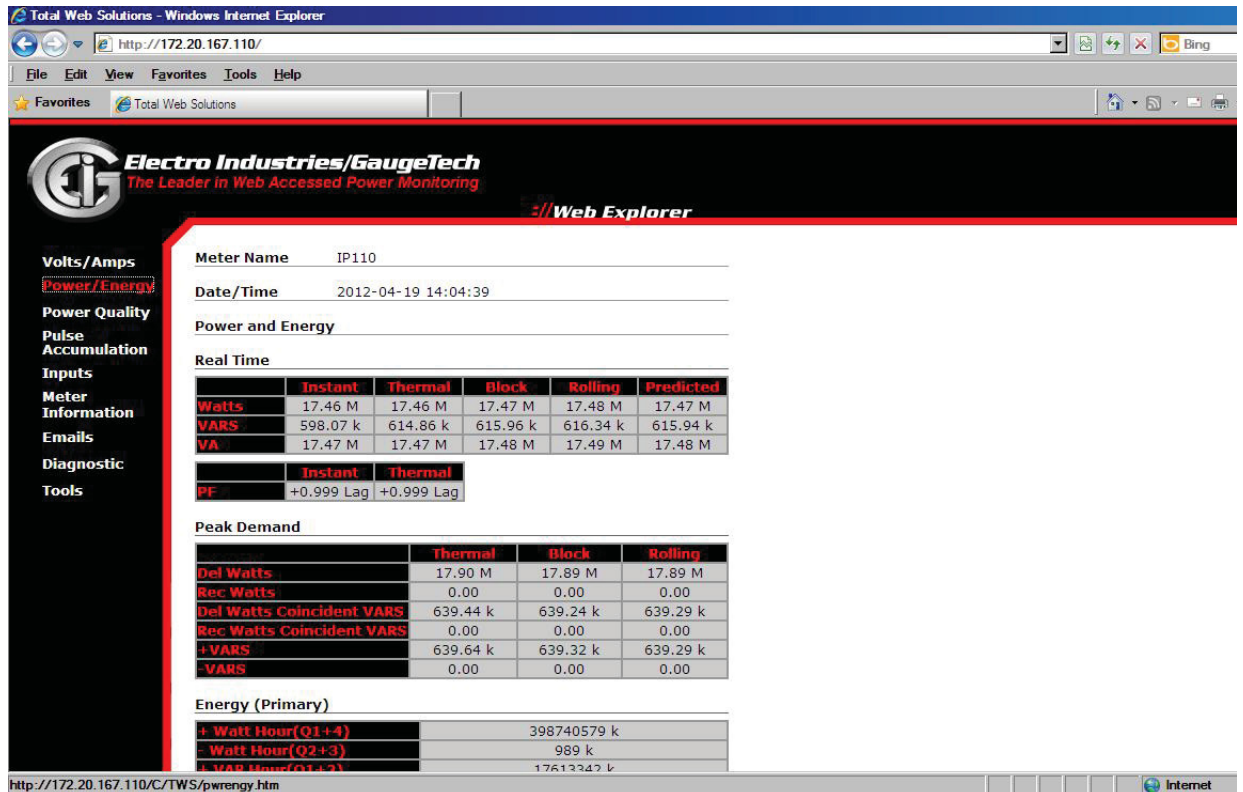

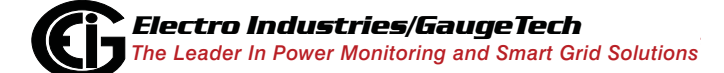

5. To view power quality information, click **Power Quality** on the left side of the webpage. You will see the webpage shown below

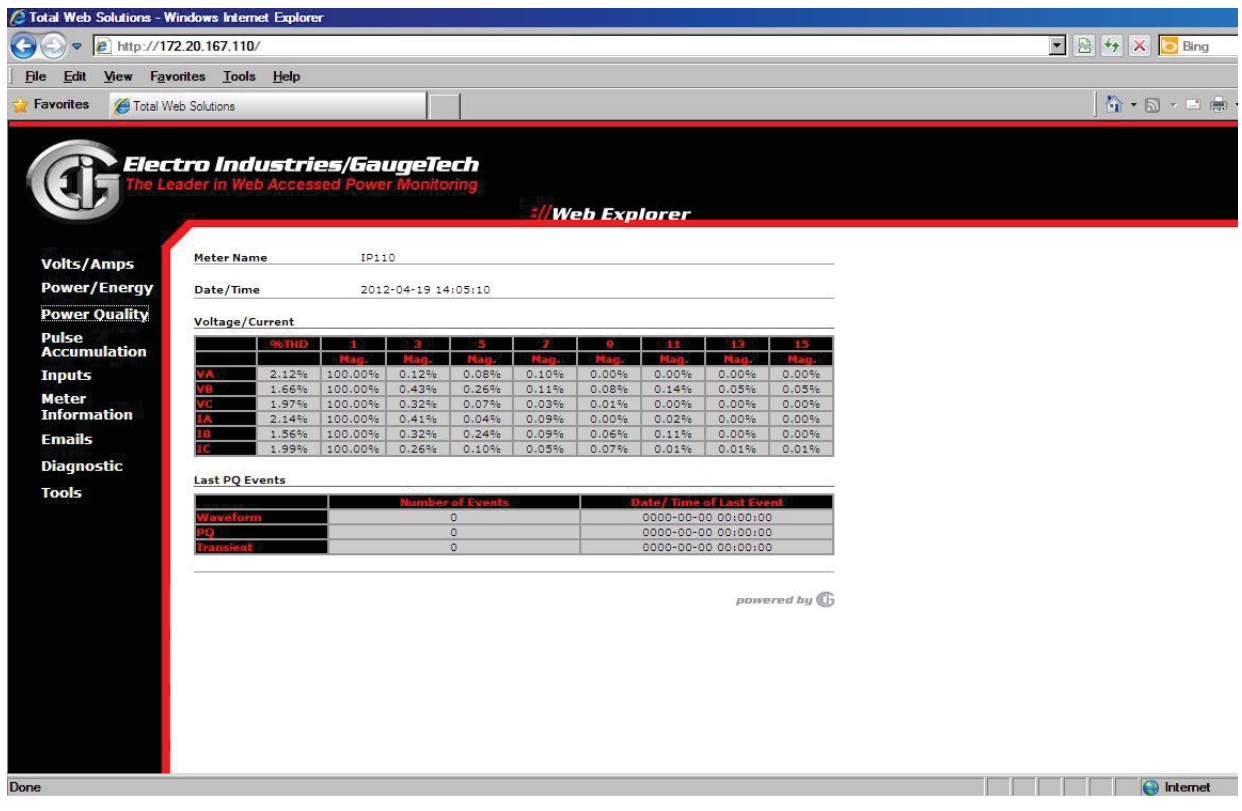

6. To view pulse accumulation data, click **Pulse Accumulation** on the left side of the webpage. You will see the webpage shown below.

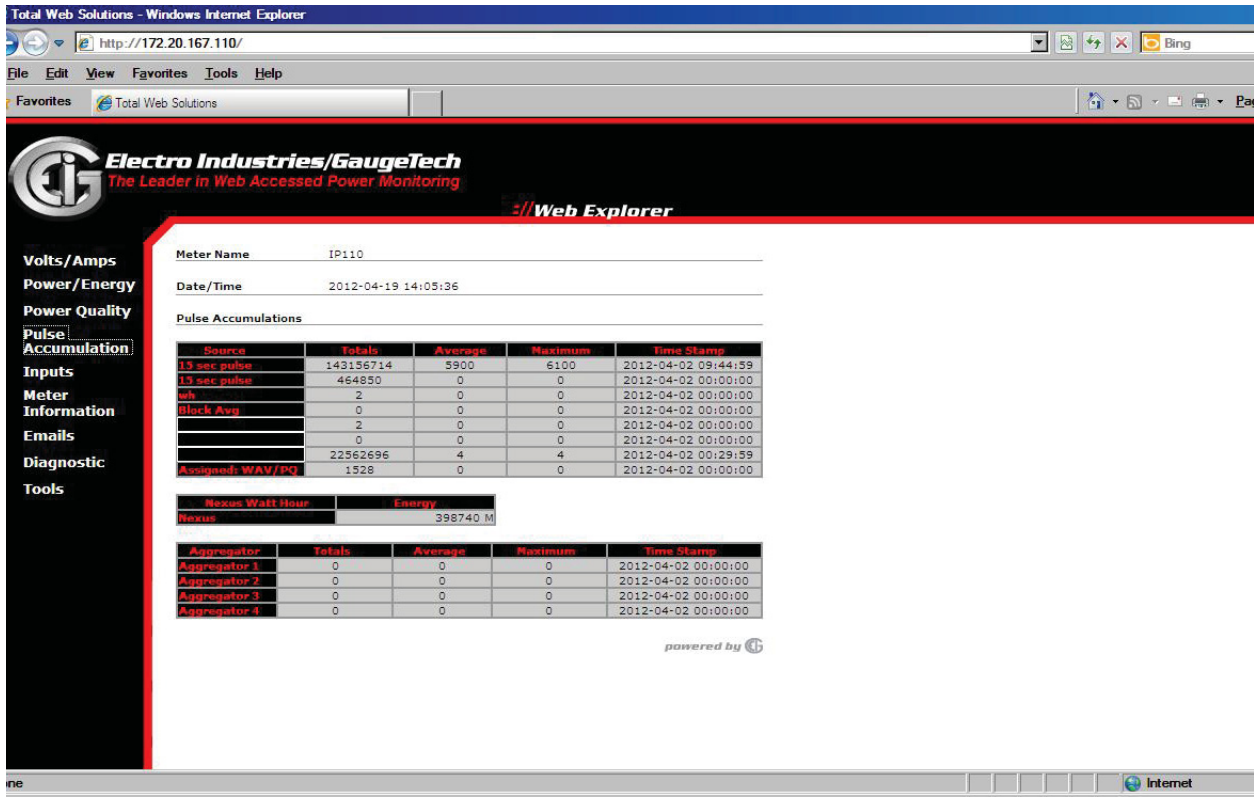

7. To view Inputs data, click **Inputs** on the left side of the webpage. You will see the webpage shown below.

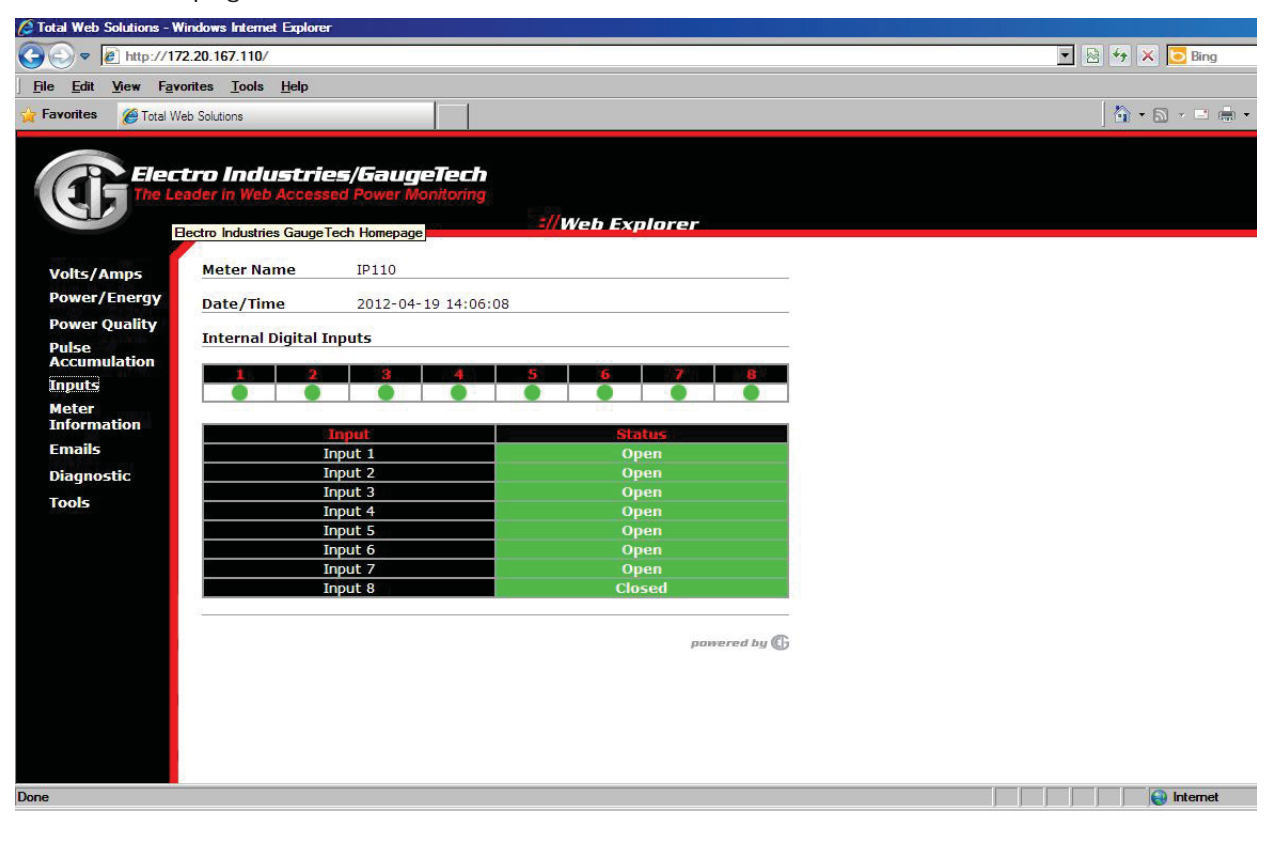

8. To view general meter information, click **Meter Information** on the left side of the webpage. You will see the webpage shown below.

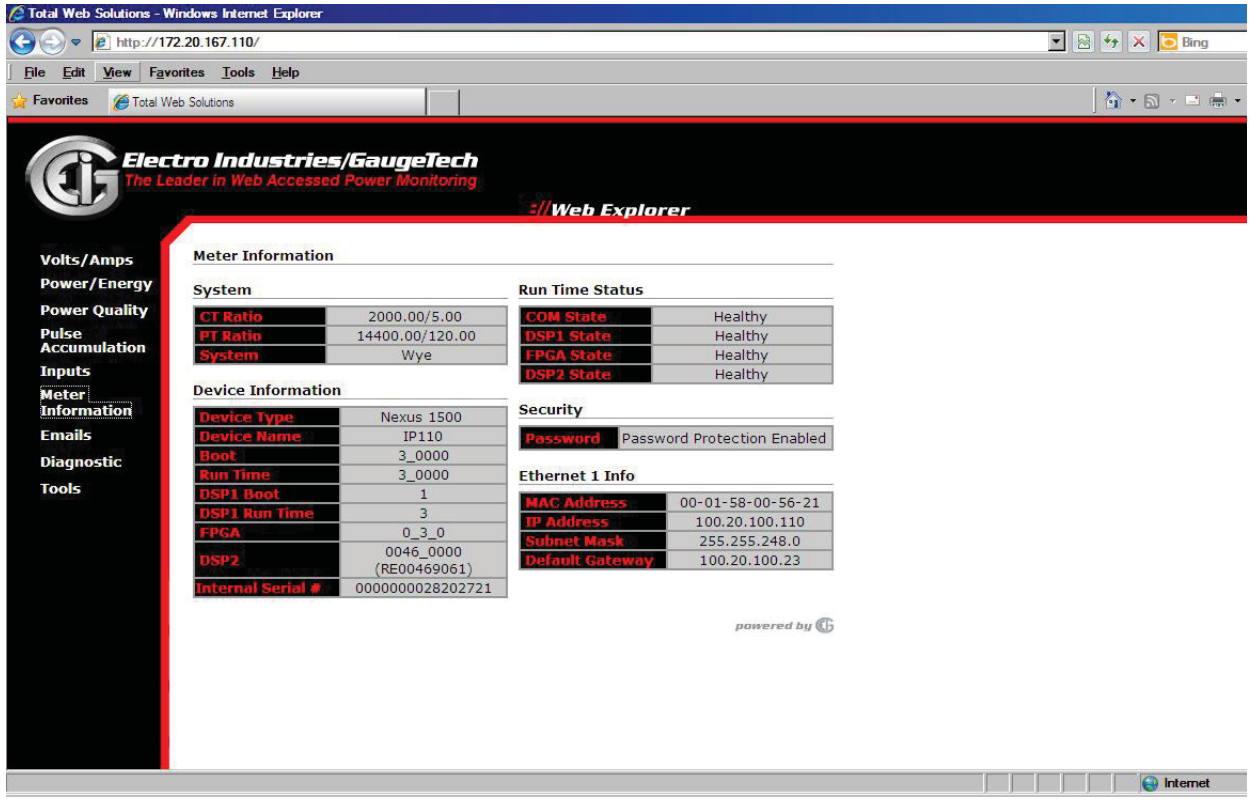
9. To view alarm/email information, click **Emails** on the left side of the webpage. You will see the webpage shown below. Scroll to see all of the information.

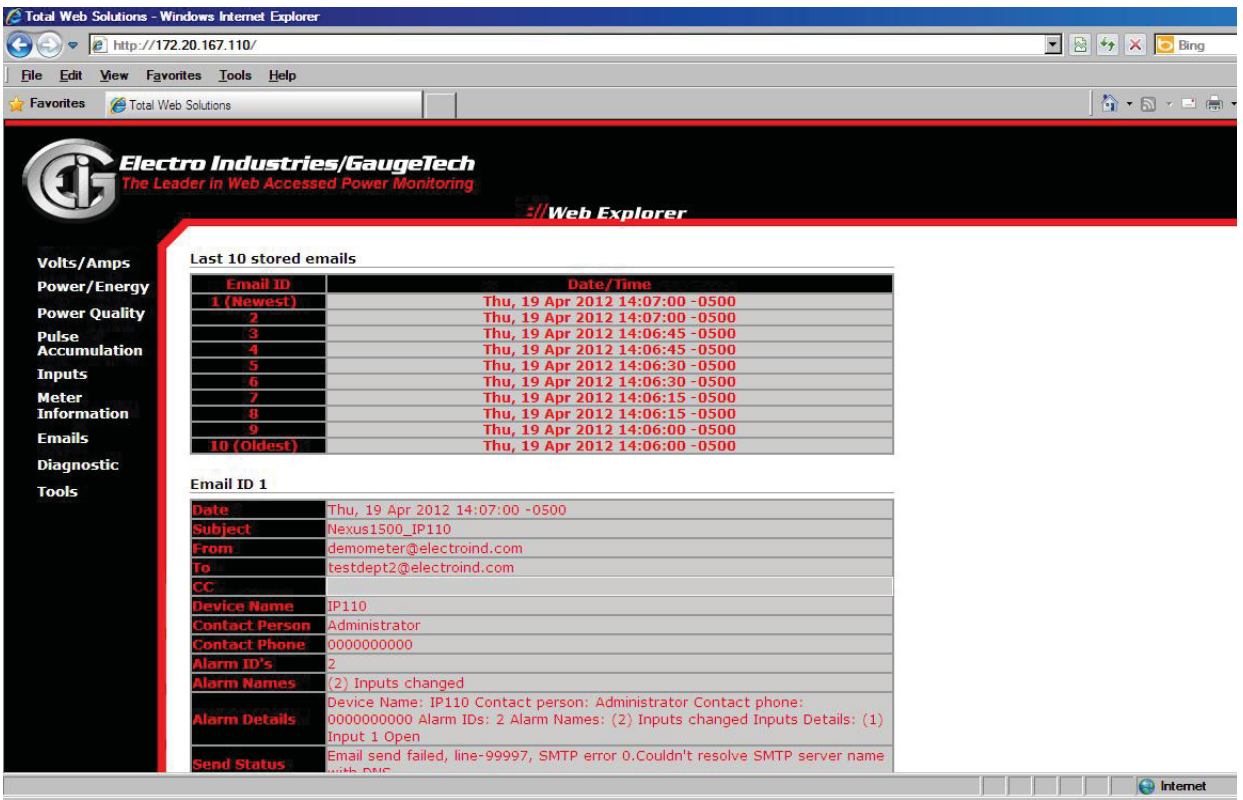

10.To view detailed information for the meter, click **Diagnostic** on the left side of the webpage. You will see the webpage shown below. This page lists the available diagnostic information - click on any of the listed items to view its webpage. The Diagnostic webpages are shown on the following pages.

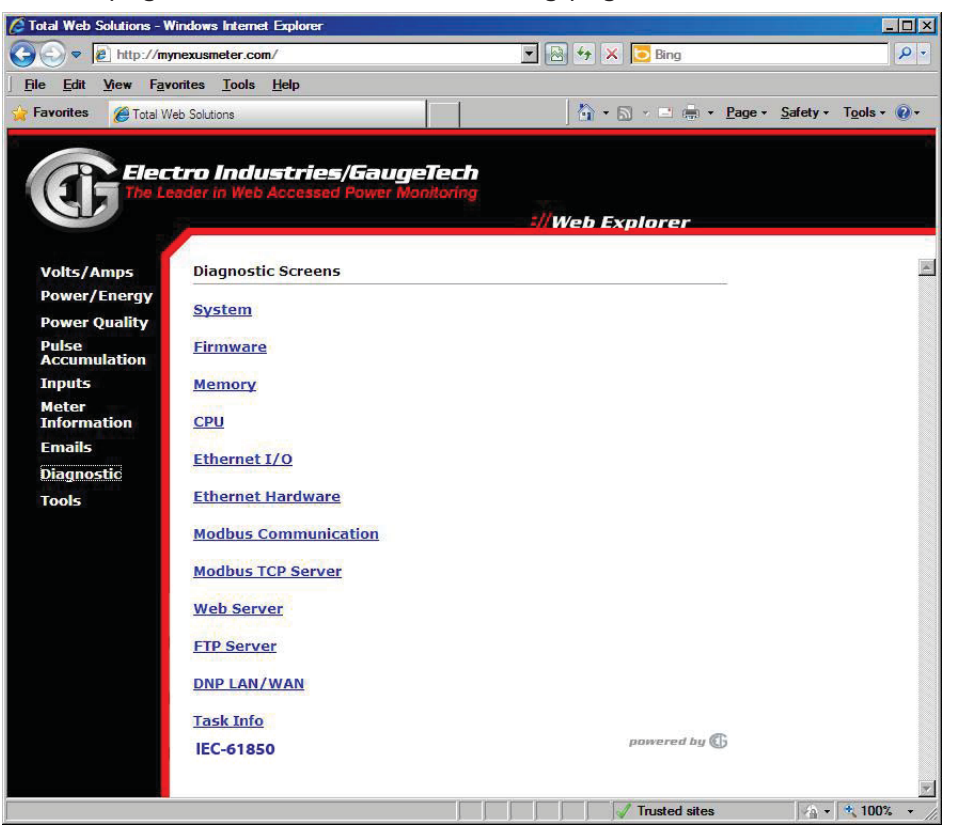

**System Webpage**

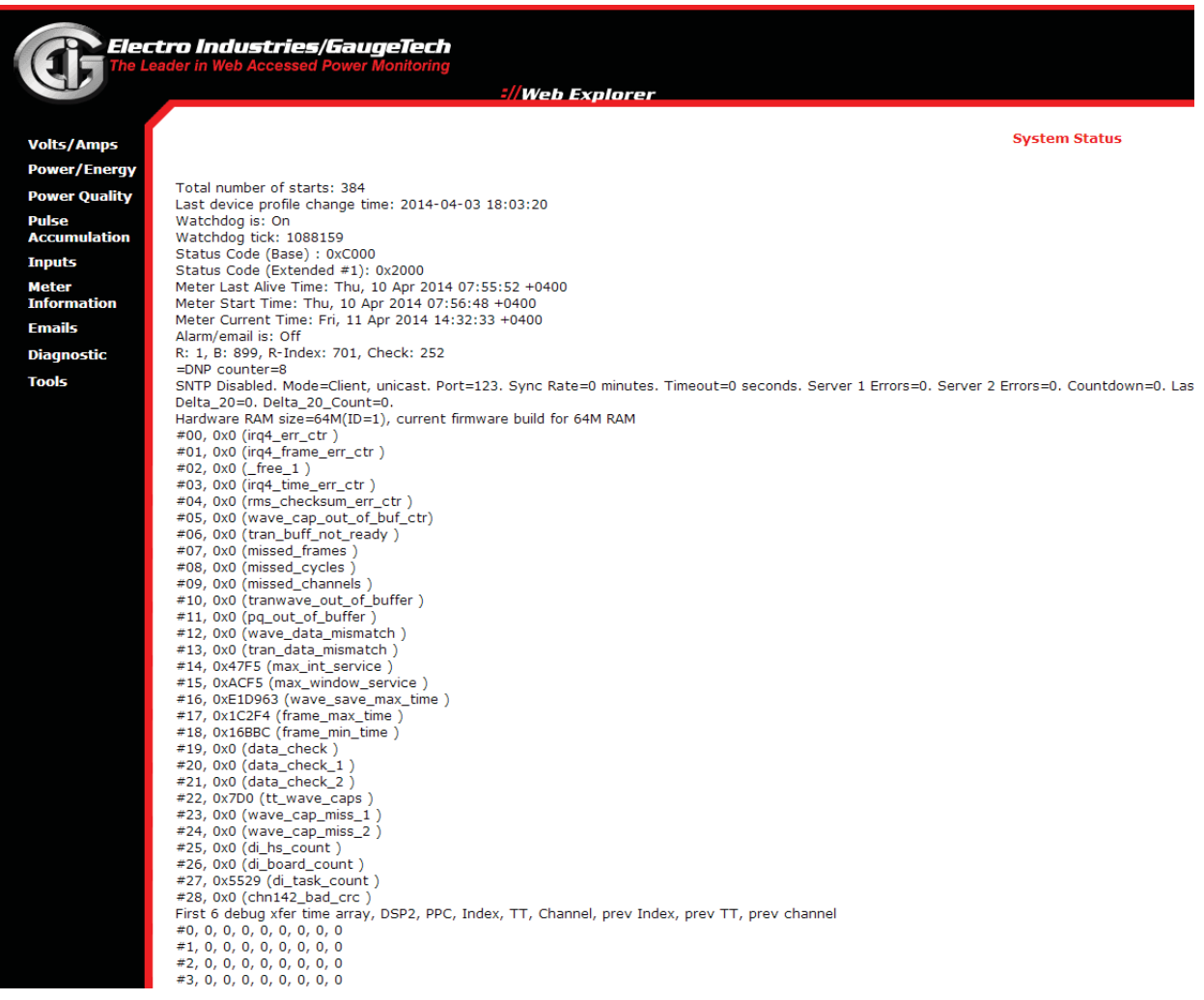

This webpage displays System status information: Number of Device Starts, Last Device Profile Change, Status Codes, etc.

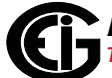

#### **Firmware Webpage**

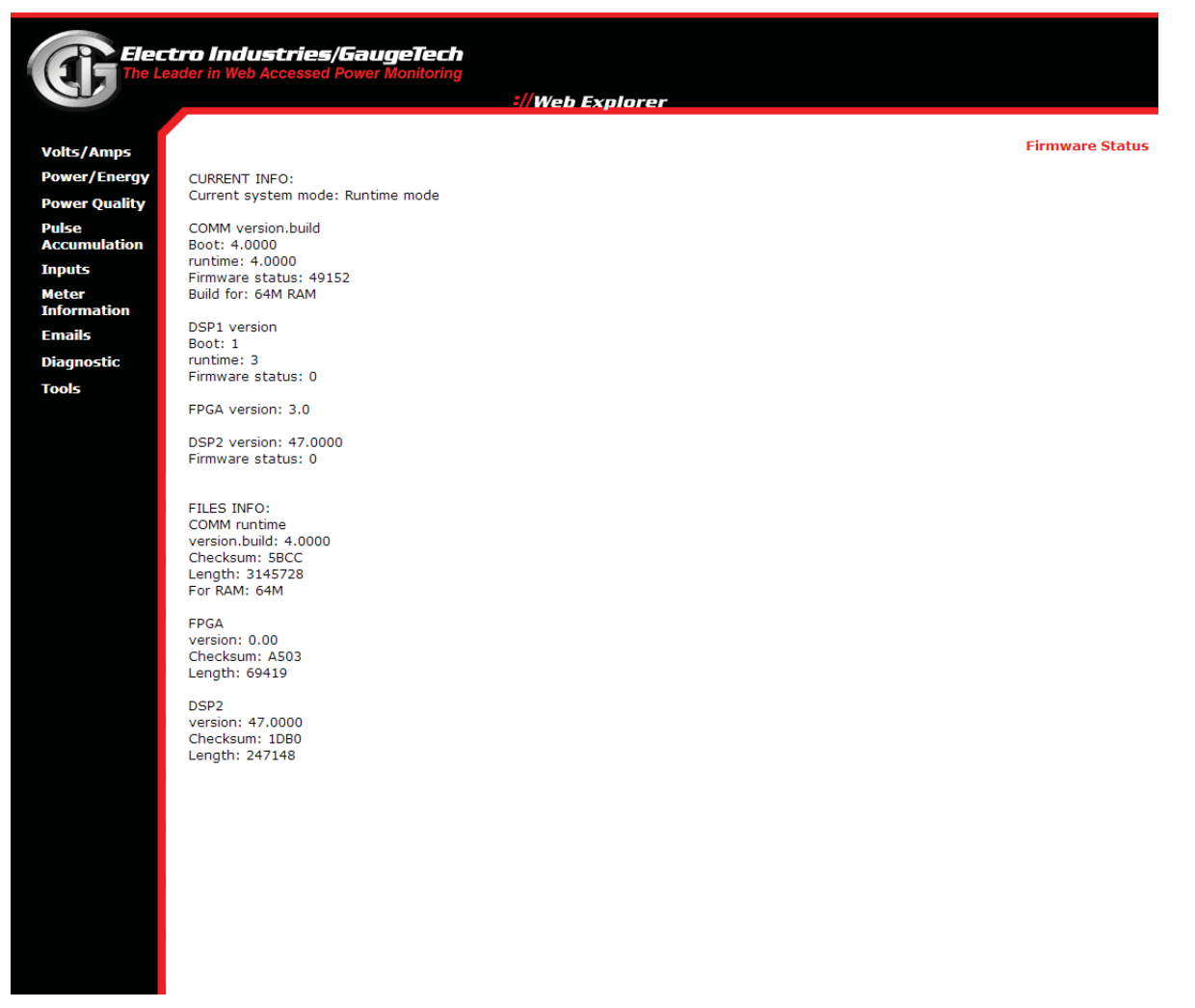

This webpage displays the Firmware version information.

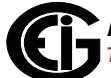

**Memory Webpage**

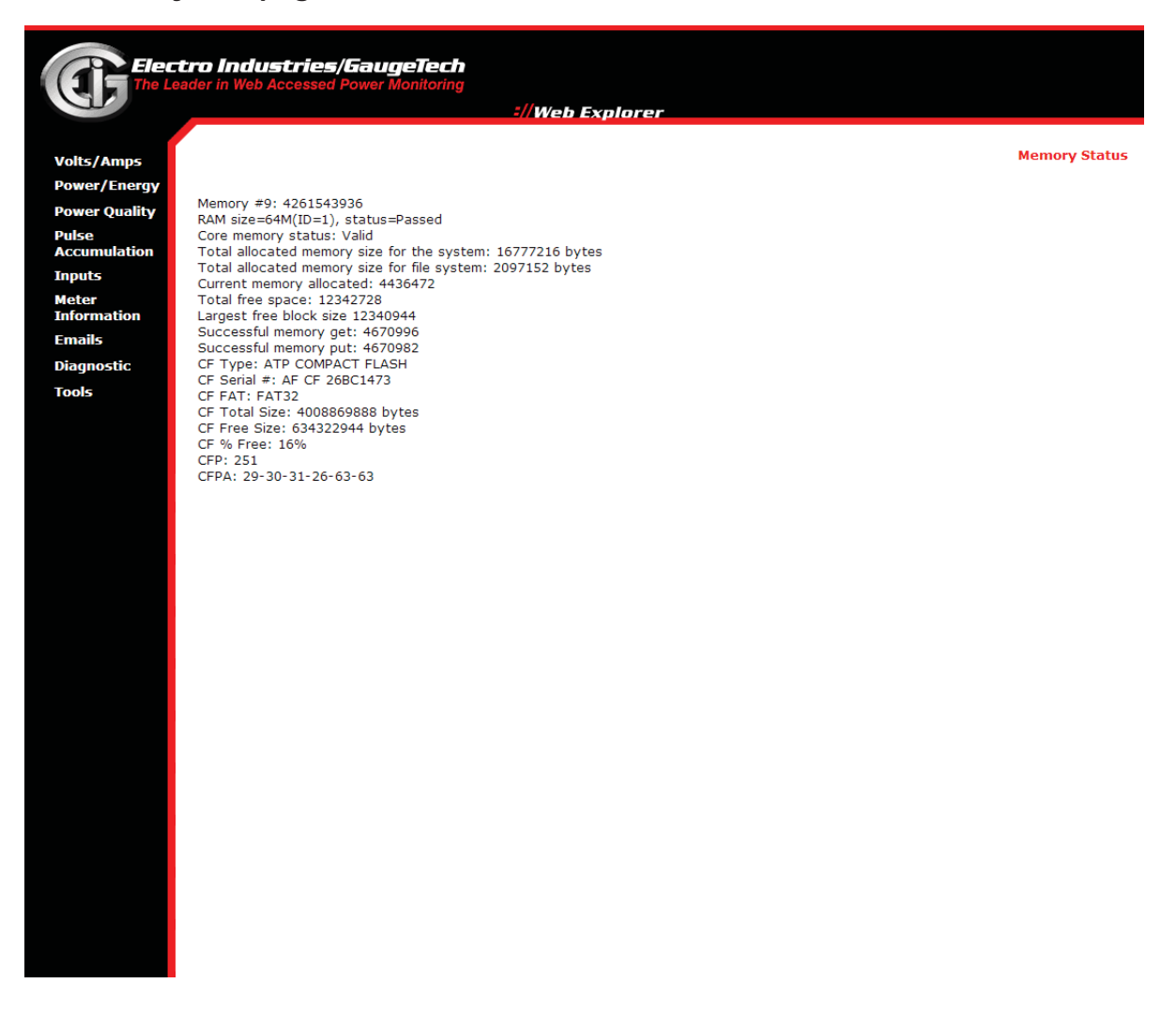

This webpage displays Memory information: amount of free space, Flash status, etc.

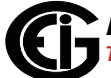

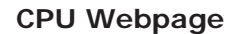

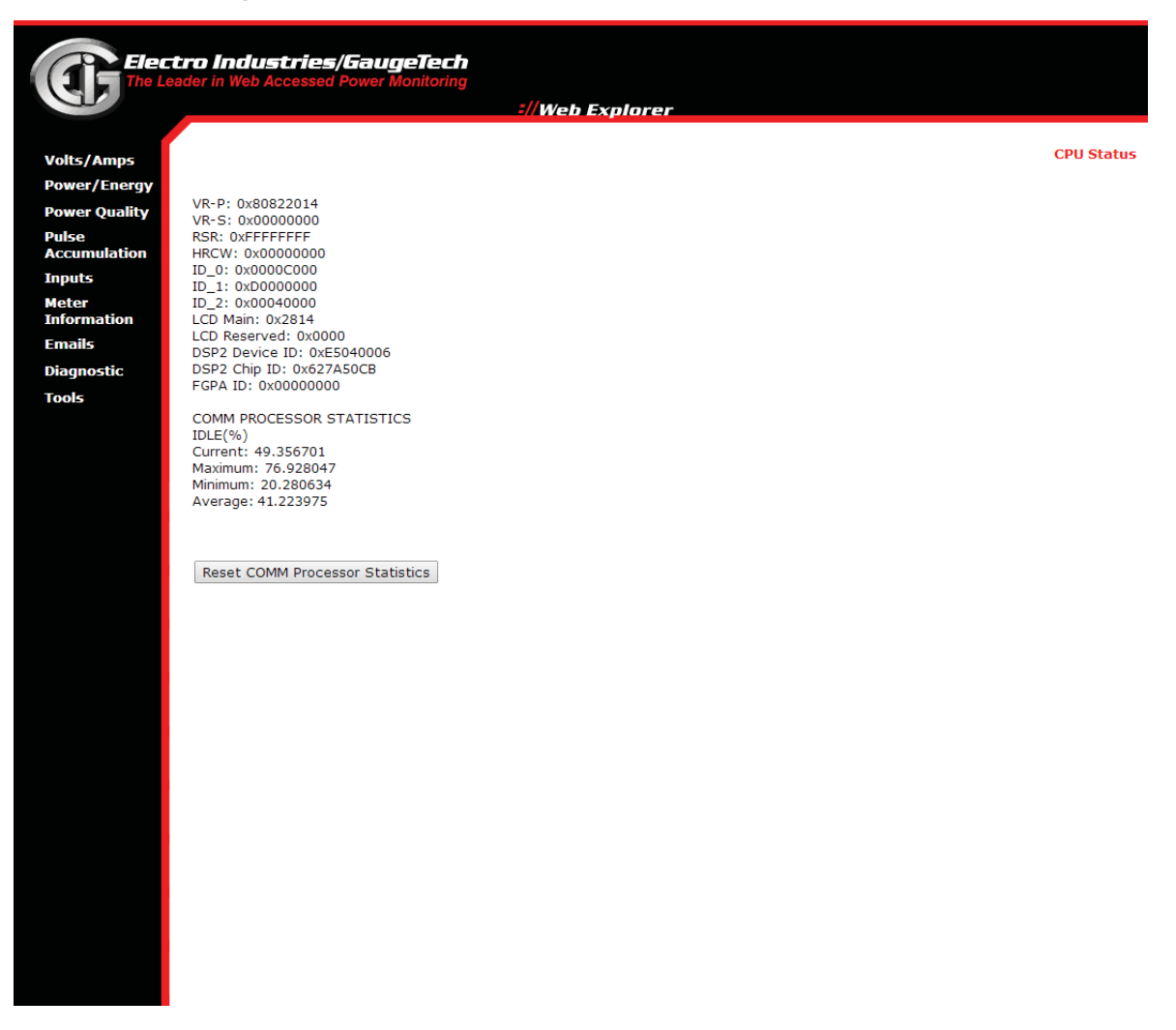

This webpage displays status information for the meter's processors. If you are performing Diagnostic tests and want to clear error codes in between, use the Reset COMM Processor Statistics button at the bottom of the webpage.

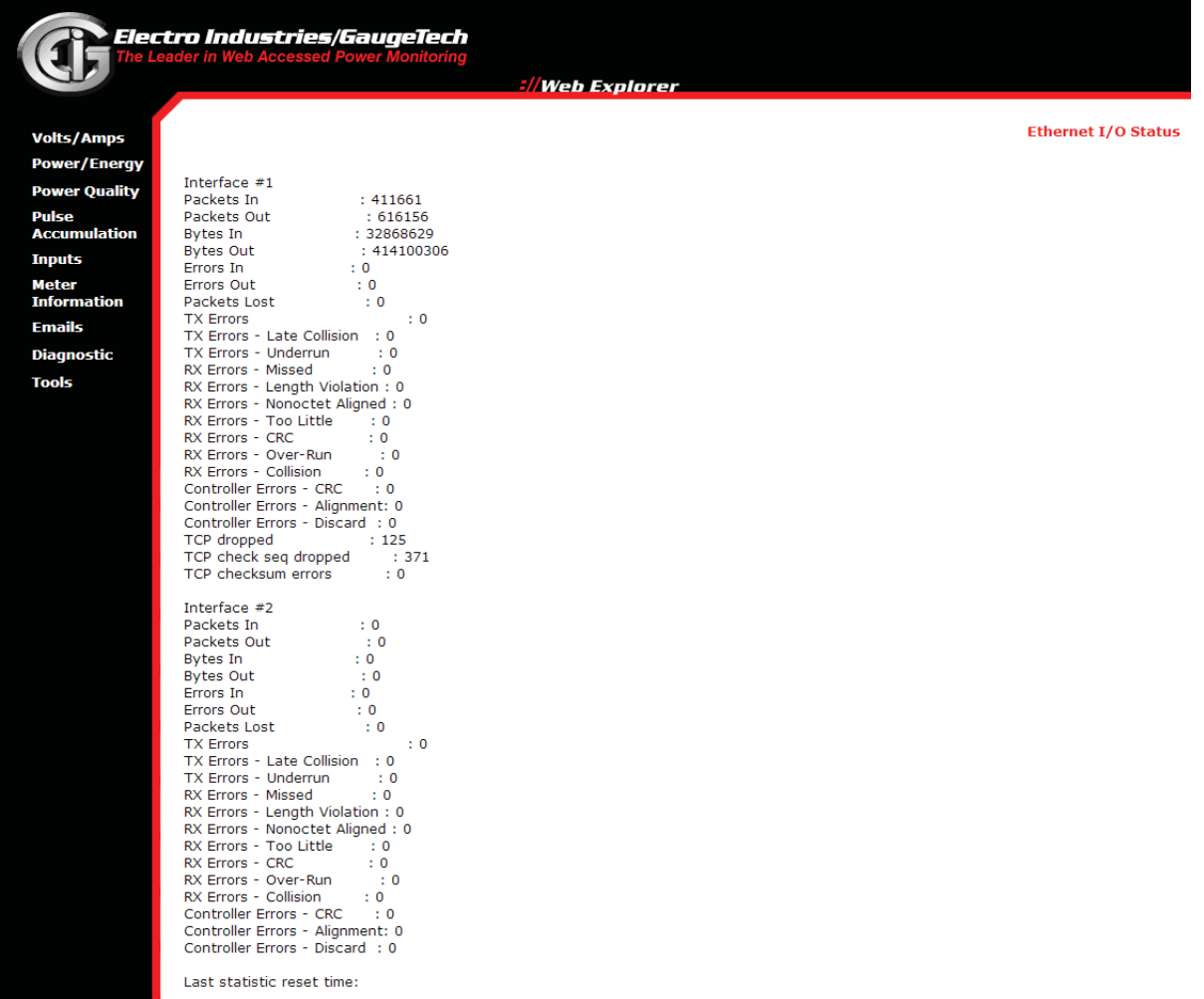

#### **Ethernet I/O Webpage**

This webpage displays status information for the Ethernet I/O card: packets in and out and error information. If you are performing Diagnostic tests and want to clear error codes in between, use the Reset Network Statistics button at the bottom of the webpage.

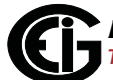

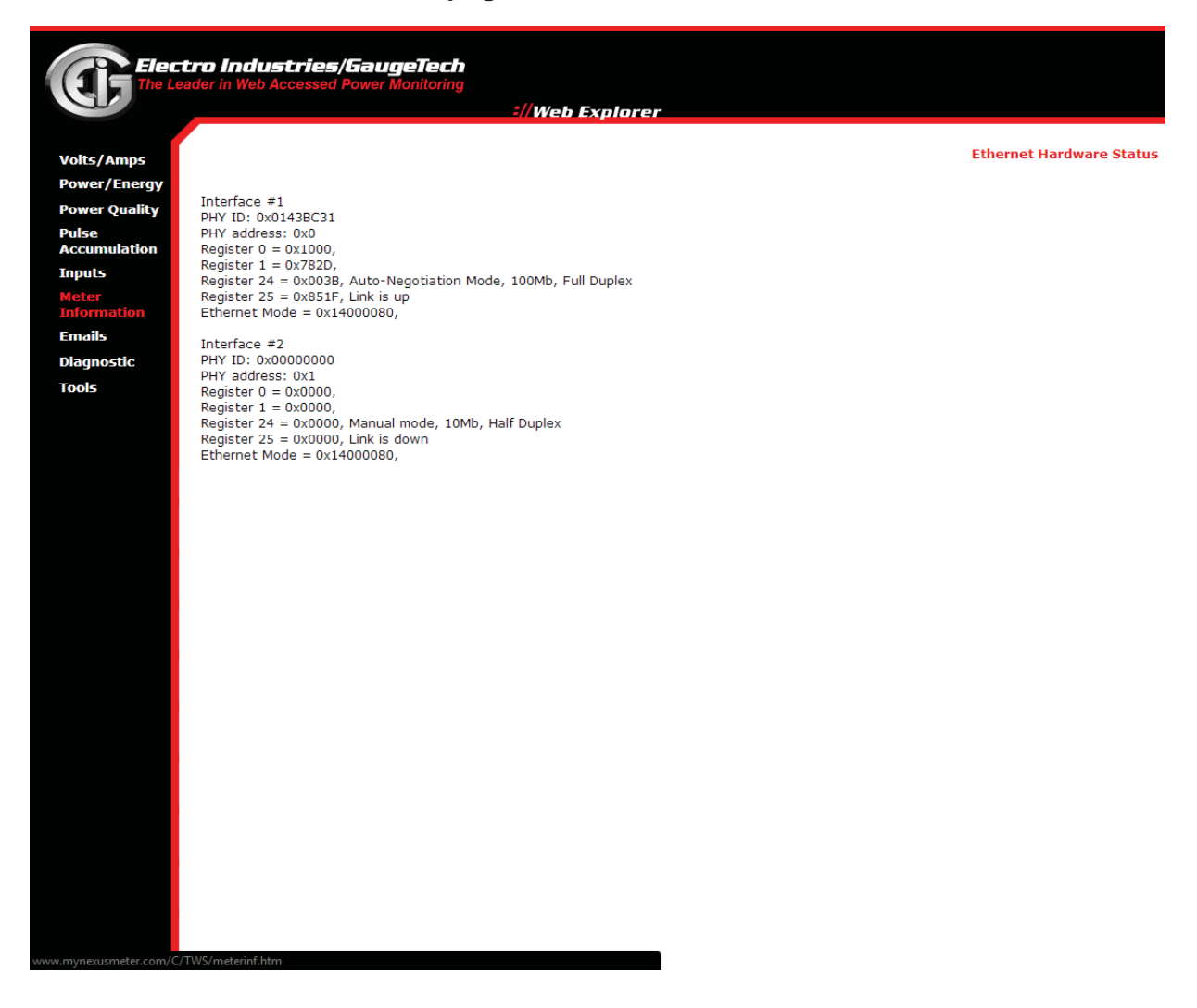

**Ethernet Hardware Webpage**

This webpage displays information about the meter's Ethernet Hardware.

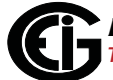

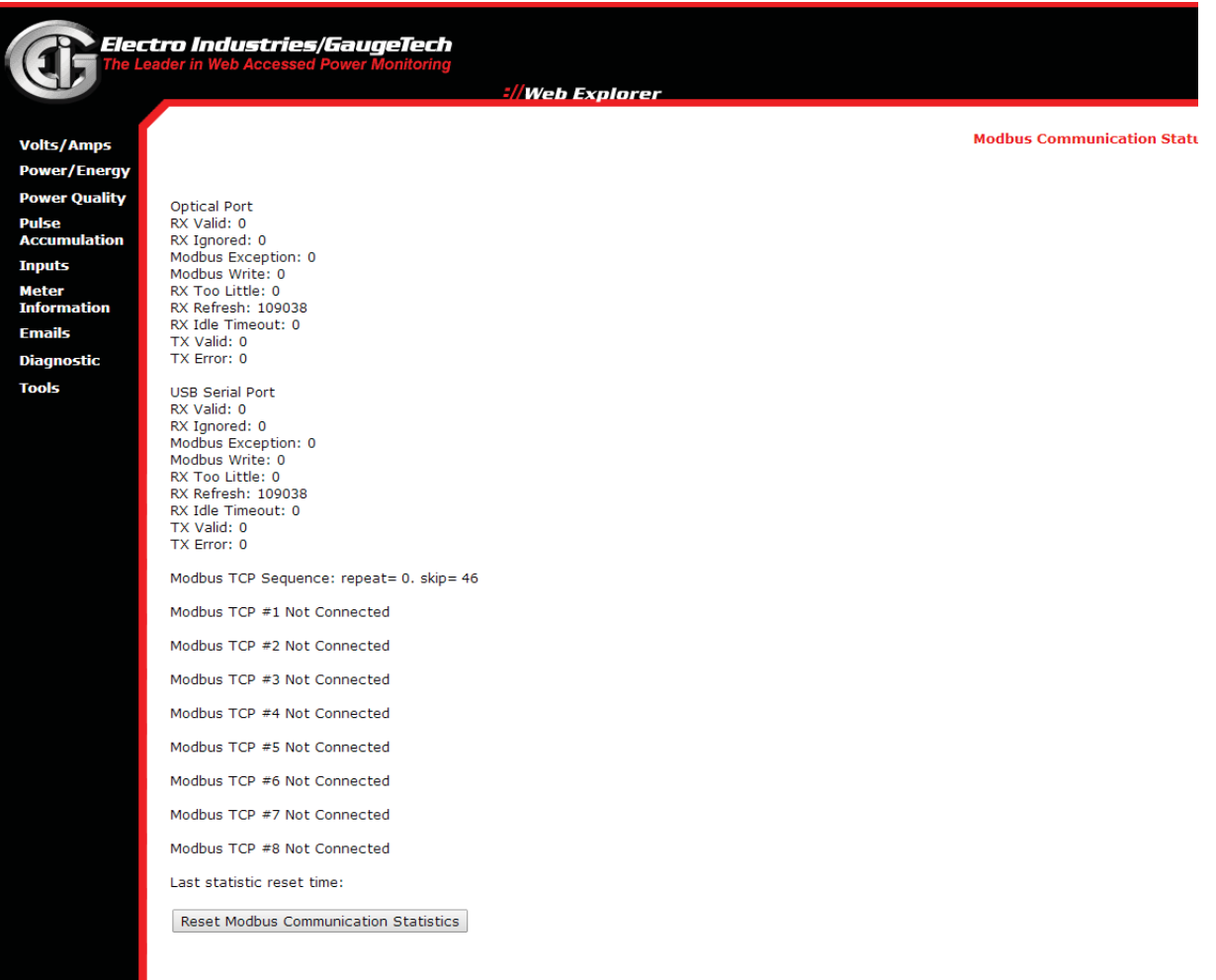

**Modbus Communication Webpage**

This webpage displays communication information for the meter's Modbus ports. If you are performing Diagnostic tests and want to clear error codes in between, use the Reset Modbus Communication Statistics button at the bottom of the webpage.

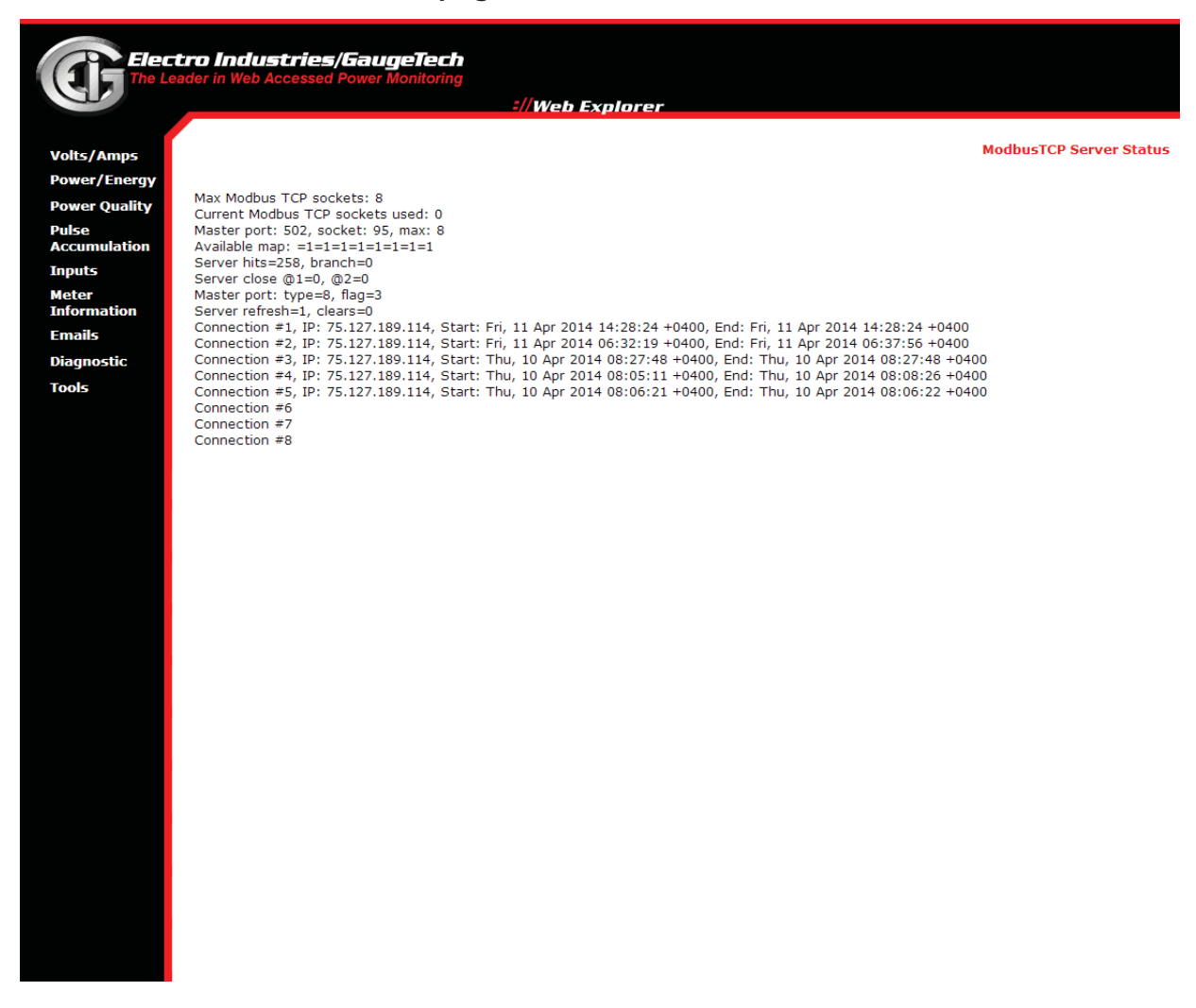

#### **Modbus TCP Server Webpage**

This webpage displays information for the meter's Modbus TCP server.

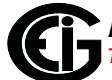

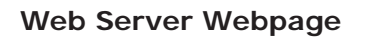

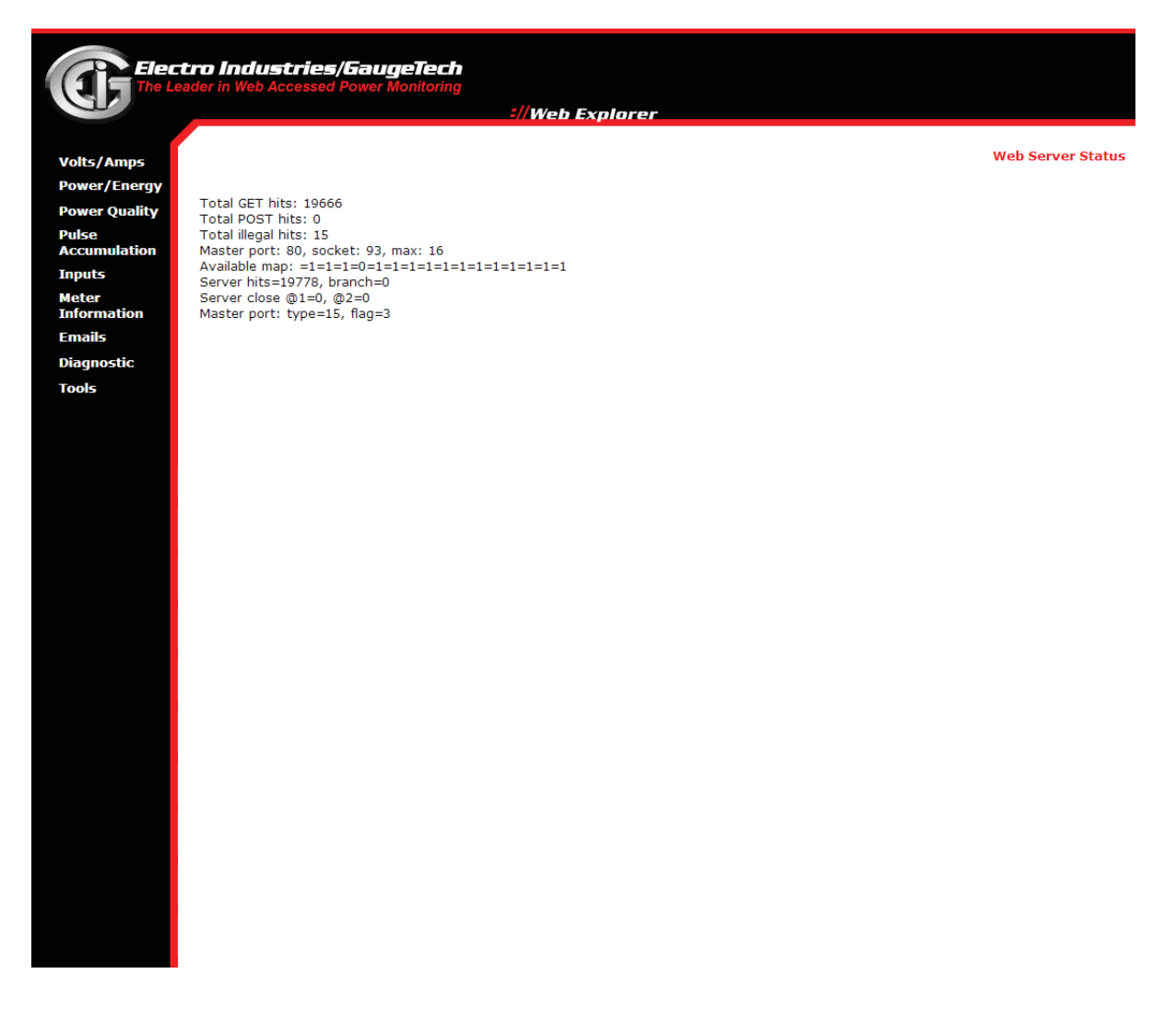

This webpage displays information for the meter's Web server.

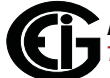

#### **FTP Server Webpage**

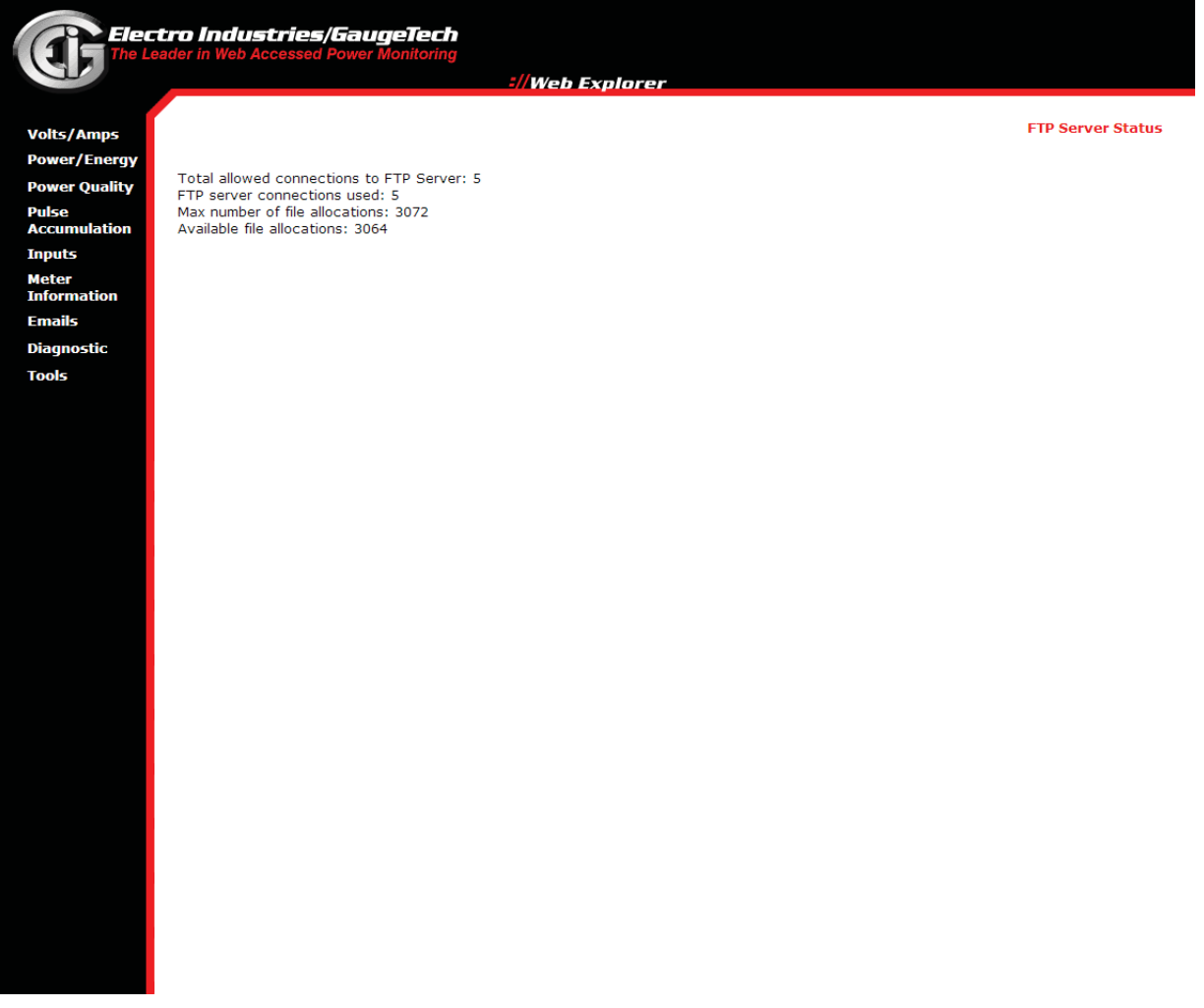

This webpage displays information for the meter's FTP server: total allowed and total used connections; maximum amount and available amount of file allocation.

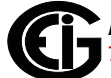

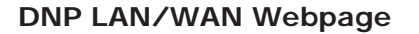

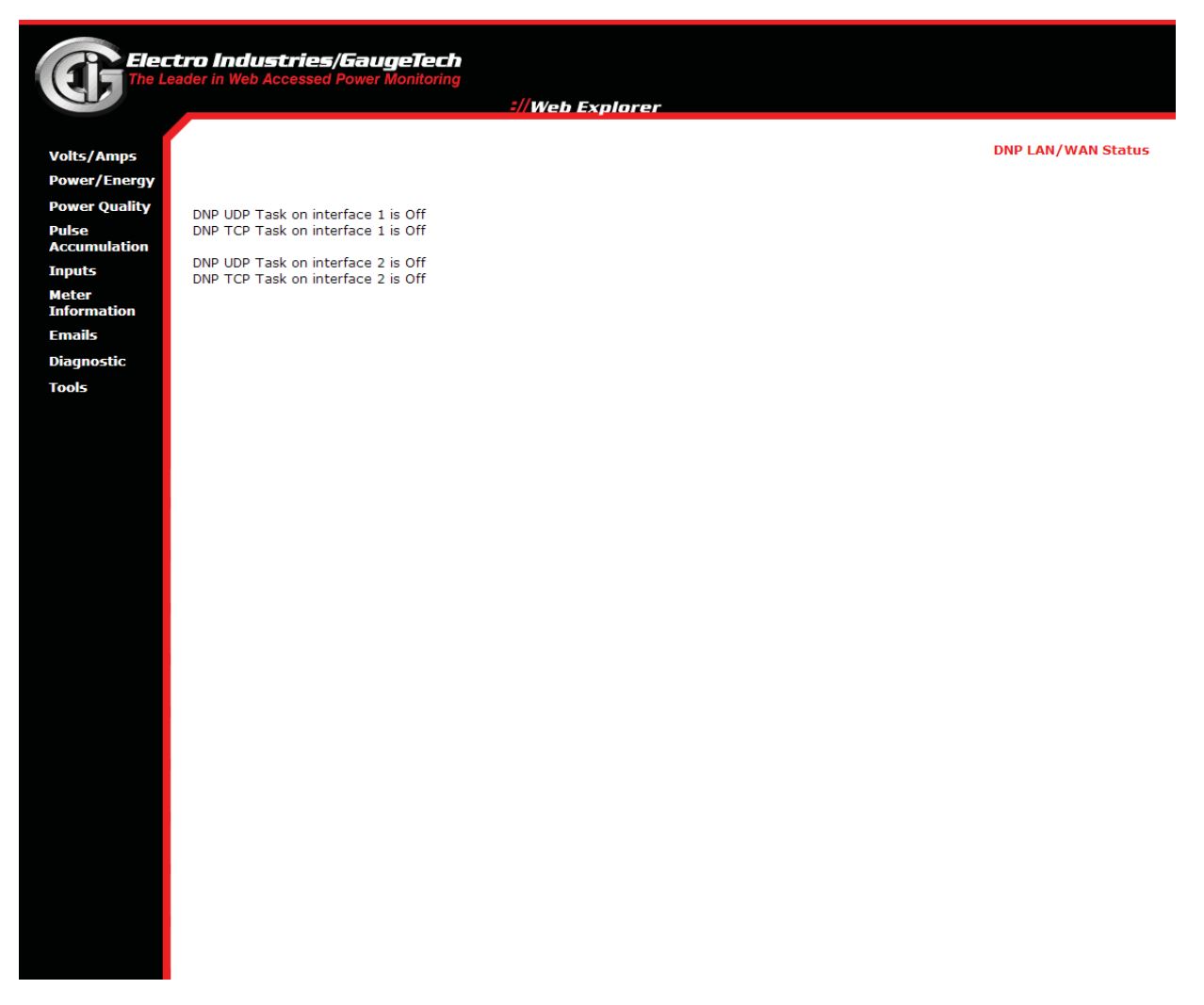

This webpage displays status information for the DNP UDP and DNP TCP tasks.

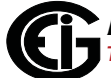

## **Task Info Webpage**

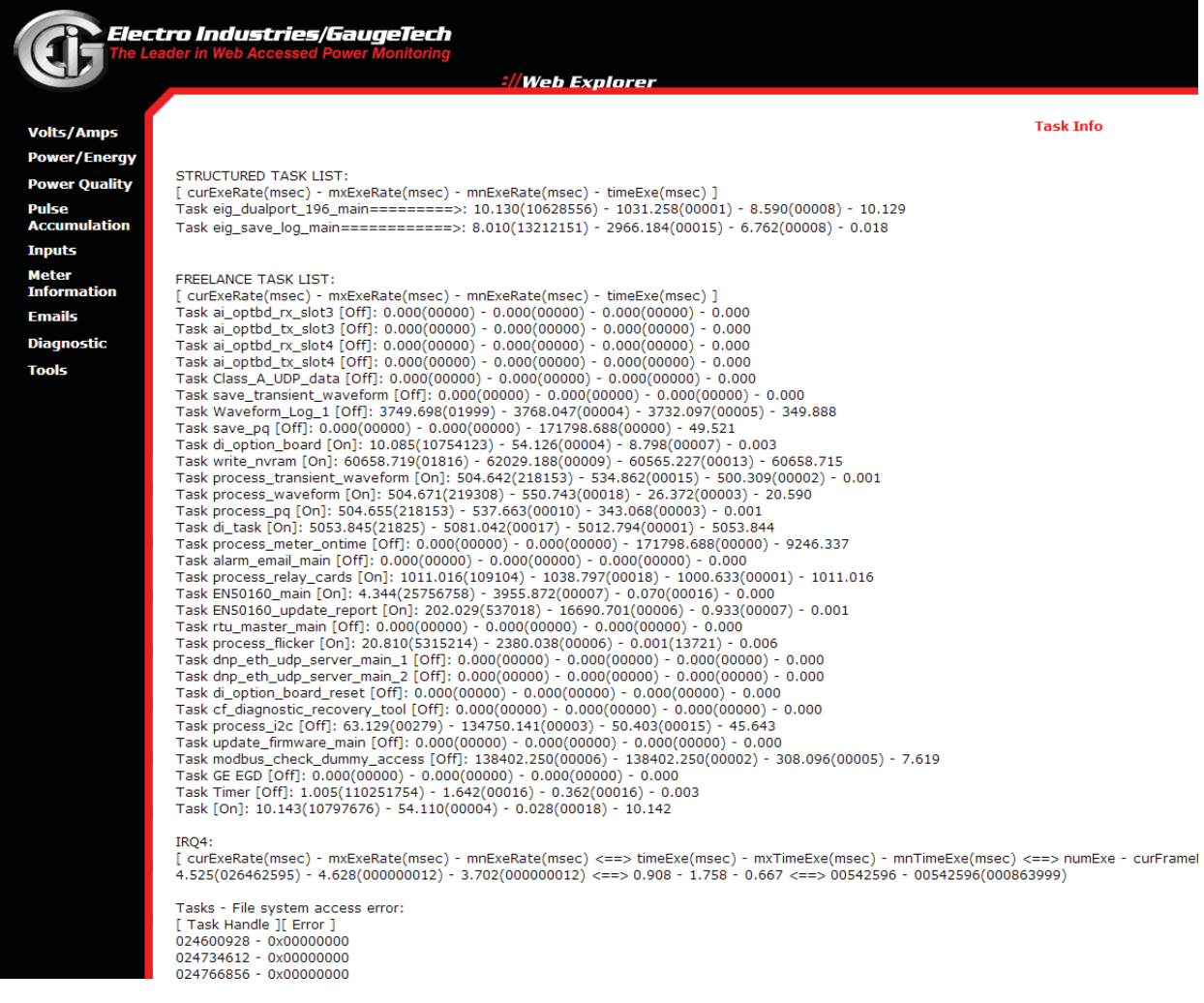

This webpage displays information about the meter's tasks.

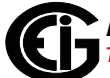

## **IEC 61850 Webpage**

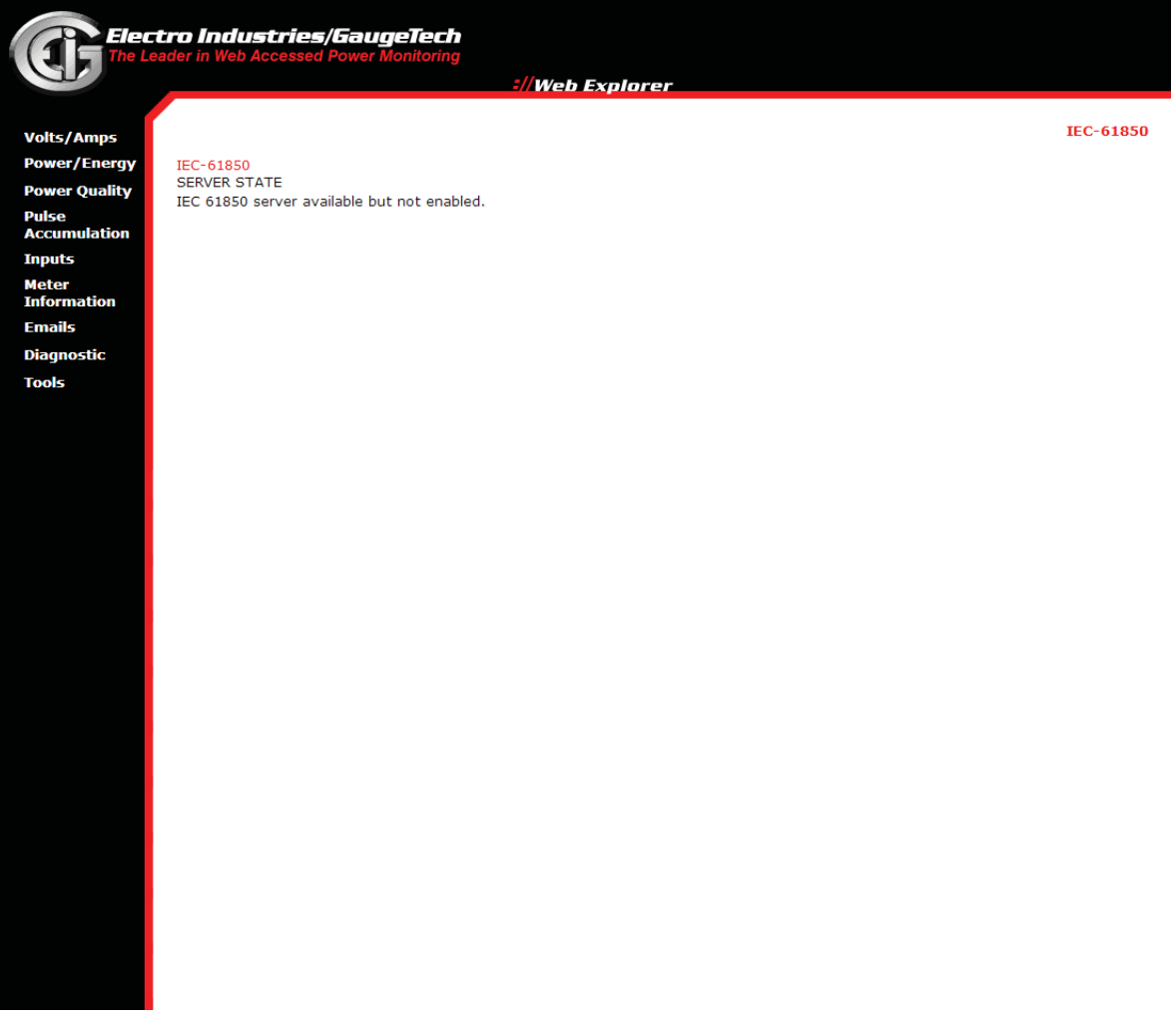

This webpage displays information about the IEC 61850 Server, if enabled.

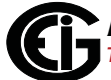

The **Tools** link on the left side of the webpage opens the webpage shown below.

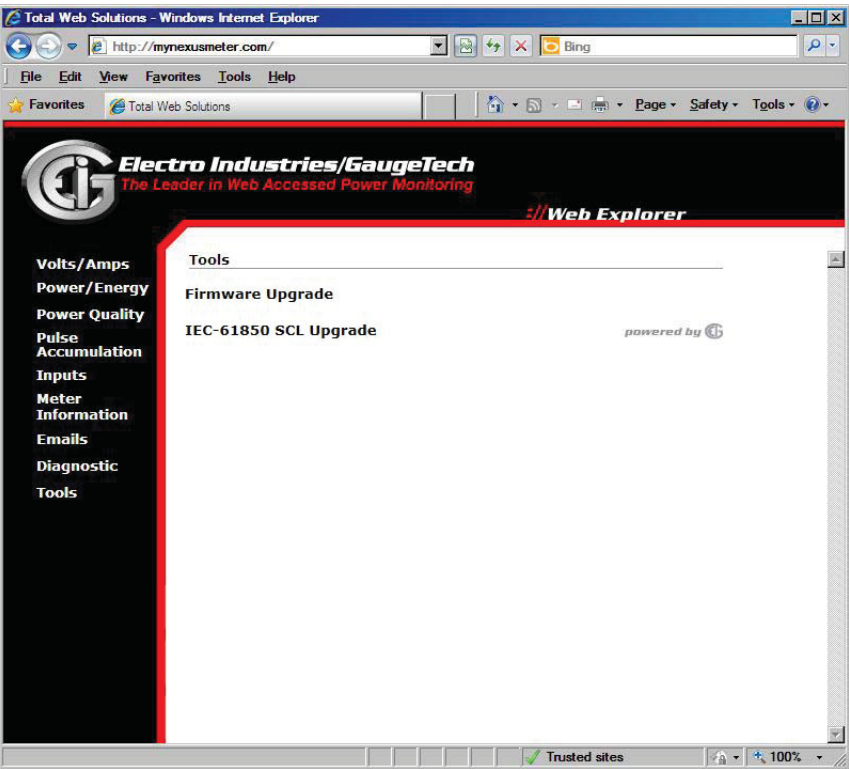

To upgrade the meter's firmware, click **Firmware Upgrade**. See Appendix C for details on the IEC-61850 SCL Upgrade option.

**NOTE:** You can also upgrade the meter's firmware using Communicator EXT software. Refer to the *Communicator EXT User Manual* for instructions.

11.You will see a Log On screen. See the example screen shown below.

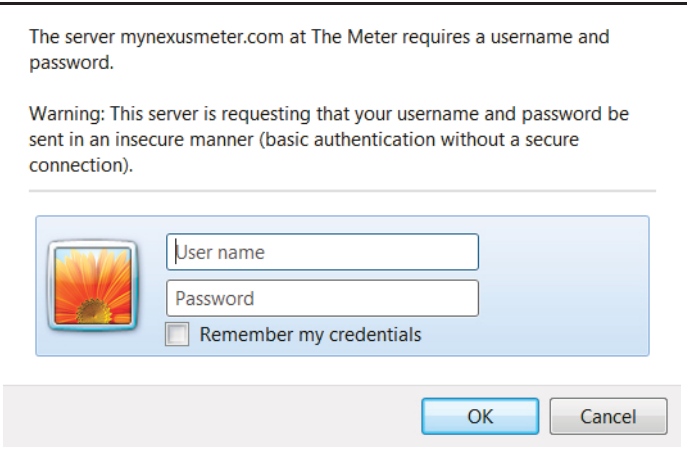

Enter the correct Username and Password to access the meter and click **OK**.

**NOTE:** If password protection is not enabled for the meter, the default username and password are both "anonymous".

12. The webpage "update1.htm" opens. See the example webpage shown below.

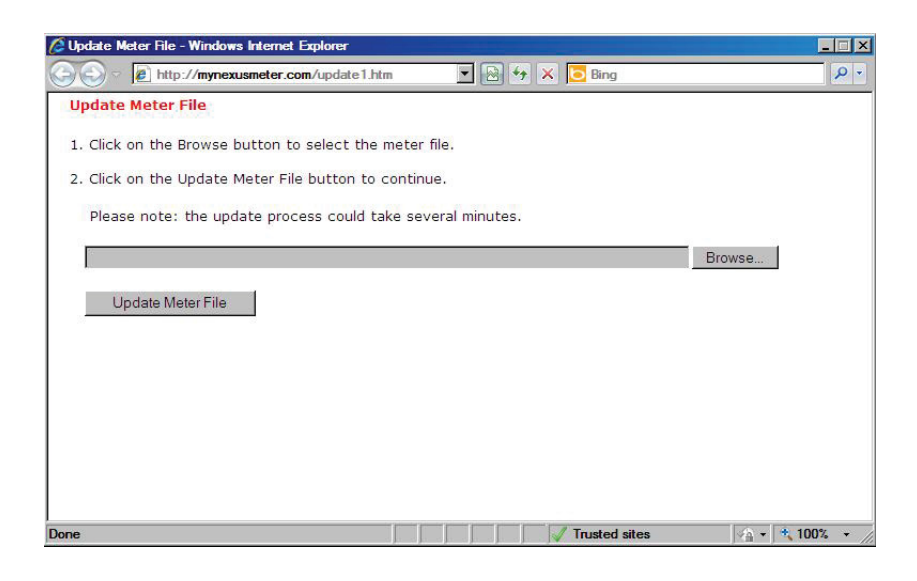

13. Click the **Browse** button to locate the Upgrade file.

 **NOTE:** You must be using the PC on which the upgrade file is stored.

- 14. Click the **Update Meter File** button to begin the upgrade process. The upgrade starts immediately (it may take several minutes to complete).
- 15. Once the upgrade is complete, you will see a webpage with a confirmation message, shown below. Click the **Reset Meter** button to reset the meter.

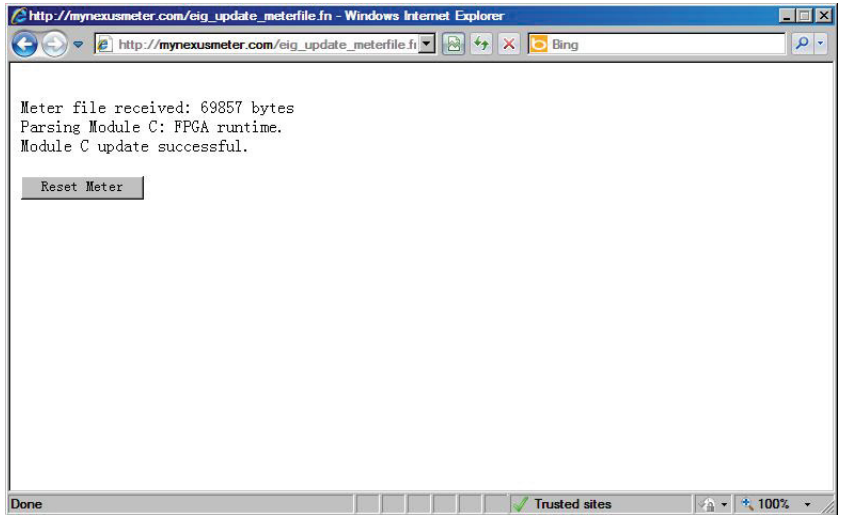

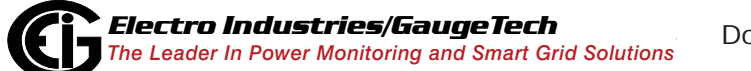

This page intentionally left blank.

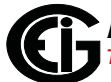

# **10: Flicker Analysis**

## **10.1: Overview**

Flicker is the sensation that is experienced by the human visual system when it is subjected to changes occurring in the illumination intensity of light sources. The primary effects of flicker are headaches, irritability and, sometimes, epileptic seizures.

IEC 61000-4-15 and former IEC 868 describe the methods used to determine flicker severity. This phenomenon is strictly related to the sensitivity and the reaction of individuals. It can only be studied on a statistical basis by setting up suitable experiments among people.

The Nexus® 1500 meter has compliance for flicker and other power quality measurements. Refer to Chapters 16 and 17 of the *Communicator EXT User Manual* for additional information on flicker and compliance monitoring.

## **10.2: Theory of Operation**

Flicker can be caused by Voltage variations that are in turn caused by variable loads, such as arc furnaces, laser printers and microwave ovens. In order to model the eye brain change, which is a complex physiological process, the signal from the power network has to be processed while conforming with Figure 10.1, shown on page 10-4.

- Block 1 consists of scaling circuitry and an automatic gain control function that normalizes input Voltages to Blocks 2, 3 and 4.
- Block 2 recovers the Voltage fluctuation by squaring the input voltage scaled to the reference level. This simulates the behavior of a lamp.
- Block 3 is composed of a cascade of two filters and a measuring range selector. In this implementation, a log classifier covers the full scale in use so the gain selection is automatic and not shown here. The first filter eliminates the DC component and the double mains frequency components of the demodulated output. For 50Hz operation, the configuration consists of a first-order high pass filter with 3db cut-off frequency at about 0.05Hz and a 6-order butterworth low pass filter with 35Hz 3db cut-off frequency. The second filter is a weighting filter that simulates the response of the human visual system to sinusoidal Voltage fluctuations of a coiled filament,

gas-filled lamp (60 W - 230 V). The filter implementation of this function is as specified in IEC 61000-4-15.

- Block 4 is composed of a squaring multiplier and a Low Pass filter. The human flicker sensation via lamp, eye and brain is simulated by the combined non-linear response of Blocks 2, 3 and 4.
- Block 5 performs an online statistical cumulative probability analysis of the flicker level. Block 5 allows direct calculation of the evaluation parameters Pst and Plt.

Flicker evaluation occurs in the following forms: Instantaneous, Short Term or Long Term. Each form is detailed below:

### **Instantaneous Flicker Evaluation**

An output of 1.00 from Block 4 corresponds to the reference human flicker perceptibility threshold for 50% of the population. This value is measured in perceptibility units (PU) and is labeled Pinst. This is a real time value that is continuously updated.

#### **Short Term Flicker Evaluation**

An output of 1.00 from Block 5 (corresponding to the Pst value) corresponds to the conventional threshold of irritability per IEC 61000-3-3:2008 edition 2 and EN61000- 3-3:2008. In order to evaluate flicker severity, two parameters have been defined: one for the short term called Pst (defined in this section) and one for the long term called Plt (defined in the next

section).

The standard measurement time for Pst is 10 minutes. Pst is derived from the time at level statistics obtained from the level classifier in Block 5 of the flicker meter. The following formula is used:

$$
P_{st} = \sqrt{0.0314P_{0.1} + 0.0525P_{1s} + 0.0657P_{3s} + 0.28P_{10s} + 0.08P_{50s}}
$$

where the percentiles  $P(0.1)$ ,  $P(1)$ ,  $P(3)$ ,  $P(10)$ ,  $P(50)$  are the flicker levels exceeded for 0.1, 1, 2, 20 and 50% of the time during the observation period. The suffix S in the formula indicates that the smoothed value should be used. The smoothed values are obtained using the following formulas:

$$
P(1s) = (P(.7) + P(1) + P(1.5))/3
$$

 $P(3s) = (P(2.2) + P(3) + P(4))/3$ 

 $P(10s) = (P(6) + P(8) + P(10) + P(13) + P(17))/5$ 

 $P(50s) = (P(30) + P(50) + P(80))/3$ 

The .3-second memory time constant in the flicker meter ensures that P(0.1) cannot change abruptly and no smoothing is needed for this percentile.

#### **Long Term Flicker Evaluation**

The 10-minute period on which the short-term flicker severity is based is suitable for short duty cycle disturbances. For flicker sources with long and variable duty cycles (e.g. arc furnaces) it is necessary to provide criteria for long-term assessment. For this purpose, the long-term Plt is derived from the short-term values over an appropriate period. By definition, this is 12 short-term values of 10 minutes each over a period of 2 hours. The following formula is used:

$$
P_{lt} = \sqrt[3]{\frac{\sum_{i=1}^{N} P_{sti}^3}{N}}
$$

where Psti  $(i = 1, 2, 3...)$  are consecutive readings of the short-term severity Pst.

## **10.2.1: Summary**

**Flicker** = changes in the illumination of light sources due to cyclical voltage variations

**Pinst** = instantaneous flicker values in perceptibility units (PU)

**Pst** = value based on 10-minute analysis

**Plt** = value based on 12 Pst values

#### **Measurement Procedure**

- 1. Original signal with amplitude variations
- 2. Square demodulator
- 3. Weighted filter
- 4. Low pass filter 1st order
- 5. Statistical computing

#### **Data available**

- Pst, Pst Max, Pst Min values for long term recording
- Plt, Plt Max, Plt Min values for long term recording

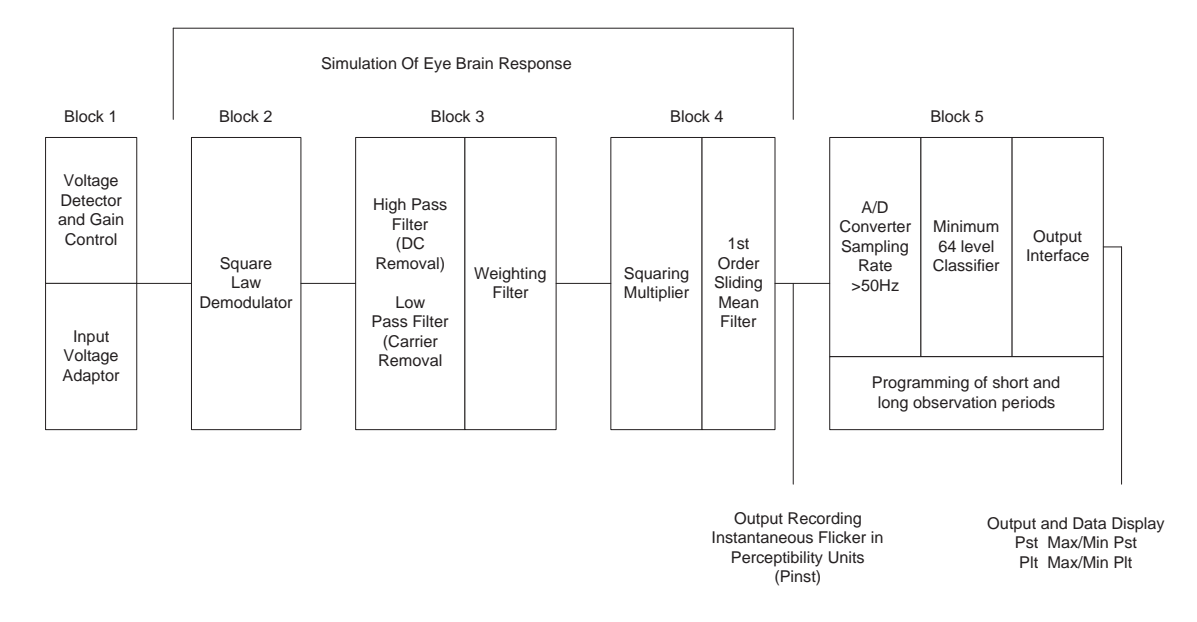

Figure 10.1: Simulation of Eye Brain Response

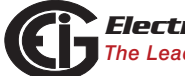

# **10.3: EN50160/IEC61000-4-30 Flicker Logging**

The Nexus® 1500 meter can record flicker values in independent logs. When flicker recording is enabled, entries are made into the logs in accordance with the times the associated values occur. Pst, Pst Max, Pst Min, Plt, Plt Max, Plt Min, and Reset times are all recorded. You can download the Flicker logs to the Log Viewer and graph or export the data to another program, such as Excel. Refer to Chapter 8 of the *Communicator EXT User Manual* for detailed information on retrieving and viewing logs with the Log Viewer.

You must set up several parameters to properly configure flicker logging:

- 1. Select the Profile icon from Communicator EXT's Icon bar.
- 2. From the Device Profile screen, double-click **Power Quality and Alarm Settings>EN50160/IEC61000-4-30**. Depending on your current setting, you will see one of the following screens.

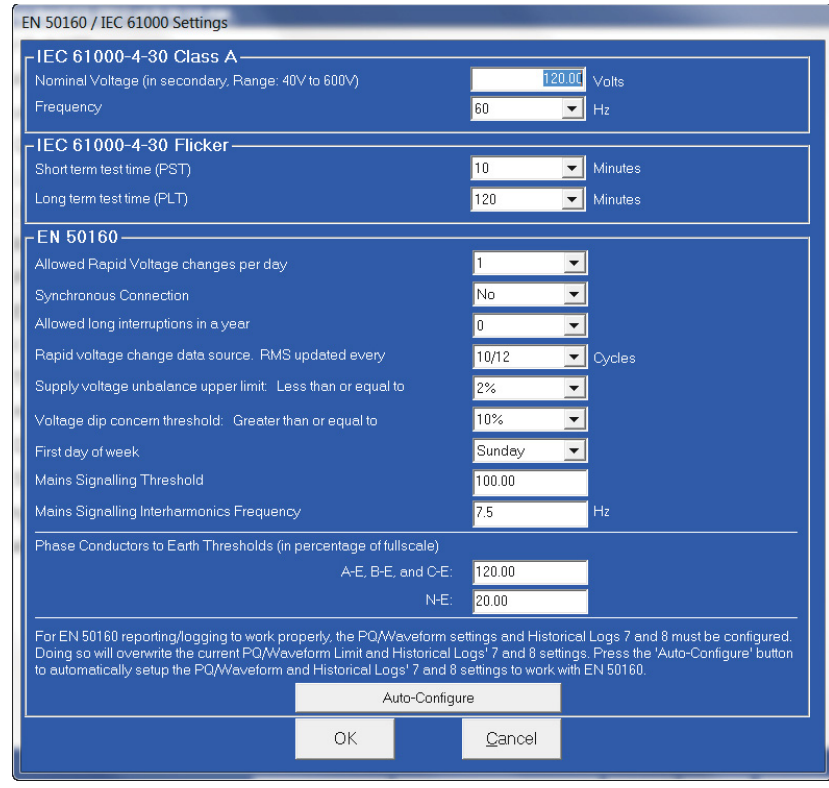

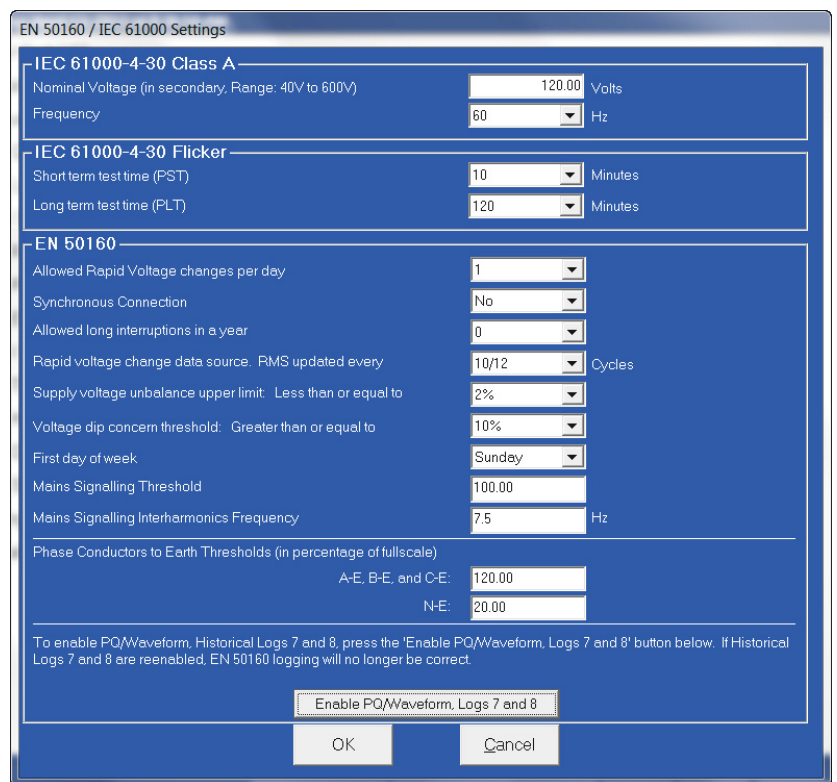

- 3. The Nexus® 1500 meter uses Historical logs 7 and 8 to record the data required for EN50160 report generation when EN50160/IEC61000-4-30 logging has been enabled (if it has not been enabled Historical logs 7 and 8 function in the same way as the other Historical logs). You will see the first screen if EN50160/IEC61000-4- 30 logging has not been enabled for the meter; you will see the second screen if it has already been enabled.
	- If you see the first screen, click **Auto-Configure**. Historical logs 7 and 8 will now be used for EN50160/IEC61000-4-30 logging, only. **NOTE:** It takes a week for the meter to collect all the necessary data for the analysis.

**NOTE:** If EN50160/IEC61000-4-30 recording is already active and you want to disable it, click **Enable Logs 7 and 8**. This will **disable** the EN50160/IEC61000-4-30 logging in Historical logs 7 and 8.

- 4. Make the following selections/entries:
	- a. IEC 61000-4-30 Class A:
		- Enter the nominal Voltage in secondary (range from 40V to 600V).
		- Select the frequency (50 or 60Hz).
	- b. IEC 61000 4-30 Flicker:
		- Select the short term test time (1-10 minutes, in minute increments).
		- Select the long term test time (10-240 minutes, in ten minute increments).
	- c. EN 50160:
		- Select the number of allowed rapid Voltage changes per day (1- 50).
		- Select the synchronous connection status (Yes or No: Yes for a system with a synchronous connection to another system, No if there is no such synchronous connection).
		- Select the number of allowed long interruptions (0-100).
		- Select how often RMS is updated for rapid Voltage data source (1 cycle or 10/12 cycles)
		- Select the upper limit for the supply Voltage unbalance (less than or equal to 2% or 3%).
		- Select the Voltage dip concern threshold (greater than or equal to 10%- 85%).
		- Select the first day of the week (Sunday or Monday).
		- Enter the Mains signalling threshold.
		- Enter the Mains signalling Interharmonic frequency.
- d. Phase Conductors to Earth Thresholds in percentage of Full Scale:
	- Enter the value for A-E, B-E, and C-E.
	- Enter the value for N-E.
- 5. Click **OK**.
- 6. Click **Update Device** to send the new settings to the meter and return to the main Communicator EXT screen.

# **10.4: EN50160/IEC61000-4-30 Flicker Polling Screen**

From the Communicator EXT Title bar, select **Real-Time Poll>Power Quality and Alarms>Flicker**. You will see the screen shown below.

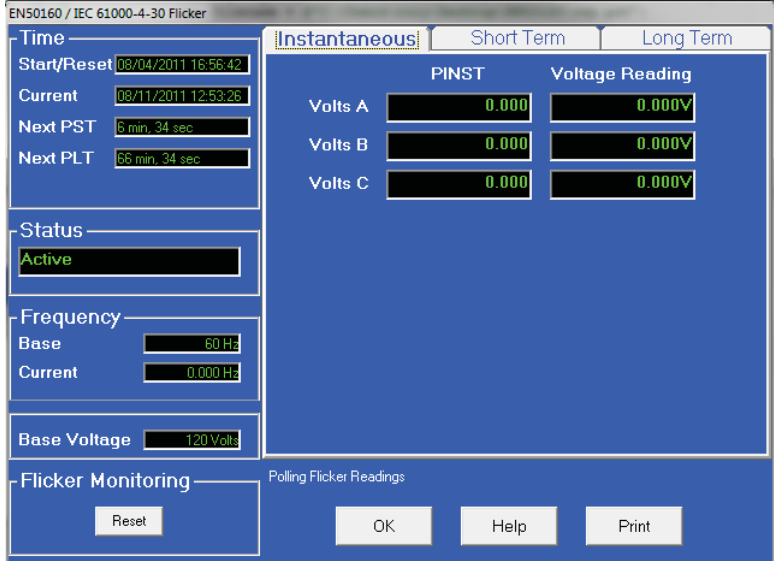

#### **Main screen**

This section describes the Main screen functions. These functions are found on the left side of the screen.

Time

- Start/Reset is the time when flicker was started or reset. A reset of flicker causes the Max/Min values to be cleared. A reset should be performed before you start using Flicker logging, to update the Start time.
- Current is the current clock time.
- Next Pst is the countdown time to when the next Pst value is available.
- Next Plt is the countdown time to when the next Plt value is available.

#### **Status**

• Indicates the current status: Active  $=$  on.

#### **Frequency**

- Base is the operating frequency (50 or 60 Hz) selected in the EN50160 Flicker screen (see Section 10.3).
- Current is the real time frequency measurement of the applied Voltage.

#### Base Voltage

• The Voltage reference based on the Standard's specification, calculated automatically by the Nexus 1500 meter®.

#### Flicker Monitoring

• Click **Reset** to cause the Max/Min values to be cleared. **NOTE:** The Reset function may be restricted to a level 2 password. If so, and if you have not signed on with a level 2 password, you will not see the Reset button.

Use the tabs at the top of the screen view to the Instantaneous, Short Term, and Long Term readings.

#### **Instantaneous Readings**

**NOTE:** The Instantaneous view is the default of this screen (see the screen shown on the previous page). If you are in the Short or Long Term views, click on the Instantaneous tab to display this view.

• The PU values, Pinst for Voltage Inputs Va, Vb and Vc are displayed here and are continuously updated. The corresponding current Voltage values for each channel are displayed for reference.

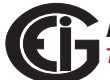

#### **Short Term Readings**

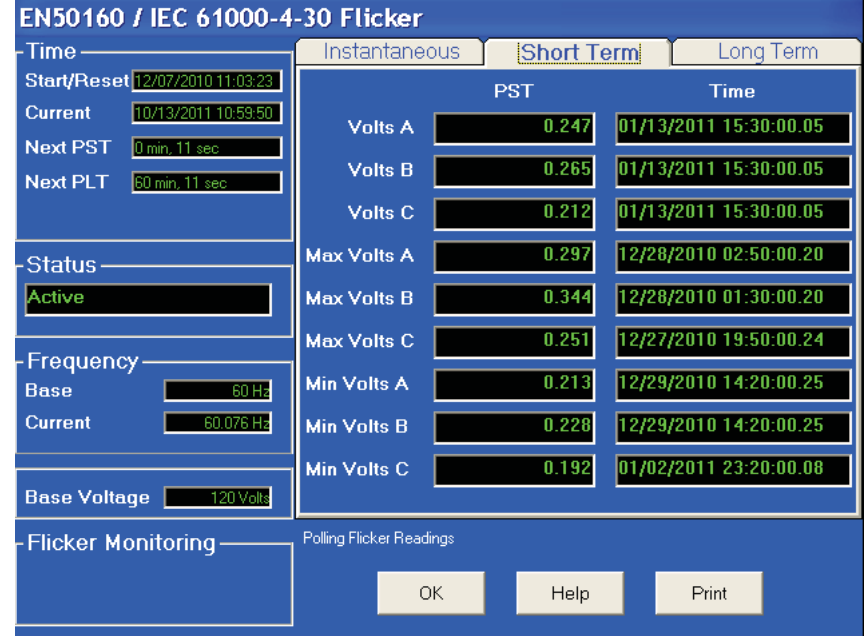

Click on the Short Term tab to view the Pst readings.

Pst Readings Displayed:

- Current Pst values for Va, Vb and Vc and the time of computation.
- Current Pst Max values for Va, Vb and Vc since the last reset and the time of the last reset.
- Current Pst Min values for Va, Vb and Vc since the last reset and the time of the last reset.

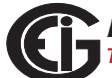

## **Long Term Readings**

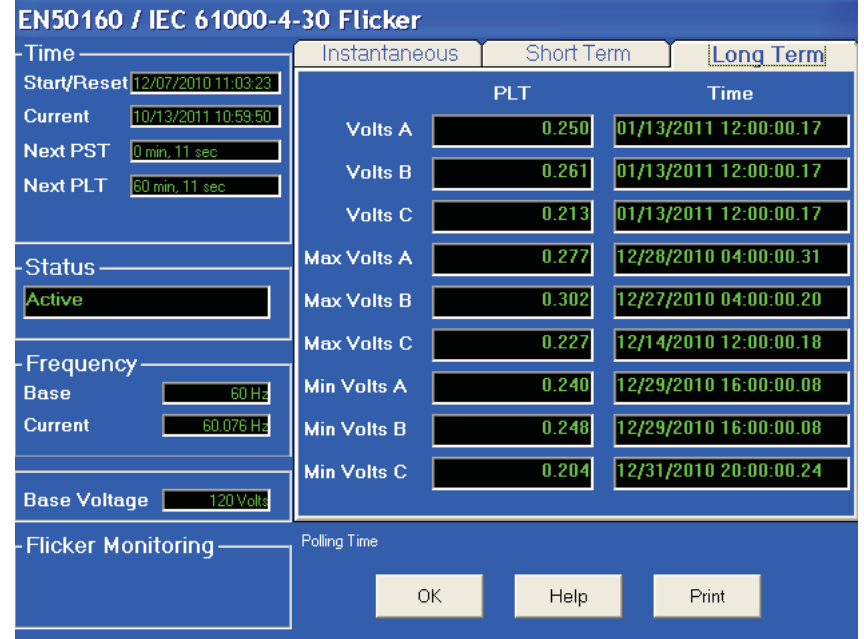

Click on the Long Term tab to view the Plt readings.

Plt Readings Displayed:

- Current Plt values for Va, Vb and Vc and the time of computation.
- Current Plt Max values for Va, Vb and Vc since the last reset and the time of the last reset.
- Current Plt Min values for Va, Vb and Vc since the last reset and the time of the last reset.

Click **OK** to exit the EN50160/IEC61000-4-30 Flicker Polling screen; click **Print** to print all of the Readings views.

# **10.5: Polling through Communications**

The Pinst, Pst, Pst Max, Pst Min, Plt, Plt Max, Plt Min values can be polled through the communications port. Refer to the Nexus® 1500 meter's Modbus and DNP Mapping manuals for register assignments and data definitions.

## **10.6: Log Viewer**

- 1. Click the **Open Log** icon from Communicator EXT's Icon bar.
- 2. Log Viewer opens. Using the menus at the top of the screen, select a meter, time ranges and values to access.
- 3. Click the **Flicker** icon.

The values and the associated time stamps (when the values occurred) are displayed in a grid box. Use the buttons at the bottom of the screen to create a graph or export the data to another program.

- Graphed values include Pst and Plt Va, Vb and Vc.
- Displayed values include Pst and Plt Max and Min for Va, Vb and Vc.

**NOTE**: Max and Min values are only displayed; they cannot be graphed. However, Max and Min values are available for export.

## **10.7: Performance Notes**

- Pst and Plt average time are synchronized to the clock (e.g. for a 10 minute average, the times will occur at 0, 10, 20, etc.). The actual time of the first average can be less than the selected period to allow for initial clock synchronization.
- If the wrong frequency is chosen (e.g. 50Hz selection for a system operating at 60Hz), flicker will still operate but the computed values will not be valid. Therefore, you should select the frequency setting with care.
- User settings are stored. If flicker is enabled and power is removed from the meter, flicker will still be on when power returns. This can cause gaps in the logged data.
- The Max and Min values are stored, and are not lost if the unit is powered down.

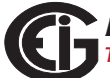

• Flicker meets the requirements of IEC 61000-4-15, IEC61000-4-30 and former IEC 868. Refer to those specifications for more details, if needed. Refer to chapters 16 and 17 in the *Communicator EXT User Manual* for additional information.

This page intentionally left blank.

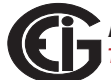

# **11: Using the I/O Options**

# **11.1: Overview**

The Nexus® 1500 meter offers extensive I/O expandability. With its four Option card slots, you can easily configure the meter to accept new I/O Option cards without removing it from its installation. The Nexus® 1500 meter auto-detects any installed Option cards. The meter also offers multiple optional external I/O modules.

# **11.2: Installing Option Cards**

The Option cards are inserted into their associated Option card slots in the back of the Nexus® 1500 meter.

**IMPORTANT!** Remove Voltage inputs and power supply to the meter before performing card installation.

**IMPORTANT!** Supprimer les entrées de tension et l'alimentation au compteur avant d'effectuer l'installation de la carte.

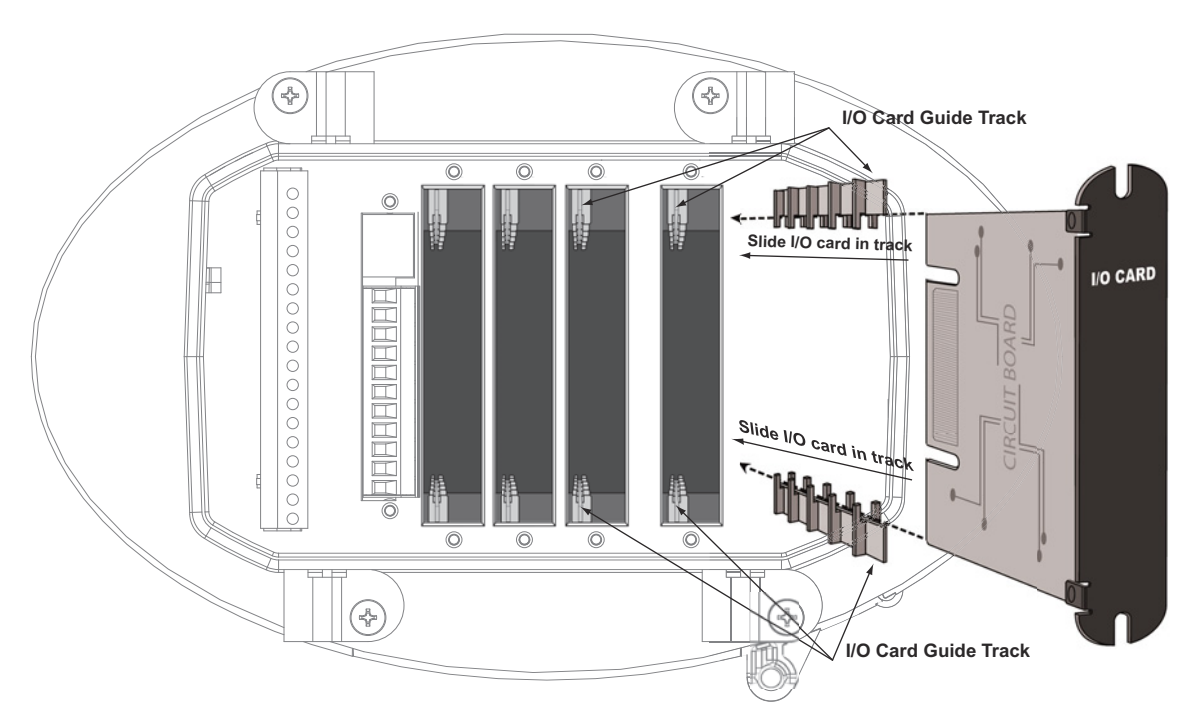

#### Figure 11.1: Inserting an I/O Card into the Meter

1. Remove the screws at the top and the bottom of the Option card slot covers.

2. There is a plastic "track" on the top and the bottom of the slot. The Option card fits into this track.

**CAUTION! Make sure the I/O card is inserted properly into the track to avoid damaging the card's components.**

3. Slide the card inside the plastic track and insert it into the slot. You will hear a click when the card is fully inserted. **Be careful:** it is easy to miss the guide track. Refer to Figure 11.1.

# **11.3: Configuring Option Cards**

# **CAUTION! FOR PROPER OPERATION, RESET ALL PARAMETERS IN THE UNIT AFTER HARDWARE MODIFICATION.**

The Nexus® 1500 meter auto-detects any Option cards installed in it. Configure the Option cards through Communicator EXT software. Refer to Chapter 19 of the *Communicator EXT User Manual* for detailed instructions.

# **11.4: Pulse Output/RS485 Option Card (485P)**

#### **Pulse Output/RS485 Port Specifications**

Dual RS485 Transceiver; meets or exceeds EIA/TIA-485 Standard:

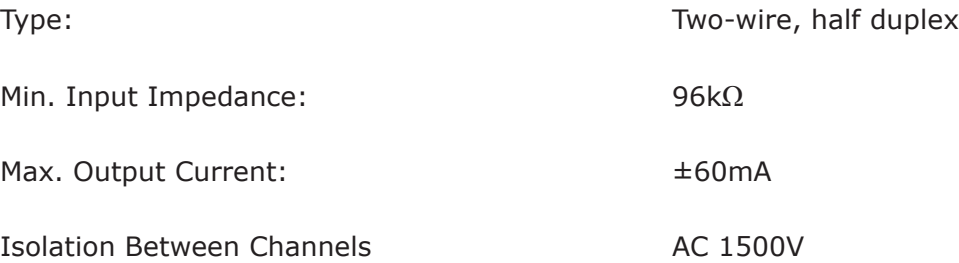

#### **Wh Pulse**

4 KYZ output contacts:

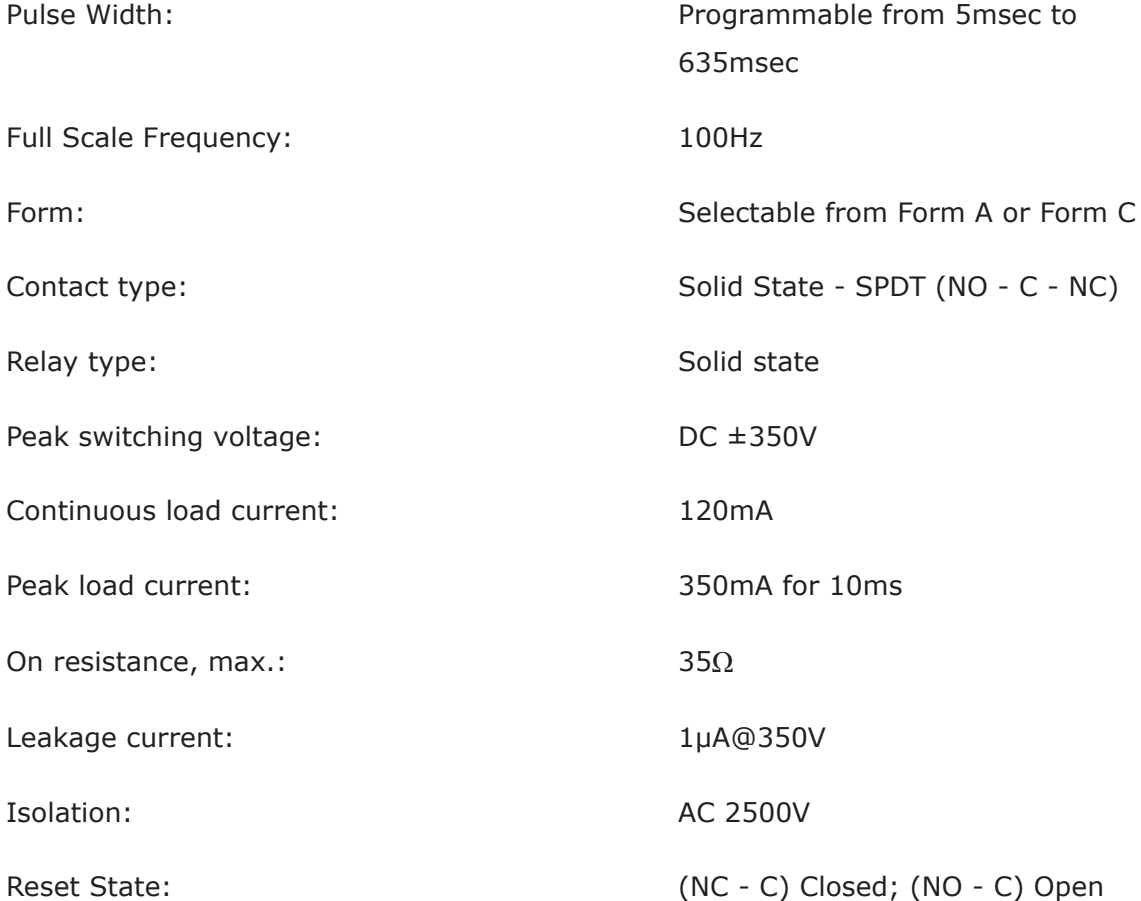

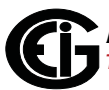

## **General Specifications for Pulse Output/RS485 Board:**

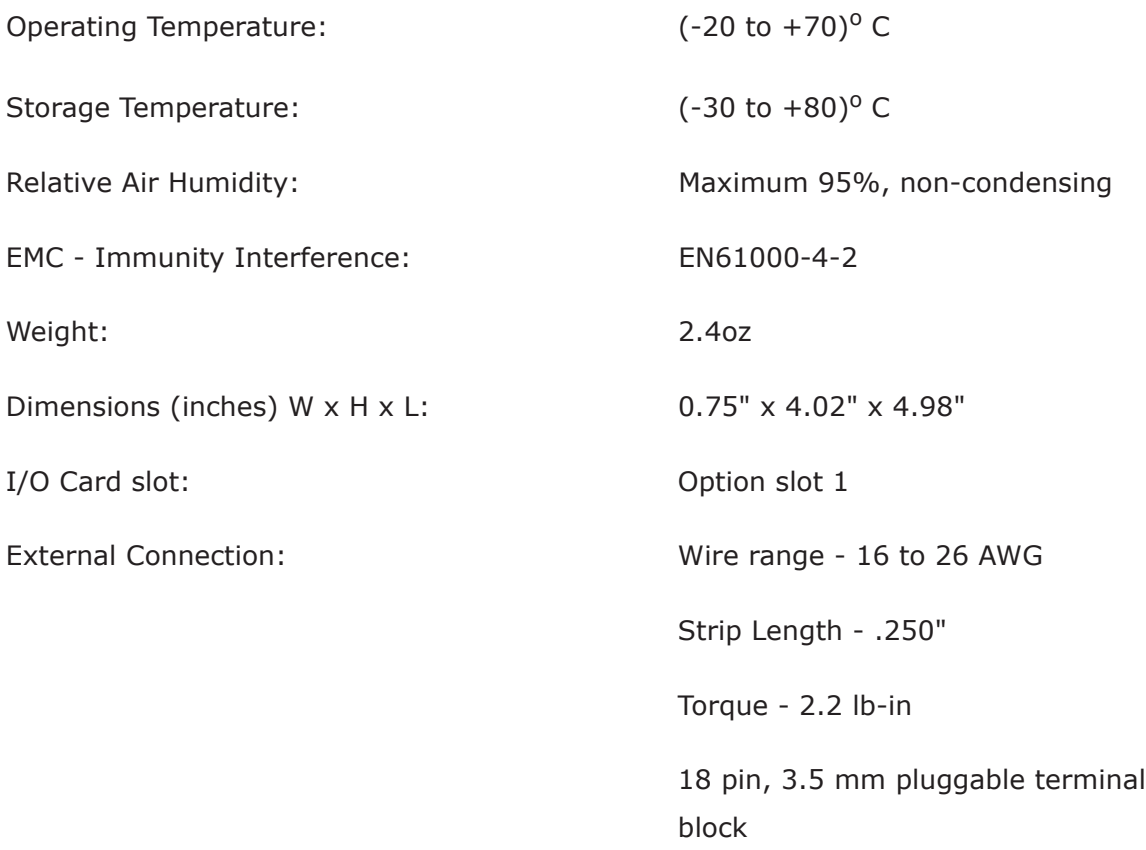

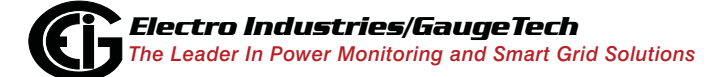

Doc# E154701 11 - 4
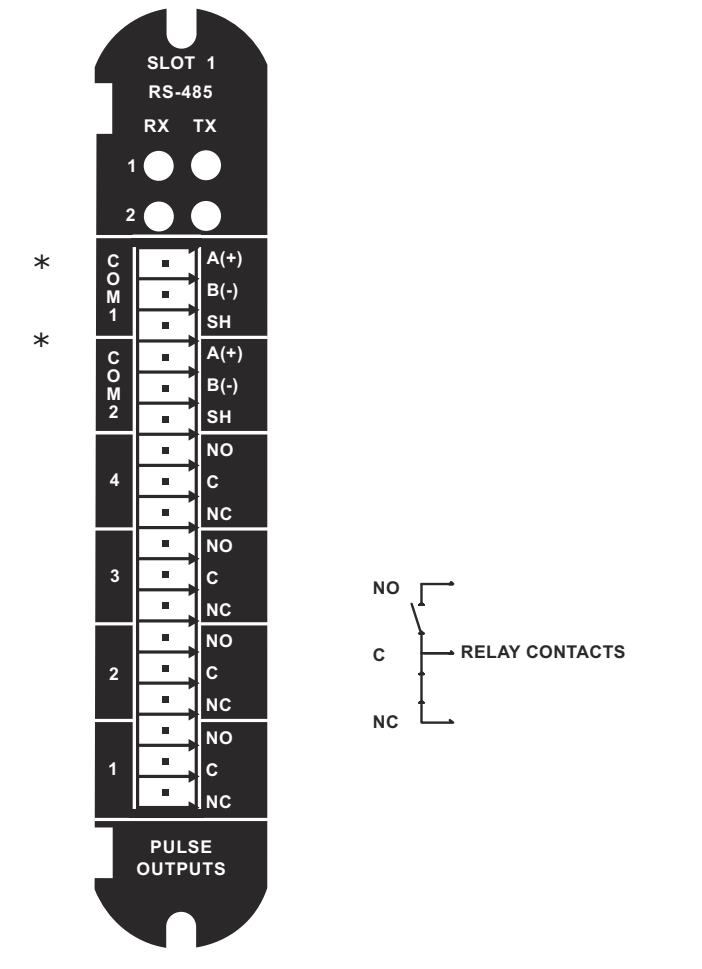

# **11.4.1: Pulse Output/RS485 Option Card (485P) Wiring**

**\* NOTE:** Refer to Chapter 5 for RS485 setting instructions.

# **11.5: Ethernet Option Card: RJ45 (NTRJ) or Fiber Optic (NTFO)**

The Ethernet Option card provides data generated by the meter via Modbus. It can be factory configured as a 10/100BaseT or as a 100Base-FX Fiber Optic communication port.

**NOTE**: Refer to Chapter 19 of the *Communicator EXT User Manual* for instructions on performing Network configuration. See Chapter 9 of this manual for details on configuring the standard main Network card.

#### **The technical specifications at 25°C are as follows:**

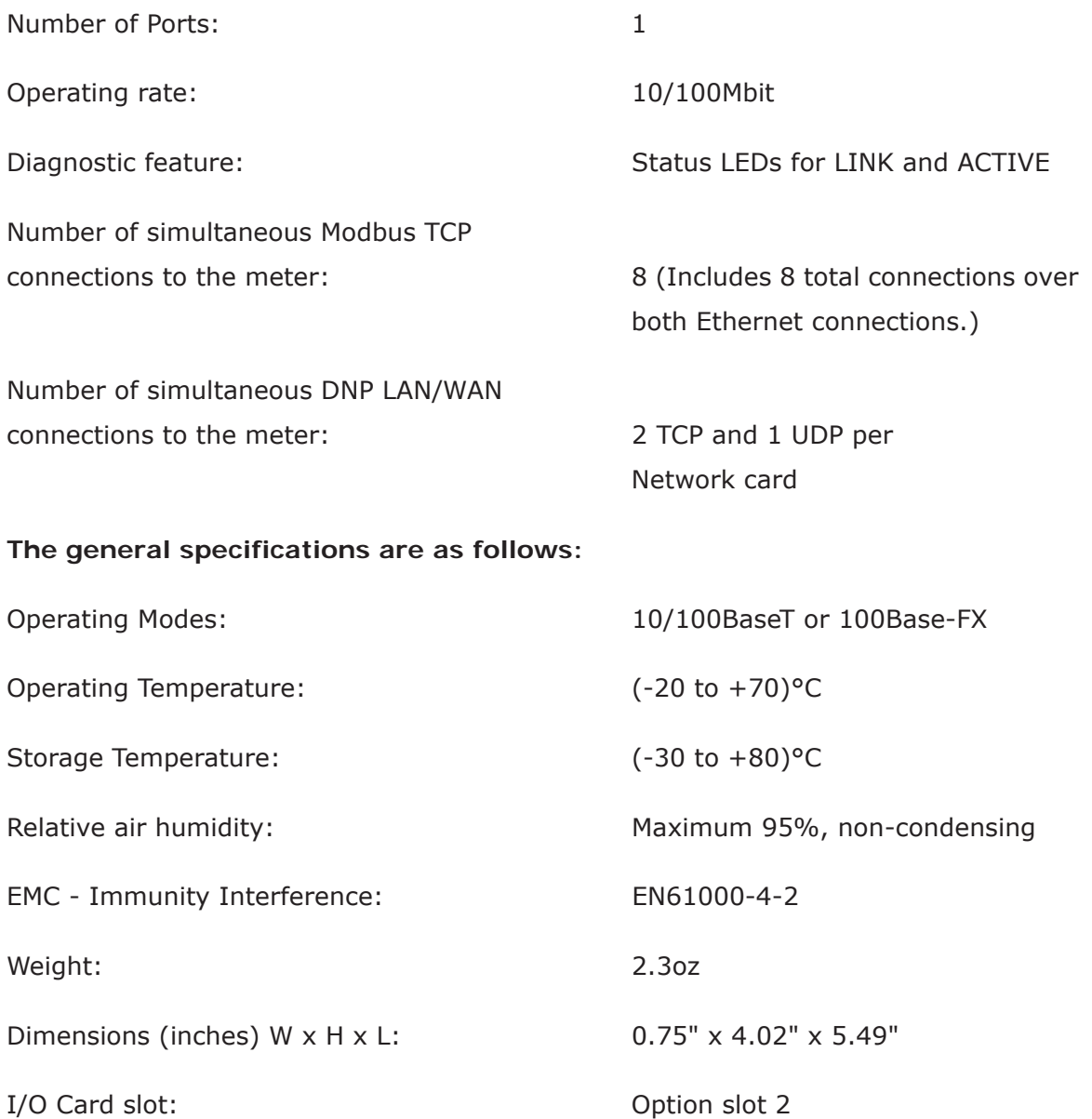

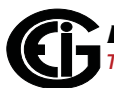

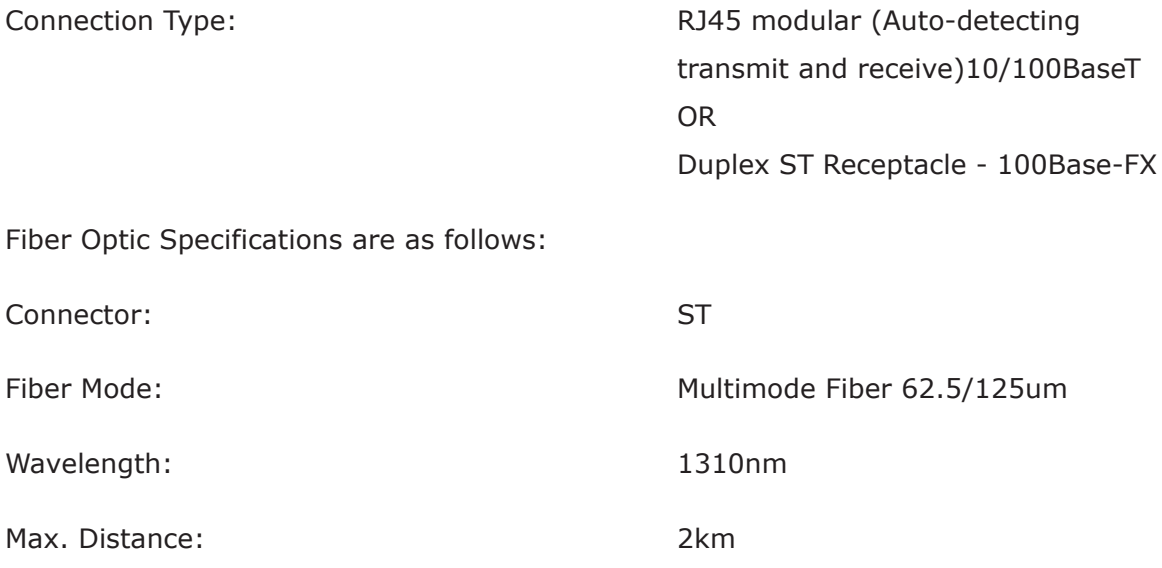

#### **Default Configuration**

The Nexus® 1500 meter automatically recognizes the installed Option card during power-up. If you have not programmed a configuration for the Ethernet card, the unit defaults to the following configuration:

IP Address: 10.0.1.1

Subnet Mask: 255.255.255.0

Default Gateway: 0.0.0.0

**NOTE**: The IP addresses of the Nexus® 1500 meter's standard main Network card and optional Network Card 2 must be in different subnets.

# **11.6: Relay Output Option Card (6RO1)**

The Relay Output card has 6 relay contact outputs for load switching. The outputs are electrically isolated from the main unit.

#### **The technical specifications at 25°C are as follows:**

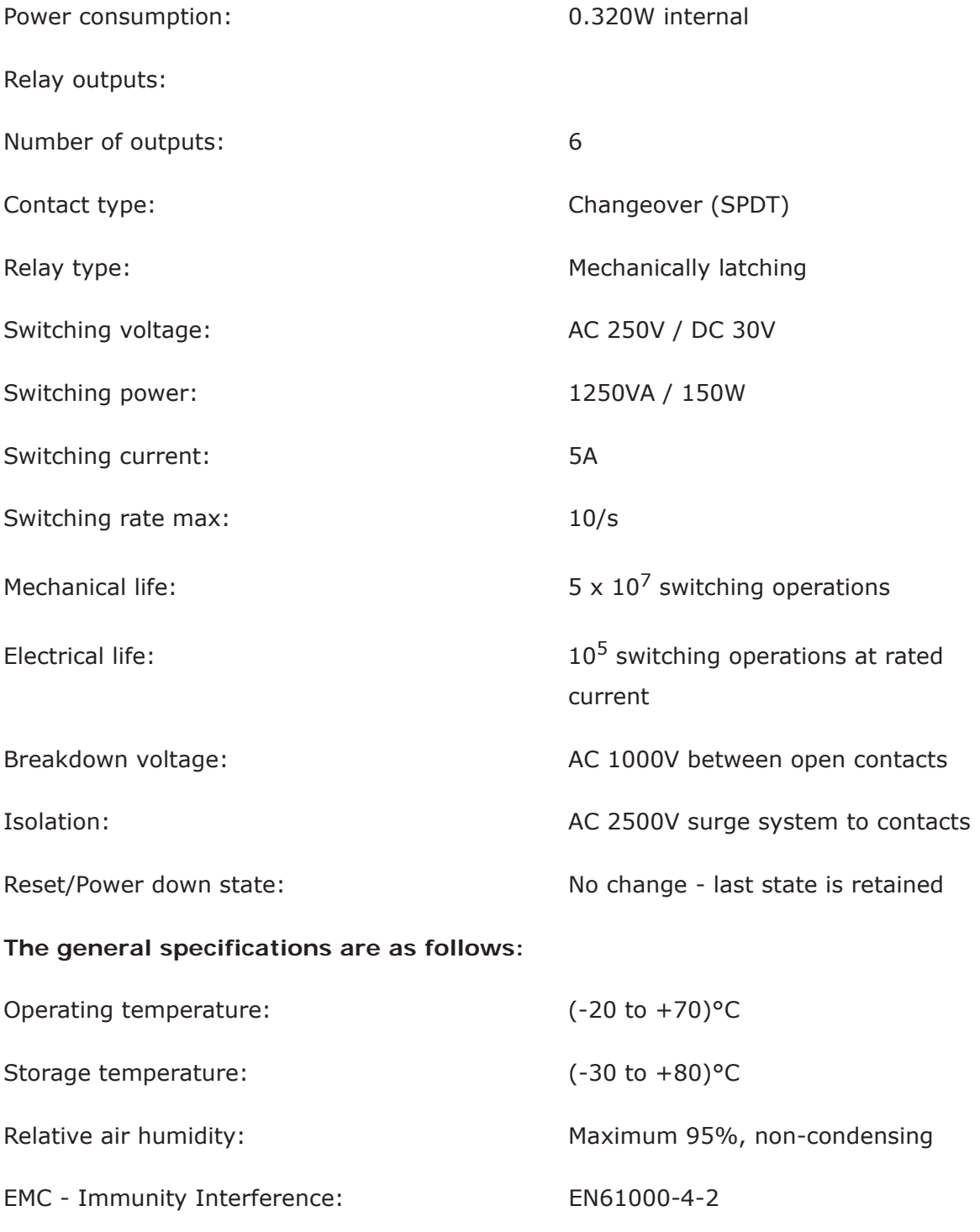

11: Using the I/O Options

Weight: 2.7oz

Dimensions (inches) W x H x L: 0.75" x 4.02" x 4.98"

I/O Card slot: Option slots 3 and 4

External connection: Wire range - 16 to 26 AWG

Strip length - .250"

Torque - 2.2 lb-in

18 pin, 3.5 mm pluggable terminal block

# **11.6.1: Relay Output Option Card (6RO1) Wiring**

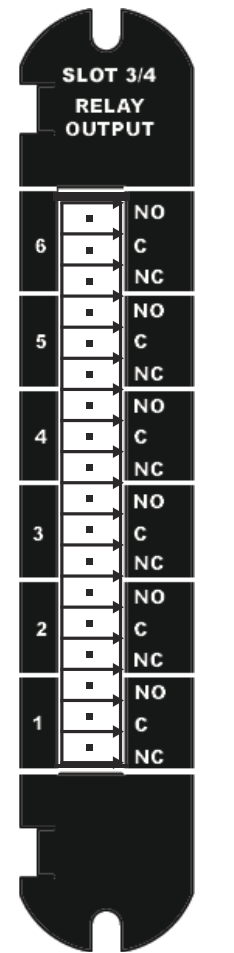

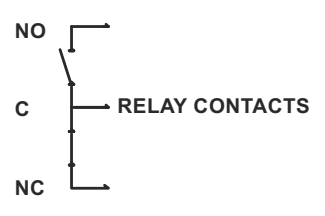

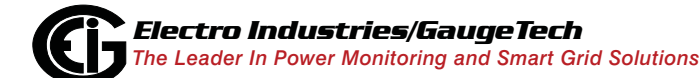

Doc# E154701 11 - 9

# **11.7: Digital Input Option Card (16DI1)**

The Digital Input Option card offers 16 wet/dry contact sensing digital inputs.

#### **The technical specifications at 25°C are as follows:**

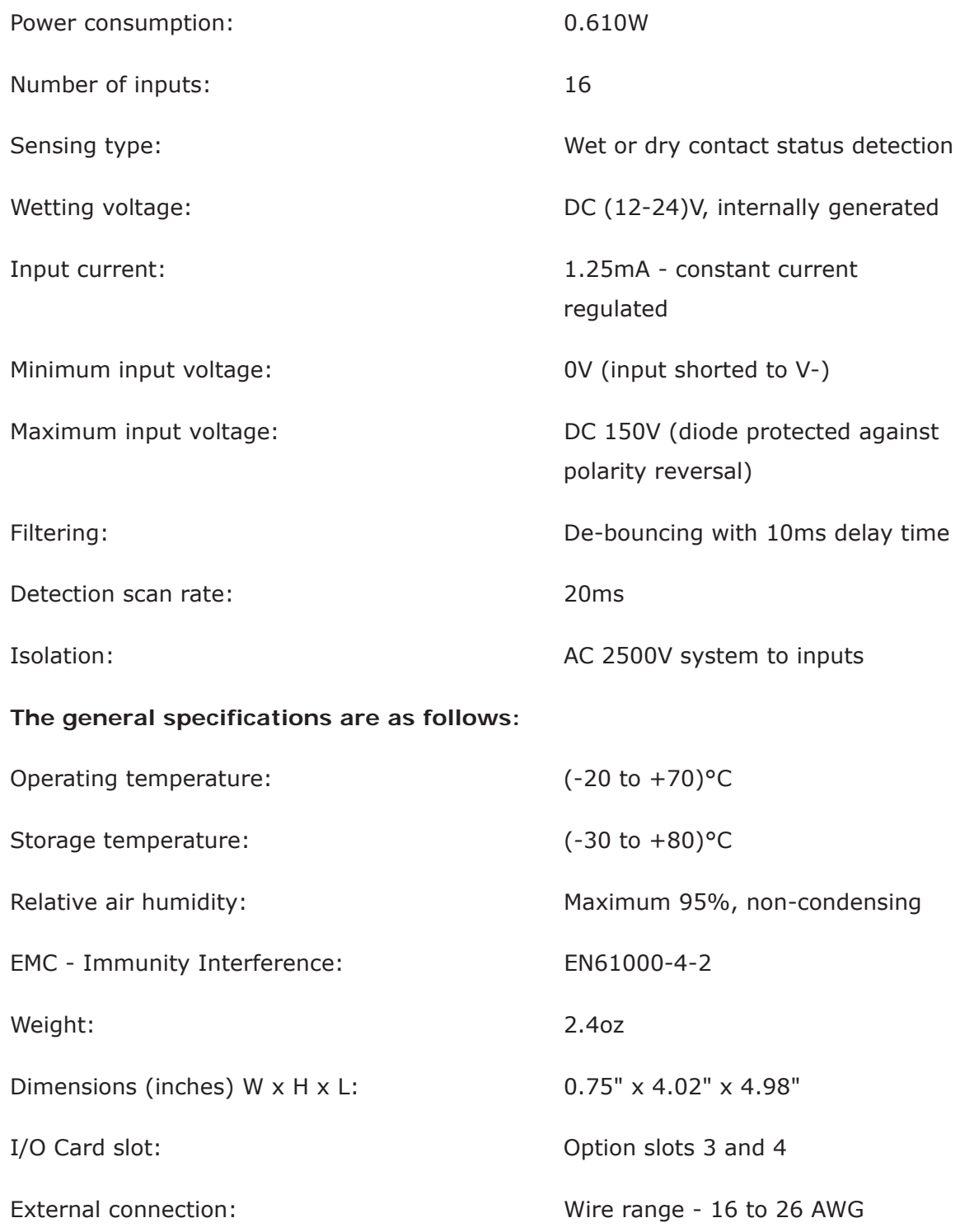

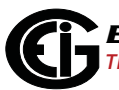

Strip length - .250" Torque - 2.2 lb-in 18 pin, 3.5 mm pluggable terminal block

**NOTE:** This feature allows for either status detect or pulse counting. Each input can be assigned an independent label and pulse value.

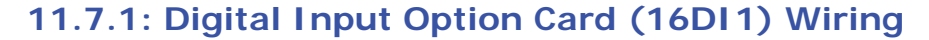

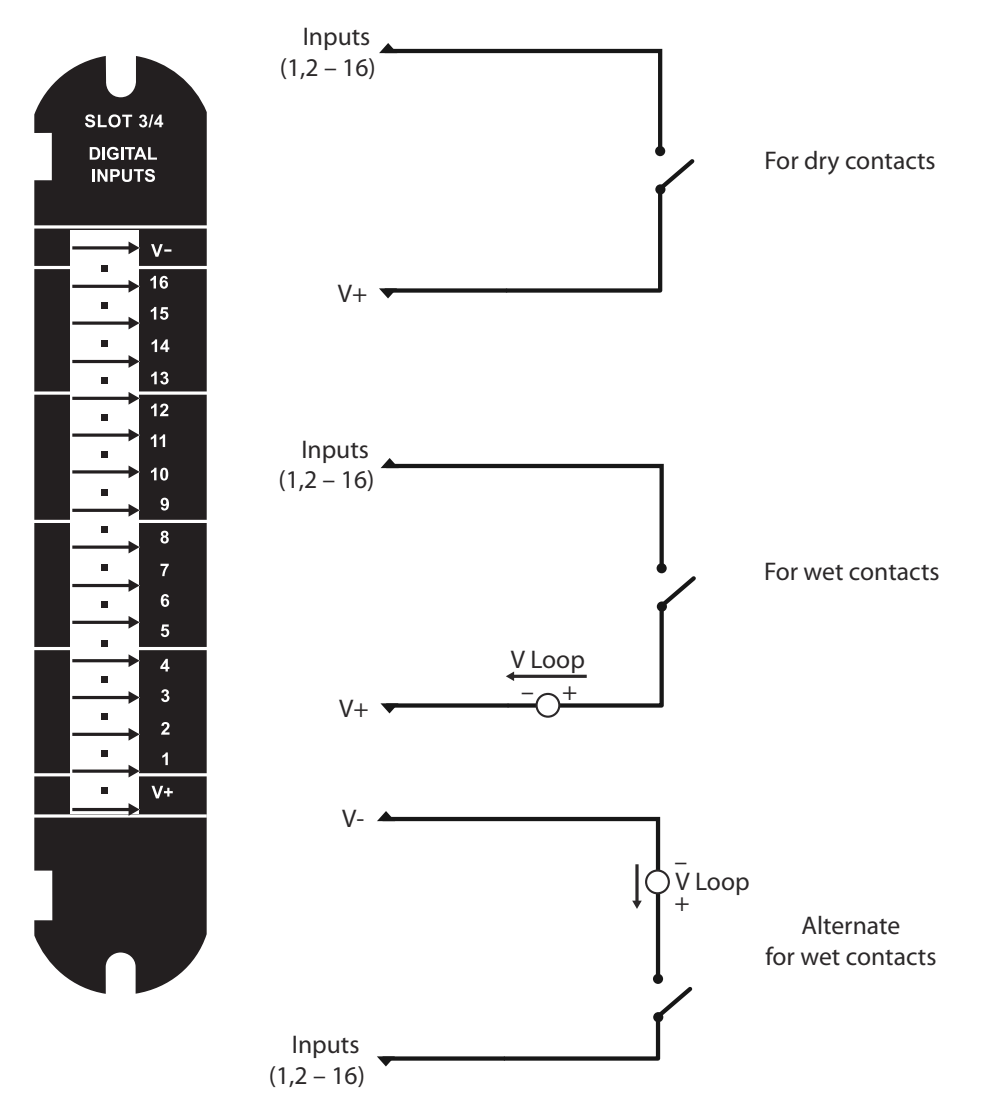

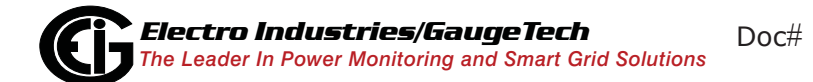

## **11.8: Optional External I/O Modules**

The Nexus® 1500 meter acts as a master to any external I/O modules. All Nexus® external I/O modules have the following components:

- Female RS485 Side Port: use to connect to another module's male RS485 side port.
- Male RS485 Side Port: use to connect to the Nexus® 1500 meter's Port 2 or to another module's female RS485 side port. See Figure 11.2 for wiring details.
- I/O Port: used for functions specific to the type of module. Size and pin configuration vary depending on the type of module.
- Reset Button: press and hold for three seconds to reset the module's baud rate to 57600, and its address to 247 for 30 seconds.
- LEDs: when flashing, the LEDs signal that the module is functioning.
- Mounting Brackets (MBIO): used to secure one or more modules to a flat surface. Comes with 2 DIN rail mounting clips.

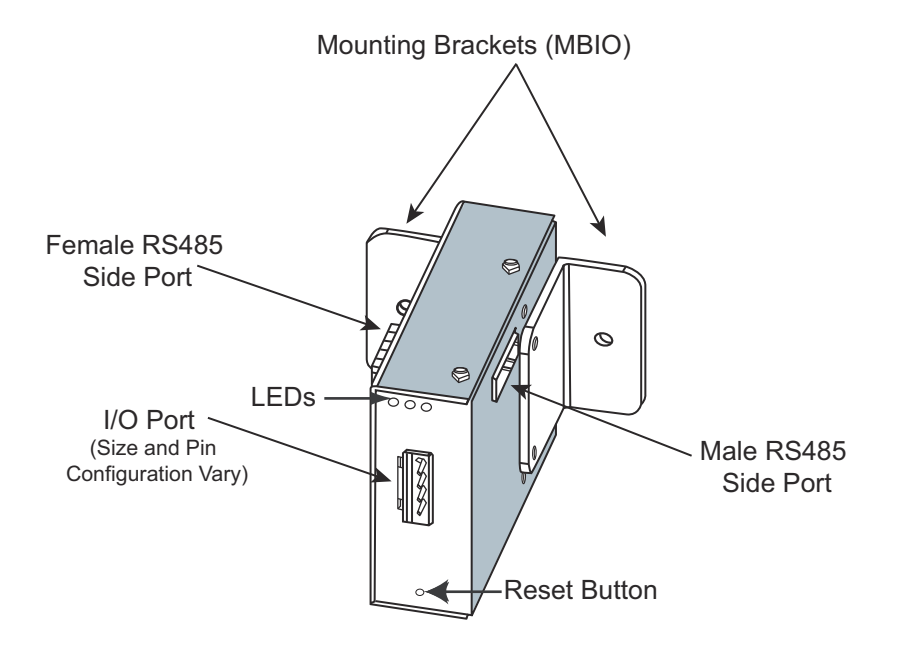

Figure 11.2: I/O Module Components

## **11.8.1: Port Overview**

All of the optional external I/O modules have ports through which they interface with other devices. The port configurations are variations of the four types shown below.

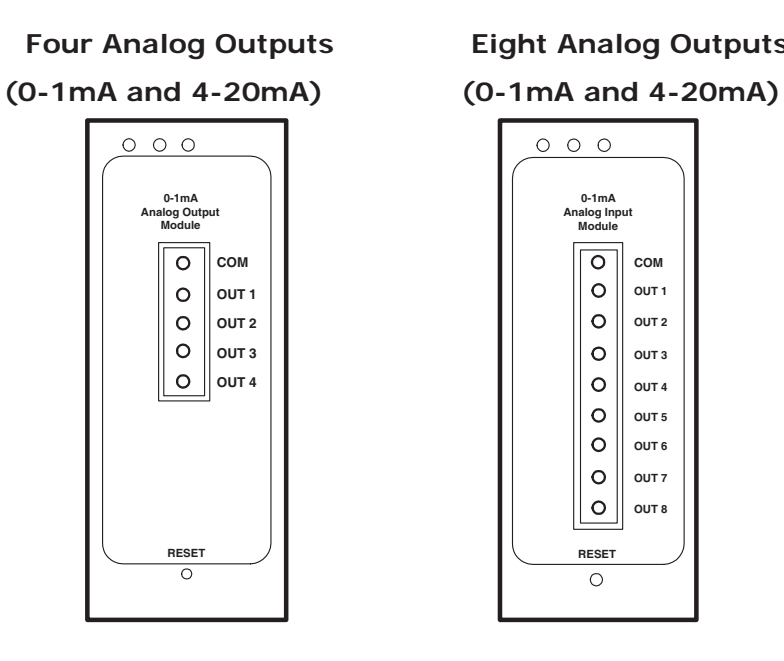

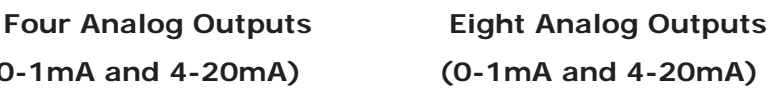

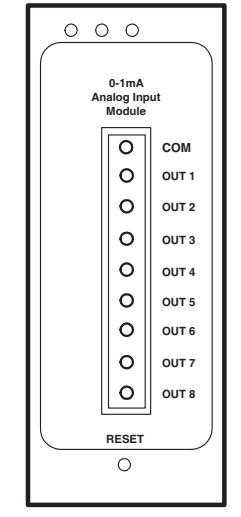

 **Eight Analog Inputs Four Relay Outputs (0-1mA, 0-20mA, 0-5Vdc, or Four KYZ Pulse Outputs 0-10Vdc) or Eight Status Inputs**

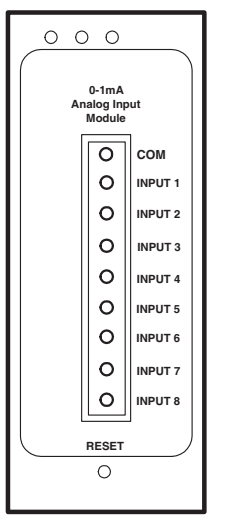

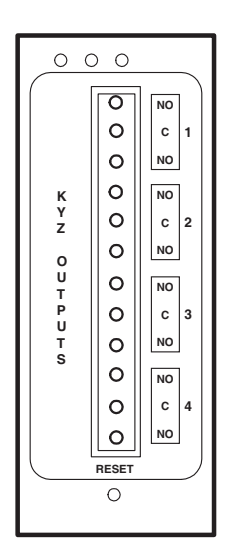

Figure 11.3: External I/O Module Ports

# **11.8.2: Installing Optional External I/O Modules**

I/O modules must use the Nexus® 1500 meter's Port 2. Six feet of RS485 cable harness is supplied. Attach one end of the cable to the port (connectors may not be supplied); insert the other end into the communication pins of the module's male RS485 side port (see Figure 11.2). See Section 11.8.4.1 for details on using multiple I/O modules.

#### **Installing the External I/O Modules**

- 1. Connect the  $(+)$  and  $(-)$  terminals on the Nexus® meter to the  $(+)$  and  $(-)$ terminals of the male RS485 port.
- 2. Connect the shield to the shield (S) terminal. The (S) terminal on the Nexus® meter is used to reference the Nexus® meter's port to the same potential as the source. It is not an earth to ground connection. You must also connect the shield to earth-ground at one point. Vous devez également connecter l'écran à la terre à un endroit donné.
- 3. Put termination resistors at each end, connected to the  $(+)$  and  $(-)$  lines. RT is  $\sim$ 120 Ohms.
- 4. Connect a power source to the front of the module.

## **11.8.3: Power Source for External I/O Modules**

The Nexus® 1500 meter does not have internal power for the external I/O modules. You must use a power supply, such as the EIG PSIO, to power any external I/O modules.

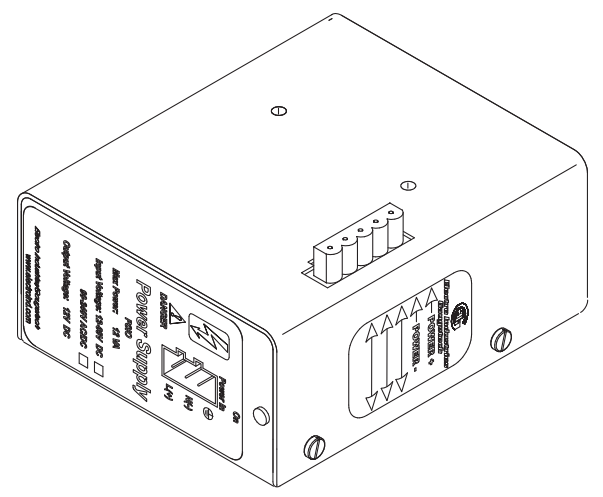

Figure 11.4: PSIO Side View

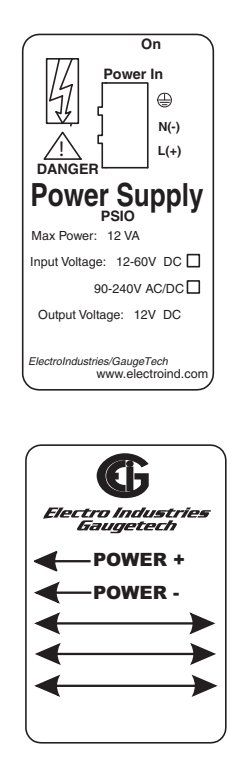

Figure 11.5: PSIO Side and Top Labels

## **11.8.4: Using PSIO with Multiple I/O Modules**

NOTE: PSIO must be to the right of the I/O modules, when viewing its side label (as shown in the figure below).

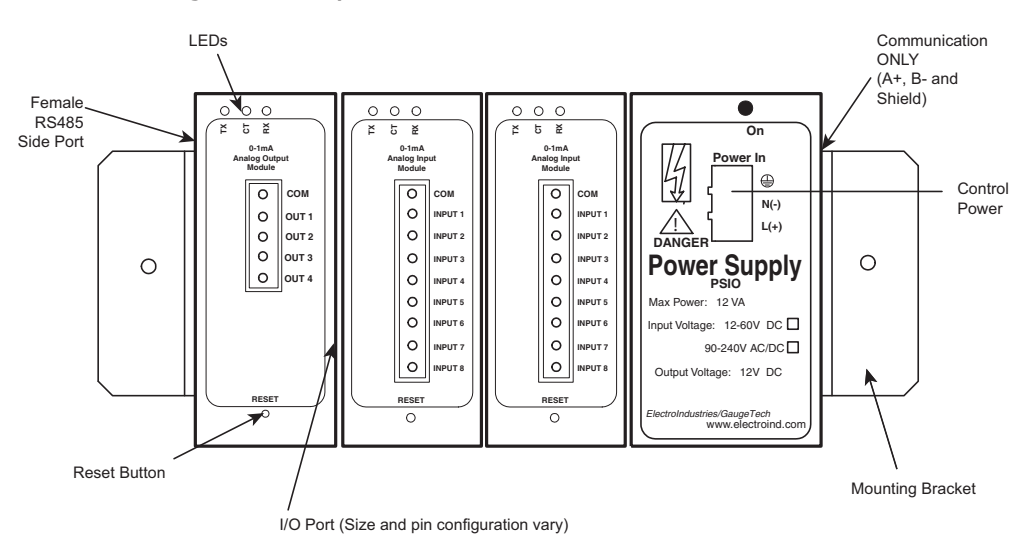

Figure 11.6: PSIO with Multiple External I/O Modules

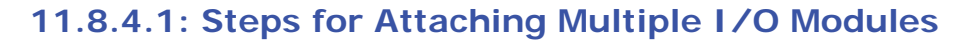

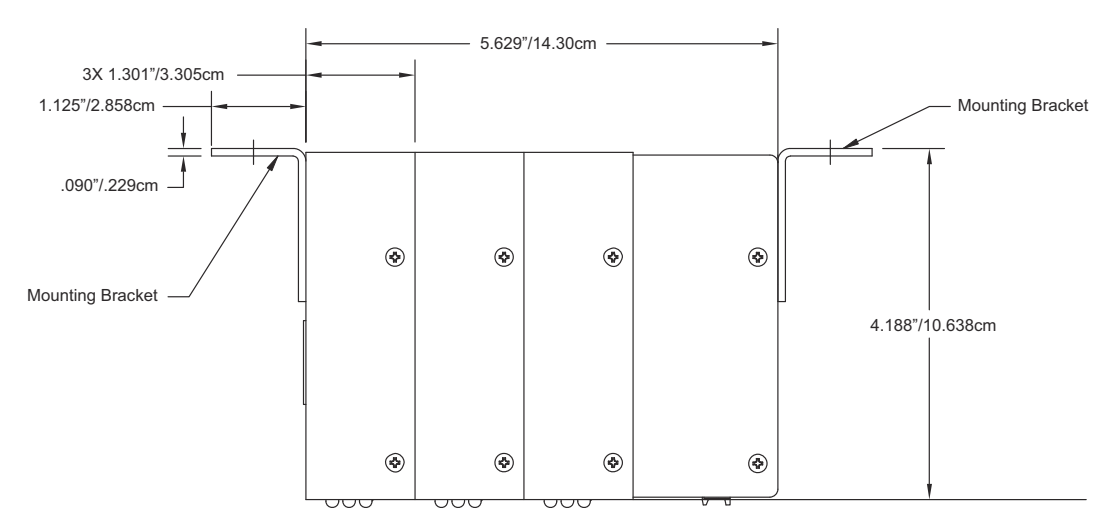

#### **I/O Module Dimensions**

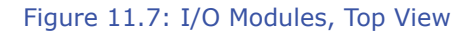

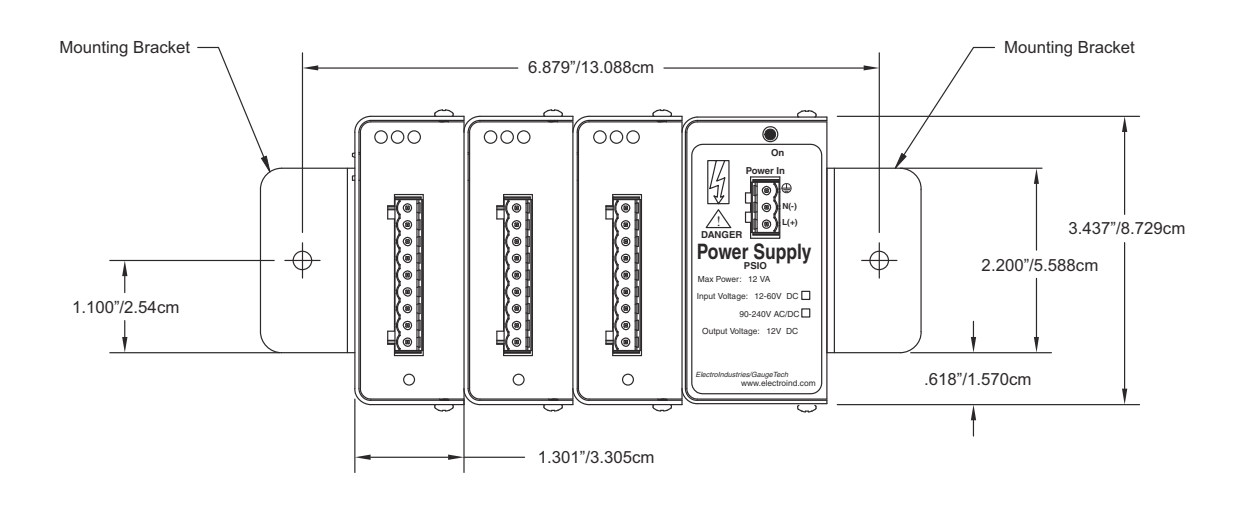

Figure 11.8: I/O Modules, Front View

- 1. Each I/O module in a group must be assigned a unique address. See the *Communicator EXT User Manual* for instructions on configuring and programming the I/O modules.
- 2. I/O modules can be mounted using either of two methods. The first method is using the mounting brackets provided, to attach directly to a panel. The second

method is to attach the Din Rail clips to the mounting brackets to connect the I/O modules to a DIN rail mounting system.

- 3. Starting with the left module and using a slotted screwdriver, fasten the first I/O module to the left mounting bracket of the MBIO mounting brackets kit. The left mounting bracket is the one with the PEM. Fasten the internal screw tightly into the left mounting bracket.
- 4. Slide the female RS485 port into the male RS485 side port to connect the next I/O module to the left module. Fasten together enough to grab but do not tighten, yet.
- 5. Combine the modules together, one by one.
- 6. Attach a PSIO (power supply) to the right of each group of I/O modules it is supplying with power (see Figure 11.6). The PSIO supplies 12VA at 125V AC/DC. See sections 11.8.6 - 11.8.8 for I/O modules power requirements.
- 7. Once you have combined all of the I/O modules together for the group, fasten them tightly. This final tightening locks the group together as a unit.
- 8. From the MBIO mounting brackets kit, attach the right mounting bracket to the right side of the group using the small Phillips Head screws provided.
- 9. If not mounting on a DIN rail, mount the attached group of modules on a secure, flat surface. This insures that all modules stay securely connected.
- 10. The MBIO mounting brackets kit comes with 2 DIN rail mounting clips and an 8mm screw and lock washer for each clip. The clips let you easily mount the connected I/O modules (or a single I/O module between two brackets) on a DIN rail. See the figure on the next page.

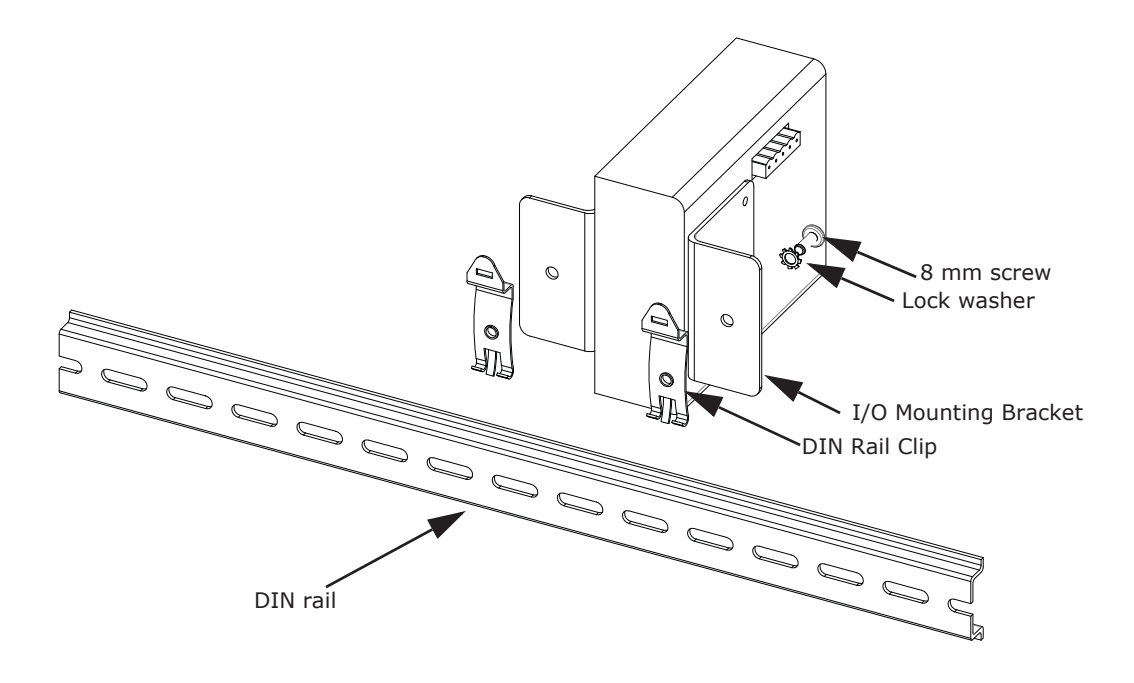

Figure 11.9: Mounting the Brackets on a DIN Rail

To use the DIN rail mounting clips:

- a. From the front of either bracket, insert the screw into the lock washer and through the hole, and screw it into the clip using an appropriate screwdriver. Note that the clip should be positioned as shown above, with the indented side facing the back.
- b. Repeat step a for the second bracket.
- c. Hook the bottom of the clips around the bottom of the DIN rail and then push the top of the clips forward so that they fit over the top of the DIN rail. See the figure below.

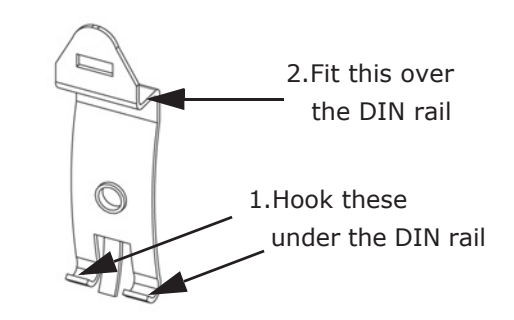

Figure 11.10: Detail of DIN Rail Mounting Clip

## **11.8.5: Factory Settings and Reset Button**

#### **Factory Settings**

All external I/O modules are shipped with a preset address and a baud rate of 57600. See following sections for I/O Module addresses.

#### **Reset Button:**

If there is a communication problem or if you are unsure of a module's address and baud rate, press and hold the **Reset** button for 3 seconds; the module resets to a default address of 247 at 57600 baud rate for 30 seconds.

# **11.8.6: Analog Transducer Signal Output Modules**

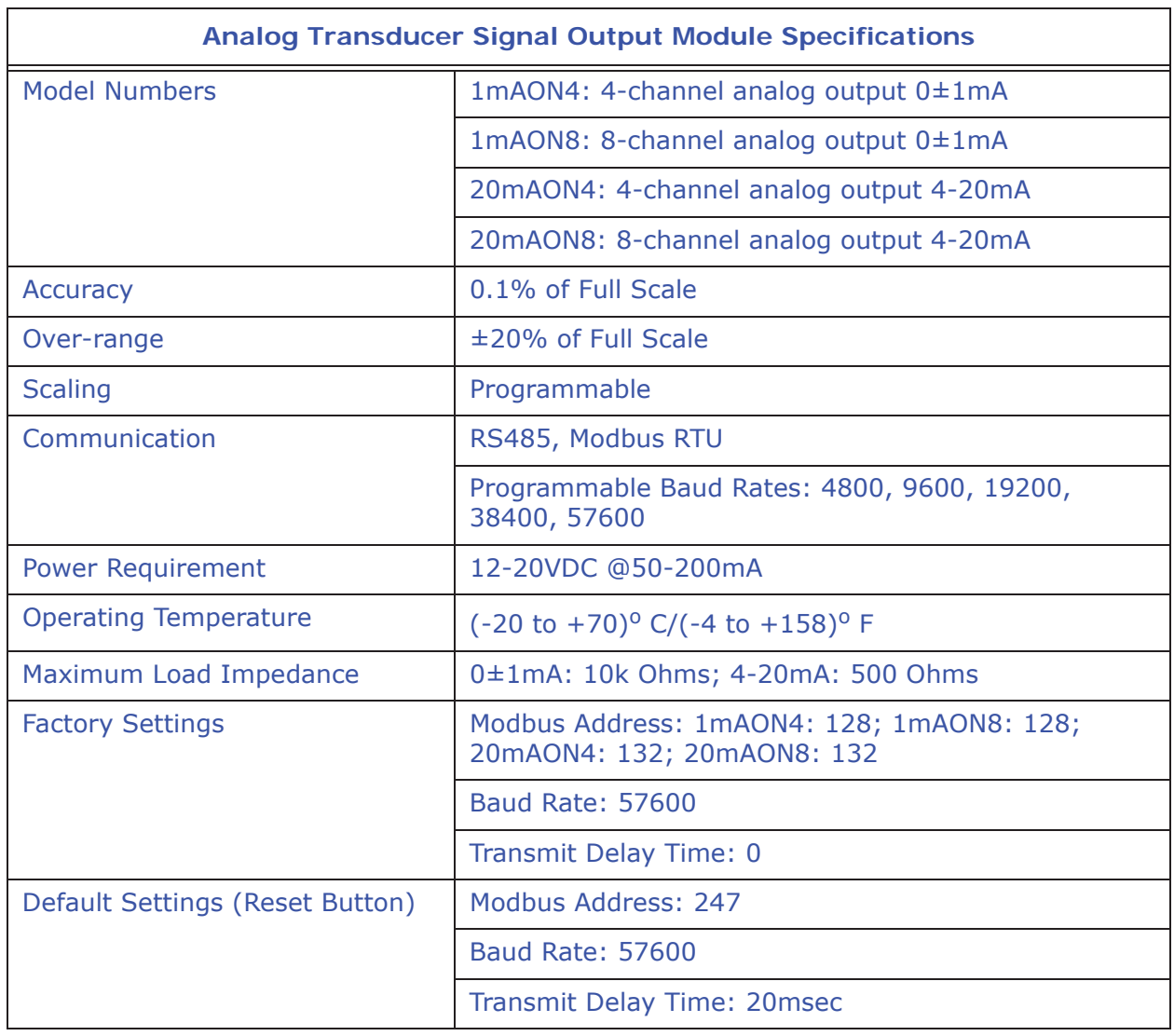

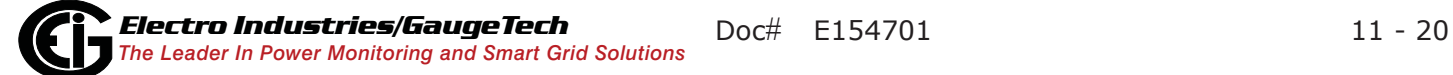

## **11.8.6.1: Overview**

The Analog Transducer Signal Output modules (0±1mA or 4-20mA) are available in either a 4- or 8-channel configuration. Maximum registers per request, read or write, is 17 registers.

All outputs share a single common point. This is also an isolated connection (from ground).

#### **11.8.6.2: Normal Mode**

Normal mode is the same for the 0-1mA and the 4-20mA Analog Output modules except for the number of processes performed by the modules.

Both devices:

1. Accept new values through communication

2. Output current loops scaled from previously accepted values

The 0-1mA module includes one more process in its Normal mode:

3. Reads and averages the A/D and adjust values for Process 2, above

The device operates with the following default parameters:

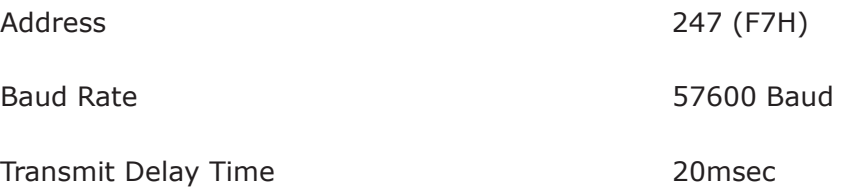

# **11.8.7: Digital Dry Contact Relay Output (Form C) Module**

**NOTE:** Only one of these modules may be connected to a Nexus® 1500 meter.

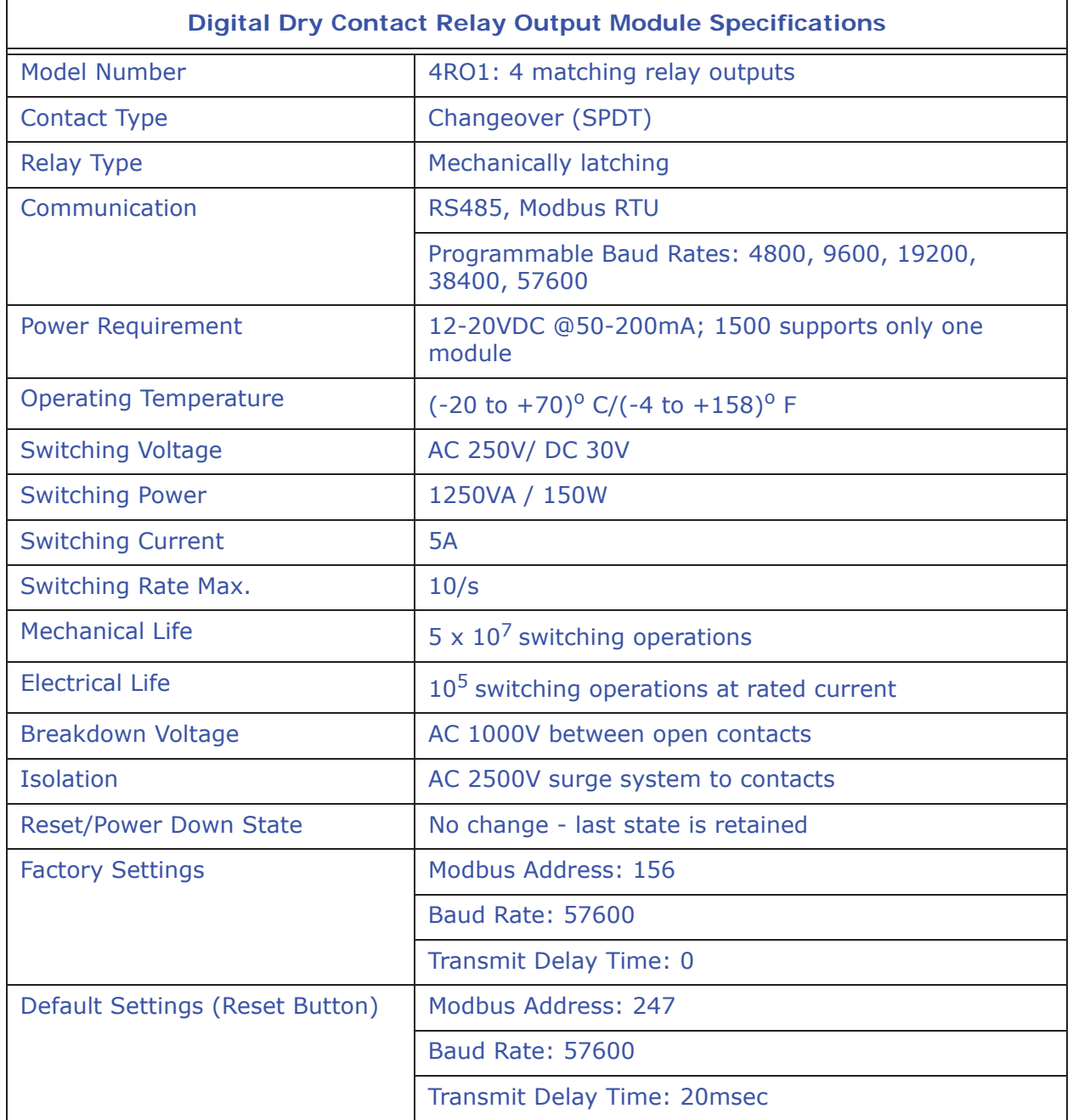

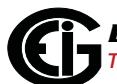

## **11.8.7.1: Overview**

The Relay Output module consists of four latching relay outputs. In Normal mode, the device accepts commands to control the relays. Relay Output modules are triggered by limits programmed with the Communicator EXT software. See the *Communicator EXT User Manual* for details on programming limits.

Each latching relay will hold its state in the event of a power loss.

## **11.8.7.2: Communication**

Maximum registers per request, read or write, is 4 registers.

The device operates with the following default parameters:

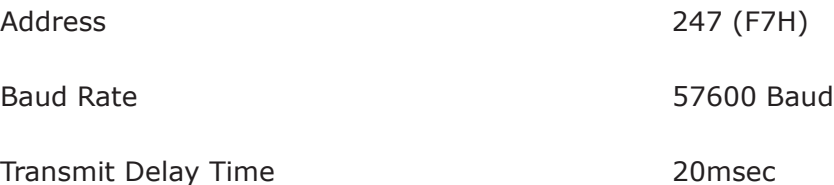

## **11.8.7.3: Normal Mode**

Normal mode consists of one process: the device accepts new commands to control the relays.

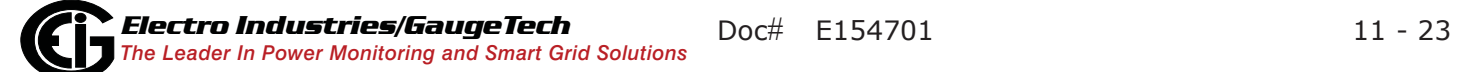

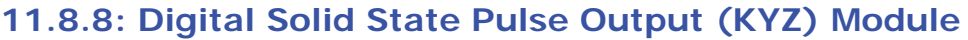

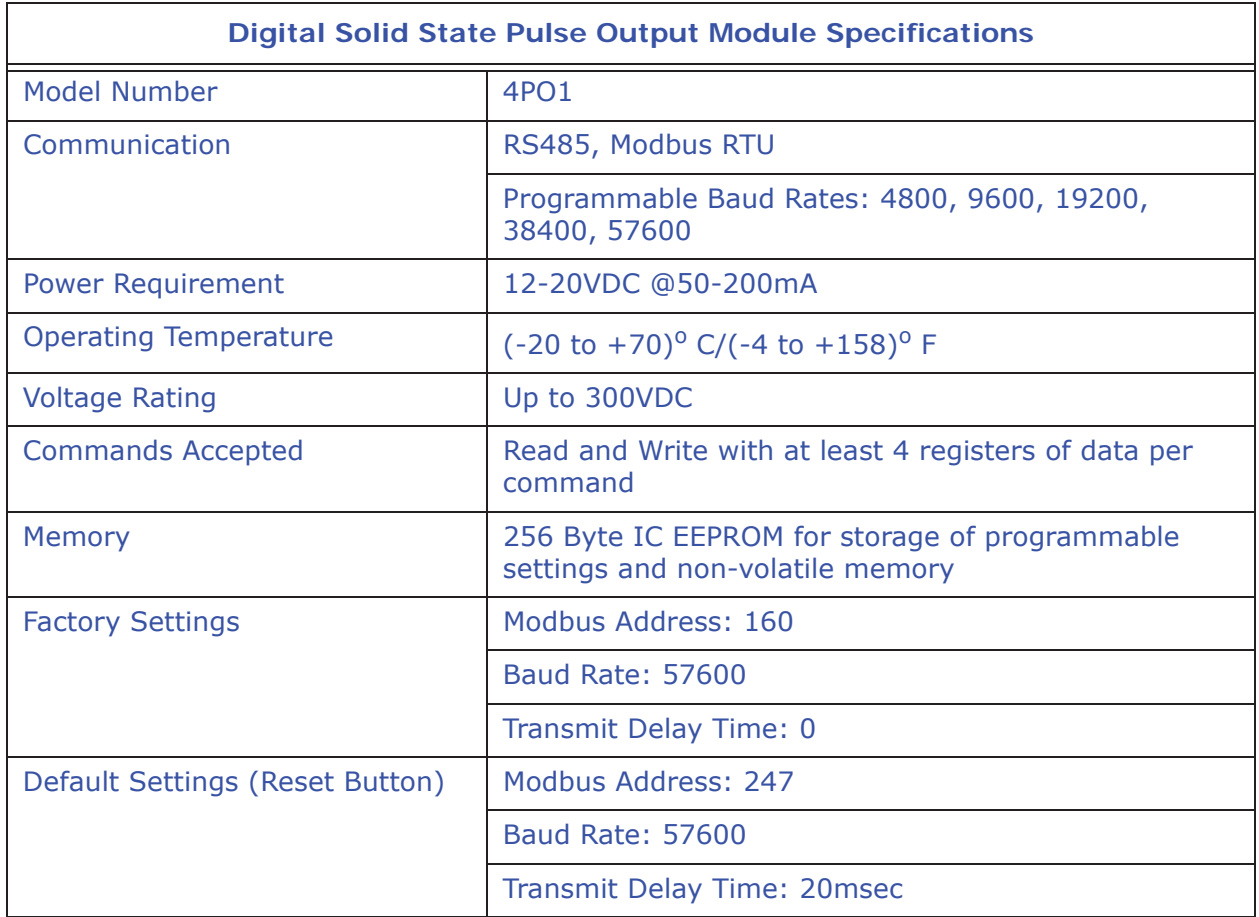

#### **11.8.8.1: Overview**

The KYZ Pulse Output modules have 4 KYZ pulse outputs and accept Read and Write commands with at least 4 registers of data per command. Digital Solid State Pulse Output (KYZ) modules are user programmed to reflect VAR-hours, WATT-hours, or VA-hours.

 $NC =$  Normally Closed;  $NO =$  Normally Open;  $C =$  Common.

## **11.8.8.2: Communication**

Maximum registers per request, read or write, is 4 registers.

The device operates with the following default parameters:

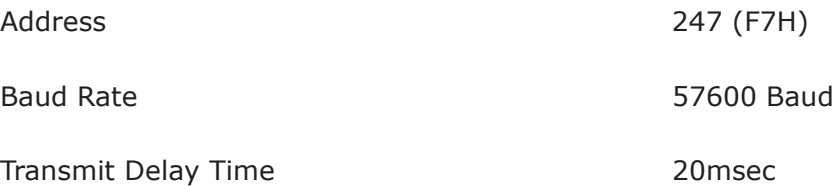

#### **11.8.8.3: Normal Mode**

Energy readings are given to the device frequently. The device generates a pulse at each channel after a certain energy increase.

Normal operation consists of three processes:

- 1. The first process accepts writes to registers 04097 04112. Writes can be up to four registers long and should end on the fourth register of a group (register 04100, or registers 04103-04112 or registers 04109-04112). These writes can be interpreted as two-byte, four-byte, six-byte or eight-byte energy readings. The reception of the first value for a given channel provides the initial value for that channel. Subsequent writes will increment the residual for that channel by the difference of the old value and the new value. The previous value is then replaced with the new value. Attempting to write a value greater than the programmed rollover value for a given channel is completely ignored and no registers are modified. If the difference is greater than half of the programmed rollover value for a given channel, the write does not increment the residual but does update the last value. Overflow of the residual is not prevented.
- 2. The second process occurs in the main loop and attempts to decrement the residual by the programmed Energy/Pulse value. If the residual is greater than the programmed Energy/Pulse value and the Pending Pulses value for that channel has not reached the maximum limit, then residual is decremented appropriately and the Pending Pulses value is incremented by two, signifying two more transitions and one more pulse.
- 3. The third process runs from a timer that counts off pulse widths from the Programmable Minimum Pulse Width values. If there are pulses pending for a

channel and the delay has passed, then the Pending Pulses value is decremented for that channel and the output relay is toggled.

Operation Indicator (0000H = OK, 1000H = Problem):

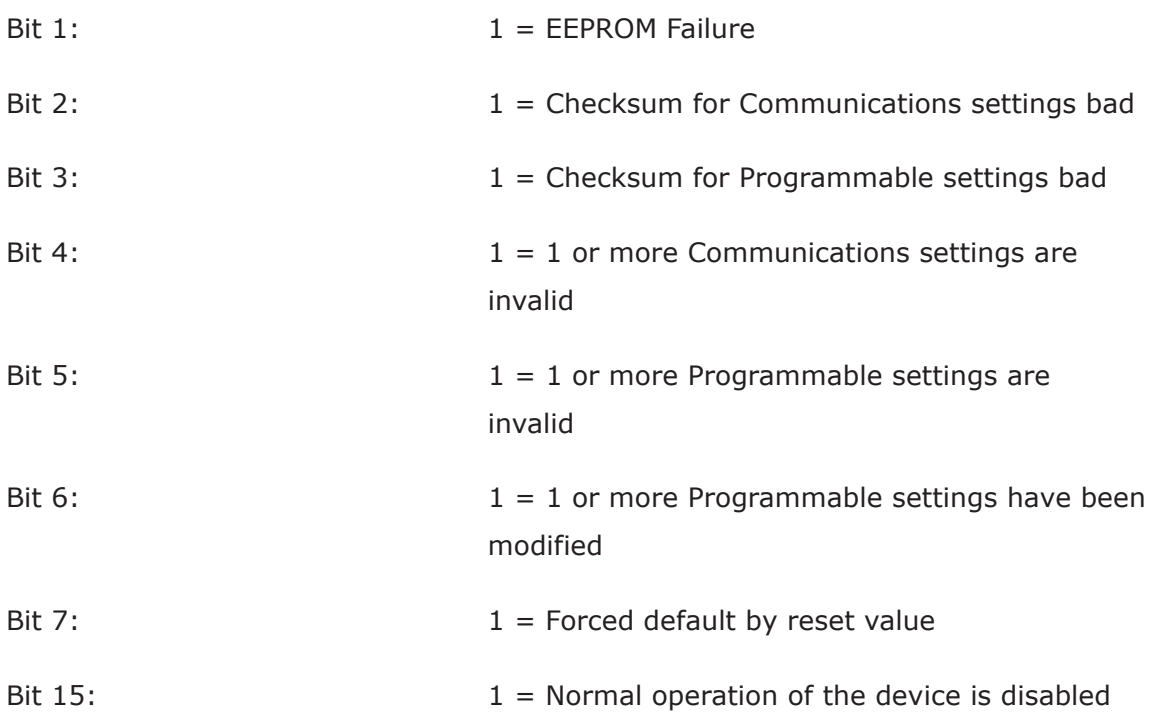

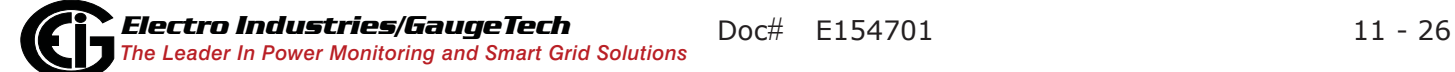

# **11.8.9: Analog Input Modules**

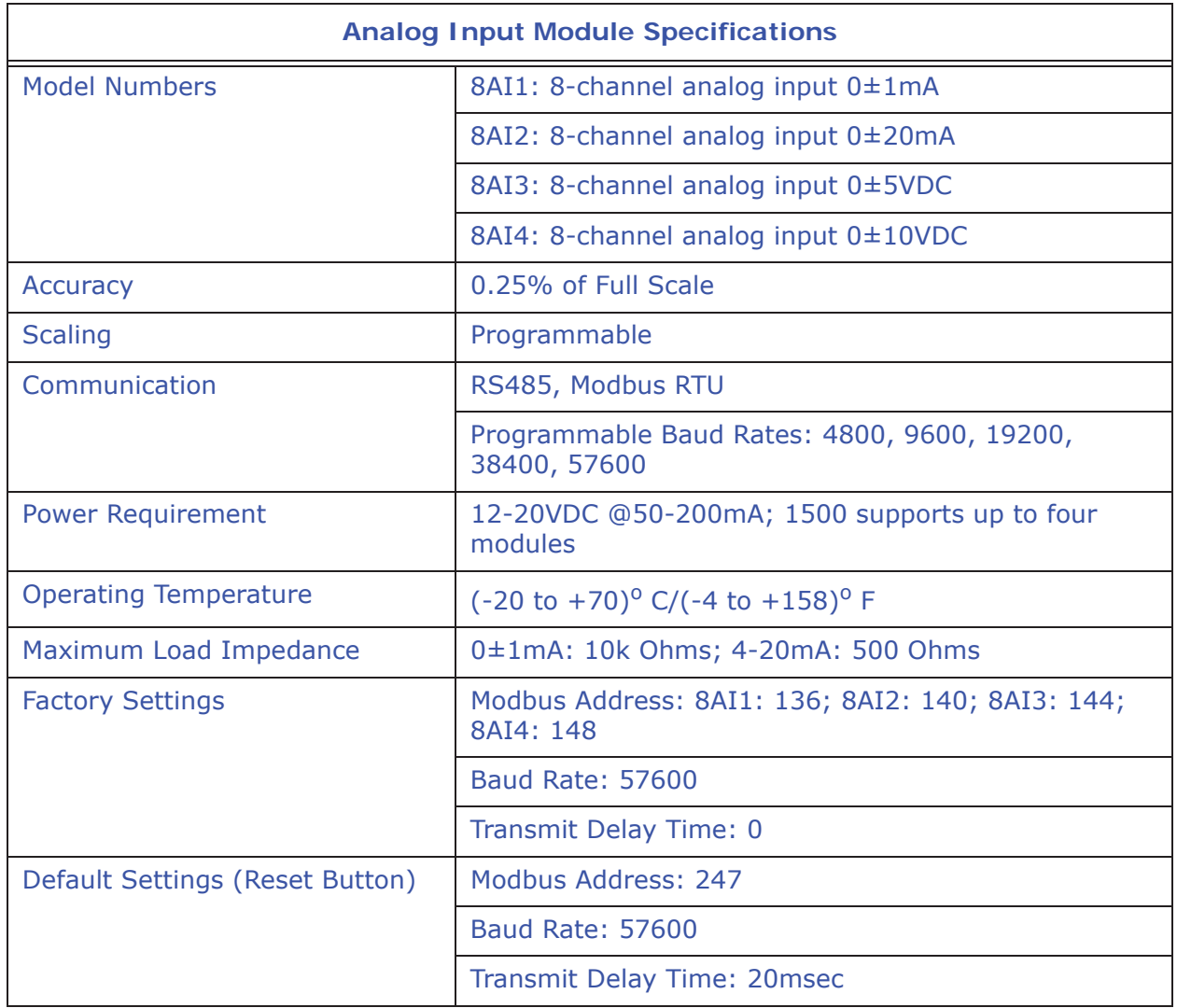

## **11.8.9.1: Overview**

The Analog Input Modules (0±1mA, 0±20mA, 0±5Vdc and 0±10Vdc) are available in 8-channel format. Maximum registers per request, read or write, is 17 registers.

All inputs share a single common point. This is also an isolated connection (from ground).

## **11.8.9.2: Normal Mode**

In Normal Mode, the Input Module:

1. Reads and averages the A/D and adjusts values for process 2.

2. Calculates the percentage of Input Value.

**NOTE:** The percentage value of the Input is stored in Input Value Registers (Registers 04097-04104).

The device operates with the following default parameters:

Address: 247 (F7H)

Baud Rate: 57600 Baud

Transmit Delay Time: 20 msec

## **11.9: Additional External I/O Module Specifications**

#### **Analog Transducer Signal Outputs (Up to four modules can be used.)**

1mAON4: 4 Analog Outputs, scalable, bidirectional

1mAON8: 8 Analog Outputs, scalable, bidirectional

20mAON4: 4 Analog Outputs, scalable

20mAON8: 8 Analog Outputs, scalable

#### **Digital Dry Contact Relay Outputs (One module can be used.)**

4RO1: 4 Relay Outputs 10 Amps, 125Vac, 30Vdc, Form C

#### **Digital Solid State Pulse Outputs (Up to four modules can be used.)**

4PO1: 4 Solid State Pulse Outputs, Form A KYZ pulses

#### **Analog Transducer Inputs (Up to four modules can be used.)**

- 8AI1: 8 Analog Inputs 0–1mA, scalable and bidirectional
- 8AI2: 8 Analog Inputs 0–20mA, scalable
- 8AI3: 8 Analog Inputs 0–5V DC, scalable
- 8AI4: 8 Analog Inputs 0–10V DC, scalable

#### **Other I/O Module Accessories**

MBIO: Bracket for surface-mounting external I/O modules to any enclosure or to a DIN rail.

PSIO: 12V external power supply, which is necessary whenever you are connecting an external I/O module to a Nexus<sup>®</sup> 1500 meter.

This page intentionally left blank.

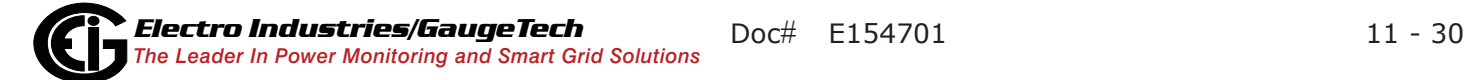

# **A: Installing the USB Virtual Comm Port**

## **A.1: Introduction**

As mentioned in Chapter 5, EIG provides a driver (for operating systems earlier than Windows® 7) that allows you to configure the Nexus® 1500 meter's USB port as a Virtual Serial port. The driver is on the CD that came with your meter. Follow the instructions in this chapter to install the driver and connect to the meter's Virtual port.

## **A.2: Installing the Virtual Port's Driver**

1. Insert the Nexus® Meter Series CD into your PC's CD drive. The screen shown below opens in your Browser.

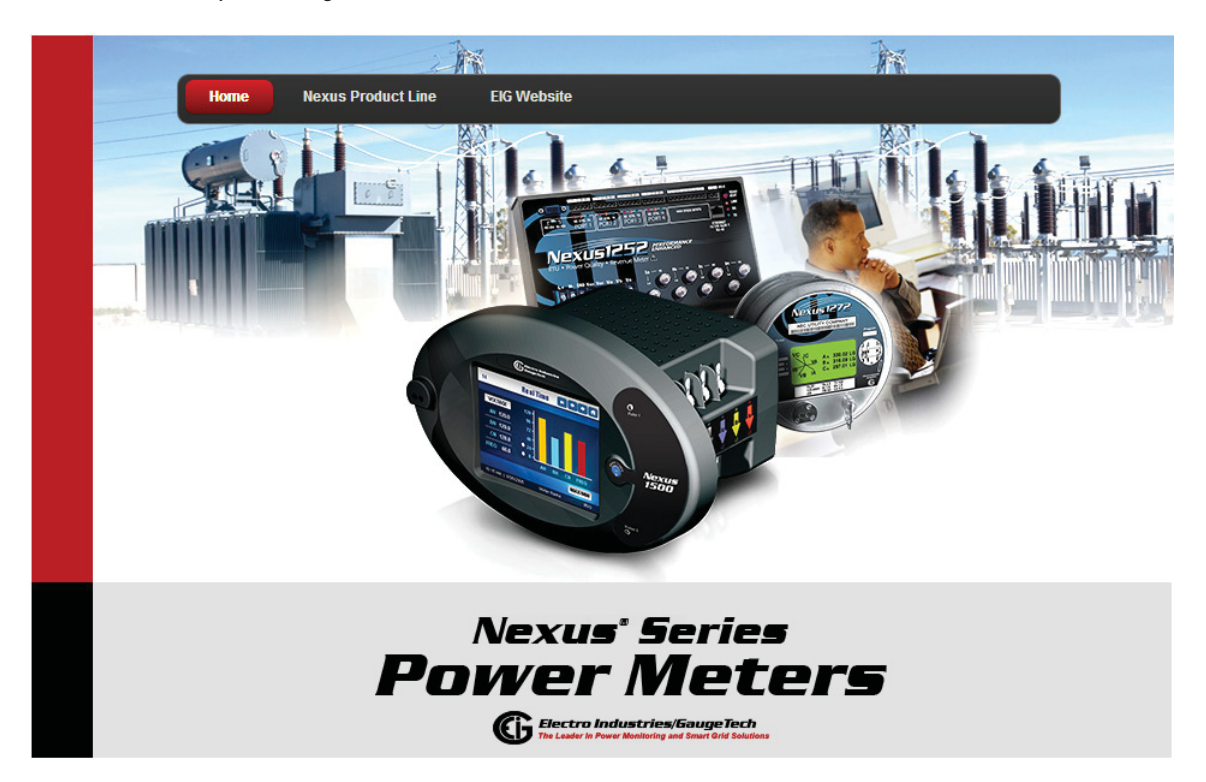

2. Click the **Nexus® Product Line** button. The following screen opens in your browser.

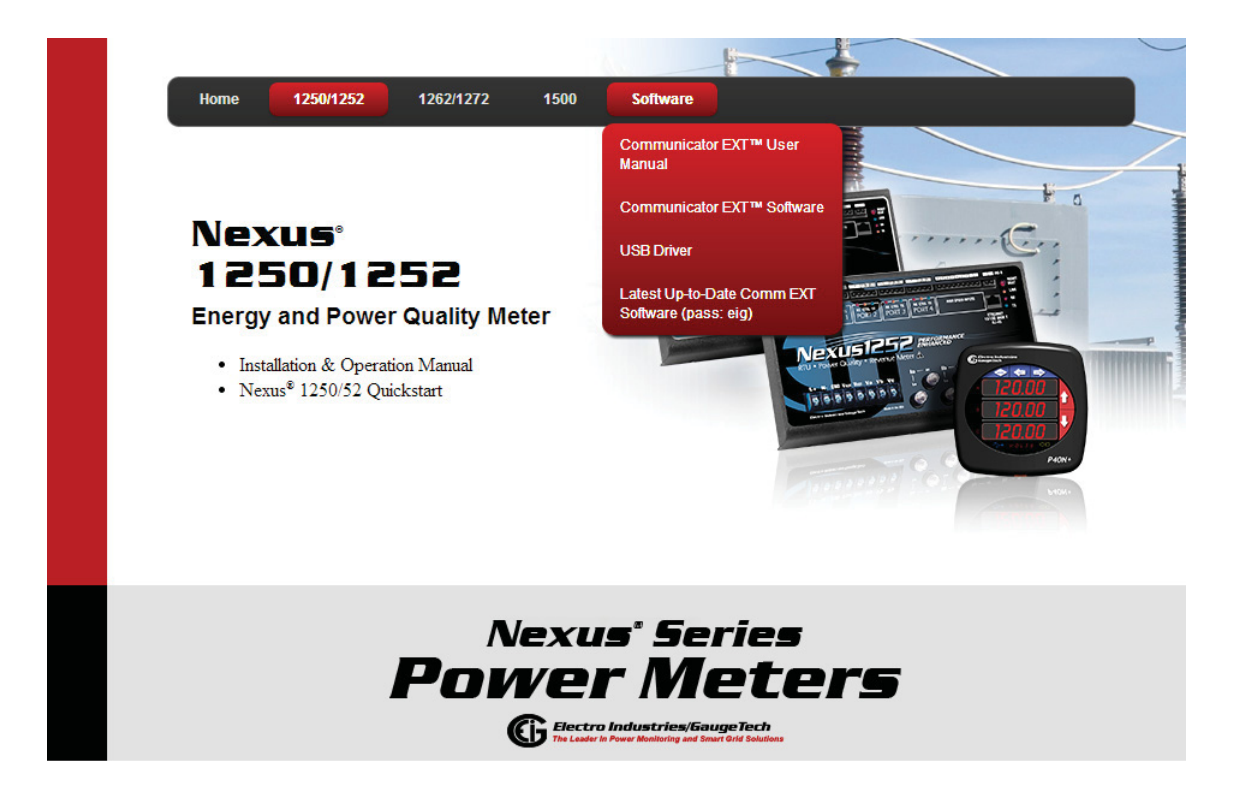

- 3. Click the Software button at the top of the screen and click **USB Driver**.
- 4. The setup program opens a DOS command screen on your PC, as shown below. You will see a message indicating that the driver is being installed.

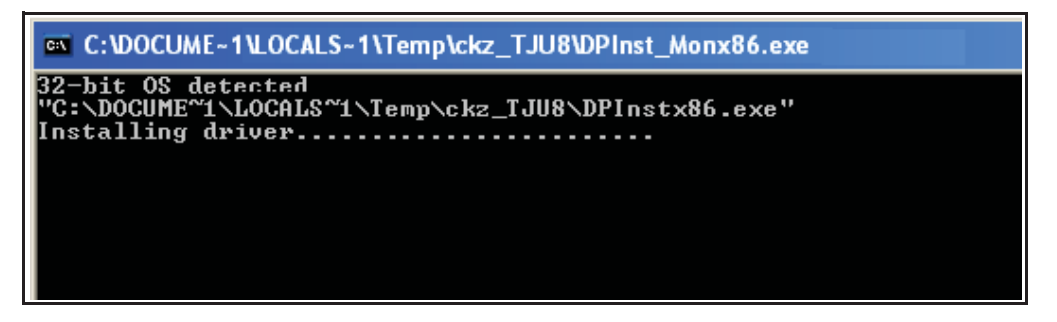

Once the driver installation is complete, you will see the following message on the DOS command screen.

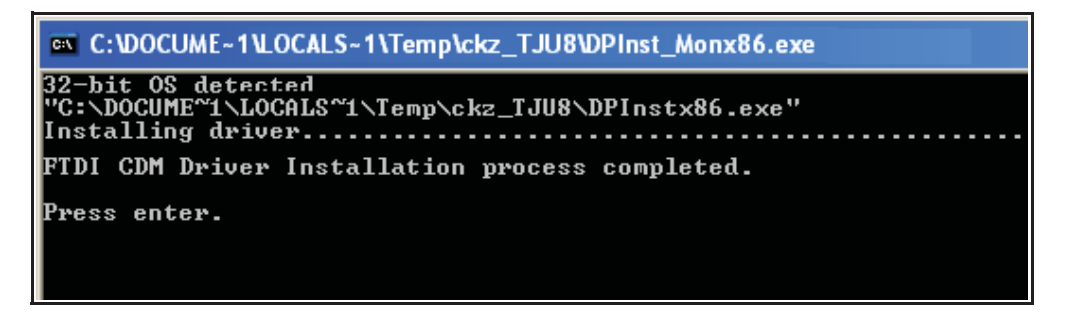

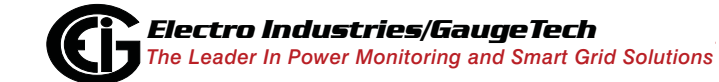

Doc# E154701 A - 2

- 5. Press **Enter**. The DOS screen closes.
- 6. Plug a USB cable into your PC and the Nexus® 1500 meter's USB port. You will see pop-up message windows telling you that new hardware has been found and that it is installed and ready to use.

## **A.3: Connecting to the Virtual Port**

- 1. Open Communicator EXT.
- 2. Click the **Connect** icon. You will see the Connect screen, shown on the right.
- 3. Click the **Serial Port** and **Available Ports** radio buttons and select the virtual COM Port. To determine which COM Port is the USB virtual COM port, follow these steps:

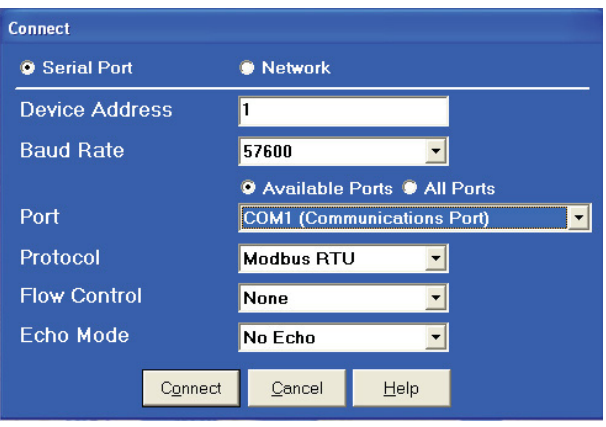

a. On your PC, click **Start>Settings>Control Panel**.

- b. Double-click on the System folder.
- c. Click the Hardware tab. You will see the screen shown on the right.
- d. Click the **Device Manager** button. You will see a list of your computer's hardware devices.
- e. Click the plus sign next to Ports (COM & LPT). The COM ports will be displayed. The USB Serial Port is the Virtual port. See the example screen shown on the next page.

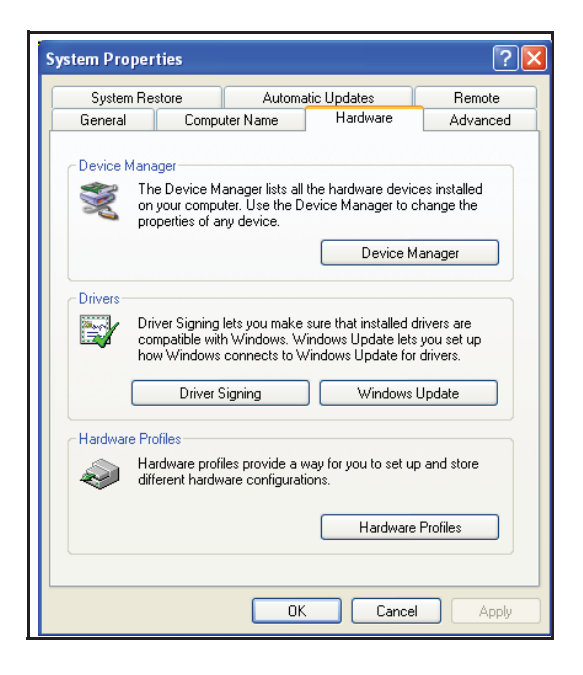

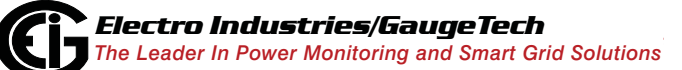

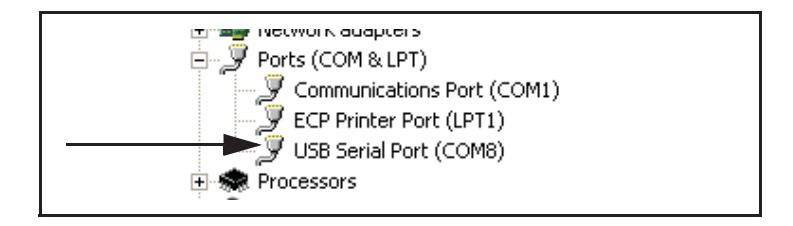

In this example, COM8 is the Virtual port: COM8 is the port you select in the Connect screen.

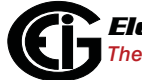

# **B: Power Supply Options**

The Nexus® 1500 meter offers the following power supply options:

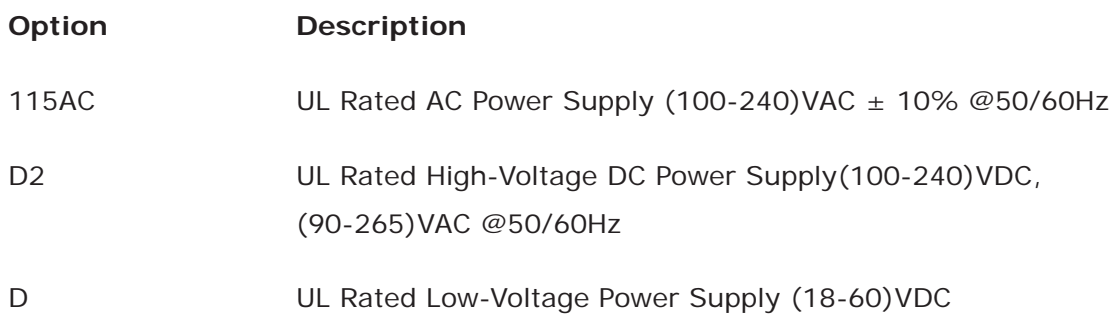

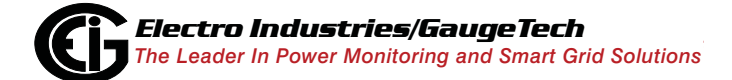

Doc# E154701 B - 1

This page intentionally left blank.

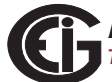

# **C: Using the IEC 61850 Protocol Ethernet Network Server**

# **C.1: Overview of IEC 61850**

With V-SwitchTM keys 2 and 3, the Nexus® 1500 meter's Main Network card has the ability to function as an IEC 61850 Protocol Ethernet Network server. With the IEC 61850 Protocol Ethernet Network server added to the Nexus® 1500 meter, the unit becomes an advanced intelligent Device that can be networked on a IEC 61850 standard network within an electrical distribution system.

IEC 61850 is a standard for the design of electrical substation automation, including the networking of substation devices. The IEC 61850 standard is part of the International Electrotechnical Commission's (IEC) Technical Committee 57 (TC57). It consists of a suite of protocols (MMS, SMV, etc.) and abstract definitions that provide a standardized method of communication and integration to support intelligent electronic devices from any vendor, networked together to perform protection, monitoring, automation, metering and control in a substation environment. For more information on IEC 61850 go to http://iec61850.ucaiug.org/.

IEC 61850 was developed to:

- Specify a design methodology for automation system construction.
- Reduce the effort for users to construct automation systems using devices from multiple vendors.
- Assure interoperability between components within the automation system.
- "Future-proof" the system by providing simple upgrade paths as the underlying technologies change.
- Communicate information rather than data that requires further processing. The functionality of the components is moved away from the clients (requesters) toward the servers (responders).

IEC 61850 differs from previous standards in that:

• It specifies all aspects of the automation system from system specifications, through device specifications, and then through the testing regime.

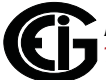

- The IEC 61850 standard specifies a layered approach to the specification of devices. The layered approach allows "future-proofing" of basic functionality by allowing individual "stack" components to be upgraded as technology progresses.
- The individual objects within devices are addressed through a hierarchy of names rather than numbers.
- Each object has precise, standard terminology across the entire vendor community.
- Devices can provide an online description of their data model.
- A complete (offline) description language defines the way all of the parts of the system are handled, giving a consistent view of all components within the system.

The IEC 61850 standard was developed for electrical substation automation, but has been applied to Distributed Energy resources, distribution line equipment, hydro-electric power plants, and wind power plants.

## **C.1.1: Relationship of Clients and Servers in IEC 61850**

The understanding of the roles of clients and servers and publishers and subscribers is key to the use of IEC 61850 devices.

A client is the requester (sink) of information while the server is the responder (source) of information. Information generally flows on a request-response basis with the client issuing the request and the server issuing the response. However, the concept of servers is extended to provide autonomous transmissions when "interesting" events occur within the server. This information flow is always to the client requesting this "interesting information." Clients are the devices or services which "talk" to IEC 61850 servers. The function of the client is to configure the server "connection," set up any dynamic information in the server, enable the reporting mechanisms, and possibly interrogate specific information from the server. Most clients are relatively passive devices which await information from the server but perform little direct ongoing interactions with them except for control operations.

Some clients are used for diagnostic purposes. These devices generally perform ongoing direct interrogation of the servers. A specific example is the "desktop client," where the engineer remotely diagnoses system problems or retrieves data which is not normally sent from the server (for example, power quality information).

IEC 61850 clients are highly interoperable with IEC 61850 servers. Clients are able to retrieve the server object directory (when needed) and then perform any allowable operation with that server.

Example clients include: Omicron IED scout, SISCO AX-S4 61850, TMW Hammer, KalkiTech gateway, Siemens DIGSI

An example of the object model display on a diagnostic client is shown in Figure C.1

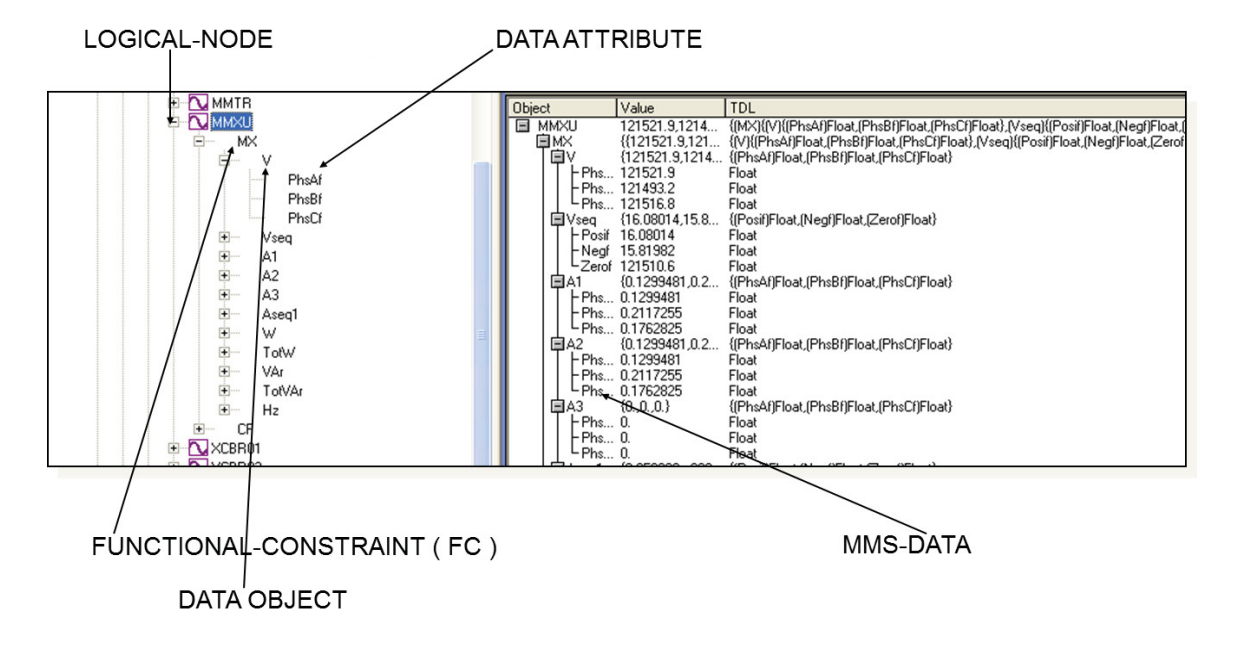

#### Figure C.1 Object Model Display on a Diagnostic Browser

**NOTE:** There is an additional relationship in IEC 61850, known as publisher and subscriber. The publisher/subscriber relationship differs from the client/server in that there is no explicit one-to-one relationship between the information producer and consumer. Publishers issue data without knowledge of which devices will consume the data, and whether the data has been received. Subscribers use internal means to access the published data. From the viewpoint of IEC 61850, the publisher/subscriber mechanism uses the Ethernet multicast mechanism (i.e., multicast MAC addresses at layer 2). The communication layer of the system is responsible for transmitting this information to all interested subscribers and the subscribers are responsible for accepting these multicast packets from the Ethernet layer. The publish/subscribe mechanism is used for GOOSE and Sampled Value services. Note that GOOSE and Sampled Value services are not currently available with the Nexus® 1500 meter's IEC 61850 Protocol Ethernet Network server.

## **C.1.2: Structure of IEC 61850 Network**

As mentioned before, IEC 61850 lets you set up an automated communication structure for devices from any vendor. In order to set up this network, IEC 61850 renames devices (e.g., meters), measured parameters (e.g., Phase to Phase Voltage), and functions (e.g., reporting) into a specific language and file structure. This way all of the elements of the network can function together quickly and effectively. The language that the IEC 61850 network uses is structured, that is it is very specific in how the system information is entered, and hierarchical, which means that it has different levels for specific information; for example, meter information is entered on one level, and the information about the actual physical connection between meters and other hardware is entered on another level.

The structure of the IEC 61850 network is composed of different kinds of files, each containing information that the system needs in order to function. IEC 61850 configuration uses text-based (XML) files known as the System Configuration Language (SCL). SCL files use the concept of an XML schema, which defines the structure and content of an XML file. The schema used by SCL files describes most (though not all) of the restrictions required to ensure a consistent description file. An SCL file superficially looks like an HTML file. It consists of 6 parts:

- Prologue: XML declaration, (XML) namespace declarations, etc.
- Header element: Names the system and contains the file version history
- Substation element: defines the physical structure of the system
- Communication element: defines all device-to-device communication aspects
- IED element: defines the data model presented by each communicating device
- DataTypeTemplates element: contains the detailed definition of data models

After it is written, the XML file can be checked by "validators" against the schema using freely available tools.

The IEC 61850 network uses four types of SCL files, each with identical structure:
- SSD System Specification Description: used during the specification stage of a system to define physical equipment, connections between physical equipment, and Logical Nodes which will be used by each piece of equipment.
- ICD IED Capability Description: this is provided by the communication equipment vendor to specify the features of the equipment and the data model published by the equipment. Each of the devices in the network has an ICD file which describes all of the information about the device, for example, IP address on the network and Com ports. The (vendor supplied) ICD variation of the SCL file contains a Communication section specifying the lower-layer selectors and default addressing and also an IED section containing the data model of the device. See Section C.4.2 for information on the Nexus® 1500 meter's .icd file.
- SCD System Configuration Description: a complete description of the configured automation system including all devices (for example, meters, breakers, and relays) and all needed inter-device communications (for example, the measured parameters and the actions to be performed, such as turning on a relay when a certain reading is obtained). It can also include elements of the SSD file. The SCD file is created by a System Configurator, which is a software application that takes the information from the various devices along with other configuration parameters and generates the SCD file.
- CID Configured IED Description: the file used to configure an individual device. It is a pure subset of the SCD file. The device may also have a CID file, which is a smaller subset of the device's ICD file. The CID file describes the exact settings for the device in this particular IEC 61850 network. The Nexus® 1500 meter's IEC 61850 Protocol Ethernet Network card uses a CID file. See Section C.2.2.2 for instructions for uploading the Nexus® 1500 meter's .cid file.

Each type of SCL file has different required elements with only the prologue and Header element required in every file type.

#### **C .1.2.1: Elements of an IEC 61850 Network**

- A physical device has a name (IEDname) and consists of one or more AccessPoints.
- An AccessPoint has an IP address and consists of one or more Logical Devices
- A Logical Device contains LLN0 and LPHD1 and optional other Logical Nodes.
- LLN0 (Logical Node Zero) is a special object which "controls" the Logical Device. It contains all of the datasets used for unsolicited transmission from the device. It also contains the report, SV, and GOOSE control blocks (which reference the datasets).
- LPHD1 (Physical Device) represents the hardware "box" and contains nameplate information.
- Logical Nodes (LNs) are standardized groups of "Data Objects" (DOs). The grouping is used to assemble complex functions from small groups of objects (think of them as building blocks). The standard defines specific mandatory and optional DOs for each LN. The device may instantiate multiple LNs of the same type differentiated by either a (named) prefix or (numerical) suffix.
- Data Objects represent "real-world" information, possibly grouped by electrical object. The IEC 61850 standard has specific semantics for each of the DOs. For example, the DO named "PhV" represents the voltage of a point on a three-phase power system. The DOs are composed of standardized Common Data Classes (CDCs) which are groups of low-level attributes of the objects. For example, the DO named "Hz" represents system frequency and is of CDC named "MV" (Measurement Value).
- Common Data Classes (CDCs) consists of standardized groups of "attributes" (simple data types). For example, the attribute "instMag" represents the instantaneous magnitude of the underlying quantity. The standard specifies mandatory and optional attributes for each CDC. For example, the DO named "Hz" in Logical Node class MMXU contains a mandatory attribute named "mag" which represents the deadbanded value of the frequency. The physical device contains a database of data values which map to the various structures described above. The database values are manipulated by the device to perform actions such as deadbanding (holding a constant value until the underlying value changes by more than a specified amount) or triggering of reports.

## **C.1.3: Steps in Configuring an IEC 61850 Network**

- 1. The first thing needed is the SSD for physical connections, then the vendor-provided ICD files which are combined into a SCD file by a vendor-independent System Configurator. The System Configurator assigns addresses to the equipment and sets up datasets, reports, etc. for inter-device communication. The system configurator will create an "instance" of the configured device by applying the following information:
	- The name of the device
	- The IP address, subnet mask, and IP gateway of the device
	- Datasets: the user must decide which information within the IED will be included in reports, etc. and place this information into datasets. The System Configurator should allow the selection of information using a "pick list" from information within the ICD file.
- 2. The resulting SCD file is then imported by vendor-specific tools into the various devices.

Some vendors add the additional step of filtering the SCD file into a smaller file containing only information needed by the specific device, resulting in a CID file which is used to configure the device. The actual configuration of the device is left unspecified by IEC 61850 except to require that the SCD file remains the source of the configuration information. In this way, consistency of the information across the whole system is maintained.

See Figure C.2 for a graphical illustration of the process.

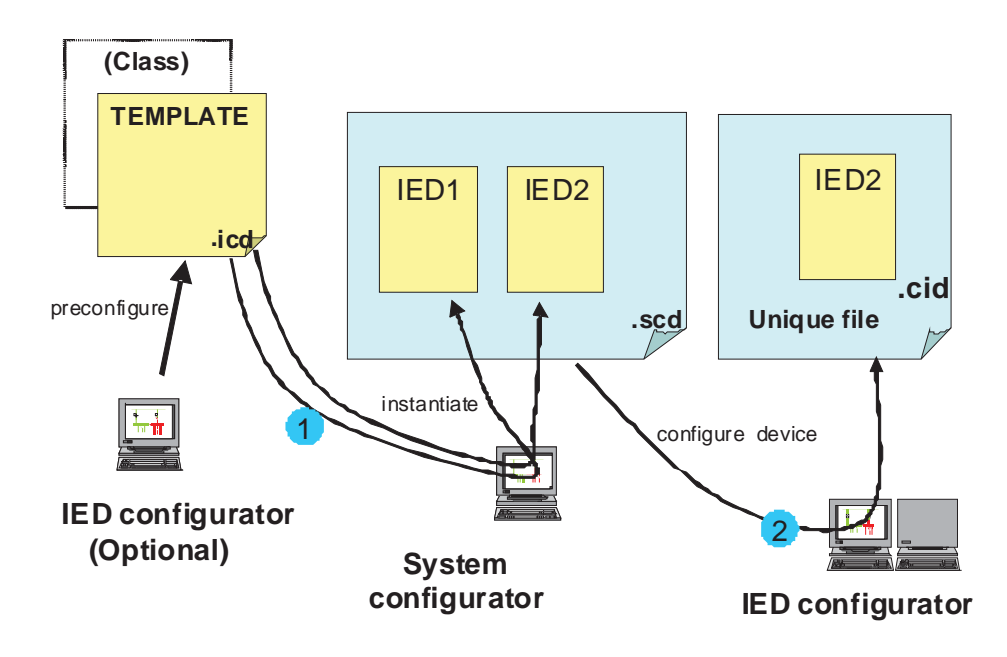

Figure C.2: Configuration Process

Referring to Figure C.2:

In step 1, the IED template is provided by the vendor (or sometimes created by a vendor tool). This file is imported into the vendor-independent tool, the System Configurator, along with other device templates. The System Configurator uses these templates to set up the correct number of IEDs in the system and then provides configuration information. The configuration information consists of providing addresses for all IEDs in the system, creation of datasets, configuring control blocks, and setting individual device parameters such as analog deadbands. The System Configurator then creates a SCD file with a consistent view of the entire system.

In step 2, the SCD file is used to configure each device using vendor-supplied tools. Vendors are free to choose the configuration mechanism, but the configuration information MUST be derived from the SCD file.

**NOTE:** In the Nexus® 1500 meter's IEC 61850 Protocol Ethernet Network server implementation, every service and object within the server is defined in the standard (there is nothing non-standard in the device).

Also in step 2, the user sets up report control blocks, buffered and unbuffered, for each of the clients. Setup information includes the dataset name, a report identifier, the optional fields to be used in the report, the trigger options, buffer time (delay

from first event to report issuance), and integrity time (server periodic reports of all data in dataset). The decision whether to use buffered or unbuffered must be decided by the user.

Finally, in step 2 the System Configurator performs a consistency check and then outputs the SCD file. The SCD file is imported by the "ScdToCid" tool where the user specifies the device name.

The resulting CID file is then imported into the target device.

#### **C.1.4: Electro Industries' Implementation of the IEC 61850 Server**

Following are features of EIG's IEC 61850 implementation:

- The lower-level addressing uses PSEL=00000001, SSEL=0001, and TSEL=0001.
- At the server level, each implements a single Logical Device name formed by concatenating the IED name (chosen by the System Configurator) and "Meas" (ex, "MyDeviceMeas").
- The Logical Nodes implemented within the Logical Device include the standard LLN0 and LPHD1 with optional standard logical nodes in the "M" class (ex, "MMXU") and "T" class (ex, "TVTR"). Each Logical Node contains only standardized objects of standardized types (Common Data Class, CDC). The device is based upon the first edition of the IEC 61850 standards.

Examples of Logical Nodes within the Nexus® 1500 family include eneMMTR1 (energy metering) and nsMMXU1 (normal speed Measurement Unit).

- The Nexus® 1500 device will get its IED name from the first <IED> section in the configuration file (.cid). This name will be used for accessing its access point (IP address) and its single Logical Device named "Meas". The IED name can be composed of any string of up to 32 (alphanumeric only) characters.
- The logical nodes implemented in the Nexus® 1500 meter are listed below:
	- The node LLN0 keeps common information for the entire logical device. In this node Datasets and Reports can be defined, based on the limitations provided in the ICD file: the Nexus® 1500 meter supports up to 32 datasets with up to 256 attributes each, and up to 16 report control blocks. The report control blocks and datasets must be configured in the CID file, although the options, triggers and

integrity period can be dynamically configured by IEC client. (The Nexus® 1500 meter does not support Goose nor Journals.)

- The node LPHD1 defines physical parameters such as vendor, serial number, device name plate and the software revision number.
- The node nsMMXU1 contains the "normal-speed" basic electrical measurements such as Volts / Amps / Watts / VARs / Frequency / Power Factor / etc. The electrical measurements are data objects in hierarchical structure as per the IEC 61850 specifications.

For example, Phase A voltage:

- which is in the object "PhV"
- which is of type "WYE\_ABC\_mag\_noDC"
- which in turn has the object "phsA"
- which again has an attribute named "instVal" to represent instantaneous values, and also the "mag" attribute, which represents the magnitude as an analog magnitude, with the attribute "f" to get the value in 32-bit floating point.

 Thus the voltage of phase A, would be referred in this nested structure as "Meas/nsMMXU1.PhV.phsA.instVal.mag.f".

- The node hsMFLK1 is used for short term flicker (per phase) and long term flicker (per phase); hs stands for "high speed" (200msec).
- The node nsMHAI1 groups together the THD per phase measurements taken at normal speed. Following the previous example, the THD for phase A would be referred as "Meas/nsMHAI1.ThdPhV.phsA.instCVal.mag.f".
- The node 1sMSQI1 is used for voltage/current symmetrical components perphase (zero, positive and negative); 1s stands for "low speed" (3 seconds).
- The node eneMMTR1 groups together all measurements related to energy counters, like +/- Watt;hours, +/- VAr-hours and Total VA-hours.
- The node intGGIO1 is used for the built-in high-speed digital inputs; the node extGGIO1 is used for the slot 3 option board's digital inputs; the node extGGIO2 is used for the slot 4 option board's digital inputs.
- The nodes setTCTR1, setTCTR2, setTCTR3 and setTCTR4 contain the ratio of the current used by the measuring device, for phases A,B,C and Neutral, respectively. In this way, the user can take the IEC measurements (primary) and convert them to Secondary using the ratios contained in these nodes.
- The nodes setTVTR1, setTVTR2 and setTVTR3 contain the ratio of the voltage used by the measuring device.
- Any of the defined objects/ attributes can be placed within a dataset.
- The normal-speed in the Nexus® 1500 meter is measurements taken every second. The energy counters are also updated every second.

The configuration of the devices takes place by converting the SCD file exported by the System Configuration tool into a CID file. This CID file contains all of the information from the SCD file which is needed for configuration by the EIG device. The tool is named "SCDtoCIDConverter" and is a simple, publicly available program. The resulting CID file is then sent to the EIG device using HTTP file transfer.

# **C.1.4.1: Nexus® 1500 Server Configuration**

The configuration file (CID) should be stored in the Nexus® 1500 meter in order to configure the server. At power up the server reads the file, parses it and configures all the internal settings for proper functionality.

Storing the CID file in the Nexus® 1500 meter is accomplished through its webpage. The webpage allows the user to locate the CID file, and submit it to the Nexus® 1500 meter for storage.

After storing the CID file, access the Nexus® 1500 meter's webpage again, to make sure that the file has been stored, and to see if there is any problem with it, by checking its status. The CID file will be successfully updated if the IP address inside the .cid file matches with the one programmed into the device profile.

- A common problem you may see is IP mismatch (the IP address in the CID file does not match the IP configured in the Nexus® 1500 meter's device profile). In this case the Nexus® 1500 meter will use the IP address from its device profile, and the IEC Server will work only with that address.
- If there is a critical error in the stored CID file, which prevents the IEC Server from running, the CID file will not be used, and instead the Default CID file (embedded in the server) will be used. The webpage will alert you to this situation.
- If further details are needed, for example, information on the reason the CID storage failed, the web server provides a link to the system log. In the system logscreen you can view messages from the IEC 61850 parser, and you can take actions to correct the error.

See Section C.2 for instructions on configuring the Nexus® 1500 meter's IEC 61850 Protocol Ethernet Network server.

## **C.1.5: Reference Materials**

Following is a list of background information on IEC 61850 that is available on the Internet:

- http://www.sisconet.com/downloads/ IEC61850\_Overview\_and\_Benefits\_Paper\_General.pdf
- http://www.sisconet.com/downloads/CIGRE%202004%20Presentations.zip (IEC618650 Presentation IEC 61850 û Data Model and Services.pdf)
- http://www.ucaiug.org/Meetings/Austin2011/Shared%20Documents/IEC\_61850- Tutorial.pdf (pages 24-32 and 40-161)
- http://brodersensystems.com/wordpress/wp-content/uploads/DTU-Master-Thesis-RTU32.pdf (pages 9-36)

Additionally, there is a good article on the predecessor to IEC 61850 (UCA 2.0) at http://www.elp.com/index/display/article-display/66170/articles/utility-automationengineering-td/volume-5/issue-2/features/uca-20-for-dummies.html.

Another good article on multi-vendor IED integration can be found at http:// www.gedigitalenergy.com/smartgrid/Aug07/EIC61850.pdf.

# **C.1.6: Free Tools for IEC 61850 Start-up**

The Internet also provides some free IEC 61850 configuration tools:

- Schema validation tools: http://notepad-plus-plus.org/ go to plug-in manager and install XML tools (however, there is no (legal) public copies of the schema available). However, a web search file the filename SCL\_Basetypes.xsd turns up many copies and the entire set of XSD file is often nearby.
- http://opensclconfig.git.sourceforge.net/ Apparent open-source project, not tested
- http://www.sisconet.com/downloads/SCDtoCIDConverter0-9.exe filters SCD file to a CID file
- http://www.sisconet.com/downloads/skunkworks2-8.exe Ethernet analyzer

# **C.1.7: Commercial Tools for IEC 61850 Implementation**

Following is a list of tools for IEC 61850 configuration which you can purchase:

- http://www.sisconet.com/ax-s4\_61850.htm Client for IEC 61850
- http://products.trianglemicroworks.com/documents/ TMW%2061850%20Test%20Suite%20Combined.pdf Clients and servers for IEC 61850
- http://www.omicron.at/en/products/pro/communication-protocols/iedscout/ test client
- http://kalkitech.com/products/sync-6000-series-scl-manager--iec61850-substation-design-tool SCL editing tool

### **C.2: Using the Nexus® 1500 Meter's IEC 61850 Protocol Ethernet Network Server**

This section contains instructions for understanding and configuring the Nexus® 1500 meter's IEC 61850 Protocol Ethernet Network server.

#### **C.2.1: Overview**

The IEC 61850 Protocol Ethernet Network card is a Nexus® 1500 standard I/O board. It is available via Ethernet port 1 with V-Switch™ keys 2 and 3. The IEC 61850 Protocol Ethernet Network server has the following features:

- Standard Ethernet 10/100 Mbps connector is used to link the unit into an Ethernet network.
- Standard operation port 102, which can be reconfigured to any valid TCP/IP port.
- Up to 6 simultaneous connections can be established with the unit.
- Configurable via the .CID file (XML formatted)
- Embedded Capabilities File (.ICD downloadable from the unit)
- Supports MMS protocol.
- Supports the following Logical Nodes:
	- LLN0 (with predefined Sets and Reports)
	- LPHD (Identifiers)
	- MMXU with
		- Phase-to-N Voltages
		- Phase-to-Phase Voltages
		- Phase Currents
		- Per Phase VA
		- Total VA
		- Per Phase Var

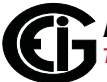

- Total Var
- Per Phase W
- Total W
- Per Phase PF
- Total PF
- Frequency
- MHAI with Per Phase THD for voltage and current
- MSQI with
	- Voltage symmetrical components per phase (zero, positive and negative)
	- Current symmetrical components per phase (zero, positive and negative)
- MMTR with
	- Demand Wh
	- Supplied Wh
	- Demand Varh
	- SuppliedVArh
	- Total VAh
- GGIO with built-in and option board digital inputs and virtual inputs
- Supports polled (Queried Requests) operation mode.
- Supports Buffered Reports
- Supports Unbuffered Reports

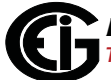

### **C.2.2: Configuring the IEC 61850 Protocol Ethernet Network Server**

You need to configure the IEC 61850 Protocol Ethernet Network server for communication, both from the standpoint of the device (the Device Profile) and of the network (the SCL configuration file, which is a .cid file uploaded to the meter).

## **C.2.2.1: Configuring the Device Profile IEC 61850 Protocol Ethernet Network Server Settings**

You use the Communicator EXT™ application to set the card's network parameters. Basic instructions are given here, but you can refer to the Communicator EXT™ software User Manual for additional information. You can view the manual online by clicking Help>Contents from the Communicator EXT™ software main screen.

- 1. Using Communicator EXT™ software, connect to the meter through its USB port, RS485 serial port, or Ethernet 2 port (see Chapter 5 for instructions on connecting to your meter with Communicator EXT™ software).
- 2. Click the Profile icon to open the meter's Device Profile screen The profile is retrieved from the Nexus® 1500 meter. Double-click General Settings, Communications, and then one of the lines under Communications, to display the screen shown below.

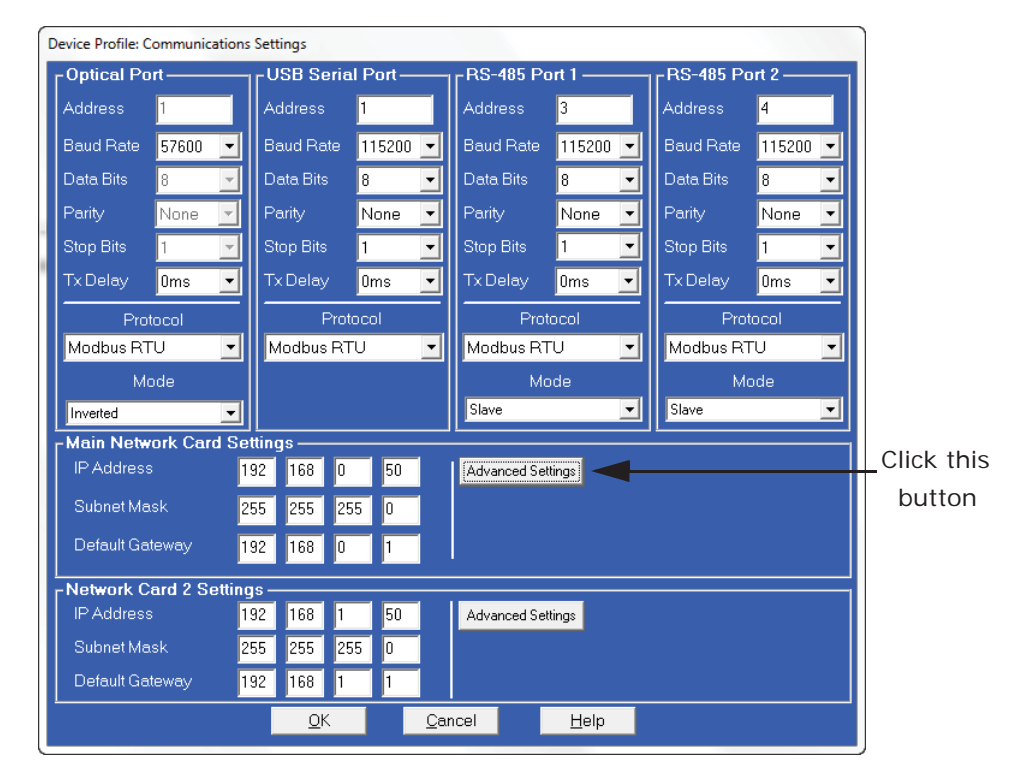

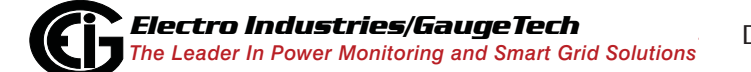

Doc# E154701 C - 16

- 3. Click the Advanced Settings button next to the Main Network Card. You will see the screen shown below.
- 4. Make sure the Web Server and FTP Server checkboxes are selected, as shown below; then click the IEC 61850 tab at the top of the screen.

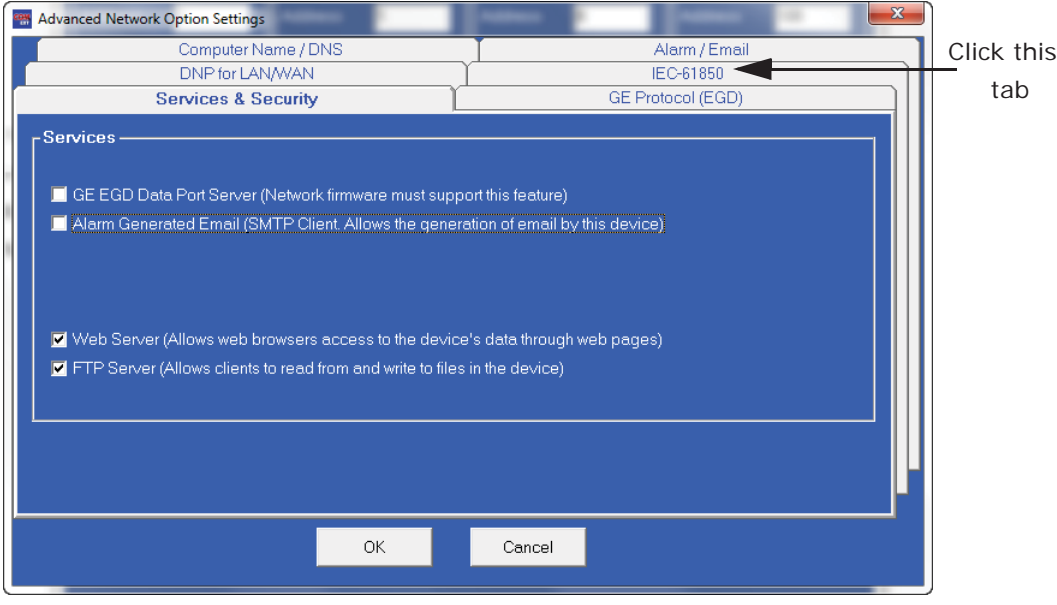

5. Make sure the checkbox to enable the IEC 61850 Protocol Network server is selected, as shown below.

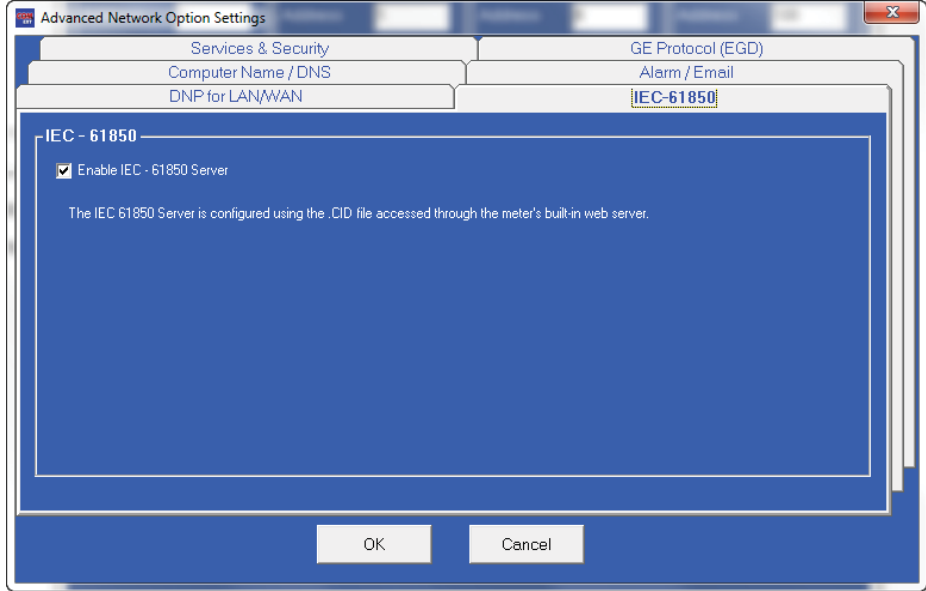

6. Click OK and then click Update Device to send the settings to the Nexus® 1500 meter. The meter will reboot. The IEC 61850 Protocol Ethernet Network server is now configured properly to work on an IEC 61850 network.

#### **C.2.2.2: Configuring the Meter on the IEC 61850 Network**

The System Integrator must configure the Nexus® 1500 meter within the substation IEC 61850 network. To do this, the System Integrator needs the Nexus® 1500 capabilities file (.icd) (as well as information about the rest of the devices on the network).

This .icd file, as mentioned earlier, is the SCL file that contains the IEC 61850 nodes, objects, and parameters implemented in the Nexus® 1500 meter, including the Network IP address.

The IP address for the Nexus® 1500 meter is contained in the Communication section of this .icd file. See the example Communication section, below.

<Communication>

```
 <SubNetwork name="Subnet_MMS" type="8-MMS">
```
<BitRate unit="b/s" multiplier="M">10</BitRate>

<ConnectedAP iedName="Nexus1500IECSRV" apName="S1">

<Address>

<P type="OSI-PSEL" xsi:type="tP\_OSI-PSEL">00000001</P>

<P type="OSI-SSEL" xsi:type="tP\_OSI-SSEL">0001</P>

<P type="OSI-TSEL" xsi:type="tP\_OSI-TSEL">0001</P>

**<P type="IP" xsi:type="tP\_IP">172.20.167.199</P>**

</Address>

</ConnectedAP>

</SubNetwork>

</Communication>

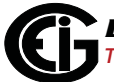

The node <P type="IP" xsi:type="tP\_IP"> (bolded in the example above) defines the meter's IP address. This IP address **must** be the same as the IP address configured in the meter's Device Profile.

The Nexus® 1500 meter's .icd file (NX1500.icd) can be downloaded directly from the meter. To download the file, use FTP to access the file: the file is located in the meter's compact flash under C:\IEC61850\SCL folder. This folder contains both the meters .icd file and its default .cid file. See the instructions that follow.

**NOTE:** The most recent version of a Nexus 1500 meter's default .icd file can be downloaded directly from Electro Industries' website: http://www.electroind.com/ nexus1500.html.

1. Open the FTP application and select the Connect option. See the example screen below.

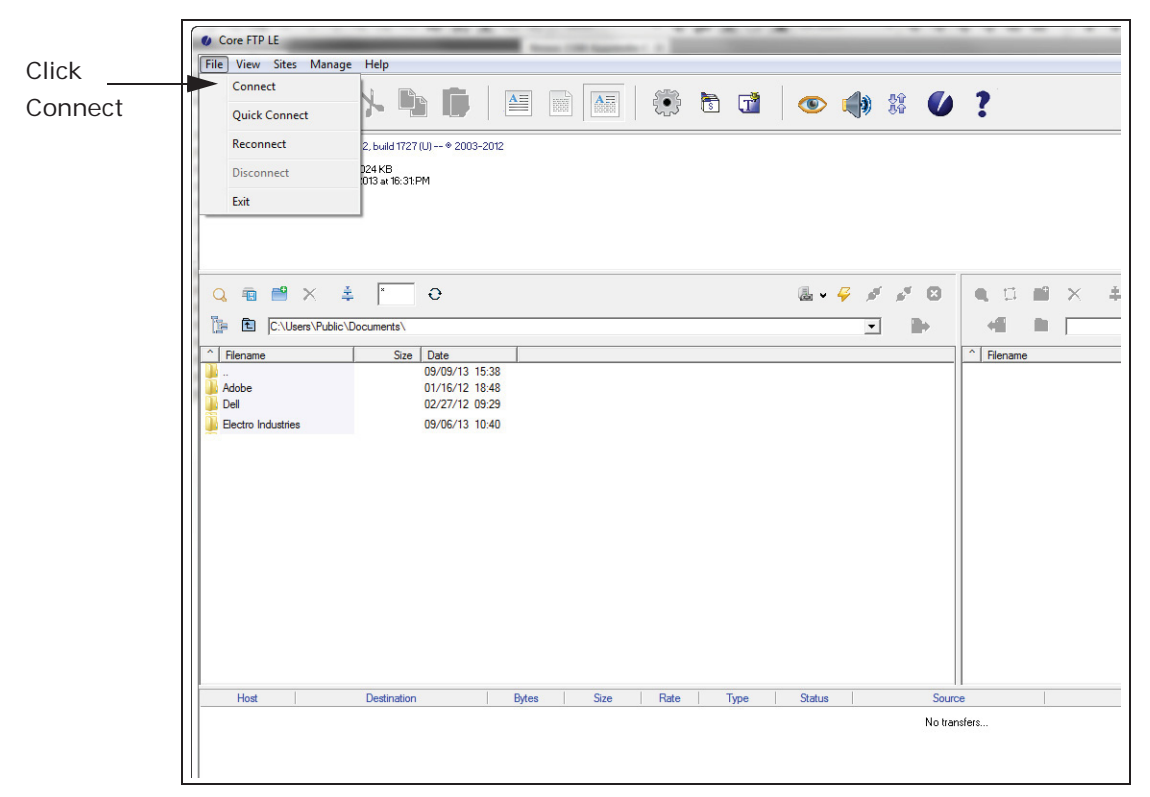

2. You will be prompted for the connection information - meter's Main Ethernet card's IP address, username and password (the default value is anonymous/anonymous), etc. See the example screen on the next page.

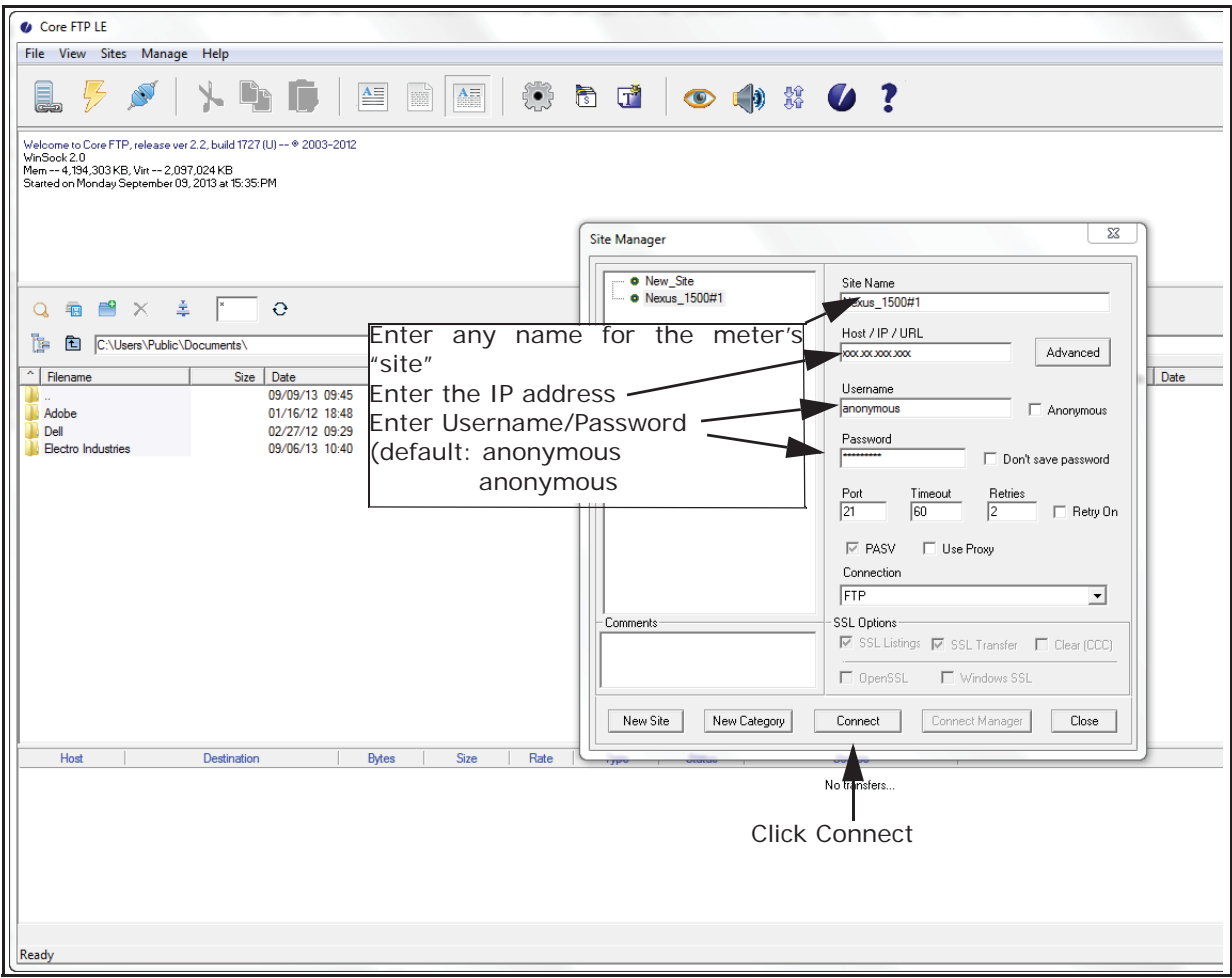

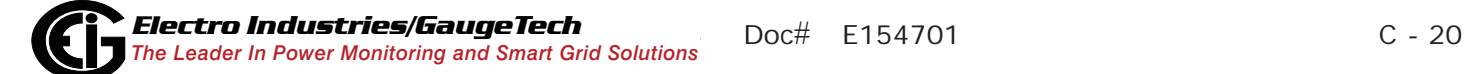

3. The FTP application will connect to the meter and you will folders contained in the Ethernet card. Double-click the C folder.

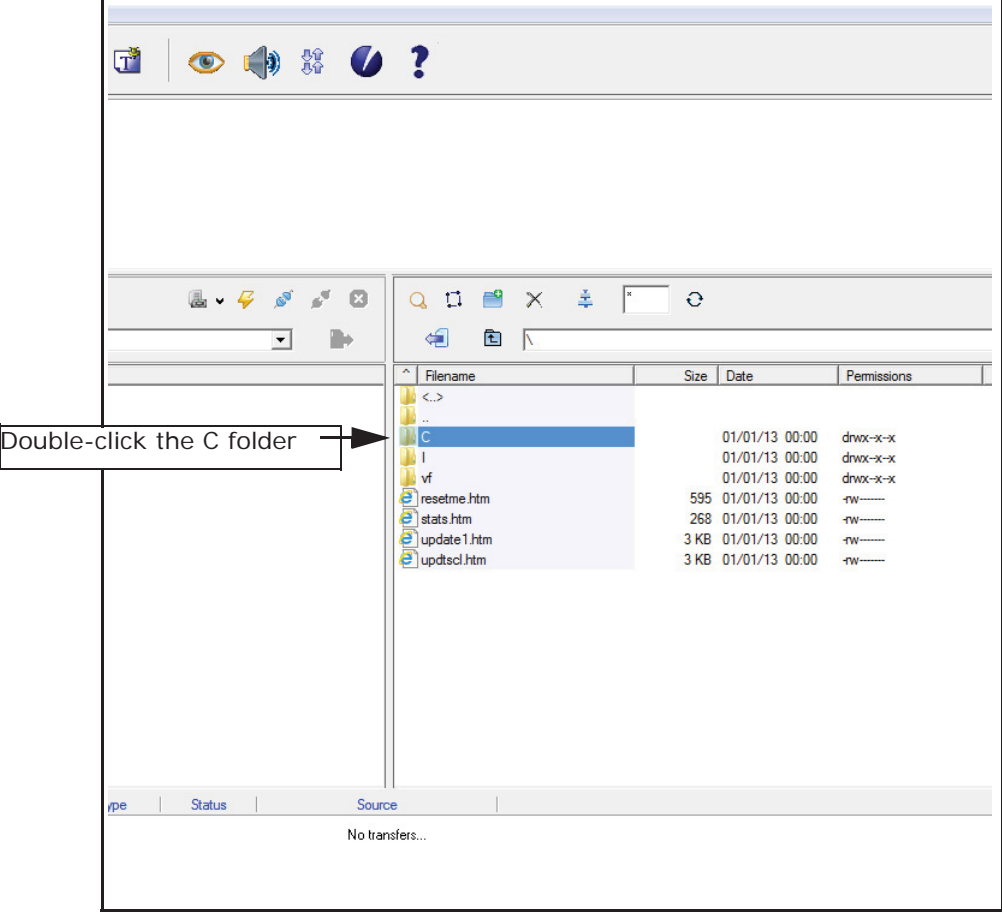

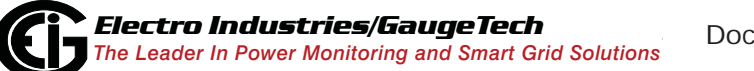

4. The screen will now show the folders contained in the C folder. Double-click the IEC61850 folder.

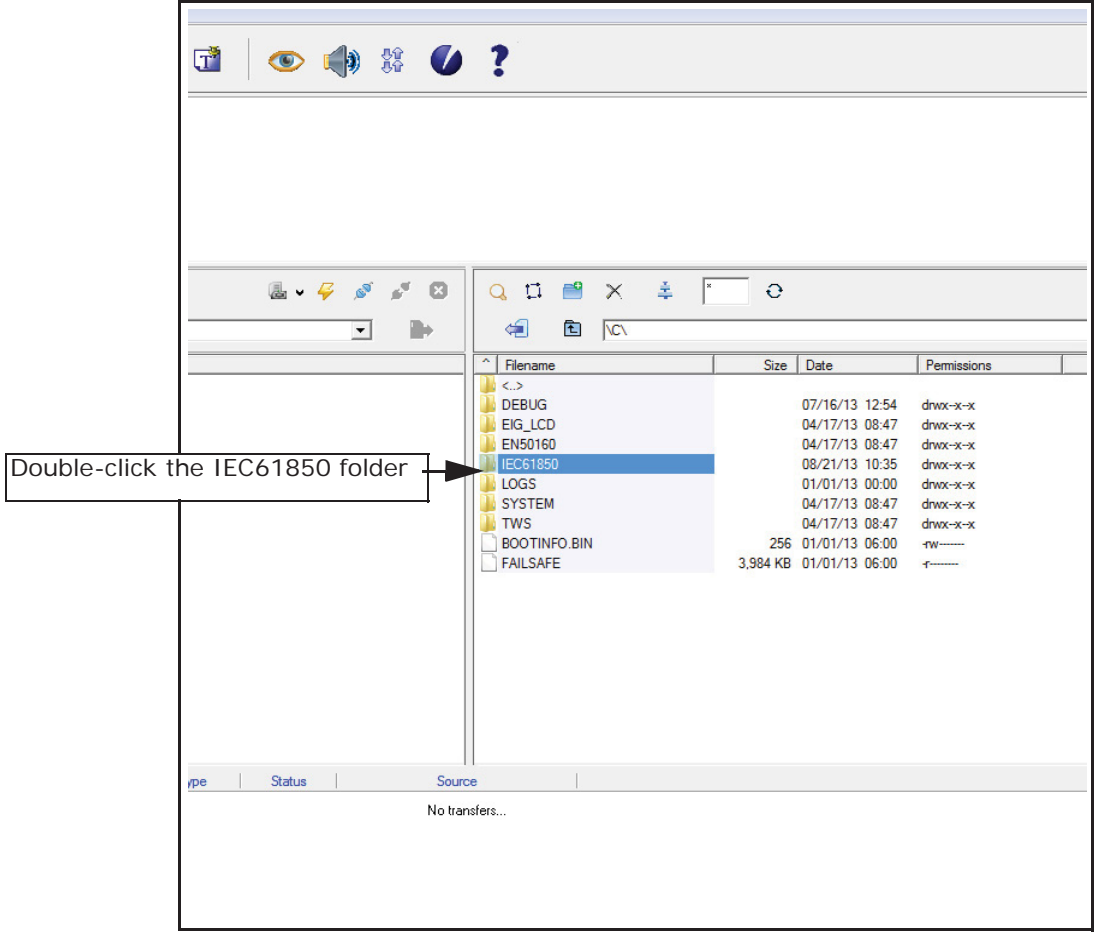

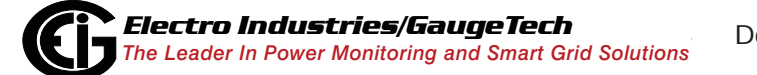

5. The screen will show the contents of the IEC61850 folder. Double-click the SCL folder.

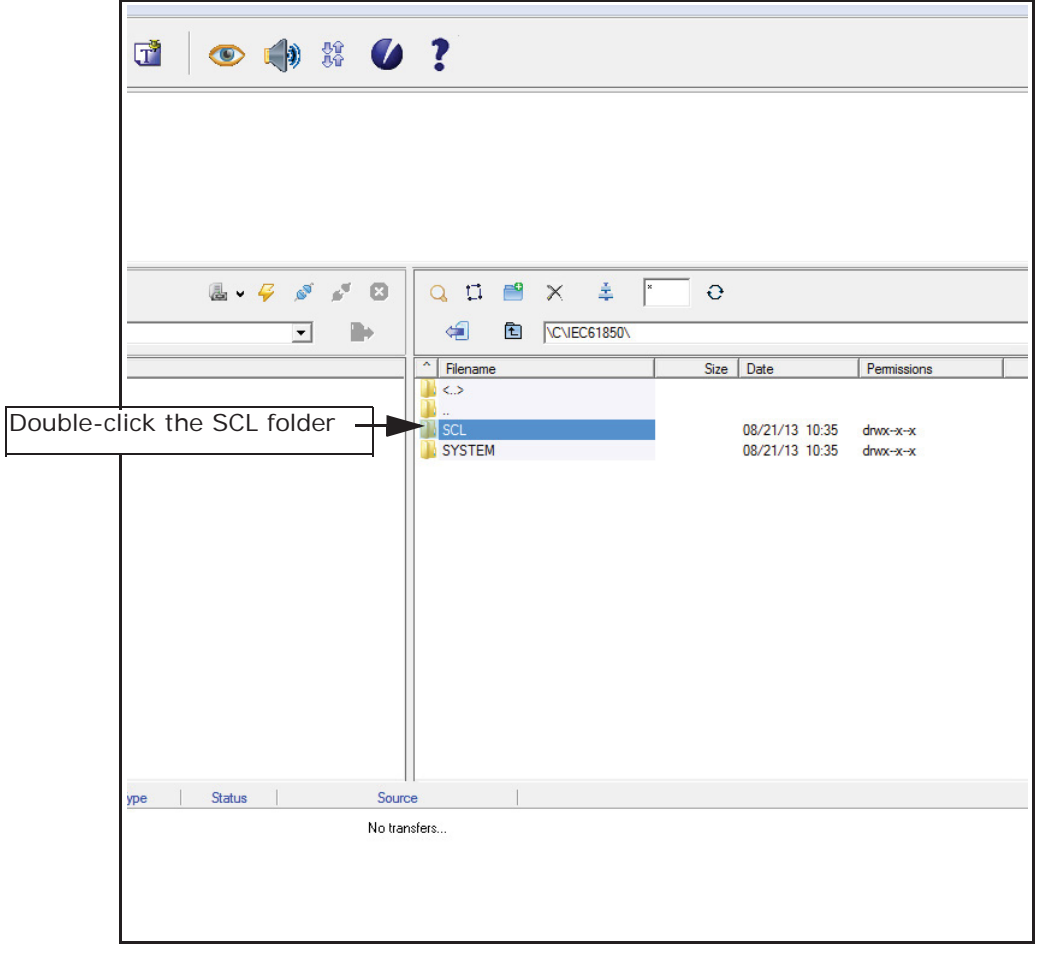

6. The screen will show two files - NX1500.CID which is the default CID file, and NX1500.ICD which is the file you want to download and edit.

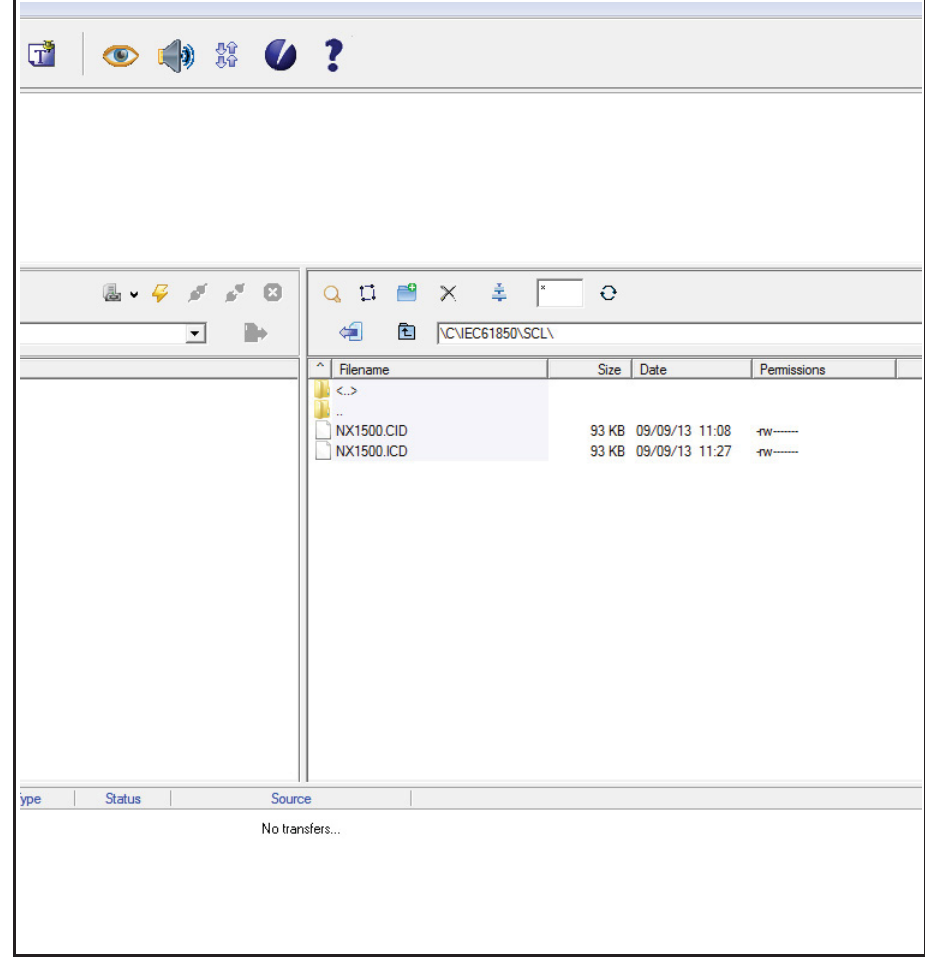

7. Make sure the left side of the screen has the location on your PC that you want to copy the .icd file. Then right-click on NX1500.ICD and select Download.

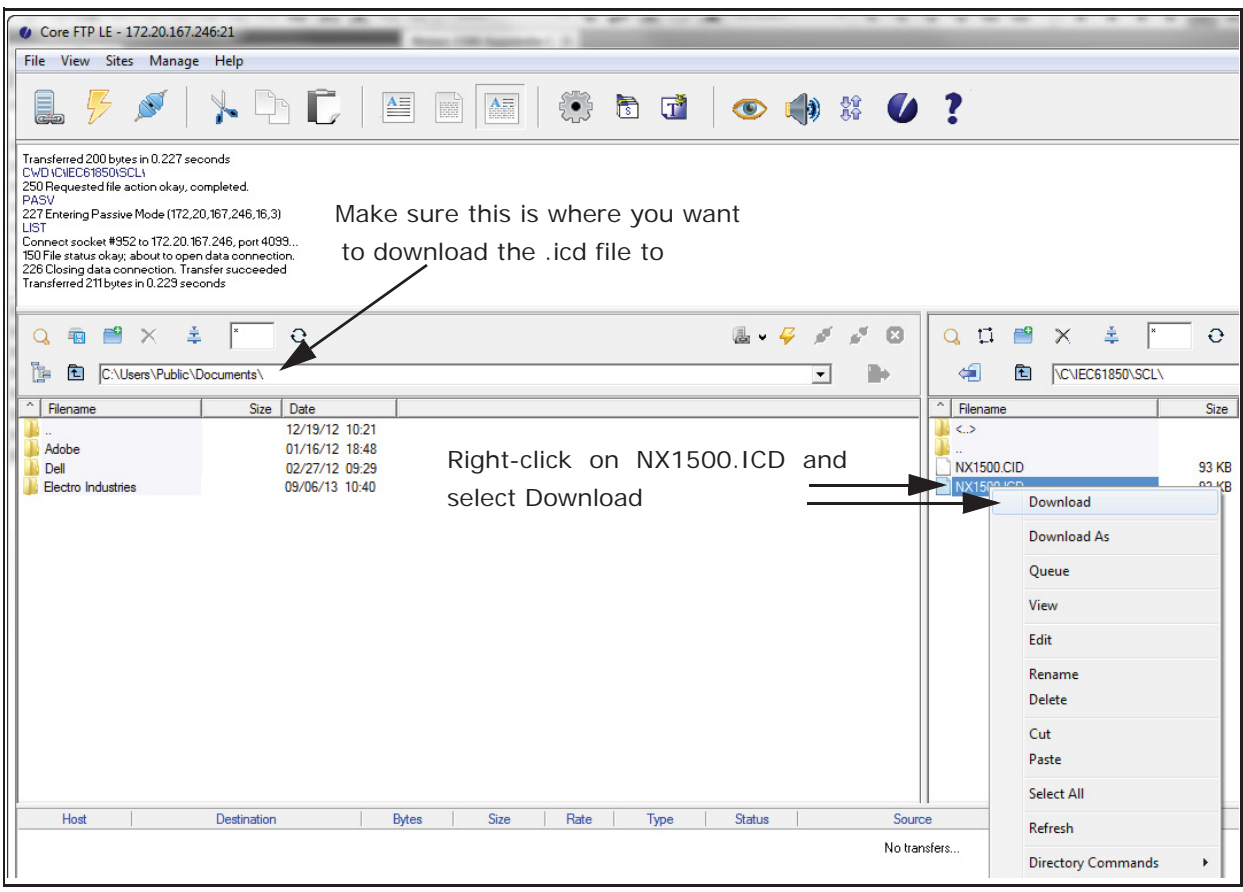

8. The file will be downloaded to your PC, in the location specified. To edit the .cid file, open it in Notepad or any text editor. See the example below.

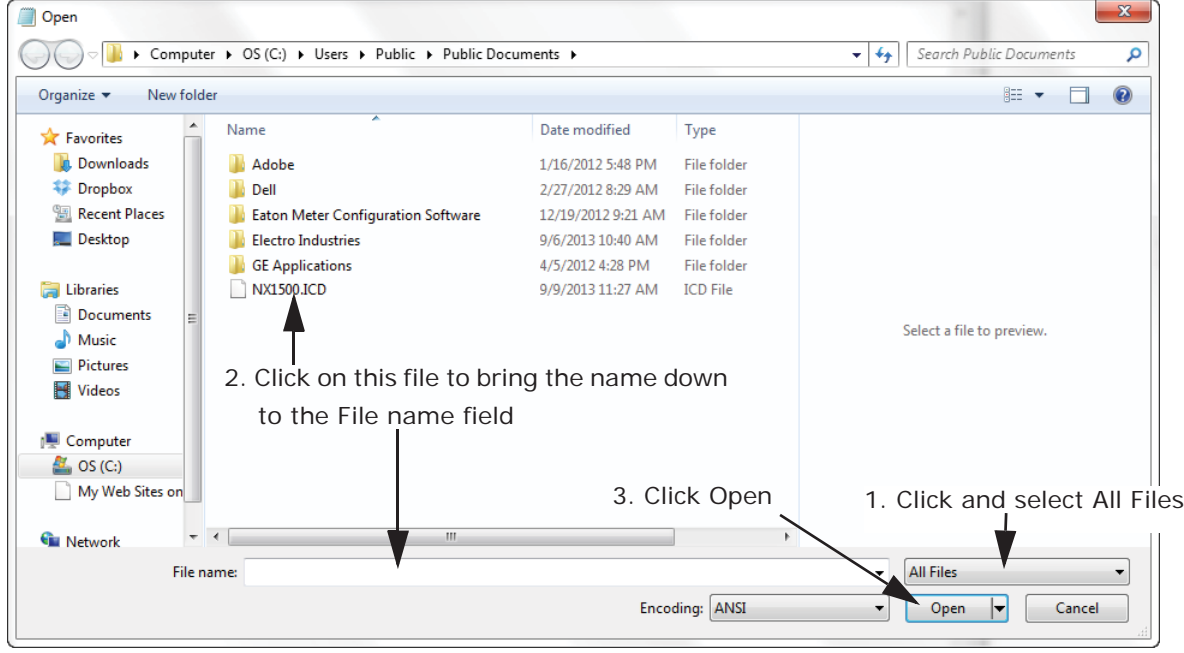

9. The .cid file will open in Notepad.

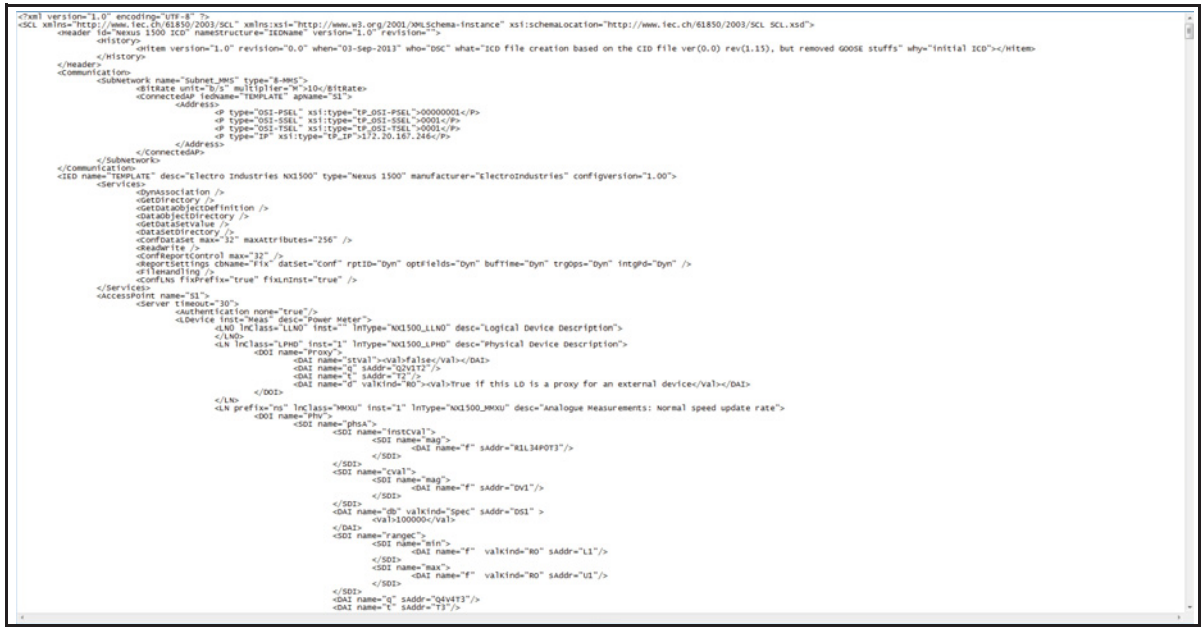

An example of a downloaded .icd file is shown below.

<?xml version="1.0" encoding="UTF-8"?>

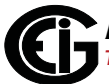

<SCL xmlns="http://www.iec.ch/61850/2003/SCL" xmlns:xsi="http://www.w3.org/2001/ XMLSchema-instance" xsi:schemaLocation="http://www.iec.ch/61850/2003/SCL SCL.xsd" xmlns:ext="http://nari-relays.com">

<Header id="Nexus 1500 ICD" nameStructure="IEDName" version="1.0" revision="">

-History>

<Hitem version="0.1" revision="13" when="9-May-2012" who="BAM" what="initial draft" why="initial ICD">

</Hitem>

</History>

</Header>

<Communication>

<SubNetwork name="Subnet\_MMS" type="8-MMS">

<BitRate unit="b/s" multiplier="M">10</BitRate>

<ConnectedAP iedName="Nexus1500IECSRV" apName="S1">

<Address>

<P type="OSI-PSEL" xsi:type="tP\_OSI-PSEL">00000001</P>

<P type="OSI-SSEL" xsi:type="tP\_OSI-SSEL">0001</P>

<P type="OSI-TSEL" xsi:type="tP\_OSI-TSEL">0001</P>

<P type="IP" xsi:type="tP IP">10.0.0.24</P>

</Address>

 $<$ /ConnectedAP>

</SubNetwork>

</Communication>

<IED name="Nexus1500IECSRV" desc="Electro Industries Nexus 1500" type="N1500"

manufacturer="ElectroIndustries" configVersion="1.00">

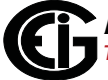

#### <Services>

<DynAssociation/>

- 10. You need to make the following changes to the .cid file:
	- Change "TEMPLATE" to the iedName alphanumeric string in 2 places:
		- In <Communication>
		- <SubNetwork name="Subnet\_MMS" type="8-MMS">
		- <BitRate unit="b/s" multiplier="M">10</BitRate>
		- <ConnectedAP iedName="**alphanumeric string**" apName="S1">
		- <IED name="**alphanumeric string**" desc="Electro Industries NX1500" type="Nexus 1500" manufacturer="ElectroIndustries" configVersion="1.00">
	- Change the IP address to the IP address of the meter's Main Ethernet card: <Communication>

```
<SubNetwork name="Subnet_MMS" type="8-MMS">
```
- <BitRate unit="b/s" multiplier="M">10</BitRate>
- <ConnectedAP iedName="NX1500IECSRV" apName="S1">
- <Address>
- <P type="OSI-PSEL" xsi:type="tP\_OSI-PSEL">00000001</P>
- <P type="OSI-SSEL" xsi:type="tP\_OSI-SSEL">0001</P>
- <P type="OSI-TSEL" xsi:type="tP\_OSI-TSEL">0001</P>
- <P type="IP" xsi:type="tP\_IP">**192.168.0.50**</P>
- Any modifications needed for your specific configuration: creating datasets, reports, etc.

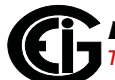

11. When you have made your changes to the file, save it as a txt file but with the extension .ICD, as shown below.

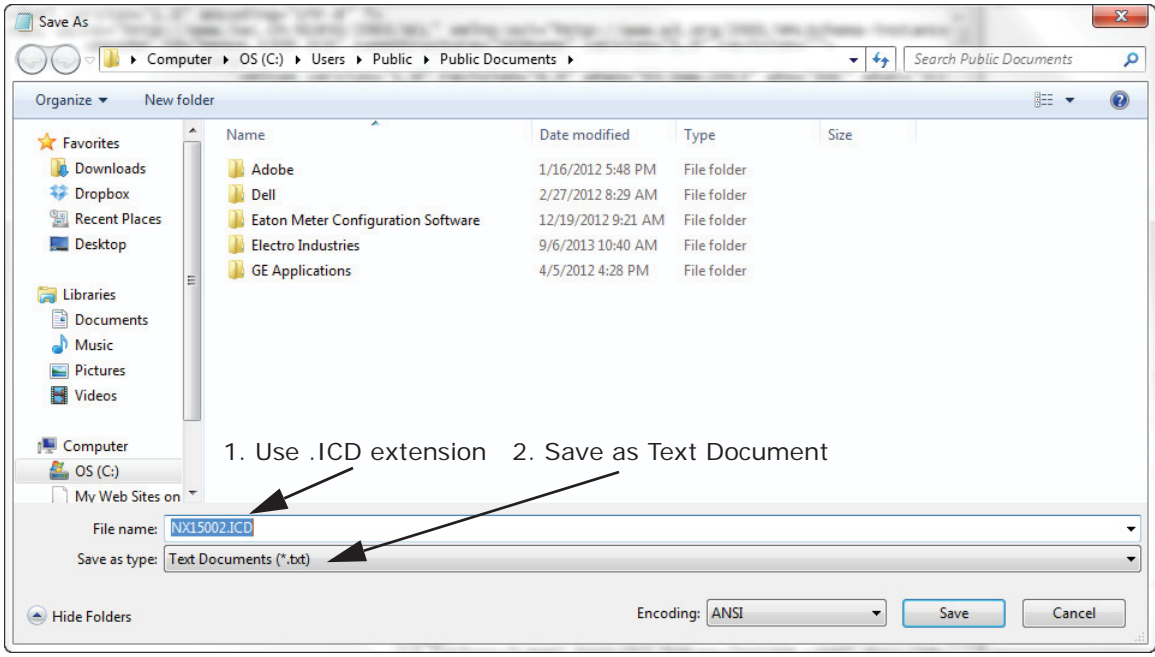

- 12. Once the System Integrator has processed the Nexus® 1500 meter's .icd file and the information of the other devices on the network (using either automated tools or manually), the final result is a configuration file with the extension ".cid". This file must now be uploaded to the Nexus® 1500 meter's IEC 61850 Protocol Ethernet network card.
- 13. You upload the .cid file to the meter via its webpage. To do this, use a web browser and key: http://aa.bb.cc.dd/

 ,where aa.bb.cc.dd is the IP address assigned to the main Network card, which is acting as the IEC 61850 Protocol Ethernet Network server.

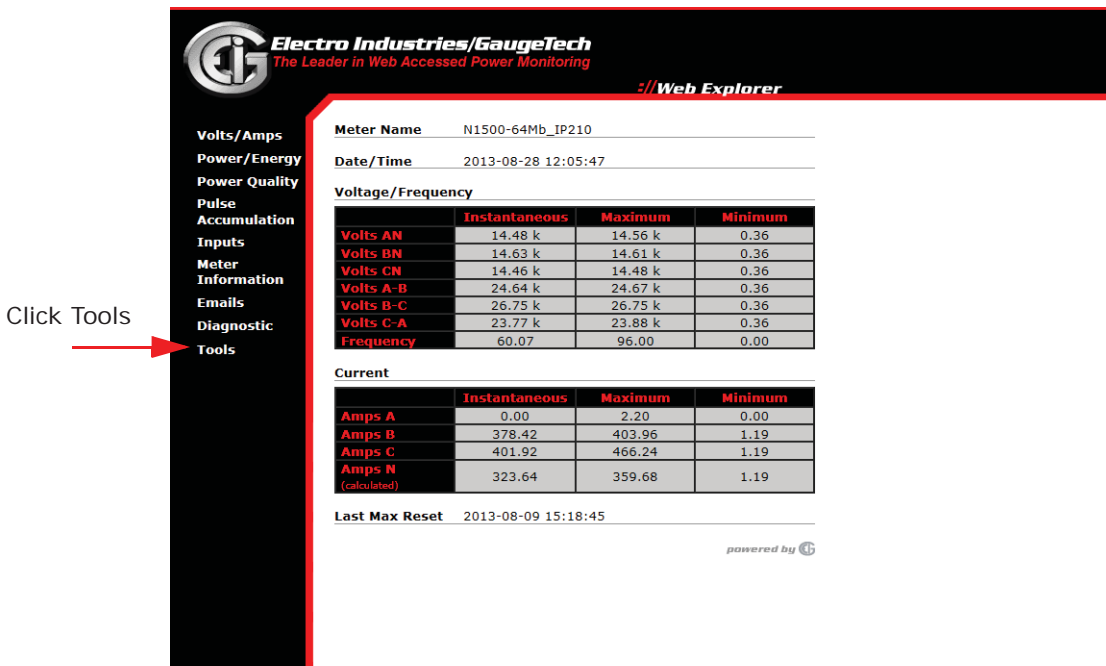

Section 9.4.1 details the meter's webpages.

14. From the left side of the screen, click Tools to display the webpage shown below.

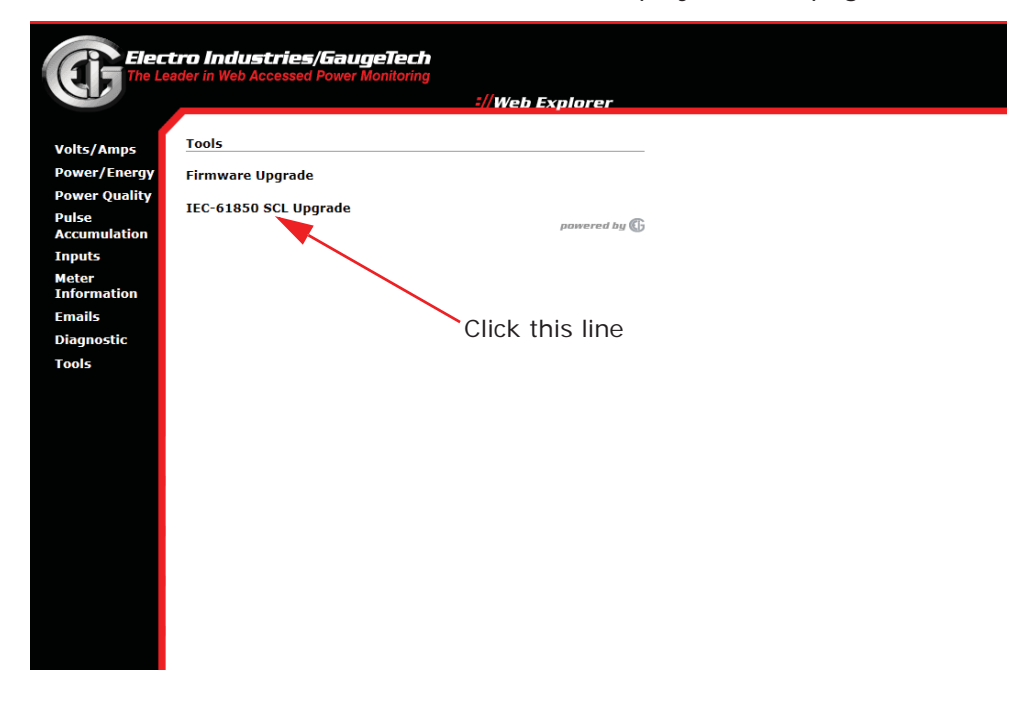

15. Click the IEC-61850 SCL Upgrade line. A screen will open asking for a username and password. If none has been set, you can use the default which is anonymous for both the username and password. Then click OK.

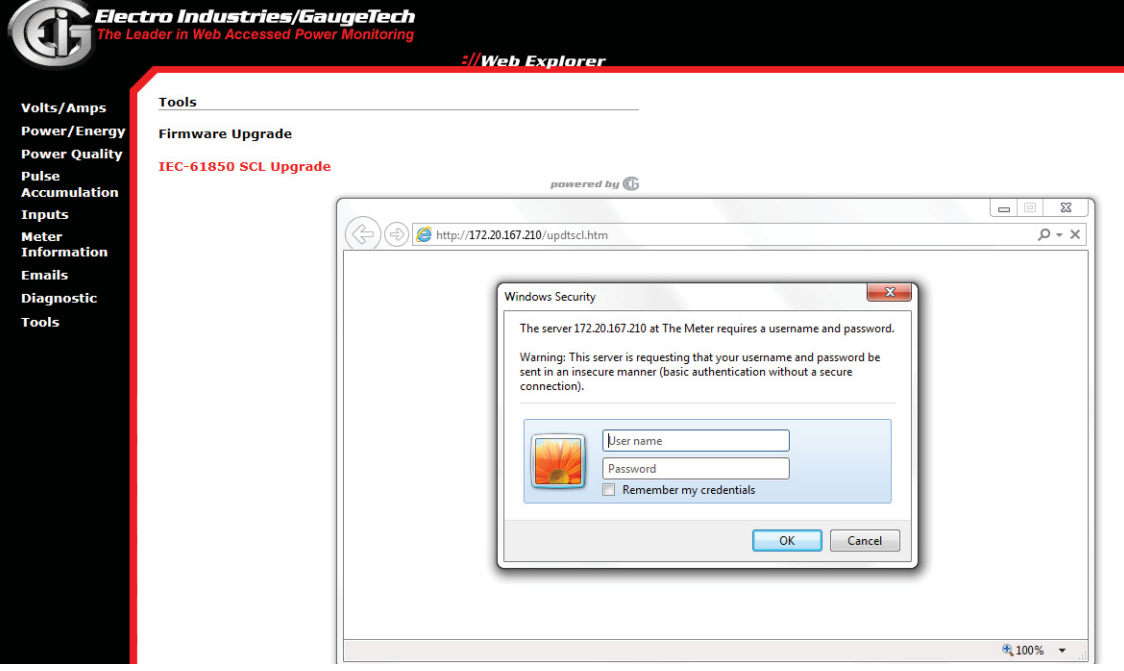

16. You will see the screen shown below. Click the Browse button to locate the .cid file you want to upload and click Update SCL File to upload it to the meter.

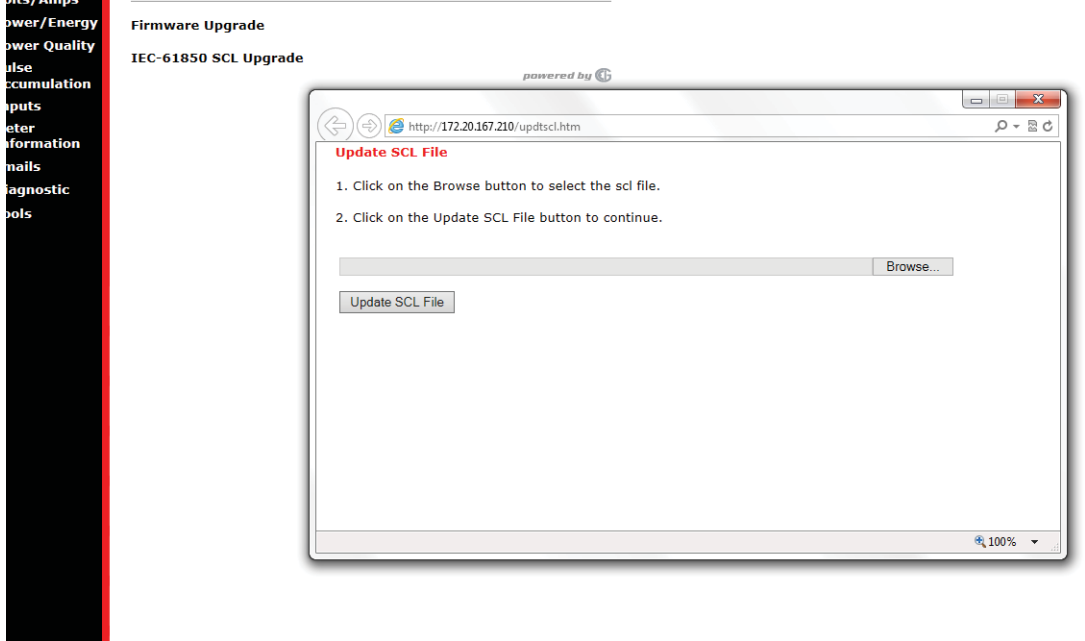

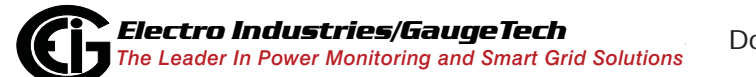

#### **IMPORTANT NOTES!**

• The IP address configured into the IEC 61850 Protocol Ethernet Network server with the Communicator EXT™ software **must be the same** as the IP address configured in the .cid file. This is necessary to insure proper communication. If there is a communication problem it will be reported on the touch screen display's IEC 61850 screen (see Chapter 6) and on the IEC 61850 Protocol Ethernet Network server's Diagnostic screen. You access this screen by clicking Diagnostic from the left side of the Web server webpage, and then clicking the IEC- 61850 line. See the example screens that follow.

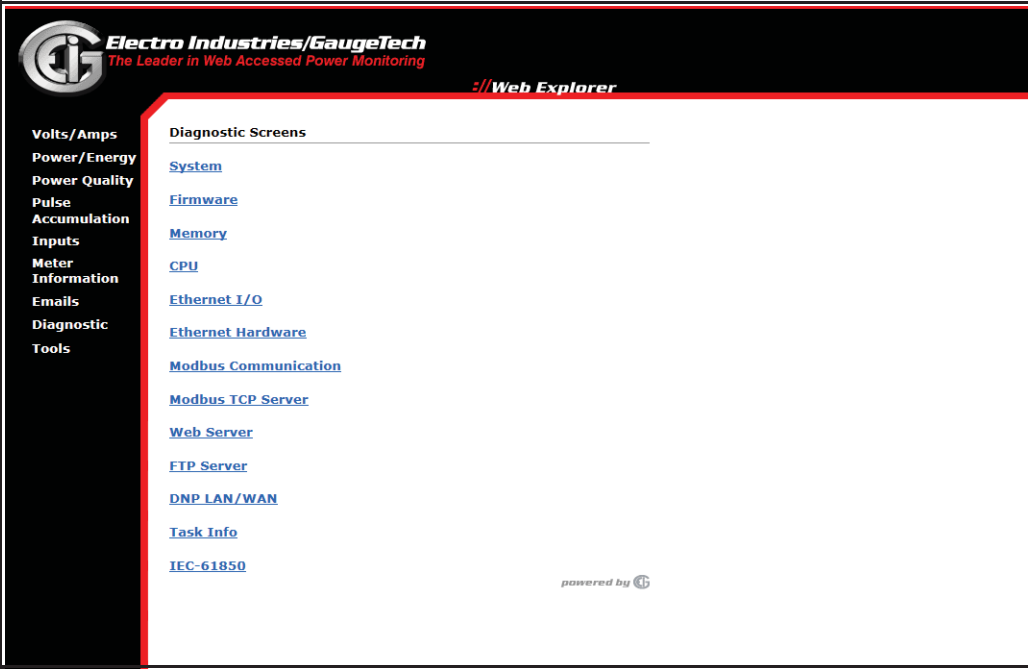

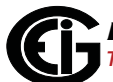

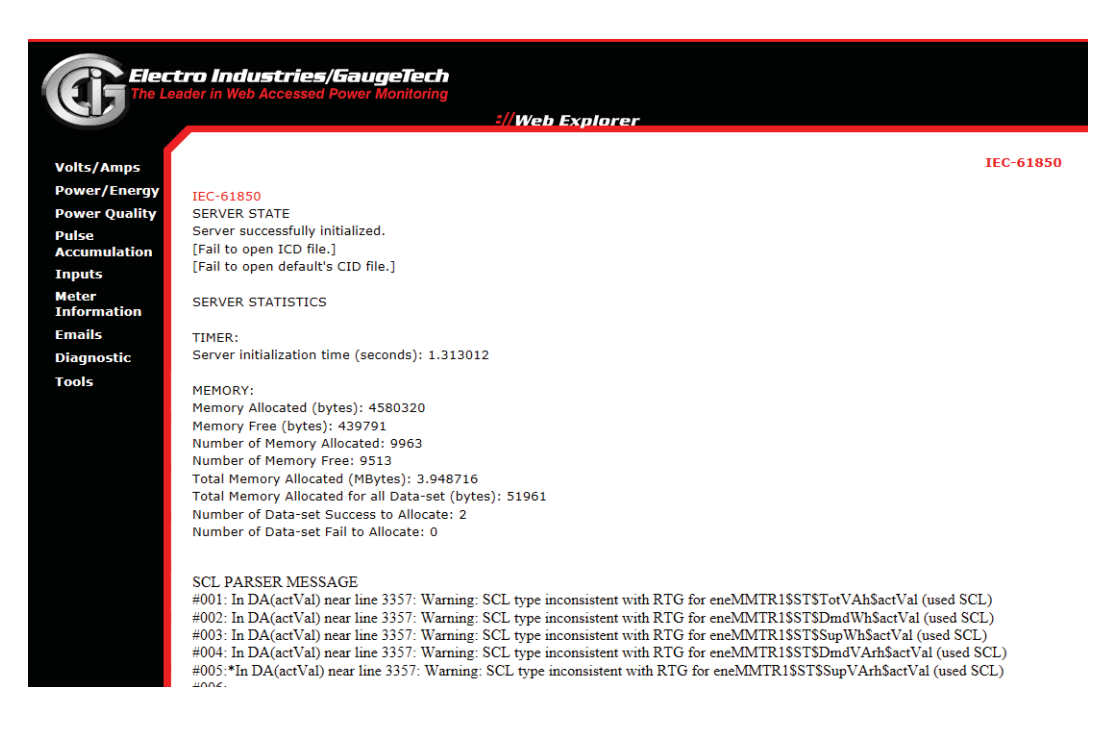

- The sAddr fields in each object of the .icd file must be preserved when generating the .cid file. **Do not change these,** because they are used internally by the IEC 61850 server.
- Do not use non-ASCII characters in your .cid file (such as punctuation marks). Non-ASCII characters can cause the parsing of the .cid file to fail.
- If the uploaded .cid file has non-critical errors, the IEC 61850 Protocol Ethernet Network server will use the file anyway and will start up. Any errors can be seen in the Start Up log (see instructions below).
- If the uploaded .cid file has critical errors, the IEC 61850 will use the default .cid file (not the uploaded file) and it will start up. The errors can be seen in the IEC 61850 Diagnostic webpage, described on the previous page, and on the touch screen display's IEC 61850 screen (see Chapter 6).

# **C.3: Testing**

You can use any IEC 61850 certified tool to connect to the Nexus® 1500 meter and test out the IEC 61850 protocol (see example screen below). There are numerous commercial tools available for purchase.

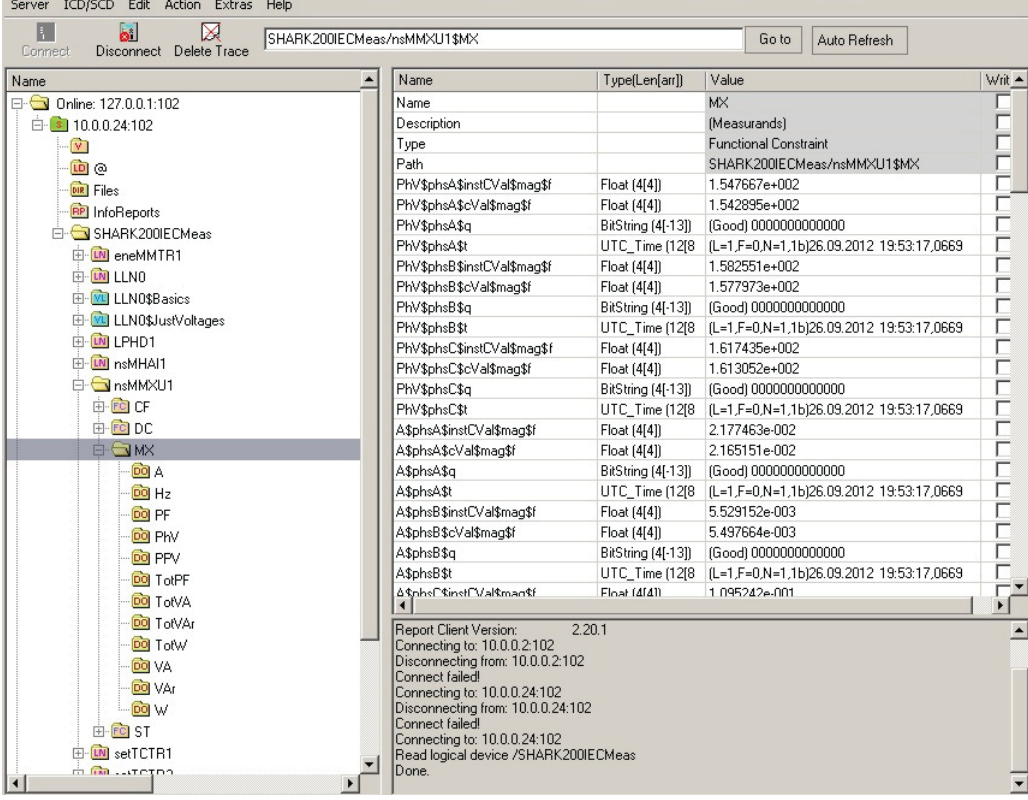

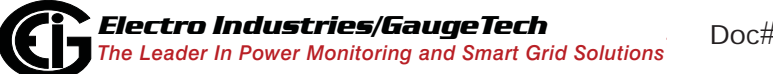

# **Glossary**

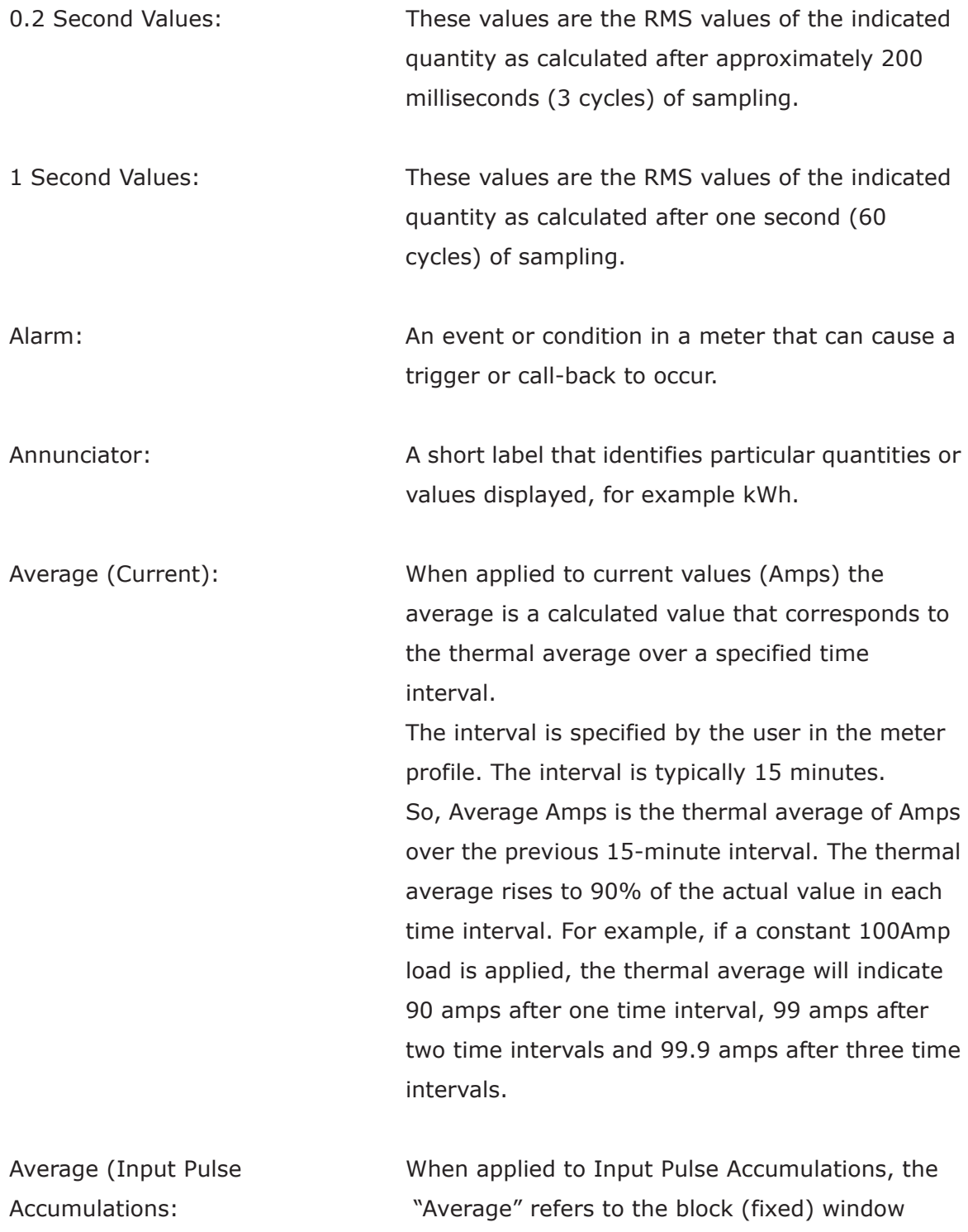

average value of the input pulses.

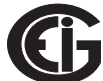

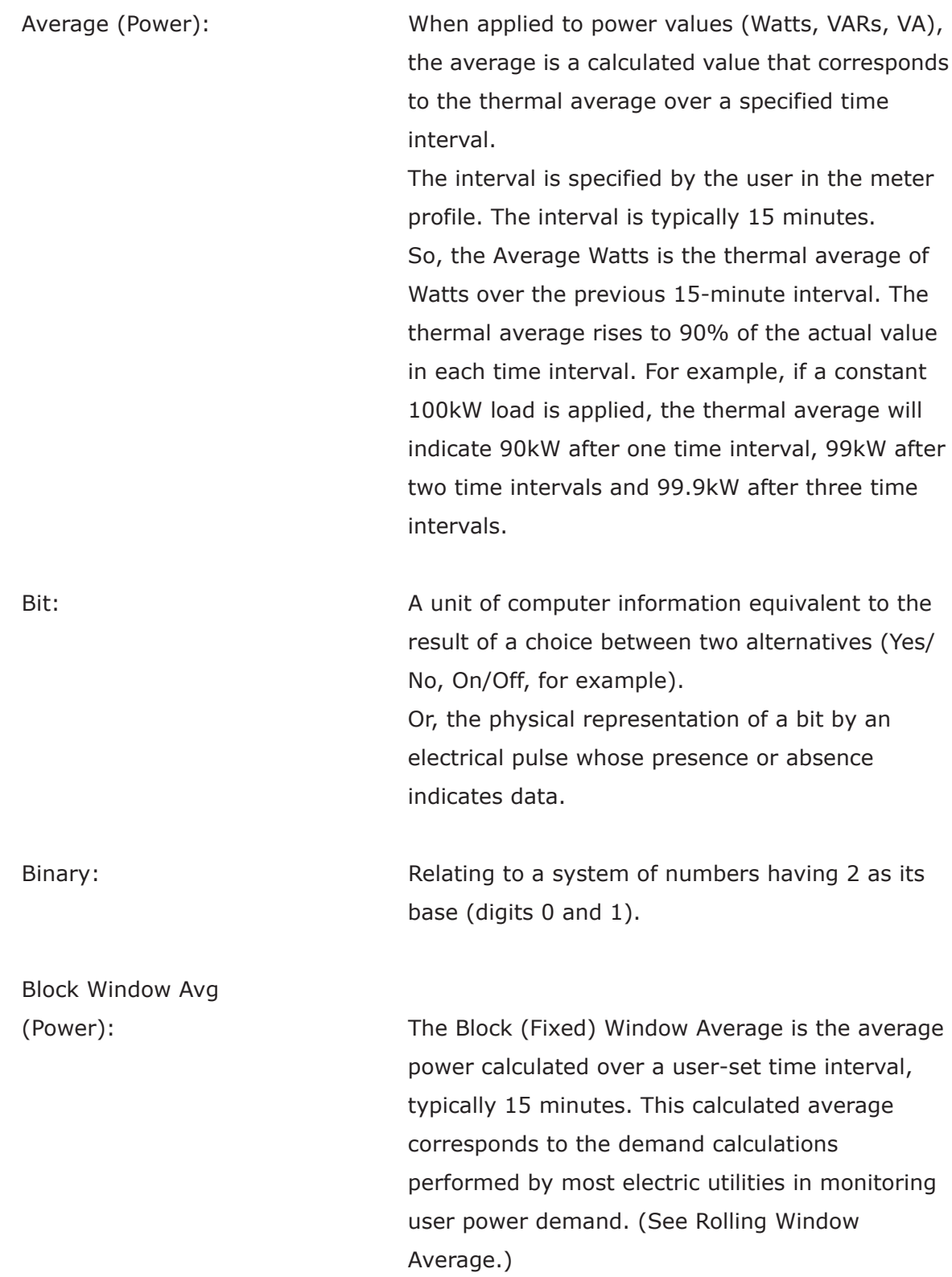

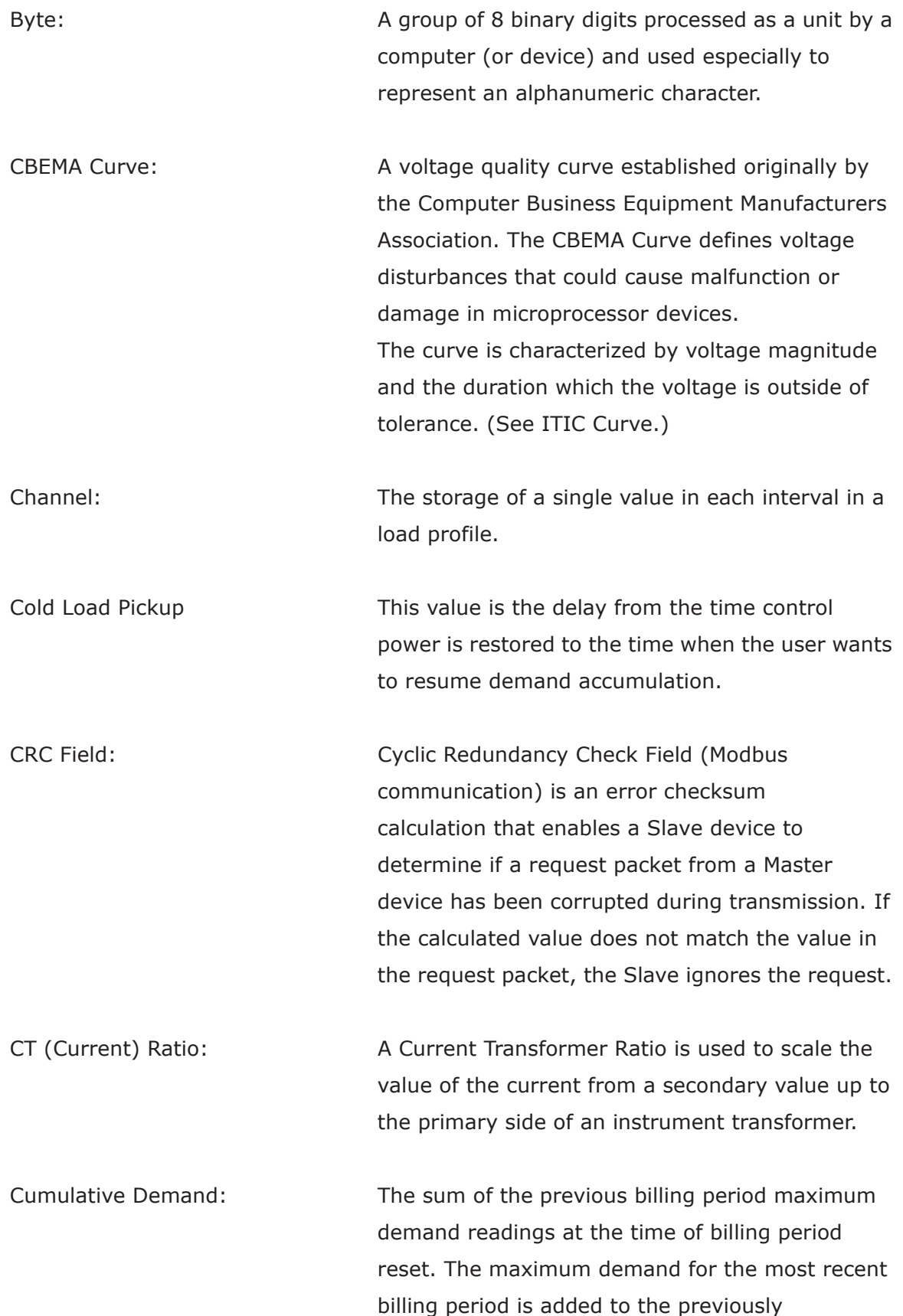

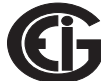

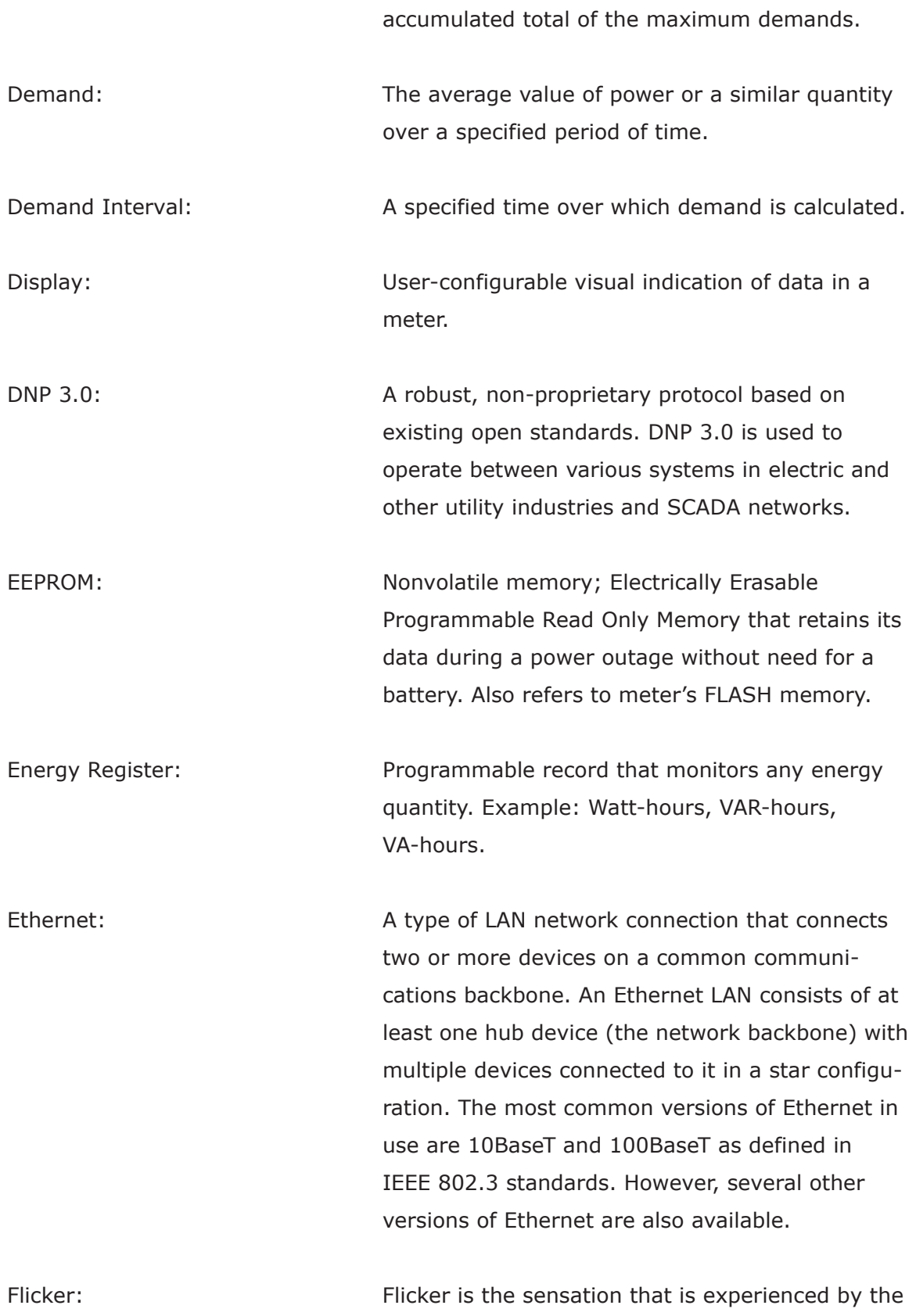

human visual system when it is subjected to

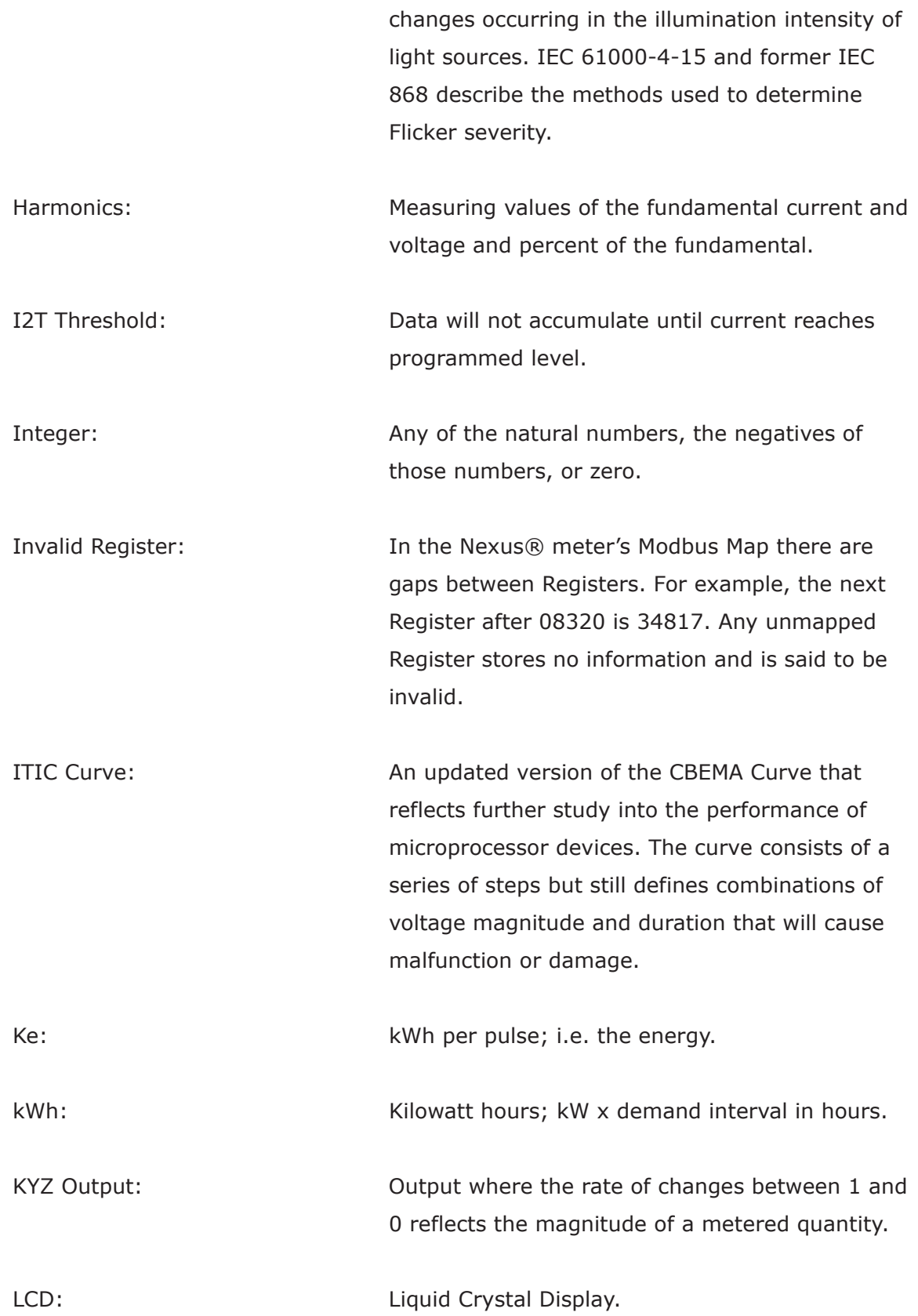

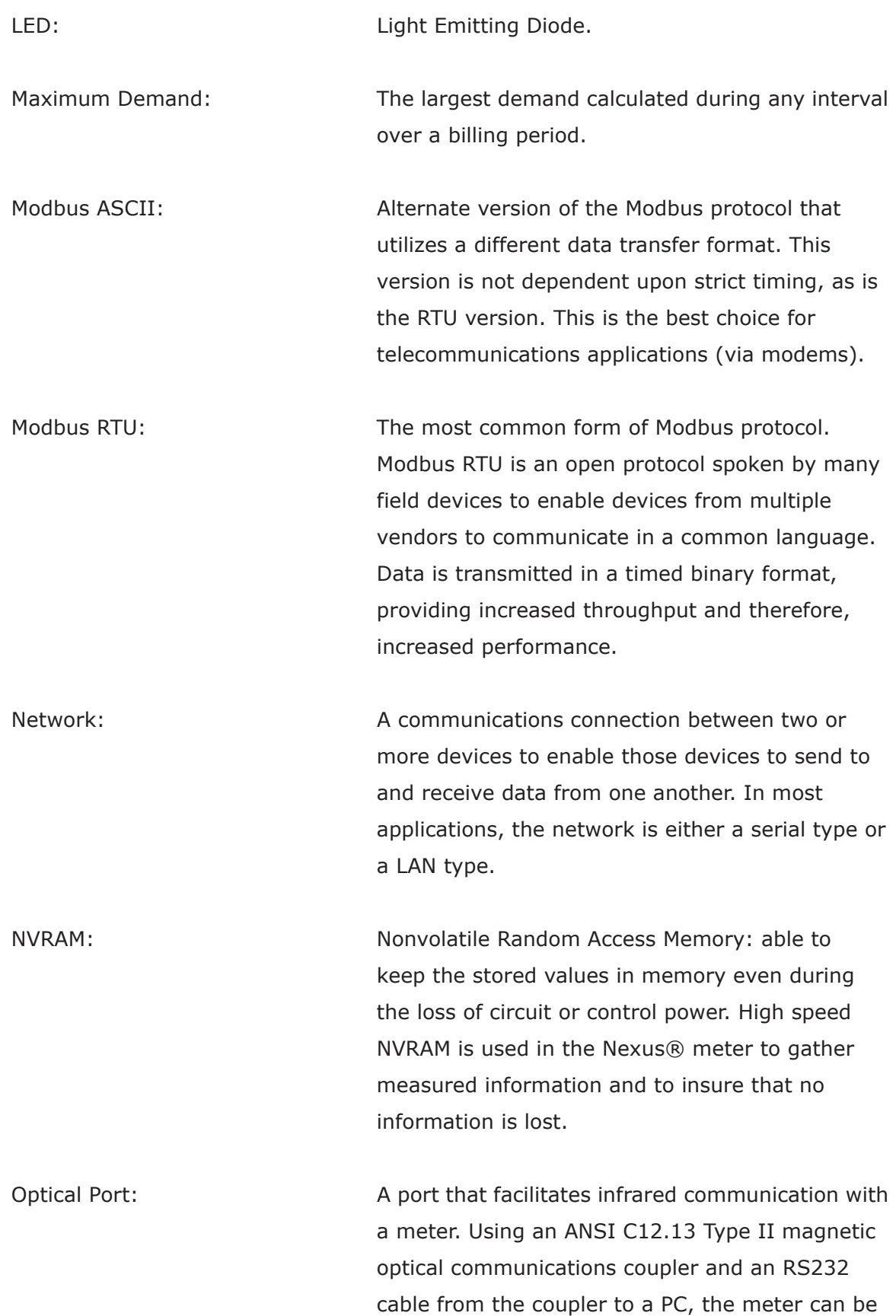
programmed with Communicator EXT software.

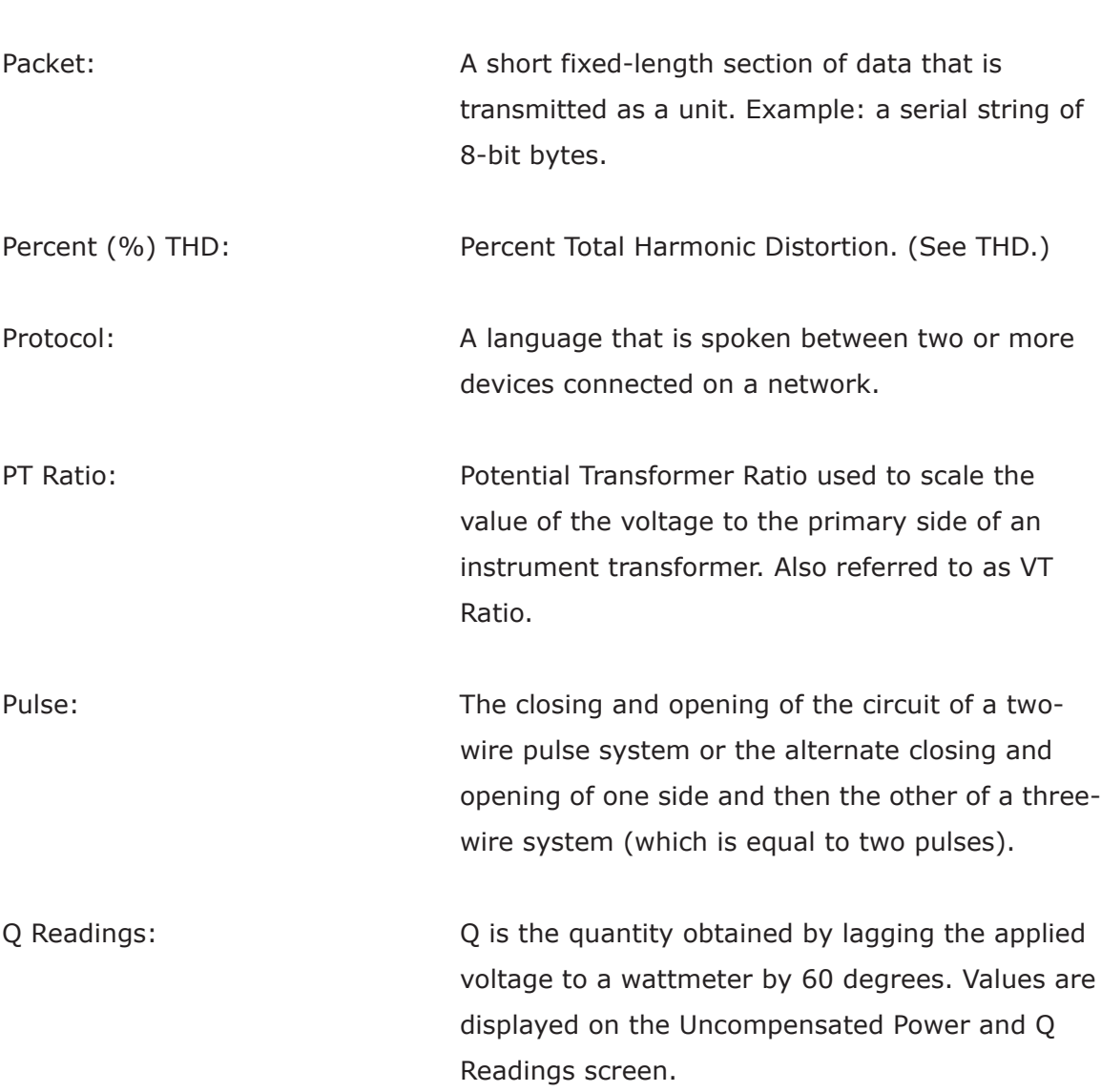

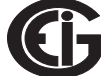

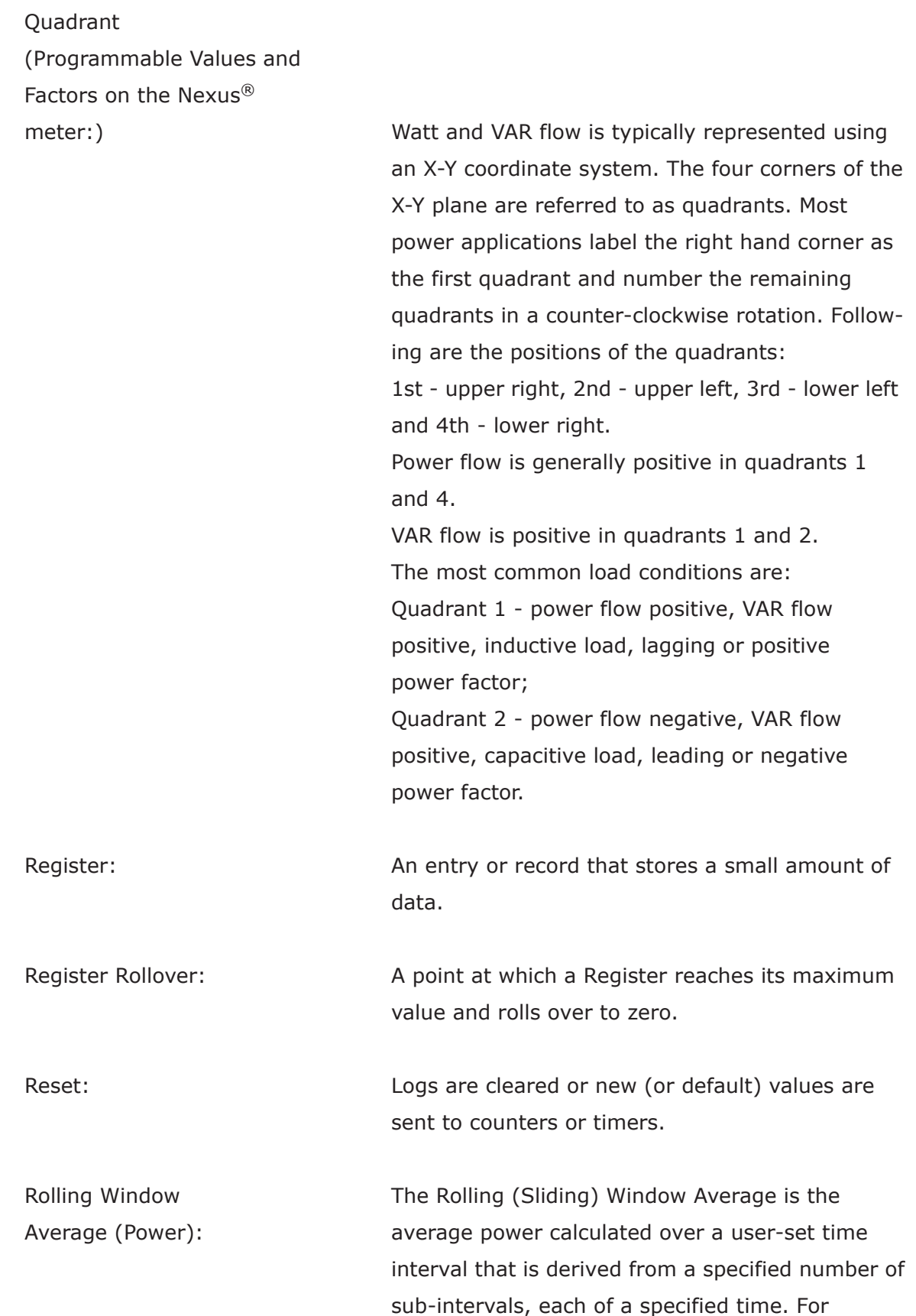

example, the average is calculated over a 15-minute interval by calculating the sum of the average of three consecutive 5-minute intervals. This demand calculation methodology has been adopted by several utilities to prevent customer manipulation of kW demand by simply spreading peak demand across two intervals.

RS232: A type of serial network connection that connects two devices to enable communication between the devices. An RS232 connection connects only two points. Distance between devices is typically limited to fairly short runs. Current standards recommend a maximum of 50 feet but some users have had success with runs up to 100 feet. Communications speed is typically in the range of 1200 bits per second to 57,600 bits per second. RS232 connection can be accomplished using Port 1 of the Nexus® 1250/1252 meter. RS485: A type of serial network connection that connects two or more devices to enable communication between the devices. An RS485 connection allows multi-drop communication from one to many points. Distance between devices is typically limited to around 2,000 to 3,000 wire feet. Communications speed is typically in the range of 120 bits per second to 115,000 bits per second. Sag: A voltage quality event during which the RMS voltage is lower than normal for a period of time,

typically from 1/2 cycle to 1 minute.

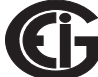

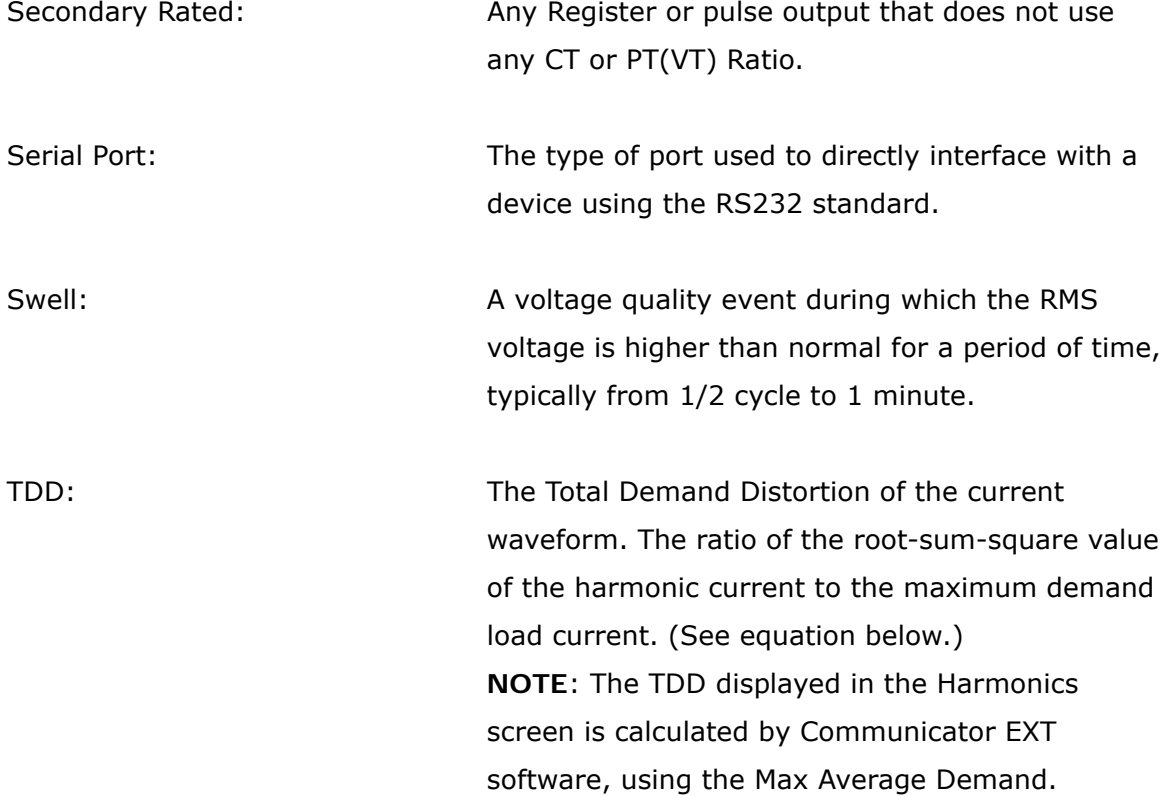

 $1 TDD = \sqrt{\frac{I_2^2 + I_3^2 + I_4^2 + I_5^2 + ... x 100\%}{I_5^2}}$ *L*  $TDD = \sqrt{\frac{I_2^2 + I_3^2 + I_4^2 + I_5^2 + ... x}{I_5^2}}$ *I*  $=\sqrt{\frac{I_2^2+I_3^2+I_4^2+I_5^2+I_6^2+I_7^2+I_8^2+I_9^2+I_9^2+I_9^2+I_9^2+I_9^2+I_9^2+I_9^2+I_9^2+I_9^2+I_9^2+I_9^2+I_9^2+I_9^2+I_9^2+I_9^2+I_9^2+I_9^2+I_9^2+I_9^2+I_9^2+I_9^2+I_9^2+I_9^2+I_9^2+I_9^2+I_9^2+I_9^2+I_9^2+I_9^2$ 

THD: Total Harmonic Distortion is the combined effect of all harmonics measured in a voltage or current. The THD number is expressed as a percent of the fundamental. For example, a 3% THD indicates that the magnitude of all harmonic distortion measured equals 3% of the magnitude of the fundamental 60Hz quantity. The %THD displayed is calculated by your Nexus<sup>®</sup> meter. Time Stamp: Time Stamp: A stored representation of the time of an event. Time Stamp can include year, month, day, hour, minute, second and Daylight Savings Time indication.

TOU: Time of Use.

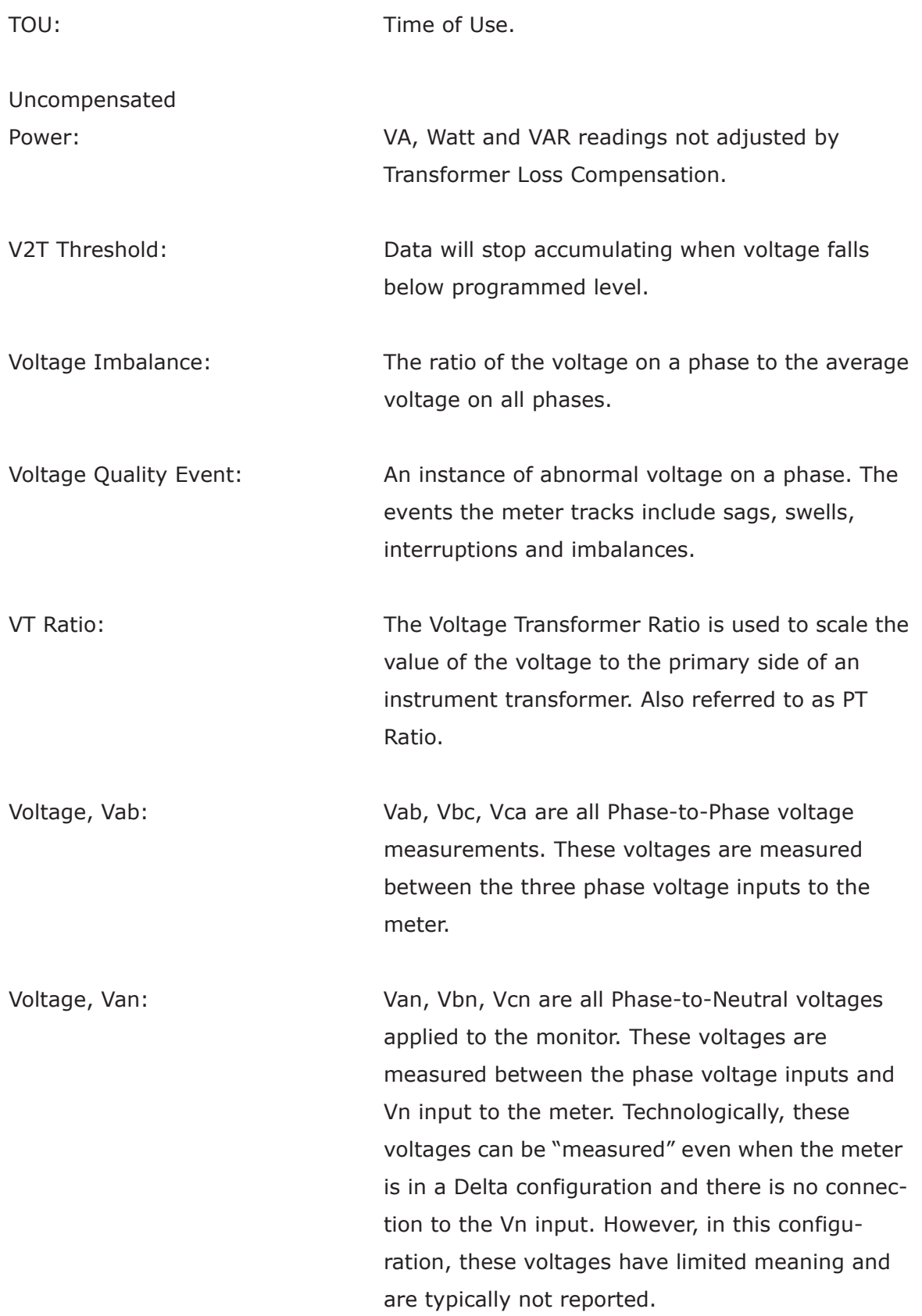

Voltage, Vaux This is the fourth voltage input measured from between the Vaux and Vref inputs. This input can be scaled to any value. However, the actual input voltage to the meter should be of the same magnitude as the voltages applied to the Va, Vb and Vc terminals.